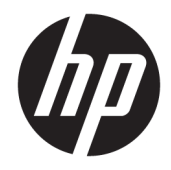

# HP PageWide Pro MFP 772-777 series

Podręcznik użytkownika

#### **Prawa autorskie i licencja**

© 2017 Copyright HP Development Company, L.P.

Wszelkie prawa zastrzeżone. Kopiowanie, adaptacja lub tłumaczenie tych materiałów nie jest dozwolone bez uprzedniej pisemnej zgody firmy HP, z wyjątkiem przypadków dozwolonych w ramach praw autorskich.

Informacje zawarte w niniejszym dokumencie mogą ulec zmianie bez powiadomienia.

Wszystkie gwarancje udzielane w odniesieniu do Produktów i Usług HP określone zostały w oświadczeniach gwarancyjnych załączanych do każdego produktu i usługi. Żadne informacje tu zawarte nie mogą być rozumiane jako zawierające dodatkowe gwarancje. HP nie będzie odpowiedzialne za błędy techniczne czy edytorskie lub pominięcia zawarte w dokumencie.

Wydanie 1, 5/2017

#### **Znaki towarowe**

Adobe® , Acrobat® oraz PostScript® są znakami towarowymi lub zastrzeżonymi znakami towarowymi firmy Adobe Systems Incorporated w Stanach Zjednoczonych i/lub innych krajach.

ENERGY STAR oraz znak firmowy ENERGY STAR są zastrzeżonymi znakami towarowymi Agencji Ochrony Środowiska Stanów Zjednoczonych.

Intel® Core™ jest znakiem towarowym firmy Intel Corporation w Stanach Zjednoczonych i w innych krajach.

Java jest zastrzeżonym znakiem towarowym firmy Oracle i/lub jej filii.

Microsoft i Windows są zastrzeżonymi znakami towarowymi firmy Microsoft Corporation w Stanach Zjednoczonych i/lub w innych krajach.

UNIX® jest zastrzeżonym znakiem towarowym The Open Group.

# Spis treści

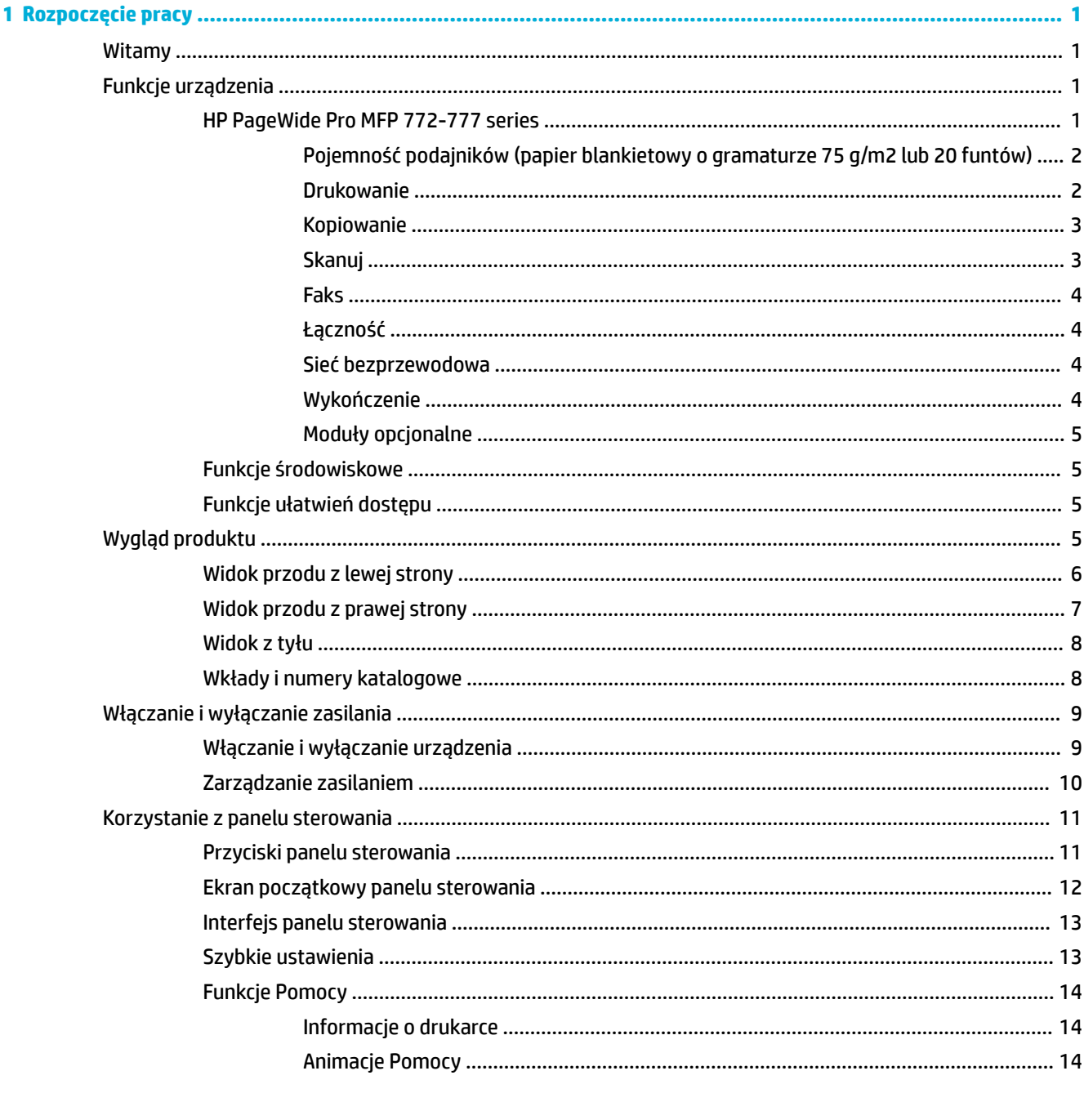

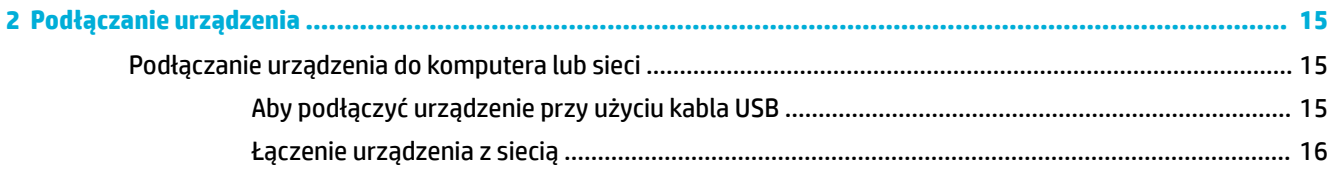

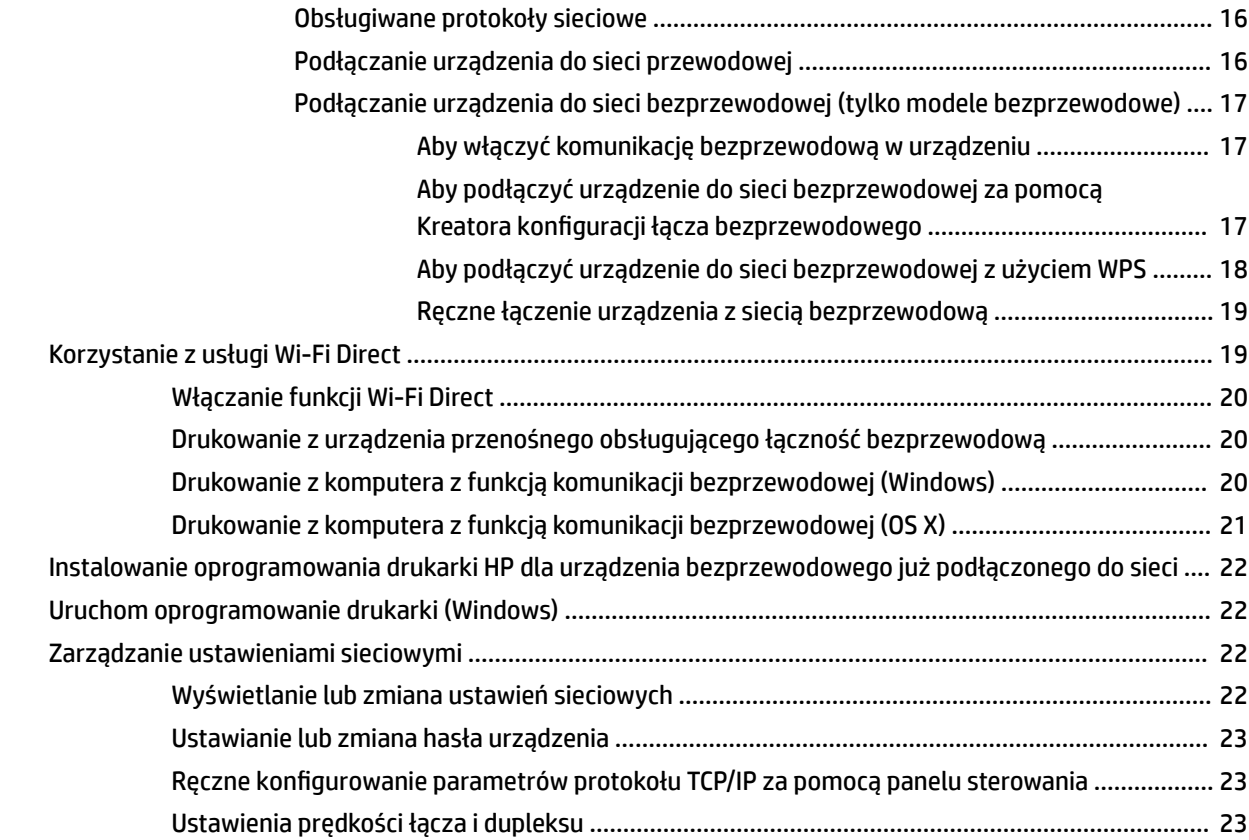

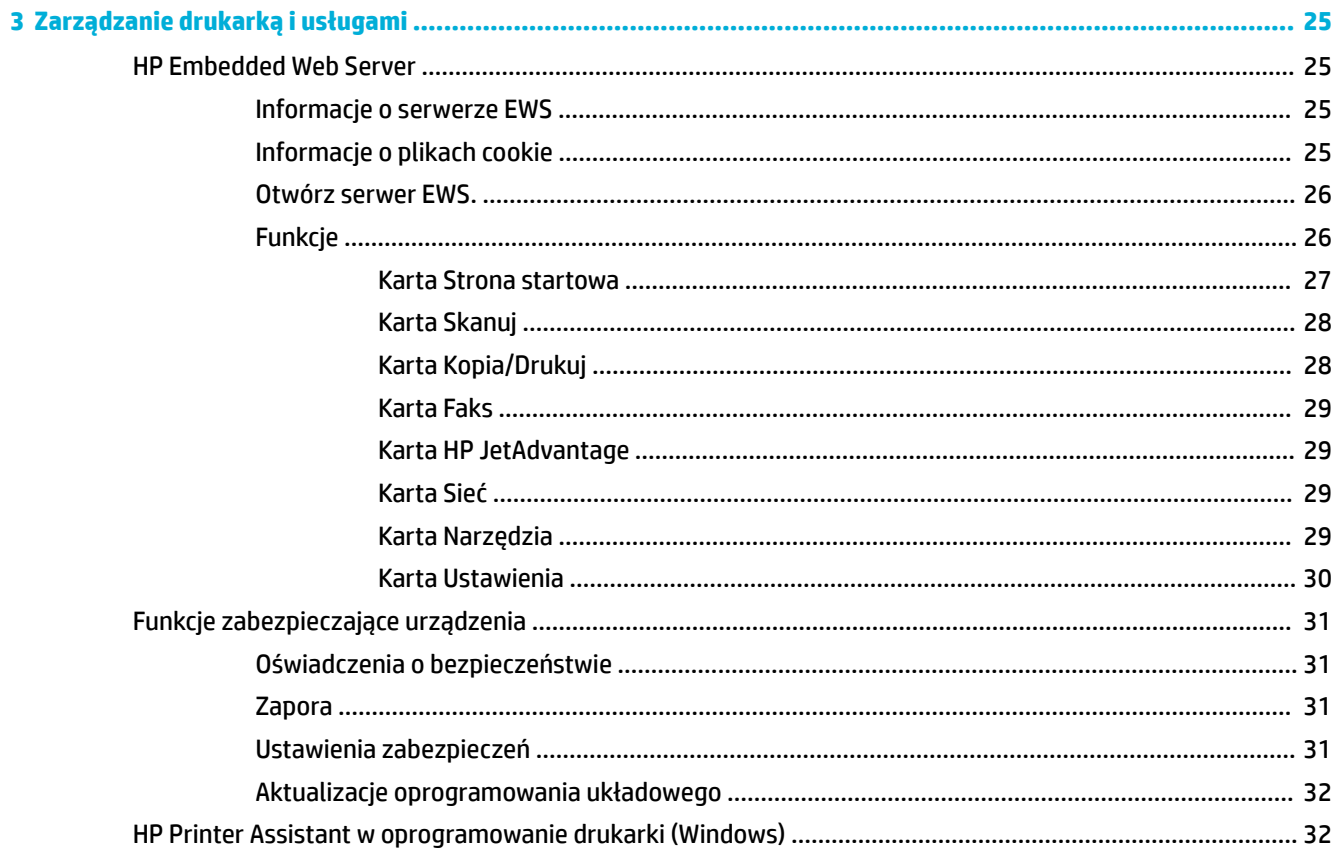

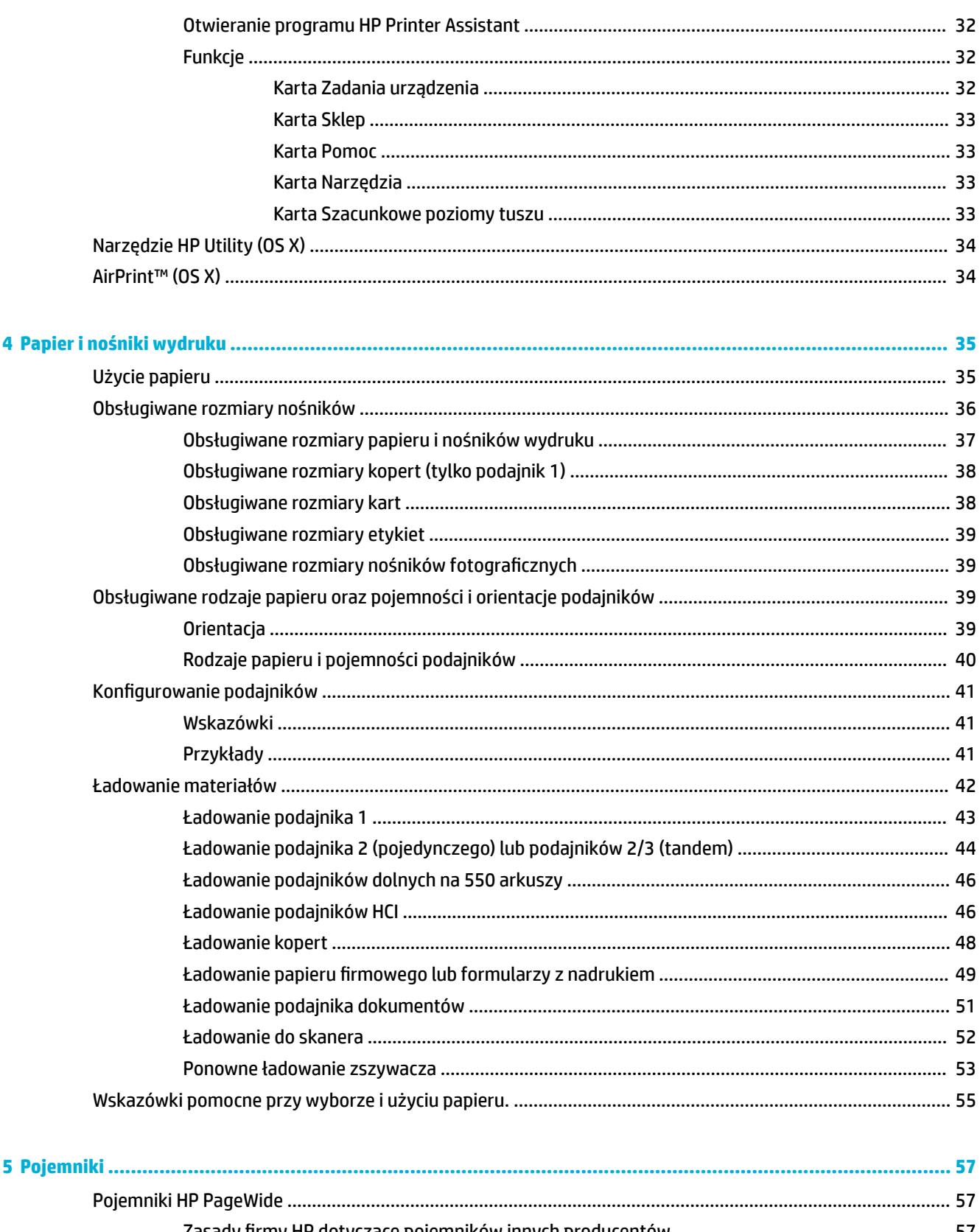

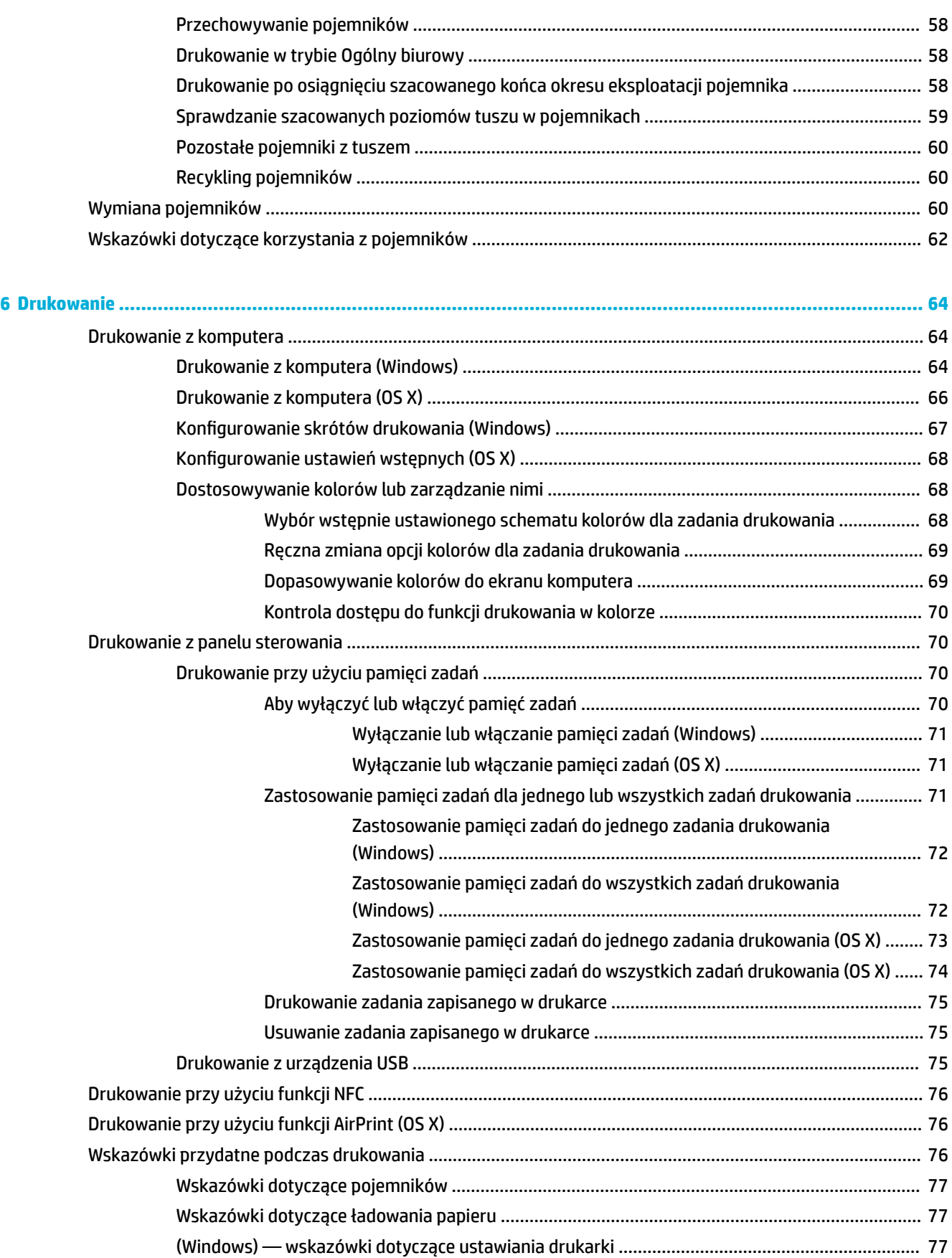

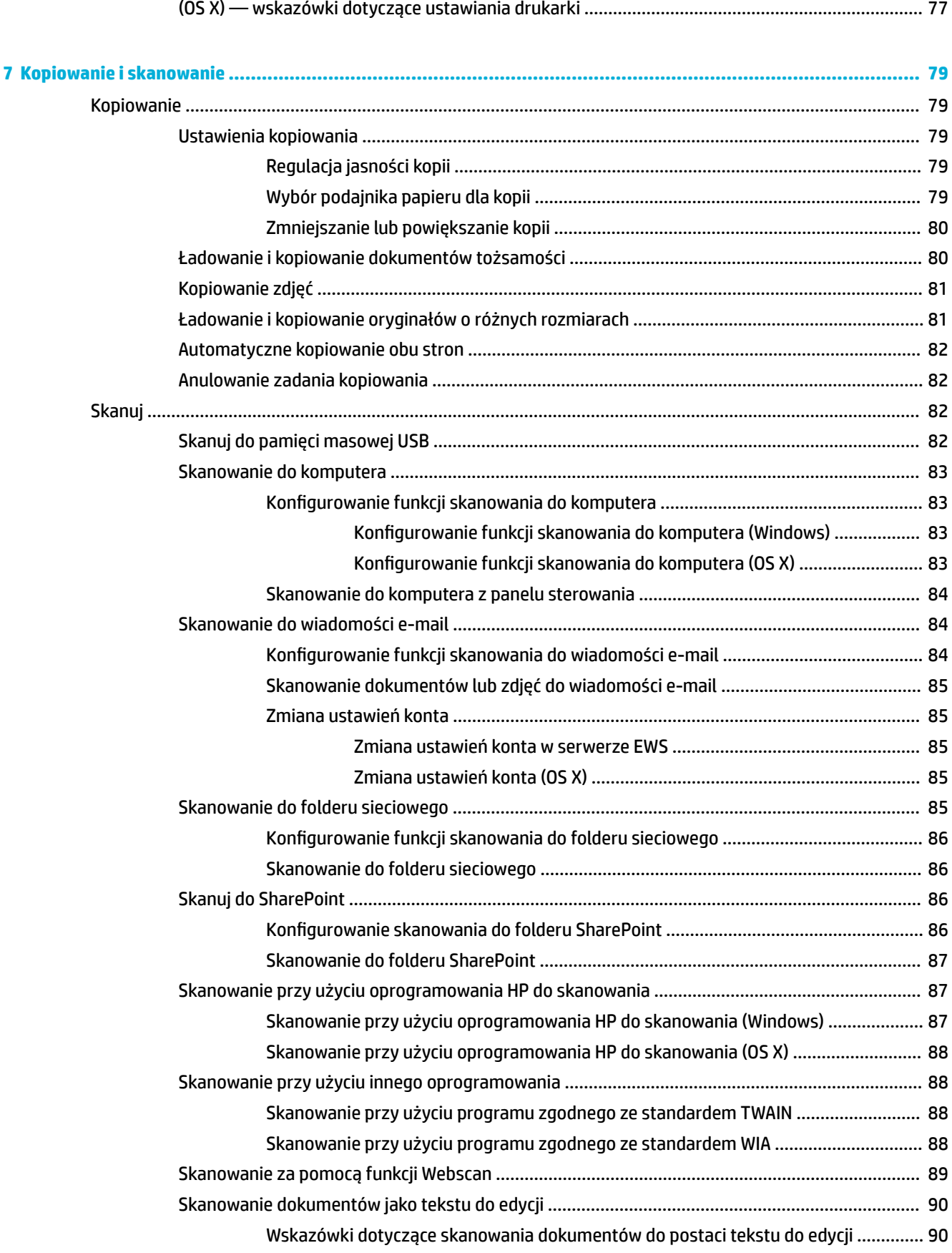

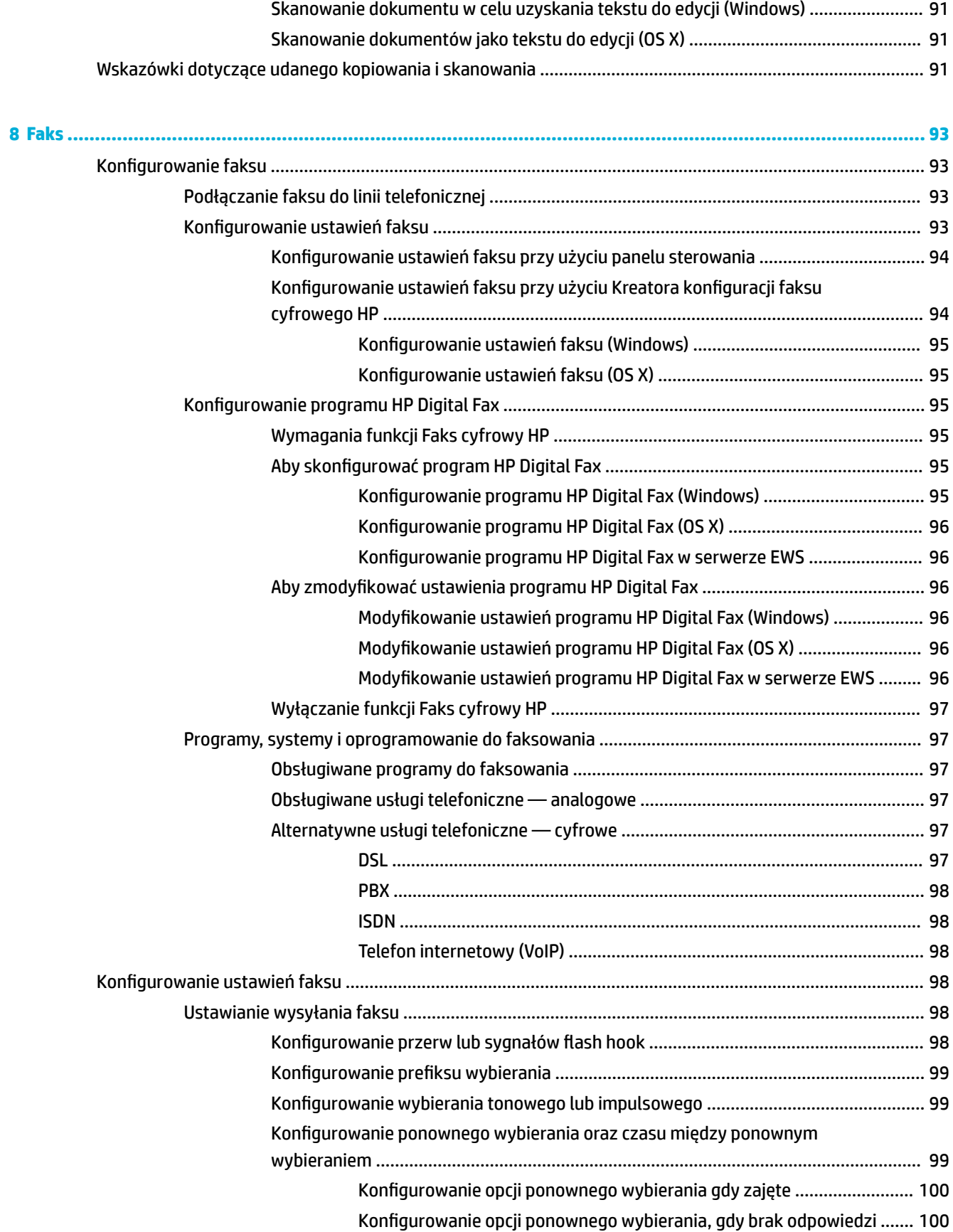

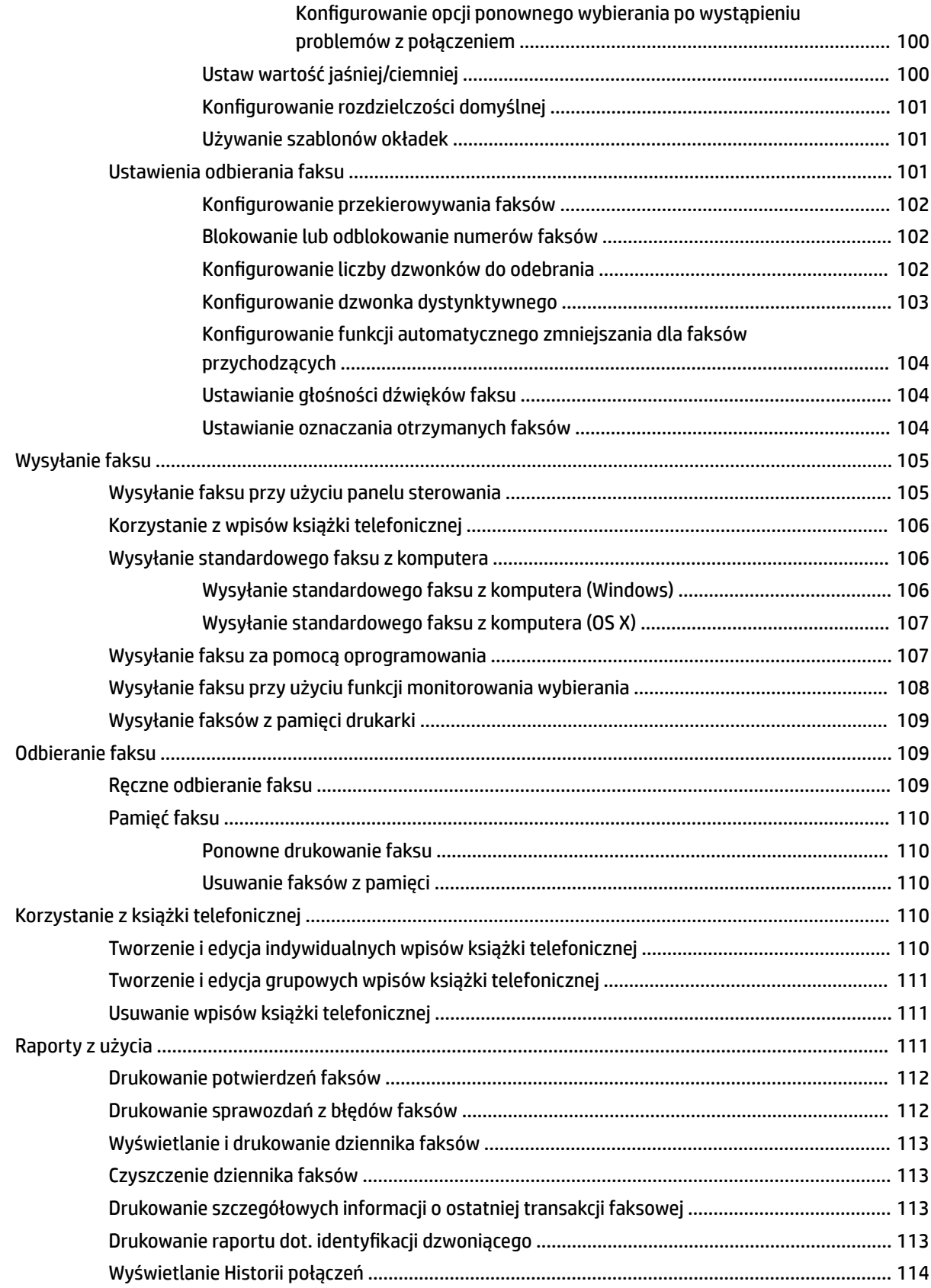

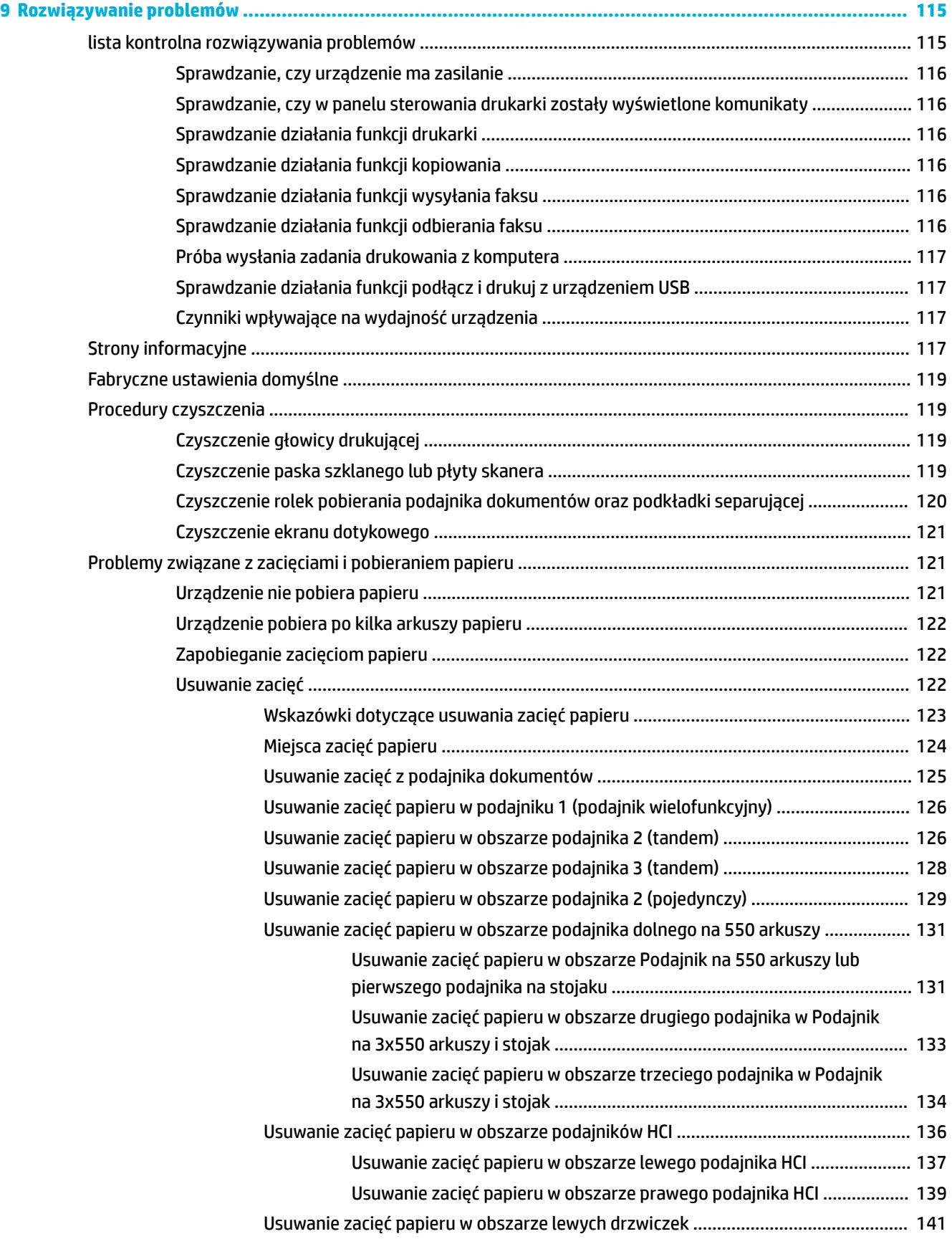

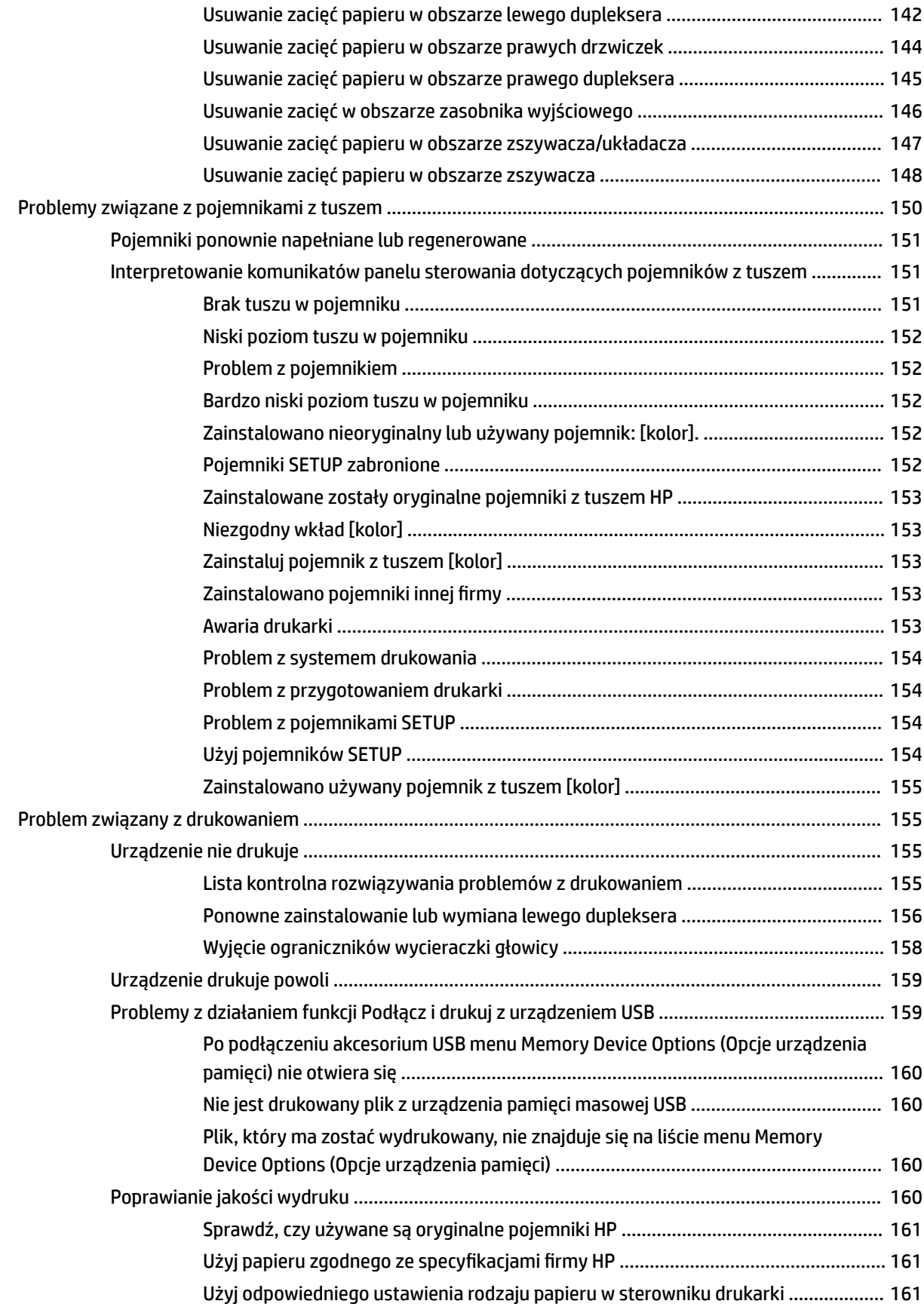

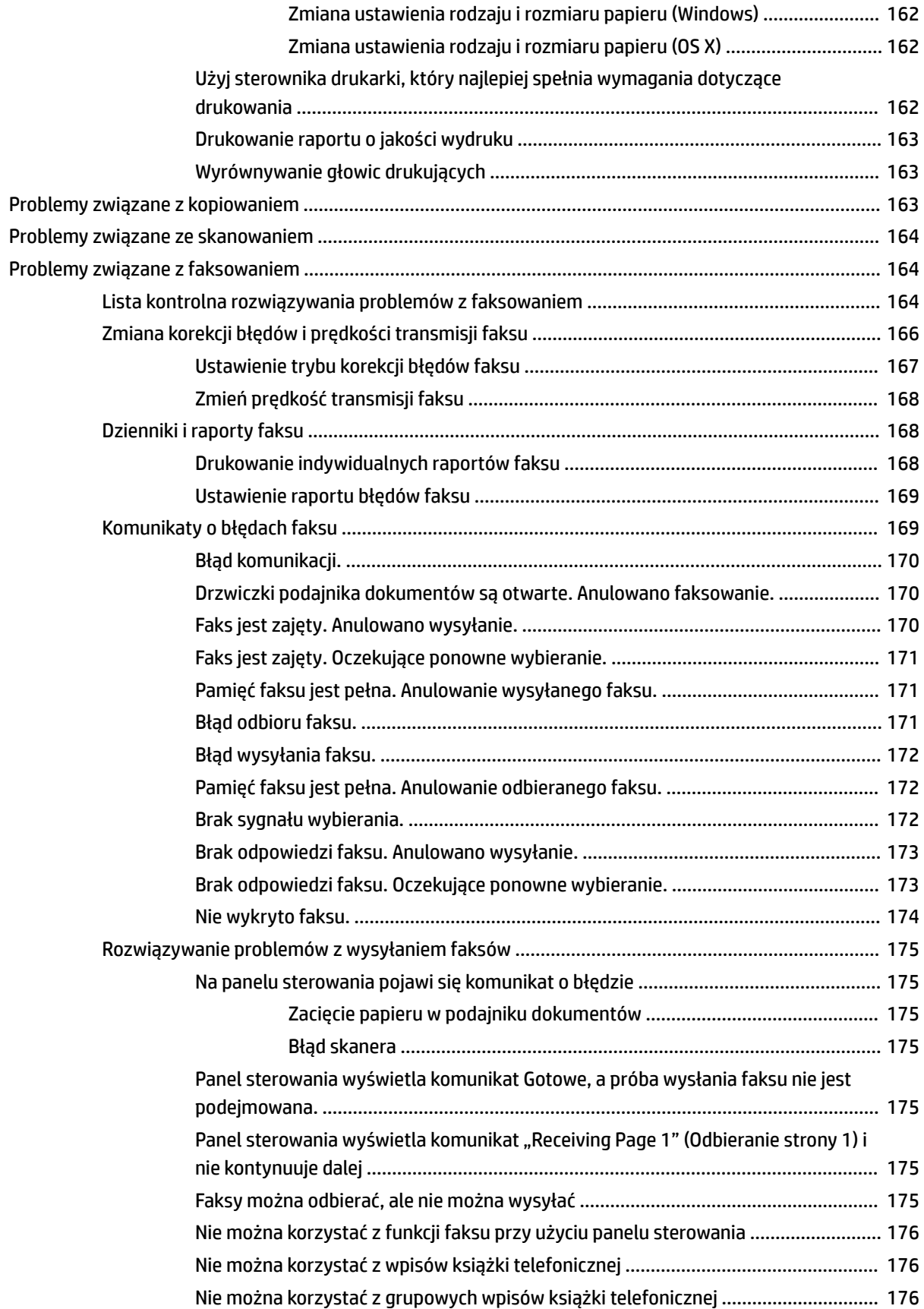

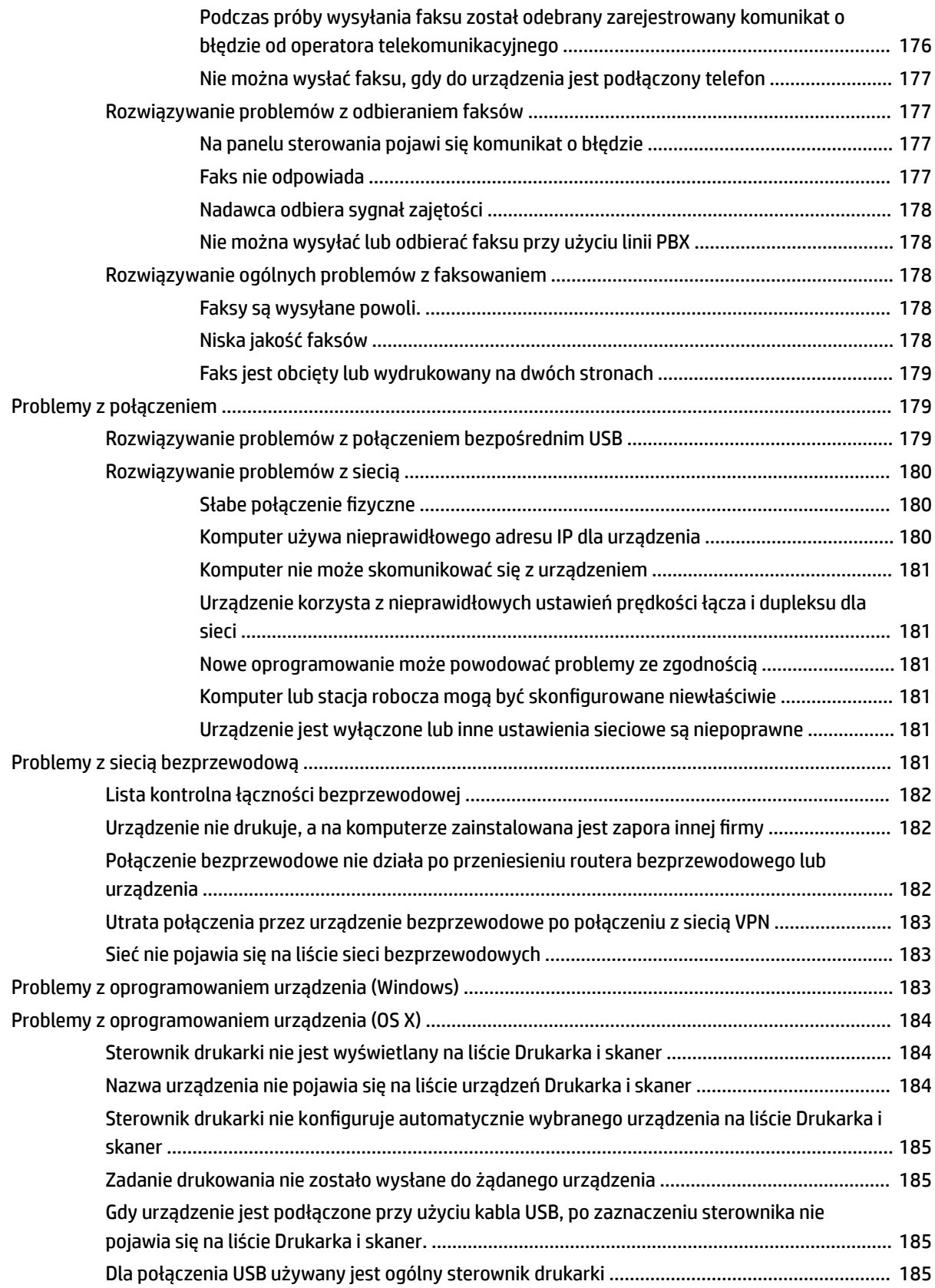

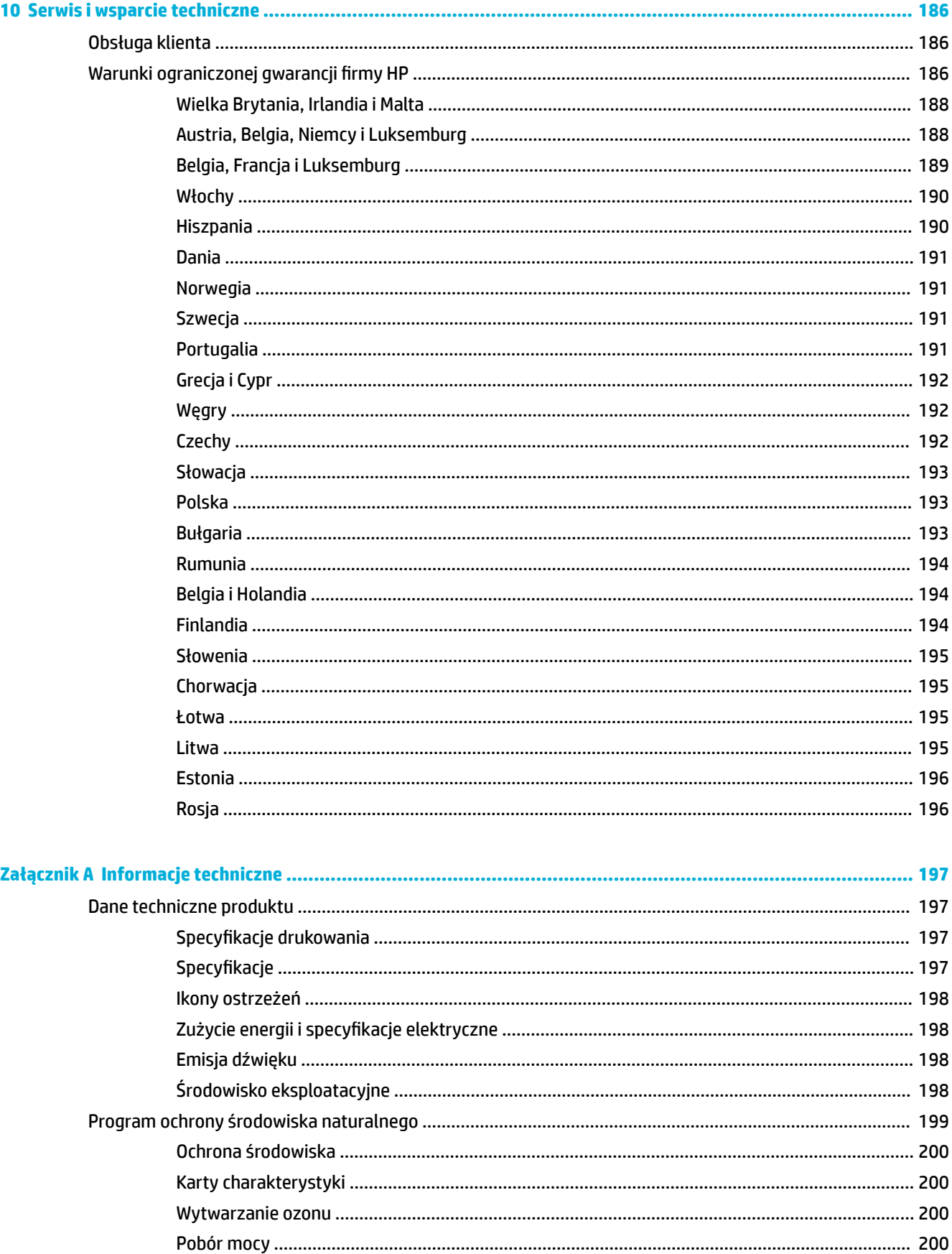

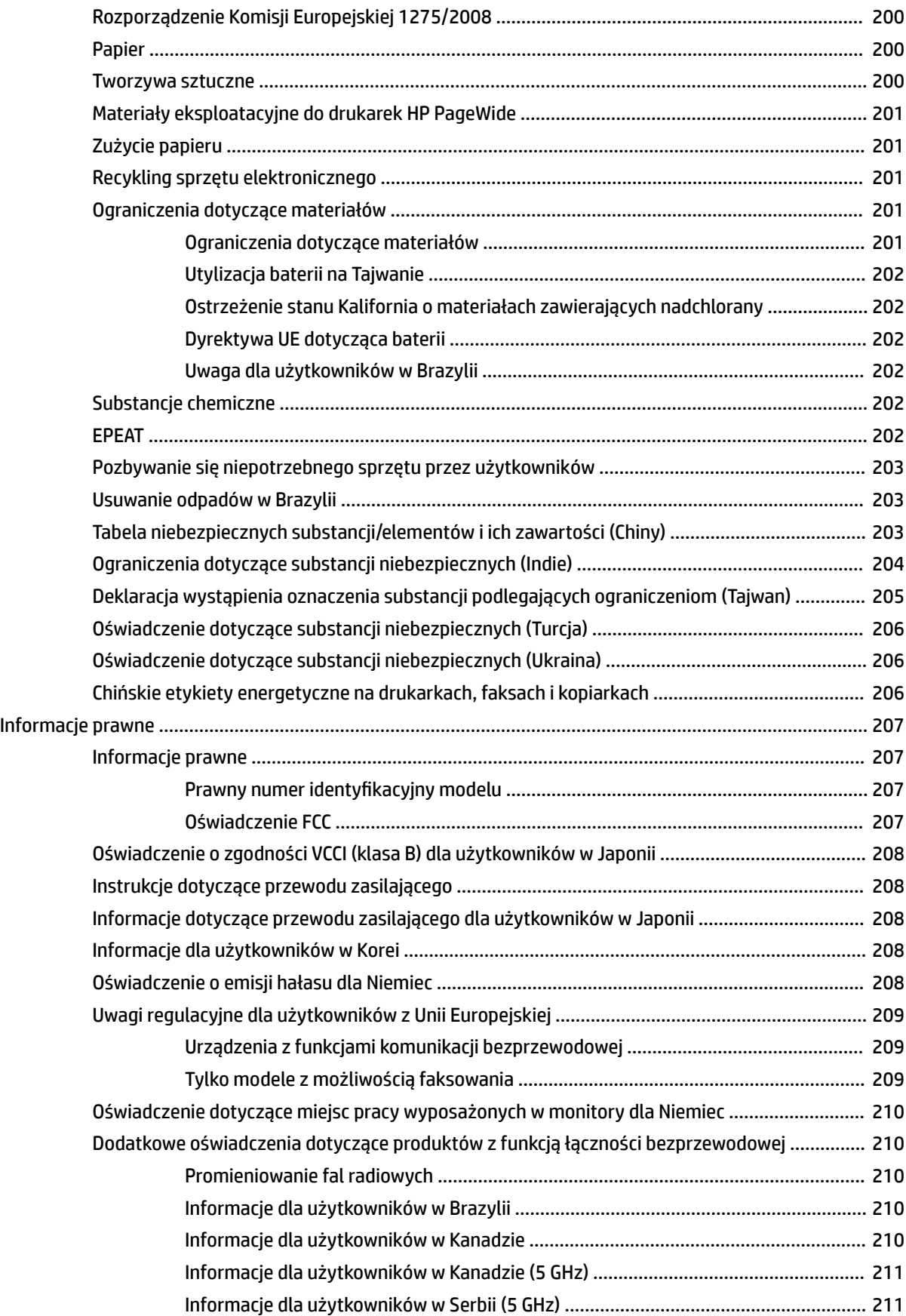

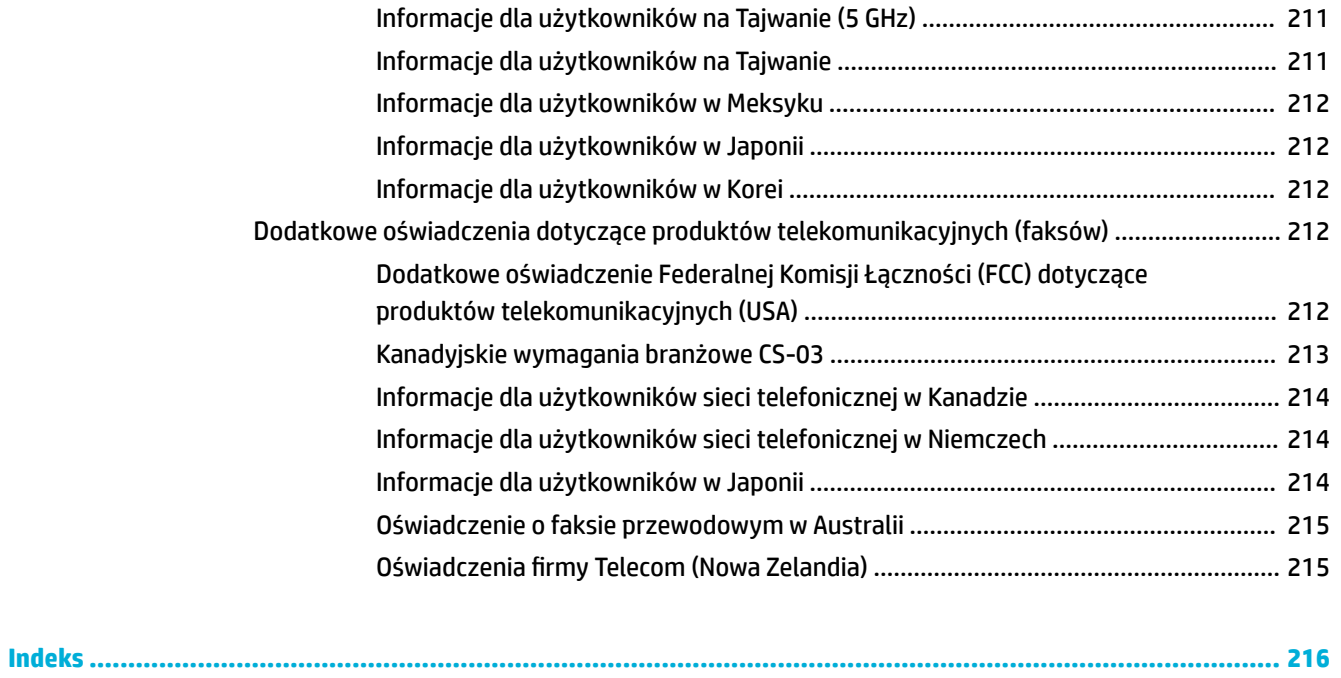

# <span id="page-16-0"></span>**1 Rozpoczęcie pracy**

- Witamy
- **Funkcje urządzenia**
- [Wygląd produktu](#page-20-0)
- [Włączanie i wyłączanie zasilania](#page-24-0)
- [Korzystanie z panelu sterowania](#page-26-0)

## **Witamy**

Witamy w pomocy elektronicznej do drukarki HP PageWide. Pomoc zawiera podstawowe informacje o urządzeniu, w tym:

- Podsumowanie funkcji urządzenia
- Opcje i ustawienia zarządzania energią
- Opis korzystania z panelu sterowania
- Opis uzyskiwania dostępu do wsparcia technicznego i filmów instruktażowych
- Informacje kontaktowe dotyczące obsługi klienta i firmy HP
- Specyfikacje fizyczne, elektryczne, akustyczne i środowiskowe
- Wymagane informacje prawne oraz dotyczące środowiska i innych regulacji

Firma HP udostępnia najbardziej aktualne podręczniki użytkownika, porady, informacje na temat rozwiązywania problemów, specyfikacje drukowania i inną dokumentację w witrynie wsparcia dotyczącej drukarek PageWide. Przejdź na stronę [Pomoc techniczna dla klientów firmy HP](http://h20180.www2.hp.com/apps/Nav?h_pagetype=s-001&h_product=11596583&h_client&s-h-e023-1&h_lang=pl&h_cc=pl) .

Aby rozwiązać problem z pomocą przedstawiciela pomocy technicznej firmy HP, należy odwiedzić stronę [pomocy technicznej dla klientów firmy HP](http://h20180.www2.hp.com/apps/Nav?h_pagetype=s-017&h_product=11596583&h_client&s-h-e023-1&h_lang=pl&h_cc=pl).

## **Funkcje urządzenia**

- **HP PageWide Pro MFP 772-777 series**
- **[Funkcje środowiskowe](#page-20-0)**
- [Funkcje ułatwień dostępu](#page-20-0)

### **HP PageWide Pro MFP 772-777 series**

- [Pojemność podajników \(papier blankietowy o gramaturze 75 g/m2 lub 20 funtów\)](#page-17-0)
- [Drukowanie](#page-17-0)
- [Kopiowanie](#page-18-0)
- **[Skanuj](#page-18-0)**
- **[Faks](#page-19-0)**
- <span id="page-17-0"></span>● [Łączność](#page-19-0)
- [Sieć bezprzewodowa](#page-19-0)
- [Wykończenie](#page-19-0)
- [Moduły opcjonalne](#page-20-0)

### **Pojemność podajników (papier blankietowy o gramaturze 75 g/m<sup>2</sup> lub 20 funtów)**

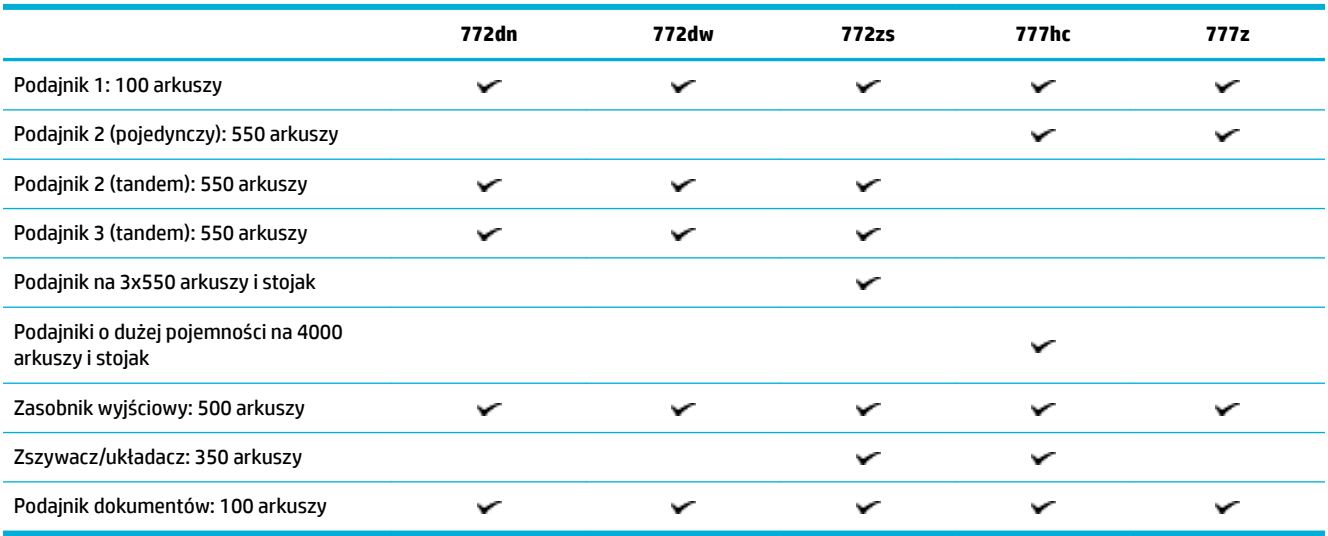

### **Drukowanie**

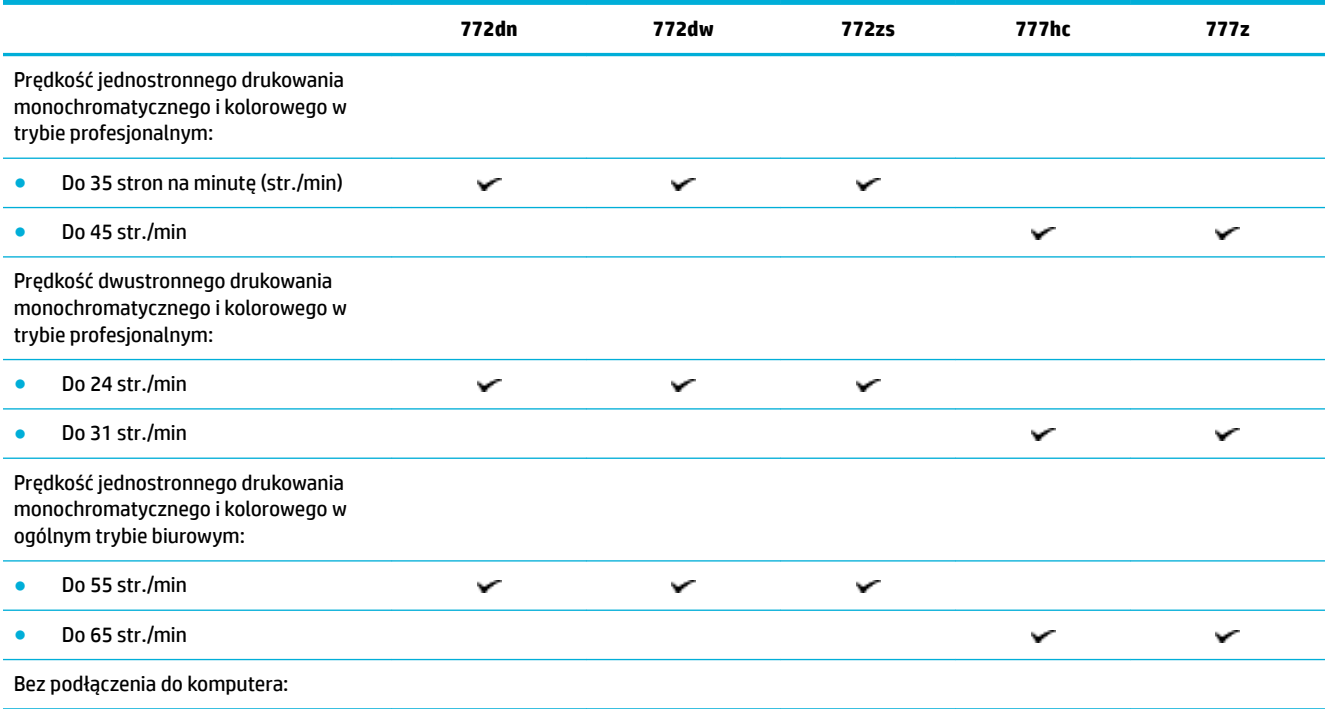

<span id="page-18-0"></span>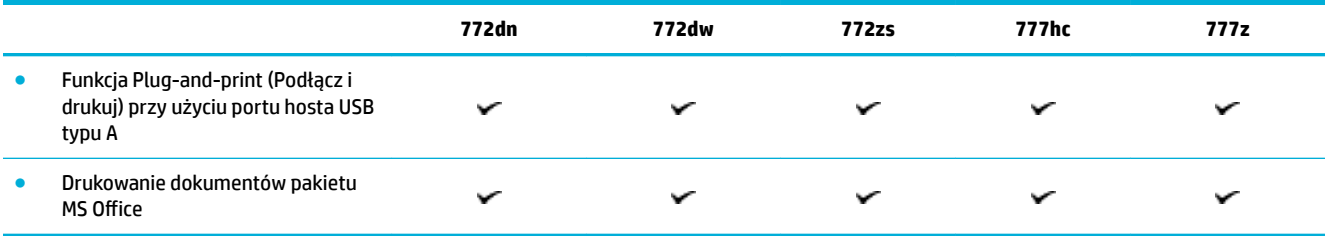

## **Kopiowanie**

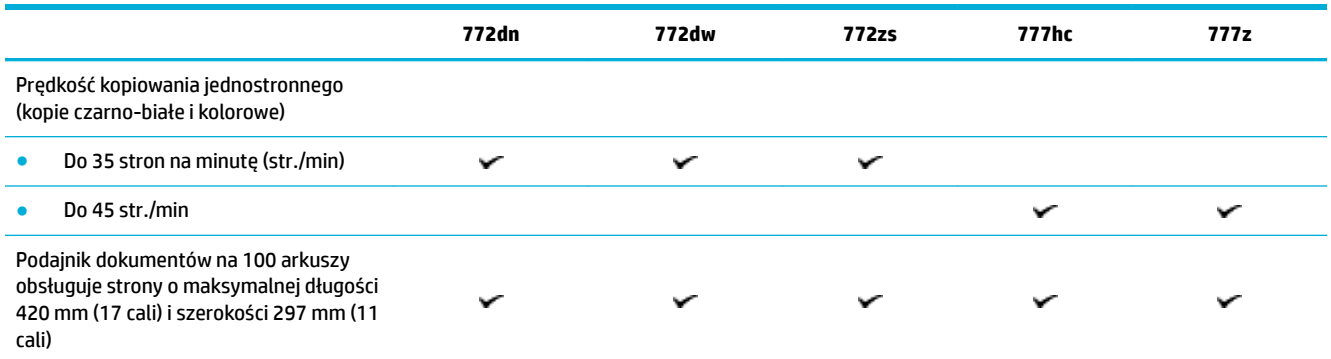

## **Skanuj**

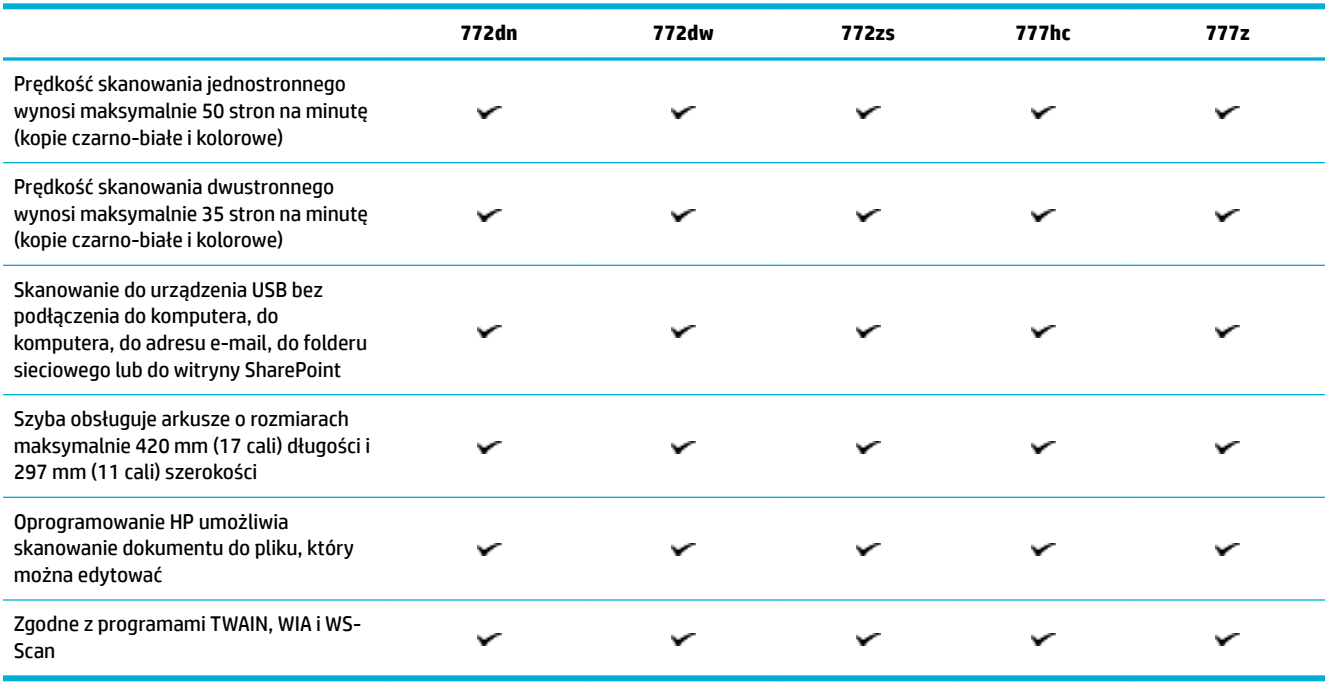

### <span id="page-19-0"></span>**Faks**

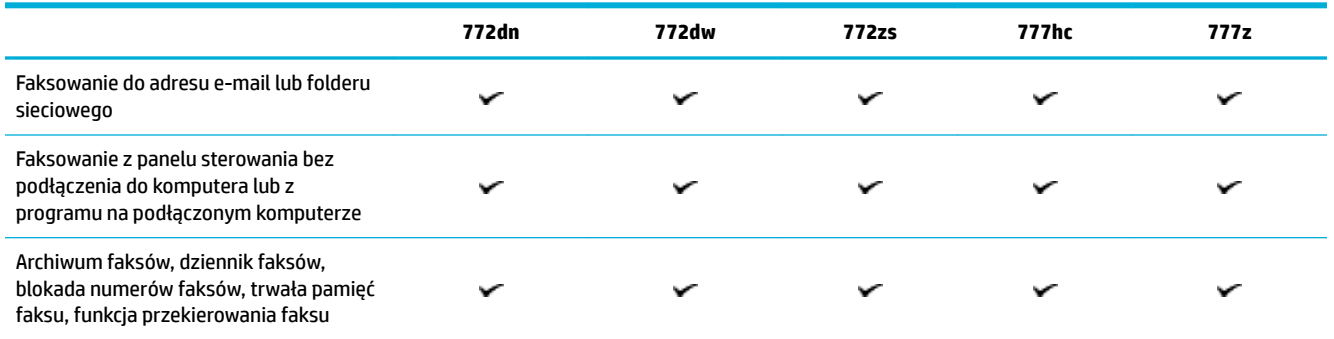

## **Łączność**

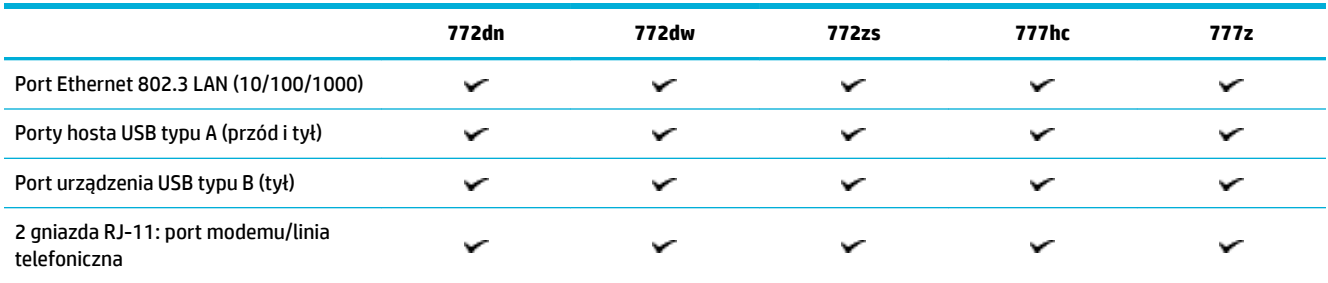

## **Sieć bezprzewodowa**

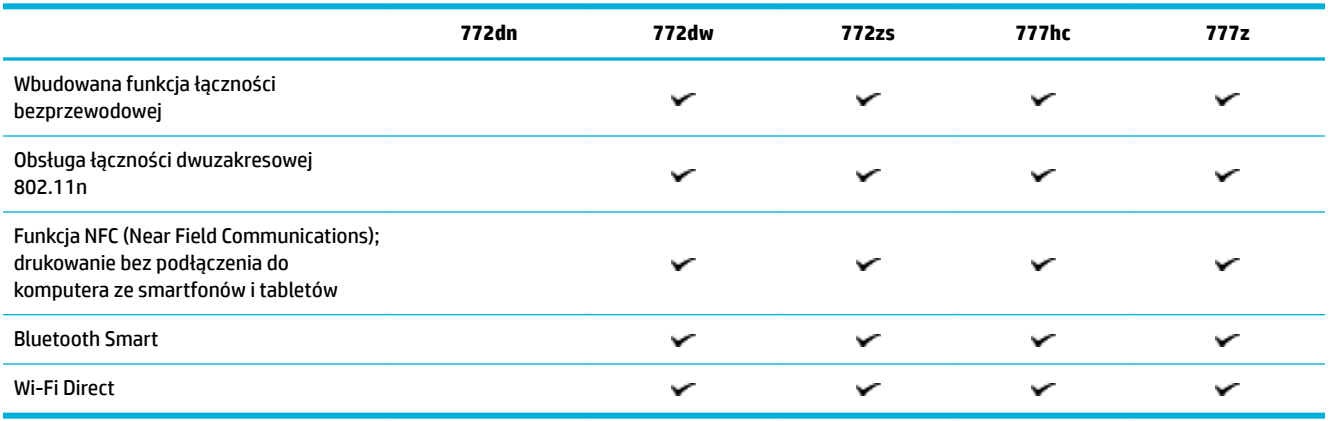

## **Wykończenie**

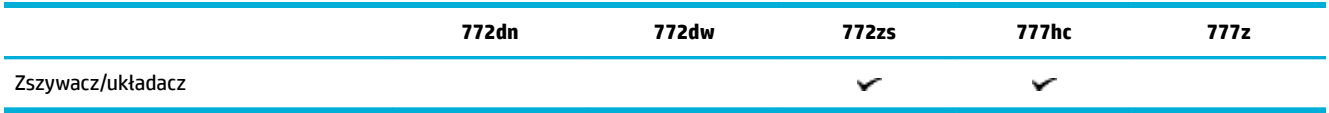

### <span id="page-20-0"></span>**Moduły opcjonalne**

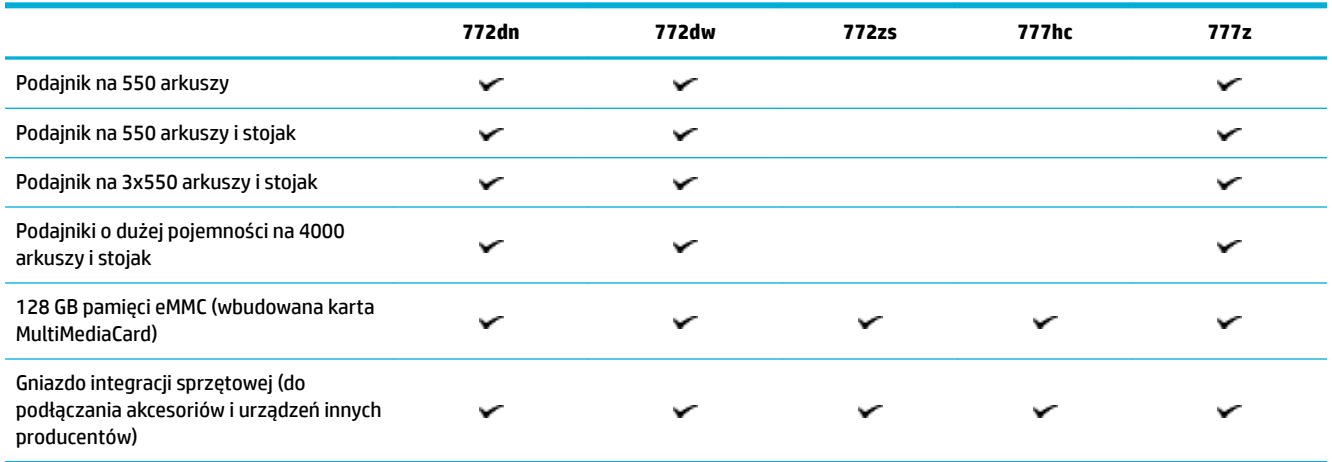

## **Funkcje środowiskowe**

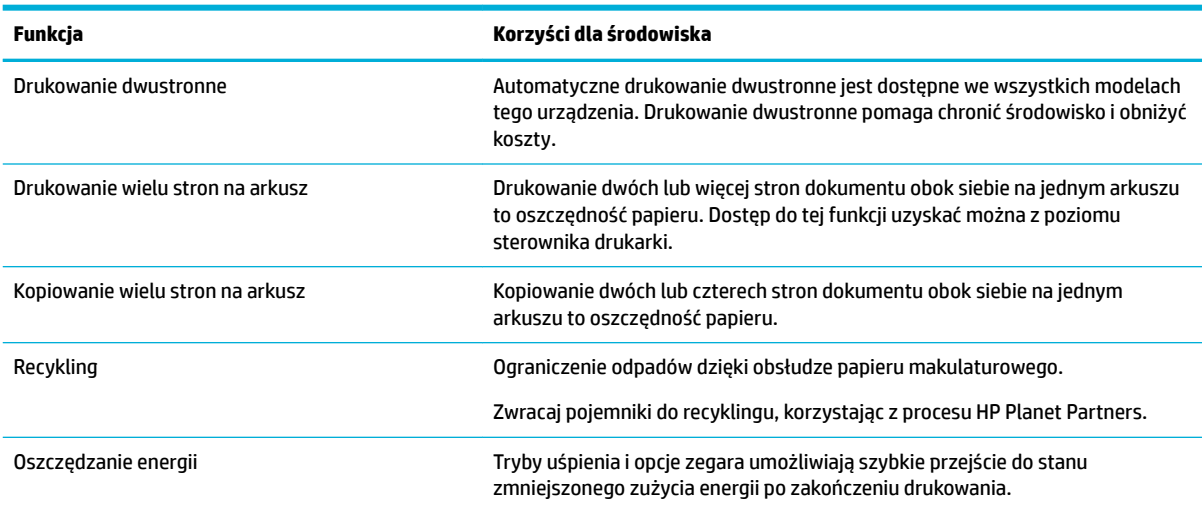

## **Funkcje ułatwień dostępu**

Urządzenie ma kilka cech, które ułatwiają korzystanie z niego użytkownikom niedowidzącym, niedosłyszącym, o ograniczonej sprawności lub sile motorycznej:

- Elektroniczna instrukcja obsługi zgodna z programami do odczytu tekstów wyświetlanych na ekranie.
- Wkłady można instalować i wyjmować jedną ręką.

## **Wygląd produktu**

- [Widok przodu z lewej strony](#page-21-0)
- [Widok przodu z prawej strony](#page-22-0)
- [Widok z tyłu](#page-23-0)
- [Wkłady i numery katalogowe](#page-23-0)

## <span id="page-21-0"></span>**Widok przodu z lewej strony**

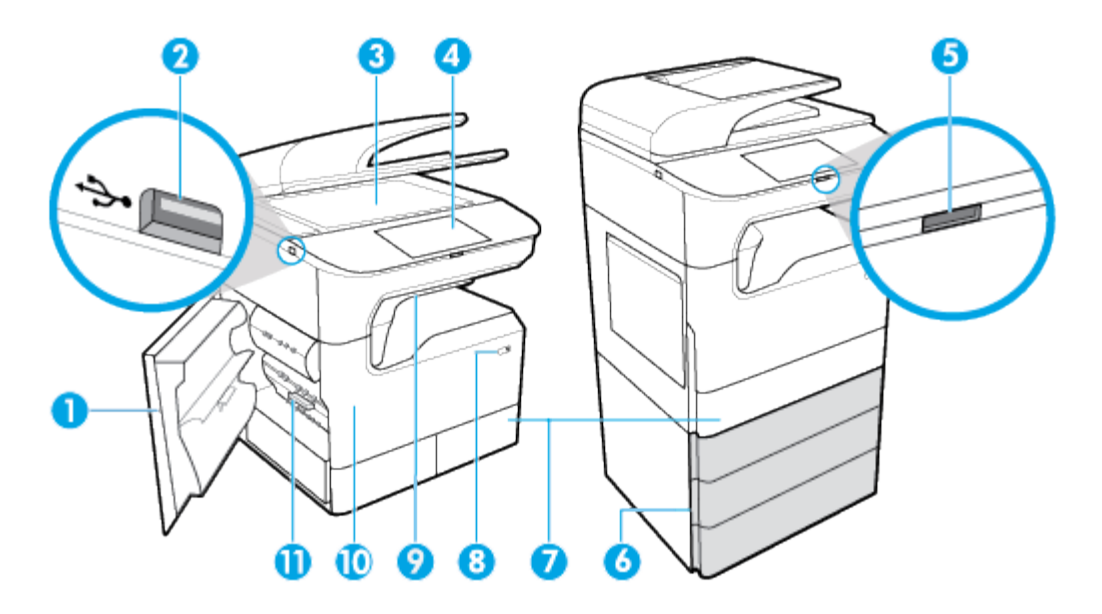

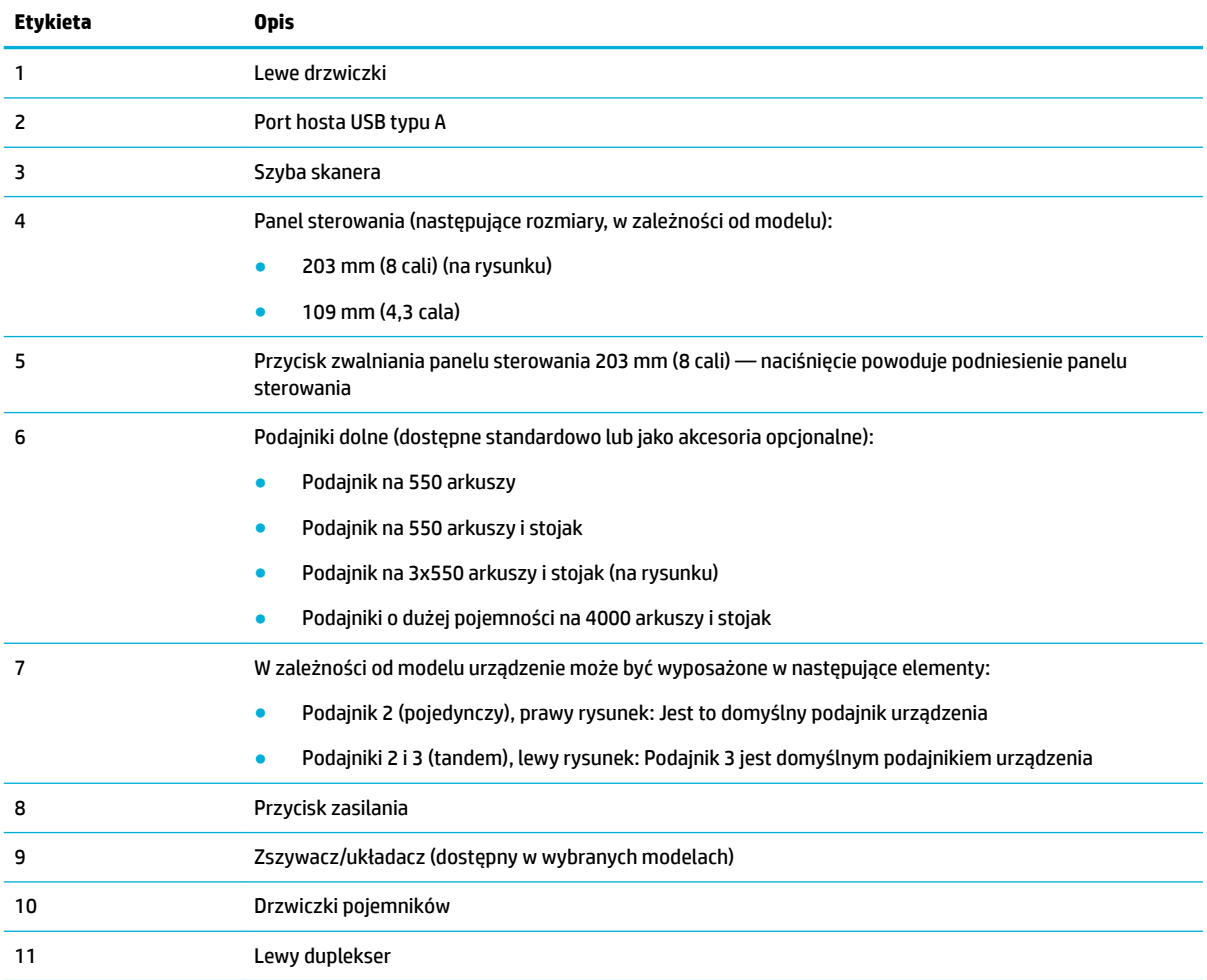

## <span id="page-22-0"></span>**Widok przodu z prawej strony**

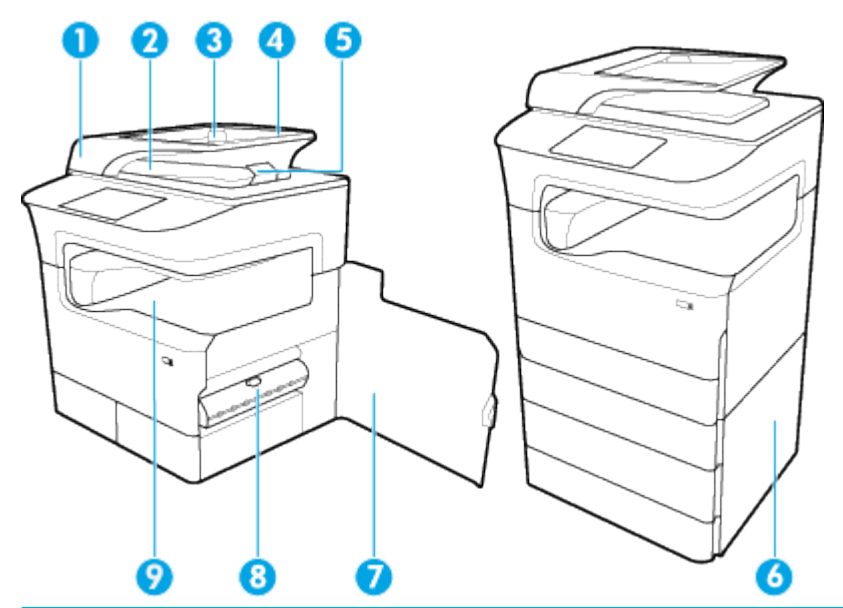

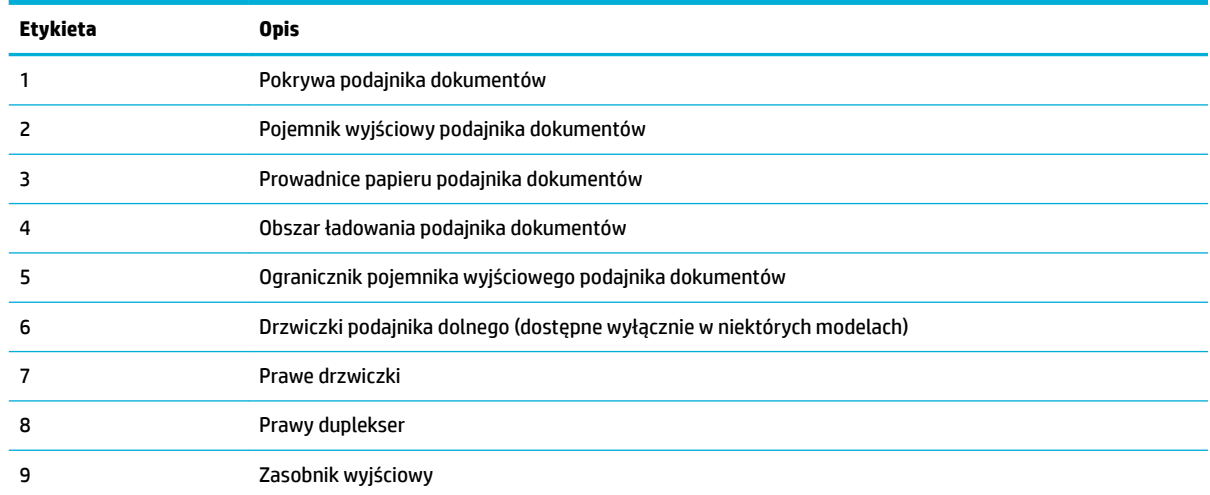

## <span id="page-23-0"></span>**Widok z tyłu**

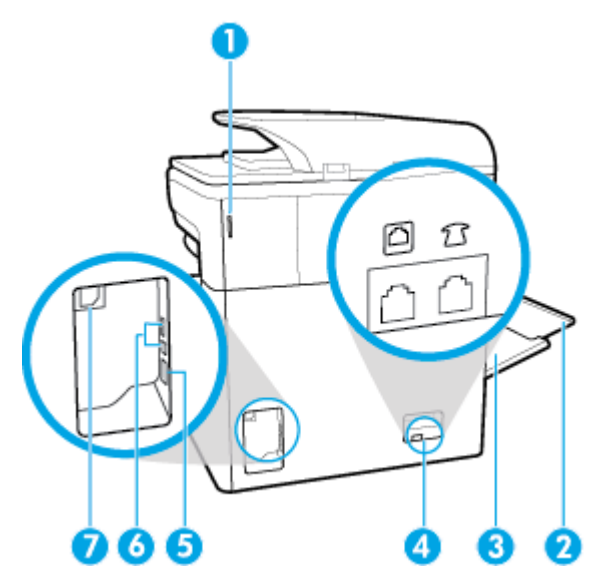

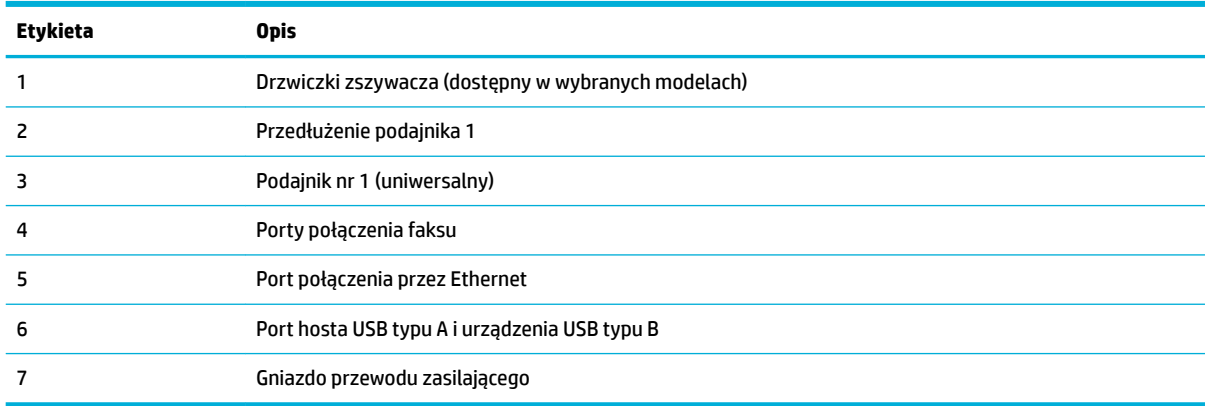

## **Wkłady i numery katalogowe**

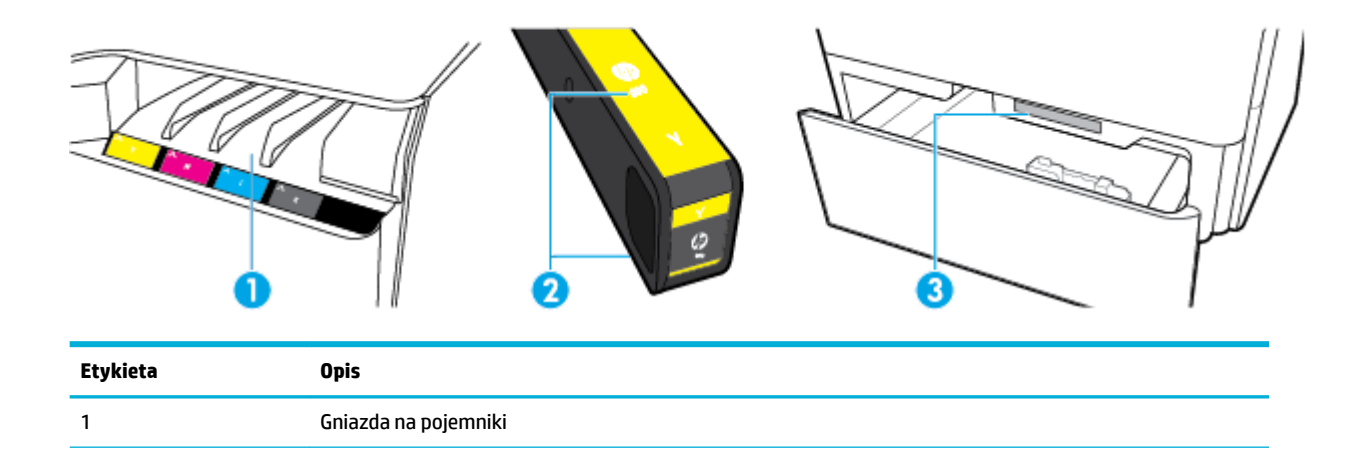

<span id="page-24-0"></span>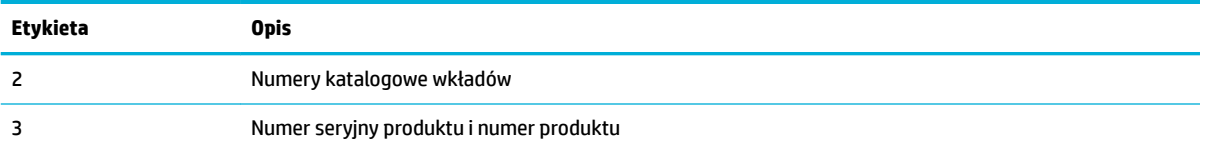

## **Włączanie i wyłączanie zasilania**

**POWIADOMIENIE:** Aby uniknąć uszkodzenia urządzenia, należy stosować przewód zasilający dołączony do urządzenia.

- Włączanie i wyłączanie urządzenia
- [Zarządzanie zasilaniem](#page-25-0)

## **Włączanie i wyłączanie urządzenia**

#### **Włączanie urządzenia**

- **1.** Podłącz przewód zasilający dostarczony z produktem do portu połączenia znajdującego się z tyłu urządzenia.
- **2.** Podłącz przewód zasilający do gniazda elektrycznego.
- **WAGA:** Należy upewnić się, że źródło zasilania spełnia wymagania urządzenia dotyczące napięcia. Produkt wymaga napięcia 100–240 V (prąd zmienny) lub 200–240 V (prąd zmienny) o częstotliwości 50/60 Hz.
- **3.** Naciśnij i przytrzymaj przycisk zasilania znajdujący się z przodu urządzenia.

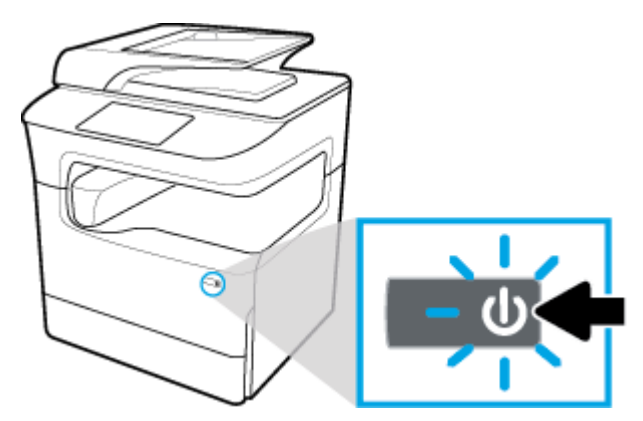

#### **Wyłączanie urządzenia**

Czas wyłączania zależy od aktualnie wykonywanych funkcji urządzenia.

- **UWAGA:** Nie wyłączaj drukarki, jeśli nie ma w niej pojemnika. Może to spowodować uszkodzenie urządzenia.
	- **▲** Naciśnij i zwolnij przycisk zasilania znajdujący się z przodu urządzenia, aby wyłączyć drukarkę HP PageWide Pro MFP 772-777 series.

<span id="page-25-0"></span>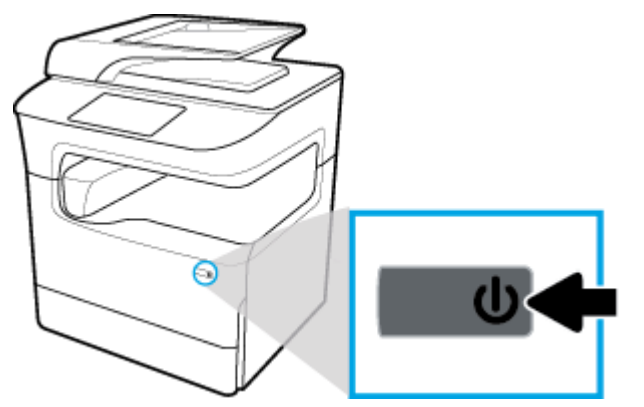

W przypadku próby wyłączenia urządzenia bez co najmniej jednego pojemnika na panelu sterowania zostanie wyświetlony komunikat ostrzegawczy.

**POWIADOMIENIE:** Aby uniknąć problemów związanych z jakością wydruku, wyłączaj urządzenie wyłącznie przy użyciu przycisku zasilania z przodu urządzenia. Nie wyłączaj urządzenia przez wyłączenie listwy zasilającej ani żadną inną metodą.

### **Zarządzanie zasilaniem**

Drukarki HP PageWide Pro MFP 772-777 series oferują funkcje zarządzania energią, które ułatwiają zmniejszenie zużycia prądu i zaoszczędzenie energii:

- W trybie uśpienia urządzenie znajduje się w stanie zmniejszonego zużycia energii. Tryb ten jest włączany po danym okresie bezczynności urządzenia. Czas, po jakim urządzenie przejdzie w tryb uśpienia, można ustawić w panelu sterowania.
- Opcja planowania włączania/wyłączania umożliwia automatyczne włączanie lub wyłączanie urządzenia w danym dniu i o danej godzinie, które można ustawić na panelu sterowania. Można na przykład ustawić wyłączanie urządzenia o godzinie 18:00 od poniedziałku do piątku.
- **UWAGA:** Zasilaniem można również zarządzać przy użyciu wbudowanego serwera WWW HP. Więcej informacji: [Karta Ustawienia.](#page-45-0)

#### **Ustawianie czasu dla trybu uśpienia**

- **1.** Otwórz interfejs panelu sterowania (przesuń znajdującą w górnej części ekranu kartę interfejsu w dół lub dotknij paska w górnej części ekranu początkowego).
- **2.** W interfejsie panelu sterowania dotknij opcji @ (Setup (Konfiguracja)).
- **3.** Dotknij opcji Power Management (Zarządzanie energią), a następnie dotknij Sleep Mode (Tryb uśpienia).
- **4.** Wybierz jedną z opcji interwałów czasowych.

Urządzenie przejdzie w stan zmniejszonego zużycia energii po upływie wybranego okresu bezczynności.

#### **Planowanie włączenia lub wyłączenia urządzenia**

- **1.** Otwórz interfejs panelu sterowania (przesuń znajdującą w górnej części ekranu kartę interfejsu w dół lub dotknij paska w górnej części ekranu początkowego).
- **2.** W interfejsie panelu sterowania dotknij opcji @ (Setup (Konfiguracja)).
- **3.** Dotknij opcji Power Management (Zarządzanie energią), a następnie dotknij opcji Schedule Wake/Sleep (Zaplanuj wybudzenie/uśpienie).
- <span id="page-26-0"></span>**4.** Włącz opcję Schedule On (Planowanie włączania) lub Schedule Off (Planowanie wyłączania).
- **5.** Wybierz opcję Schedule On (Planowanie włączania) lub Schedule Off (Planowanie wyłączania), a następnie wybierz planowany dzień i godzinę.

Urządzenie zostanie włączone lub wyłączone o wskazanej godzinie w wybranym dniu.

**WWAGA:** Wyłączone urządzenie nie może odbierać faksów.

## **Korzystanie z panelu sterowania**

- Przyciski panelu sterowania
- [Ekran początkowy panelu sterowania](#page-27-0)
- [Interfejs panelu sterowania](#page-28-0)
- [Szybkie ustawienia](#page-28-0)
- **[Funkcje Pomocy](#page-29-0)**

### **Przyciski panelu sterowania**

Przyciski i światła wskaźników na panelach sterowania drukarek HP PageWide Pro MFP 772-777 series są podświetlane, jeśli ich funkcje są dostępne, lub ciemne, jeśli ich funkcje są niedostępne.

Na poniższych rysunkach przedstawiono panel sterowania 203 mm (8 cali) (po lewej stronie) oraz panel sterowania 109 mm (4,3 cala) (po prawej stronie).

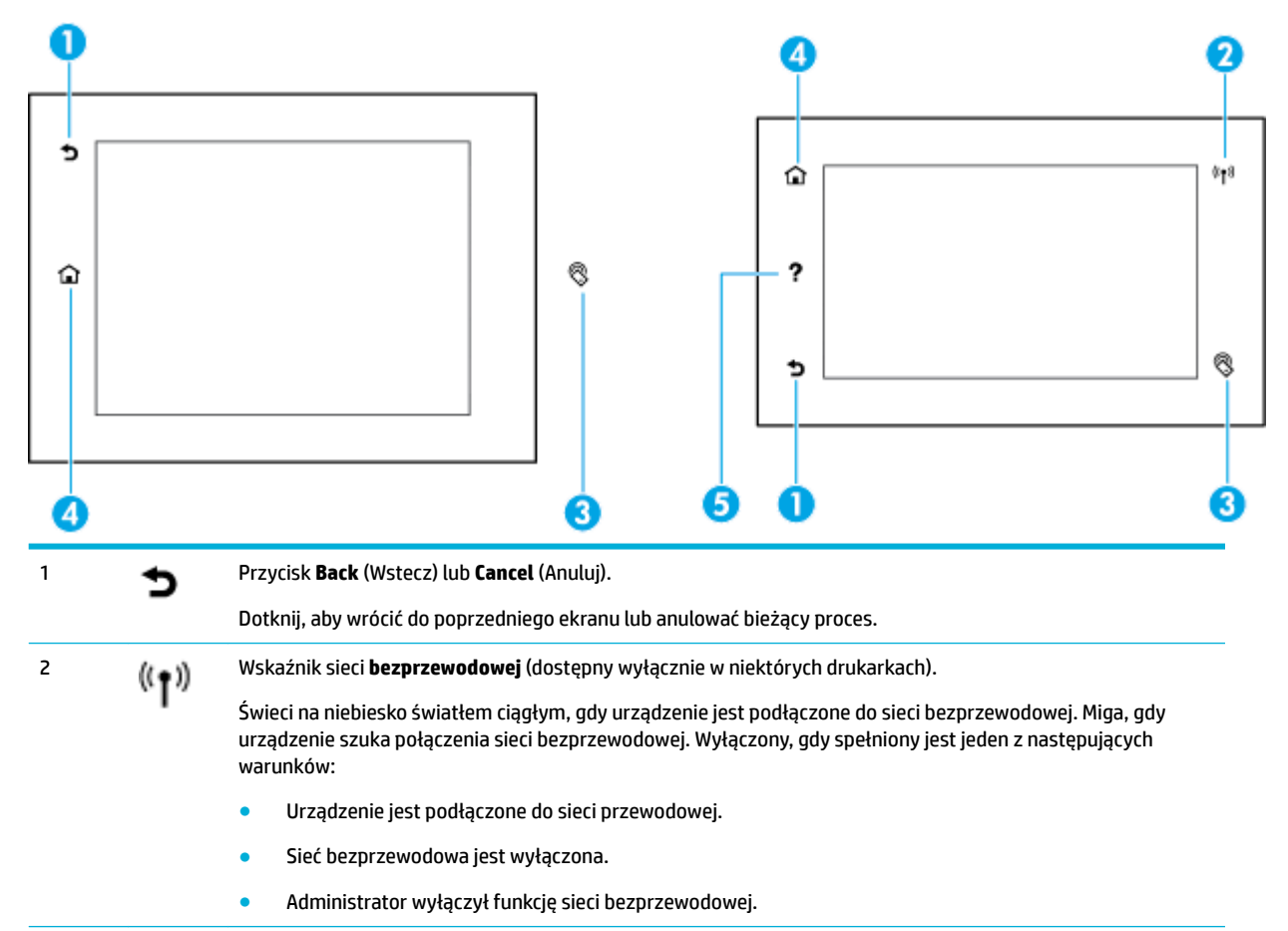

<span id="page-27-0"></span>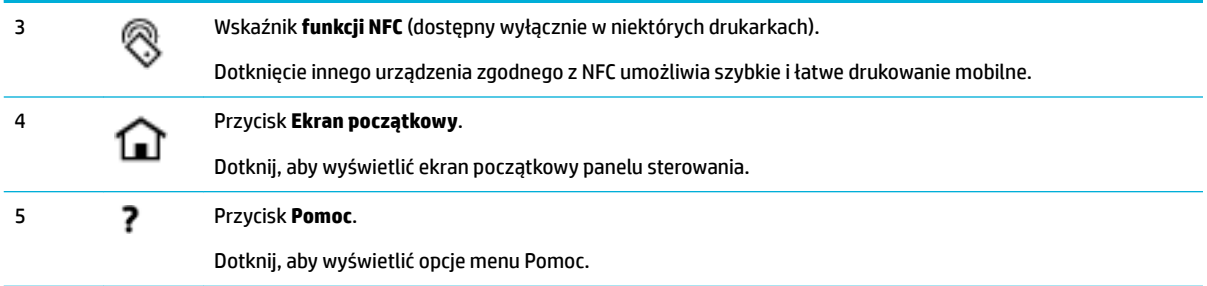

### **Ekran początkowy panelu sterowania**

Na ekranie początkowym panelu sterowania jest wyświetlany pulpit nawigacyjny, aplikacje oraz skróty zadań zdefiniowane przez użytkownika.

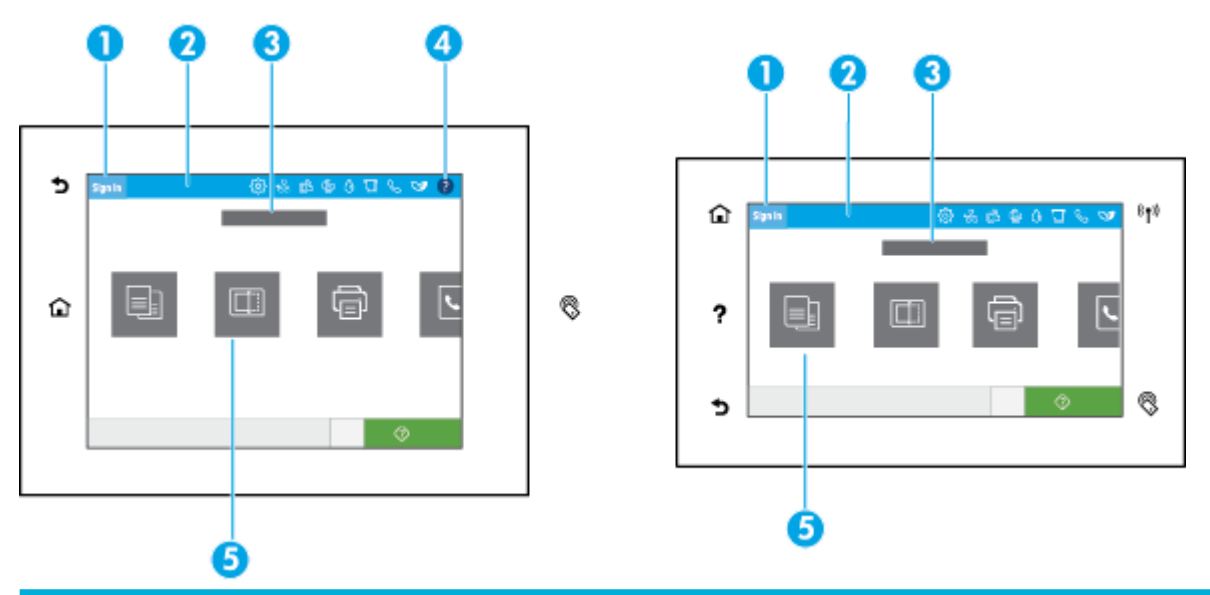

#### 1 **Ikona logowania.**

Urządzenie można skonfigurowaâ tak, aby użytkownicy musieli się logować przed skorzystaniem z niektórych aplikacji. Dotknij tutaj, aby zalogować się przy użyciu kodu dostępu.

#### 2 **Pulpit nawigacyjny.**

Ikony pulpitu nawigacyjnego wskazują bieżący stan urządzenia i udostępniają ekrany, na których można zmieniać ustawienia urządzenia (zobacz [Interfejs panelu sterowania](#page-28-0)). Aby wyświetlić cały pulpit nawigacyjny, należy dotknąć paska w górnej części ekranu początkowego lub nacisnąć i przeciągnąć uchwyt znajdujący się na środku paska pulpitu nawigacyjnego.

#### 3 **Wyświetlacz godziny i daty.**

W tej sekcji są wyświetlane także zaplanowane wydarzenia, np. zaplanowana godzina wyłączenia (zobacz [Zarządzanie](#page-25-0)  [zasilaniem](#page-25-0)).

#### 4 Przycisk **Pomoc**.

Dotknij, aby wyświetlić opcje menu Pomoc.

#### 5 **Ikony aplikacji lub ustawień.**

Naciśnij i przeciągnij, aby przewinąć dostępne ikony w poziomie. Dotknij ikony, aby wyświetlić ekran aplikacji lub ustawień.

### <span id="page-28-0"></span>**Interfejs panelu sterowania**

Aby wyświetlić pulpit nawigacyjny, przesuń znajdującą w górnej części ekranu kartę pulpitu nawigacyjnego w dół lub dotknij paska w górnej części ekranu początkowego.

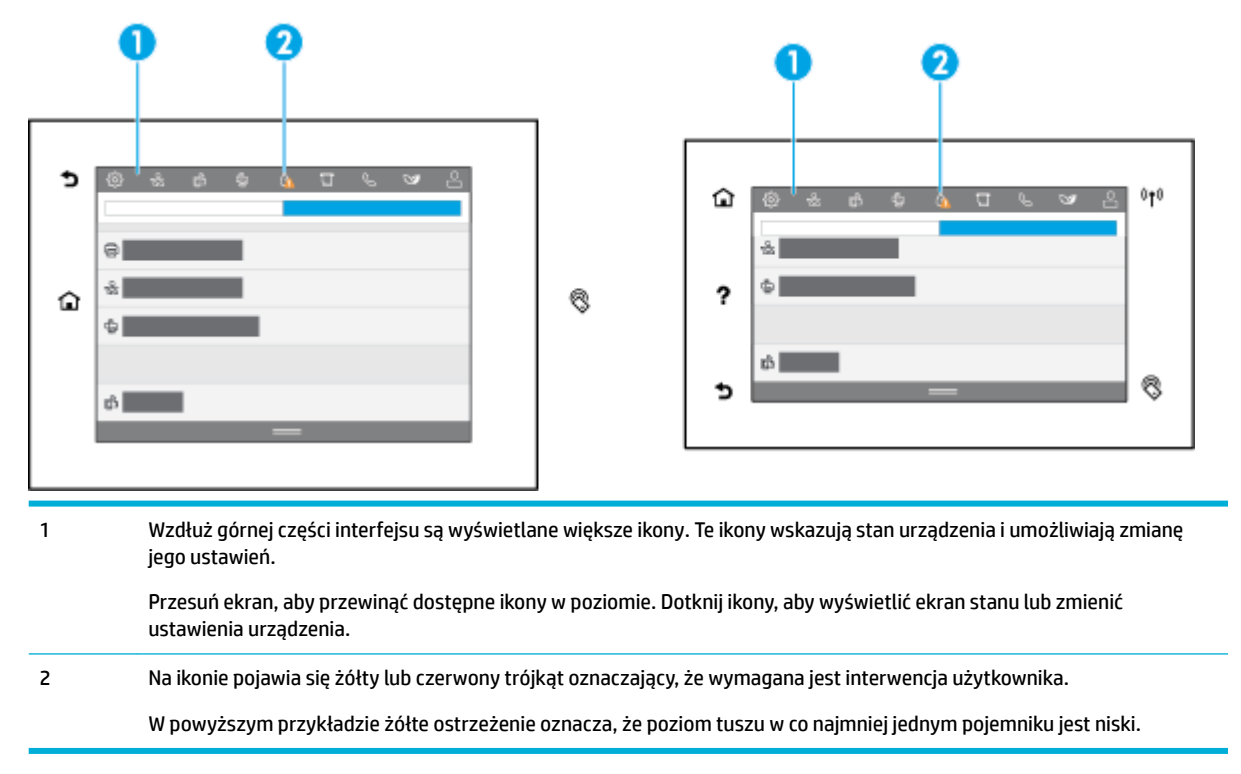

### **Szybkie ustawienia**

Szybkie ustawienia to skróty zadań dostępne z ekranu początkowego oraz z funkcji szybkich ustawień na panelu sterowania urządzenia. Nie wpływają one na domyślne ustawienia aplikacji bazowej. Aby skorzystać z szybkich ustawień na panelu sterowania urządzenia, włącz aplikację bazową.

Szybkie ustawienia pozwalają zwiększyć dokładność i skrócić czas wykonywania zadania. Można je utworzyć dla następujących aplikacji bazowych:

- Skanowanie do wiadomości e-mail
- Faks (jeśli jest dostępny)
- Skanuj do folderu sieciowego
- Skanuj do USB
- Skanuj do SharePoint
- **Kopiowanie**

Można wybrać różnego rodzaju opcje zadania takie jak natychmiastowe uruchomienie po wybraniu szybkiego ustawienia lub podgląd obrazu przed rozpoczęciem zadania.

Szybkie ustawienia można tworzyć przy użyciu serwera HP EWS (Embedded Web Server). W panelu sterowania drukarki dotknij opcji  $\frac{1}{k}$ (Ethernet), aby uzyskać adres IP drukarki. Wprowadź adres IP w obsługiwanej przeglądarce internetowej. Kliknij kartę **Settings** (Ustawienia), **Control Panel Customization**  (Dostosowanie panelu sterowania), a następnie wybierz opcję **Quick Sets** (Szybkie ustawienia). Postępuj zgodnie z instrukcjami wyświetlanymi na ekranie.

### <span id="page-29-0"></span>**Funkcje Pomocy**

Drukarki HP PageWide Pro MFP 772-777 series mają wbudowaną pomoc dostępną z poziomu panelu sterowania. Funkcje Pomocy obejmują porady, ważne informacje o urządzeniu do wyświetlenia lub wydrukowania oraz animacje przedstawiające sposób wykonywania zadań lub rozwiązywania problemów.

Aby wyświetlić te funkcje pomocy, dotknij opcji **o** (Pomoc) na pulpicie nawigacyjnym lub opcji ? (Pomoc) na panelu sterowania drukarki.

- Informacje o drukarce
- Animacje Pomocy

#### **Informacje o drukarce**

Na stronie Informacje o drukarce wyświetlane są następujące informacje o drukarce HP PageWide Pro MFP 772-777 series:

- Nazwa i numer modelu
- Numer seryjny produktu
- ldentyfikator serwisowy produktu
- Numer bieżącej wersji firmware
- Informacje o użyciu, stanie i ustawieniach, jeśli drukowane są strony pełnych informacji o urządzeniu oraz strony raportu o stanie drukarki.

#### **Wyświetlanie lub drukowanie strony Informacje o drukarce**

- **1.** Dotknij opcji (Pomoc) na pulpicie nawigacyjnym lub opcji (Pomoc) na panelu sterowania drukarki.
- **2.** Dotknij opcji Printer Information (Informacje o drukarce).
- **3.** Aby wydrukować informacje, dotknij opcji Print (Drukuj).

#### **Animacje Pomocy**

Wbudowana pomoc zawiera animacje przedstawiające sposób wykonywania zadań lub rozwiązywania problemów. Aby wybrać i wyświetlić dostępną animację pomocy:

- **1.** Dotknij opcji (Pomoc) na pulpicie nawigacyjnym lub opcji (Pomoc) na panelu sterowania drukarki.
- **2.** Dotknij opcji How To Videos (Filmy instruktażowe).
- **3.** Wybierz animację do odtworzenia.

# <span id="page-30-0"></span>**2 Podłączanie urządzenia**

- Podłączanie urządzenia do komputera lub sieci
- [Korzystanie z usługi Wi-Fi Direct](#page-34-0)
- [Instalowanie oprogramowania drukarki HP dla urządzenia bezprzewodowego już podłączonego do sieci](#page-37-0)
- [Uruchom oprogramowanie drukarki \(Windows\)](#page-37-0)
- [Zarządzanie ustawieniami sieciowymi](#page-37-0)

## **Podłączanie urządzenia do komputera lub sieci**

- Aby podłączyć urządzenie przy użyciu kabla USB
- [Łączenie urządzenia z siecią](#page-31-0)

### **Aby podłączyć urządzenie przy użyciu kabla USB**

Aby podłączyć urządzenie do komputera, można użyć kabla USB.

To urządzenie obsługuje połączenie USB 2.0. Należy użyć kabla USB typu A-B. HP zaleca stosowanie kabla USB nie dłuższego niż 2 m.

**POWIADOMIENIE:** Nie podłączaj kabla USB, dopóki nie pojawi się odpowiednie polecenie w oprogramowaniu instalacyjnym.

- **1.** Zakończ wszystkie otwarte programy w komputerze.
- **2.** Zainstaluj oprogramowanie drukarki z [Pomoc techniczna dla klientów firmy HP](http://h20180.www2.hp.com/apps/Nav?h_pagetype=s-001&h_product=11596583&h_client&s-h-e023-1&h_lang=pl&h_cc=pl) i postępuj zgodnie z instrukcjami wyświetlanymi na ekranie.
- **3.** Po wyświetleniu monitu wybierz opcję **USB-Connect the printer to the computer using a USB cable**  (USB — podłącz drukarkę do komputera kablem USB), a następnie kliknij przycisk **Dalej** .
- **WWAGA:** Zostanie wyświetlone okno dialogowe z ostrzeżeniem, że w przypadku instalacji przy użyciu kabla USB usługa HP ePrint i aplikacje dla drukarek nie będą dostępne. Kliknij przycisk **Yes** (Tak), aby kontynuować instalację przy użyciu kabla USB lub przycisk **No** (Nie), aby ją anulować.
- **4.** Gdy pojawi się polecenie oprogramowania, podłącz wtyczkę typu B kabla USB do portu USB typu B (1) z tyłu urządzenia.

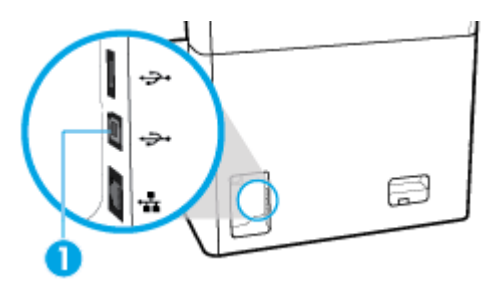

**5.** Po zakończeniu instalacji wydrukuj stronę z dowolnego programu, aby upewnić się, że oprogramowanie zostało prawidłowo zainstalowane.

## <span id="page-31-0"></span>**Łączenie urządzenia z siecią**

Urządzenie można także połączyć z siecią przewodową lub bezprzewodową.

#### **Obsługiwane protokoły sieciowe**

Urządzenie obsługuje następujące protokoły sieciowe:

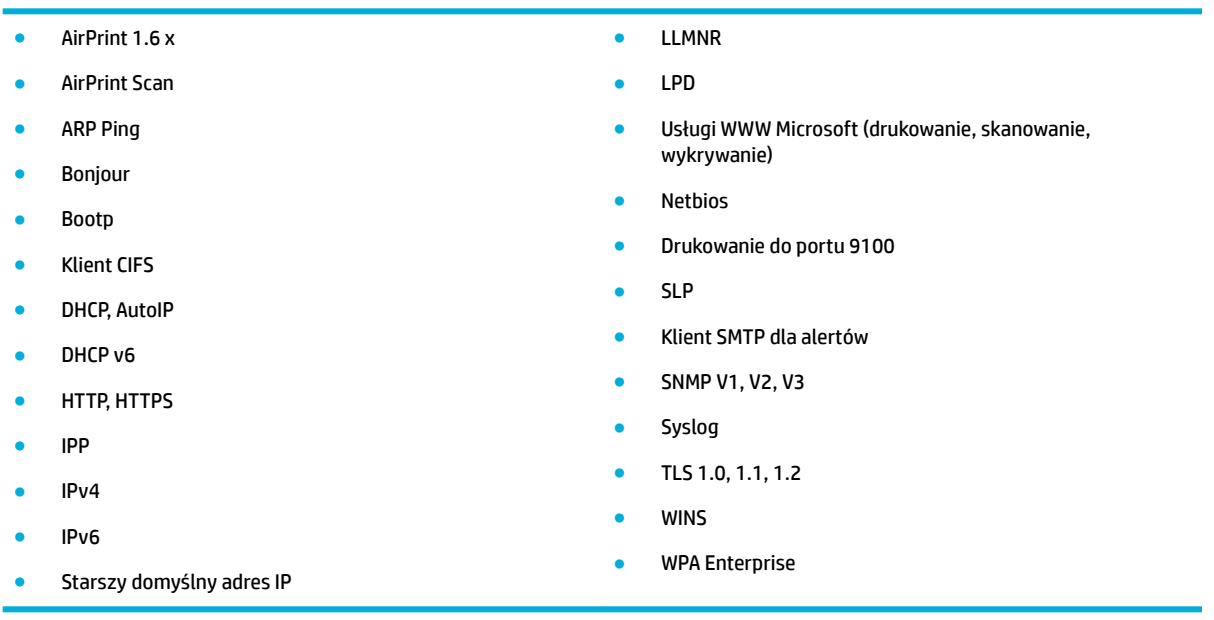

#### **Podłączanie urządzenia do sieci przewodowej**

Przy użyciu tej procedury należy zainstalować urządzenie w sieci przewodowej:

**1.** Podłącz kabel Ethernet do portu Ethernet w urządzeniu (1) oraz do sieci.

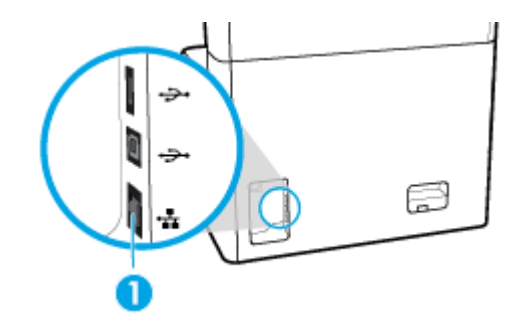

- **2.** Włącz urządzenie.
- **3.** Odczekaj 60 sekund przed kontynuowaniem. W tym czasie sieć rozpoznaje urządzenie i przypisuje adres IP lub nazwę hosta.
- **4.** Otwórz interfejs panelu sterowania (przesuń znajdującą w górnej części ekranu kartę interfejsu w dół lub dotknij paska w górnej części ekranu początkowego).
- **5.** W interfejsie panelu sterowania dotknij opcji  $\frac{1}{\sqrt{2}}$  (Ethernet), aby wyświetlić adres IP. Dotknij opcji Print Details (Drukuj szczegóły), aby wydrukować stronę z adresem IP.

#### <span id="page-32-0"></span>**Podłączanie urządzenia do sieci bezprzewodowej (tylko modele bezprzewodowe)**

Łączność bezprzewodowa jest domyślnie wyłączona. Aby włączyć łączność bezprzewodową i podłączyć urządzenie do sieci bezprzewodowej, użyj następujących metod:

- Aby włączyć komunikację bezprzewodową w urządzeniu
- Aby podłączyć urządzenie do sieci bezprzewodowej za pomocą Kreatora konfiguracji łącza bezprzewodowego
- [Aby podłączyć urządzenie do sieci bezprzewodowej z użyciem WPS](#page-33-0)
- [Ręczne łączenie urządzenia z siecią bezprzewodową](#page-34-0)

**WAGA:** Drukarka obsługuje sieci 802.11n (2,4 GHz i 5 GHz).

Jeśli router bezprzewodowy nie obsługuje funkcji Wi-Fi Protected Setup (WPS), poproś administratora systemu o podanie nazwy sieci bezprzewodowej lub identyfikatora SSID oraz hasła zabezpieczeń sieci bezprzewodowej lub klucza szyfrowania.

#### **Aby włączyć komunikację bezprzewodową w urządzeniu**

- **1.** Otwórz interfejs panelu sterowania (przesuń znajdującą w górnej części ekranu kartę interfejsu w dół lub dotknij paska w górnej części ekranu początkowego).
- **2.** W interfejsie panelu sterowania dotknij opcji  $\ddot{\odot}$  (Setup (Konfiguracja)).
- **3.** Dotknij opcji Network Setup (Konfiguracja sieci), a następnie dotknij opcji Wireless Settings (Ustawienia komunikacji bezprzewodowej).
- **4.** Dotknij opcji Wireless (Bezprzewodowe), a następnie wybierz opcję On (Włącz).

#### **Aby podłączyć urządzenie do sieci bezprzewodowej za pomocą Kreatora konfigurDcji łącza bezprzewodowego**

Najlepszym sposobem instalacji urządzenia w sieci bezprzewodowej jest użycie Kreatora konfiguracji łącza bezprzewodowego.

**1.** Upewnij się, że łączność bezprzewodowa drukarki jest włączona.

Więcej informacji: Aby włączyć komunikację bezprzewodową w urządzeniu.

- **2.** Otwórz interfejs panelu sterowania (przesuń znajdującą w górnej części ekranu kartę interfejsu w dół lub dotknij paska w górnej części ekranu początkowego).
- **3.** W interfejsie panelu sterowania dotknij opcji @ (Setup (Konfiguracja)).
- **4.** Dotknij opcji Network Setup (Konfiguracja sieci), a następnie dotknij opcji Wireless Settings (Ustawienia komunikacji bezprzewodowej).
- **5.** Dotknij opcji Wireless Setup Wizard (Kreator komunikacji bezprzewodowej).
- **6.** Urządzenie wyszuka dostępnych sieci bezprzewodowych i wyświetli listę nazw sieciowych (identyfikatorów SSID). Wybierz z listy identyfikator SSID swojego routera bezprzewodowego. Jeśli identyfikator SSID routera bezprzewodowego nie jest dostępny, dotknij opcji Enter SSID (Wprowadź SSID). Gdy pojawi się pytanie o rodzaj zabezpieczeń sieci, wybierz opcję używaną przez router bezprzewodowy. Na wyświetlaczu panelu sterowania pojawi się klawiatura.
- **7.** Wykonaj jedną z następujących czynności:
- <span id="page-33-0"></span>● Jeśli router bezprzewodowy korzysta z zabezpieczeń WPA, wpisz hasło korzystając z klawiatury.
- Jeśli router bezprzewodowy korzysta z zabezpieczeń WEP, wpisz klucz korzystając z klawiatury.
- **8.** Dotknij przycisku OK i poczekaj, aż urządzenie nawiąże połączenie z routerem bezprzewodowym. Nawiązywanie połączenia bezprzewodowego może potrwać kilka minut.

#### **Aby podłączyć urządzenie do sieci bezprzewodowej z użyciem WPS**

Aby umożliwić podłączenie drukarki do sieci bezprzewodowej z użyciem WPS, należy sprawdzić, czy spełnione są następujące warunki:

- Dostępny jest router bezprzewodowy lub punkt dostępowy z funkcją WPS.
- Komputer jest podłączony do sieci bezprzewodowej, do której zamierzasz podłączyć drukarkę. Sprawdź, czy w komputerze jest zainstalowane oprogramowanie drukarki HP.

Jeżeli masz router z funkcją WPS i przyciskiem WPS, postępuj zgodnie z **metodą przycisku WPS**. Jeśli nie wiesz, czy router ma przycisk, postępuj zgodnie z metodą kodu PIN (opcja **Metoda PIN**).

#### **Metoda przycisku WPS**

**1.** Upewnij się, że łączność bezprzewodowa drukarki jest włączona.

Więcej informacji: [Aby włączyć komunikację bezprzewodową w urządzeniu.](#page-32-0)

- **2.** Otwórz interfejs panelu sterowania (przesuń znajdującą w górnej części ekranu kartę interfejsu w dół lub dotknij paska w górnej części ekranu początkowego).
- **3.** W interfejsie panelu sterowania dotknij opcji @ (Setup (Konfiguracja)).
- **4.** Dotknij opcji Network Setup (Konfiguracja sieci), a następnie dotknij opcji Wireless Settings (Ustawienia komunikacji bezprzewodowej).
- **5.** Dotknij opcji Wi-Fi Protected Setup (Konfiguracja WPS), a następnie wybierz naciśnij przycisk WPS.
- **6.** Dotknij przycisku Start.

#### **Metoda PIN**

**1.** Upewnij się, że łączność bezprzewodowa drukarki jest włączona.

Więcej informacji: [Aby włączyć komunikację bezprzewodową w urządzeniu.](#page-32-0)

- **2.** Odszukaj numer PIN WPS:
	- **a.** Otwórz interfejs panelu sterowania (przesuń znajdującą w górnej części ekranu kartę interfejsu w dół lub dotknij paska w górnej części ekranu początkowego).
	- **b.** W interfejsie panelu sterowania dotknij opcji  $\ddot{\odot}$  (Setup (Konfiguracja)).
	- **c.** Dotknij opcji Network Setup (Konfiguracja sieci), a następnie dotknij opcji Wireless Settings (Ustawienia komunikacji bezprzewodowej).
	- **d.** Dotknij opcji Wi-Fi Protected Setup (WPS), a następnie dotknij opcji PIN.

Numer WPS PIN zostanie wyświetlony na ekranie.

**3.** Otwórz narzędzie konfiguracji lub oprogramowanie routera bezprzewodowego lub bezprzewodowego punktu dostępowego i wprowadź kod PIN funkcji WPS.

- <span id="page-34-0"></span>**WWAGA:** Więcej informacji na temat korzystania z narzędzia konfiguracji znajdziesz w dokumentacji dołączonej do routera lub bezprzewodowego punktu dostępowego.
- **4.** Odczekaj około dwóch minut. Jeśli podłączanie drukarki zakończy się powodzeniem, wskaźnik (Wireless (Łączność bezprzewodowa)) przestanie migać i zaświeci w sposób ciągły.

#### **Ręczne łączenie urządzenia z siecią bezprzewodową**

W czasie pierwszych 120 minut konfiguracji urządzenia lub po zresetowaniu jego ustawień domyślnych sieci (bez podłączonego kabla sieciowego), radio bezprzewodowe urządzenia będzie rozsyłać sieć konfiguracji komunikacji bezprzewodowej dla urządzenia.

Nazwa tej sieci jest następująca: "HP-Setup-xx-[nazwa urządzenia]".

**WWAGA:** Gdzie "xx" w nazwie sieci to dwa ostatnie znaki adresu MAC urządzenia. Nazwa urządzenia to HP PageWide Pro MFP 772-777.

**1.** Upewnij się, że łączność bezprzewodowa drukarki jest włączona.

Więcej informacji: [Aby włączyć komunikację bezprzewodową w urządzeniu.](#page-32-0)

- **2.** Z urządzenia z łącznością bezprzewodową połącz się z siecią konfiguracji urządzenia.
- **3.** Po nawiązaniu połączenia z tą siecią konfiguracji otwórz przeglądarkę internetową i otwórz wbudowany serwer WWW HP (EWS) przy użyciu następującego adresu IP:
	- 192.168.223.1
- **4.** Znajdź kreator konfiguracji sieci bezprzewodowej we wbudowanym serwerze internetowym (EWS) i postępuj zgodnie z instrukcjami wyświetlanymi na ekranie, aby ręcznie skonfigurowaâ połączenie urządzenia.

**UWAGA:** Urządzenie domyślnie używa automatycznego adresu DHCP.

## **Korzystanie z usługi Wi-Fi Direct**

Dzięki funkcji Wi-Fi Direct można drukować bezprzewodowo z komputera, smartfona, tabletu lub innego urządzenia obsługującego łączność bezprzewodową bez konieczności nawiązywania połączenia z istniejącą siecią Wi-Fi.

#### **Wskazówki dotyczące korzystania z funkcji Wi-Fi Direct**

- Upewnij się, że w komputerze lub urządzeniu przenośnym jest zainstalowane wymagane oprogramowanie.
	- W przypadku korzystania z komputera pobierz oprogramowanie drukarki ze strony internetowej [www.support.hp.com.](http://www.support.hp.com)

Przejdź do Wi-Fi Direct. Następnie zainstaluj oprogramowanie drukarki, wybierając opcję **Wireless**  (łączność bezprzewodowa), gdy w oprogramowaniu drukarki pojawi się monit o podanie typu połączenia.

- Jeśli korzystasz z urządzenia przenośnego, sprawdź, czy została zainstalowana zgodna aplikacja dla drukarek. Aby uzyskać więcej informacji na temat drukowania mobilnego, należy odwiedzić stronę internetową [www.hp.com/go/mobileprinting](http://www.hp.com/go/mobileprinting) .
- Upewnij się, że funkcja Wi-Fi Direct drukarki jest włączona.
- Z tego samego połączenia przy użyciu funkcji Wi-Fi Direct może korzystać do pięciu komputerów i urządzeń przenośnych jednocześnie.
- <span id="page-35-0"></span>● Funkcji Wi-Fi Direct można również używać, gdy drukarka jest połączona z komputerem za pomocą kabla USB lub z siecią za pomocą połączenia bezprzewodowego.
- Za pomocą funkcji Wi-Fi Direct komputer, urządzenie przenośne ani drukarka nie może się łączyć z Internetem.

### **Włączanie funkcji Wi-Fi Direct**

- **1.** Otwórz interfejs panelu sterowania (przesuń znajdującą w górnej części ekranu kartę interfejsu w dół lub dotknij paska w górnej części ekranu początkowego).
- **2.** W interfejsie panelu sterowania dotknij opcji (Wi-Fi Direct).
- **3.** Dotknij opcji  $\ddot{\mathbb{G}}$  (Settings (Ustawienia)).
- **4.** Jeśli na wyświetlacz wskazuje, że funkcja Wi-Fi Direct jest wyłączona, dotknij opcji Wi-Fi Direct, a następnie włącz ją.
- **UWAGA:** Aby zwiększyć bezpieczeństwo połączeń, można skonfigurowaâ zaawansowane ustawienia Wi-Fi Direct przy użyciu serwera EWS. Na karcie **Network** (Sieć) w sekcji **Wi-Fi Direct** kliknij opcję **Status** (Stan), a następnie **Edit Settings** (Edytuj ustawienia). W sekcji **Status** (Stan) kliknij opcję **On** (Włącz), a następnie w sekcji **Connection Method** (Metoda połączenia) kliknij opcję **Advanced** (Zaawansowane).
- **WSKAZÓWKA:** Funkcję Wi-Fi Direct można także włączyć z poziomu serwera EWS. Więcej informacji na temat uruchamiania wbudowanego serwera internetowego (EWS) można znaleźć w rozdziale [HP Embedded](#page-40-0) [Web Server.](#page-40-0)

## **Drukowanie z urządzenia przenośnego obsługującego łączność bezprzewodową**

- **UWAGA:** Upewnij się, że na urządzeniu przenośnym jest zainstalowana zgodna aplikacja do drukowania. Więcej informacji można znaleźć na stronie internetowej [www.hp.com/go/mobileprinting](http://www.hp.com/go/mobileprinting) .
	- **1.** Upewnij się, że na drukarce została włączona funkcja Wi-Fi Direct.
	- **2.** Włącz połączenie Wi-Fi w urządzeniu przenośnym. Więcej informacji na ten temat znajduje się w dokumentacji dostarczonej z urządzeniem przenośnym.
	- **WWAGA:** Jeśli urządzenie przenośne nie obsługuje połączeń Wi-Fi, nie będzie można korzystać z funkcji Wi-Fi Direct.
	- **3.** Podłącz urządzenie przenośne do nowej sieci. Postępuj według normalnych procedur podłączania do nowej sieci bezprzewodowej lub punktu dostępowego typu hotspot. Z listy sieci bezprzewodowych wybierz nazwę sieci Wi-Fi Direct, np. **DIRECT-\*\*-HP PageWide XXXX** (gdzie \*\* to unikalne znaki identyfikujàce drukarkę, a XXXX to model drukarki widoczny na jej obudowie).
	- **4.** Po wyświetleniu monitu podaj hasło funkcji Wi-Fi Direct.
	- **5.** Wydrukuj dokument.

### **Drukowanie z komputera z funkcją komunikacji bezprzewodowej (Windows)**

- **1.** Upewnij się, że funkcja Wi-Fi Direct drukarki jest włączona.
- **2.** Włącz połączenie Wi-Fi w komputerze. Więcej informacji na ten temat znajduje się w dokumentacji dostarczonej z komputerem.
	- **WAGA:** Jeśli komputer nie obsługuje połączeń Wi-Fi, nie będzie można korzystać z funkcji Wi-Fi Direct.
- **3.** Podłącz komputer do nowej sieci. Postępuj według normalnych procedur podłączania do nowej sieci bezprzewodowej lub punktu dostępowego typu hotspot. Z listy sieci bezprzewodowych wybierz nazwę sieci Wi-Fi Direct, np. **DIRECT-\*\*-HP PageWide XXXX** (gdzie \*\* to unikalne znaki identyfikujàce drukarkę, a XXXX to model drukarki widoczny na jej obudowie).
- **4.** Po wyświetleniu monitu podaj hasło funkcji Wi-Fi Direct.
- **WAGA:** Aby znaleźć hasło, na ekranie początkowym dotknij opcji dq (Wi-Fi Direct).
- **5.** Jeśli drukarka została połączona z komputerem za pośrednictwem sieci bezprzewodowej, przejdź do następnego kroku. Jeśli drukarka została połączona z komputerem przy użyciu kabla USB, aby zainstalować oprogramowanie drukarki przy użyciu połączenia HP Wi-Fi Direct, wykonaj następujące czynności:
	- **a.** Uruchom oprogramowanie drukarki. Więcej informacji: [Uruchom oprogramowanie drukarki](#page-37-0) [\(Windows\)](#page-37-0).
	- **b.** Kliknij opcję **Printer Setup & Software** (Konfiguracja i oprogramowanie drukarki), a następnie wybierz opcję **Connect a new printer** (Podłącz nową drukarkę).
	- **c.** Po wyświetleniu ekranu oprogramowania **Connection Options** (Opcje połączenia) wybierz opcję **Wireless** (Połączenie bezprzewodowe).
	- **d.** Wybierz oprogramowanie swojej drukarki HP z listy wykrytych drukarek.
	- **e.** Postępuj zgodnie z instrukcjami wyświetlanymi na ekranie.
- **6.** Wydrukuj dokument.

## **Drukowanie z komputera z funkcją komunikacji bezprzewodowej (OS X)**

- **1.** Upewnij się, że funkcja Wi-Fi Direct drukarki jest włączona.
- **2.** Włącz funkcję Wi-Fi w komputerze.

Aby uzyskać więcej informacji, zobacz dokumentację dostarczoną przez firmę Apple.

- **3.** Kliknij ikonę Wi-Fi i wybierz nazwę sieci Wi-Fi Direct, np. **DIRECT-\*\*-HP PageWide XXXX** (gdzie \*\* to unikatowe znaki identyfikujàce drukarkę, a XXXX to model drukarki widoczny na jej obudowie).
- **4.** Jeśli funkcja Wi-Fi Direct jest włączona z zabezpieczeniami, wprowadź hasło po wyświetleniu monitu.
- **5.** Dodaj drukarkę:
	- **a.** Otwórz okno **System Preferences** (Preferencje systemowe).
	- **b.** Kliknij opcję **Printers & Scanners** (Drukarki i skanery).
	- **c.** Kliknij znak + poniżej listy drukarek, po lewej stronie.
	- **d.** Wybierz drukarkę z listy wykrytych drukarek (w prawej kolumnie obok nazwy drukarki jest wyświetlany wyraz "Bonjour") i kliknij przycisk **Add** (Dodaj).

## <span id="page-37-0"></span>**Instalowanie oprogramowania drukarki HP dla urządzenia bezprzewodowego już podłączonego do sieci**

Jeśli urządzenie ma już przypisany adres IP w sieci bezprzewodowej, a użytkownik chce zainstalować oprogramowanie urządzenia na komputerze, należy wykonać następujące kroki:

- 1. Uzyskaj adres IP urządzenia (w interfejsie panelu sterowania dotknij opcji  $\frac{P}{25}$  [Ethernet]).
- **2.** Zainstaluj oprogramowanie drukarki ze strony internetowej [www.support.hp.com](http://www.support.hp.com).
- **3.** Postępuj zgodnie z instrukcjami wyświetlanymi na ekranie.
- **4.** Po wyświetleniu monitu wybierz opcję **Wireless Connect the printer to your wireless network and internet** (Bezprzewodowo — Podłącz drukarkę do sieci bezprzewodowej i Internetu), a następnie kliknij przycisk **Dalej** .
- **5.** Z listy dostępnych drukarek wybierz drukarkę z odpowiednim adresem IP.

## **Uruchom oprogramowanie drukarki (Windows)**

W zależności od systemu operacyjnego oprogramowanie drukarki można uruchomić w następujący sposób:

- **Windows 10**: Na pulpicie komputera kliknij przycisk **Start**, wybierz opcję **Wszystkie aplikacje**, kliknij opcję **HP**, kliknij folder drukarki, a następnie wybierz ikonę z nazwą drukarki.
- **Windows 8.1**: Kliknij strzałkę w dół w lewym dolnym rogu ekranu startowego, a następnie wybierz nazwę drukarki.
- **Windows 8**: Na ekranie startowym kliknij prawym przyciskiem myszy pusty obszar, kliknij opcję **Wszystkie aplikacje** na pasku aplikacji, a następnie wybierz nazwę drukarki.
- **Windows 7**, **Windows Vista** i **Windows XP**: Na pulpicie komputera kliknij przycisk **Start**, wybierz opcję **Wszystkie programy**, kliknij opcję **HP**, kliknij folder drukarki, a następnie wybierz ikonę z nazwą drukarki.

## **Zarządzanie ustawieniami sieciowymi**

- Wyświetlanie lub zmiana ustawień sieciowych
- [Ustawianie lub zmiana hasła urządzenia](#page-38-0)
- [Ręczne konfigurowanie parametrów protokołu TCP/IP za pomocą panelu sterowania](#page-38-0)
- [Ustawienia prędkości łącza i dupleksu](#page-38-0)

## **Wyświetlanie lub zmiana ustawień sieciowych**

Aby wyświetlić lub zmienić ustawienia konfiguracyjne adresu IP, należy użyć wbudowanego serwera WWW HP.

- 1. Uzyskaj adres IP urządzenia (w interfejsie panelu sterowania dotknij opcji  $\frac{P}{25}$  [Ethernet]).
- **2.** Wpisz adres IP urządzenia na pasku adresu przeglądarki internetowej, aby otworzyć wbudowany serwer WWW HP.
- **3.** Kliknij kartę **Network** (Sieć), aby uzyskać informacje o sieci. W razie potrzeby można zmienić ustawienia.

## <span id="page-38-0"></span>**Ustawianie lub zmiana hasła urządzenia**

Korzystając z wbudowanego serwera internetowego HP, można określić nowe lub zmienić istniejące hasło dostępu do urządzenia pracującego w sieci, aby uniemożliwić nieautoryzowanym użytkownikom wprowadzanie zmian w ustawieniach urządzenia.

- **WAGA:** Aby uzyskać informacje dotyczące zabezpieczenia hasła urządzenia, zapoznaj się z dokumentem Najlepsze praktyki zabezpieczeń zamieszczonym na stronie internetowej [HP secure printing](http://www.hp.com/go/Secureprinting) (Bezpieczne drukowanie HP).
	- 1. Uzyskaj adres IP urządzenia (w interfejsie panelu sterowania dotknij opcji  $\frac{p}{k}$  [Ethernet]).
	- **2.** Wpisz adres IP urządzenia na pasku adresu przeglądarki internetowej. Kliknij kartę **Settings**  (Ustawienia), kliknij opcję **Security** (Zabezpieczenia), a następnie kliknij łącze **General Security**  (Bezpieczeństwo ogólne).
	- **UWAGA:** Jeśli hasło zostało wcześniej ustawione, zostanie wyświetlony monit o jego wprowadzenie. Jak nazwę użytkownika i hasło wpisz "admin" i kliknij przycisk **Apply** (Zastosuj).
	- **3.** Wpisz nowe hasło w polu **Password** (Hasło) i w polu **&onfirm Password** (Potwierdź hasło).
	- **4.** W dolnej części okna kliknij przycisk **Apply** (Zastosuj), aby zapisać hasło.

### **Ręczne konfigurowanie parametrów protokołu TCP/IP za pomocą panelu sterowania**

Aby ręcznie ustawić adres, maskę podsieci i bramę domyślną protokołu IPv4, należy użyć menu panelu sterowania.

- **1.** Otwórz interfejs panelu sterowania (przesuń znajdującą w górnej części ekranu kartę interfejsu w dół lub dotknij paska w górnej części ekranu początkowego).
- **2.** W interfejsie panelu sterowania dotknij opcji @ (Setup (Konfiguracja)).
- **3.** Dotknij opcji Network Setup (Konfiguracja sieci), a następnie jednej z następujących opcji:
	- Ethernet Settings (Ustawienia Ethernet) (w przypadku sieci przewodowej)
	- Wireless Settings (Ustawienia komunikacji bezprzewodowej) (w przypadku sieci bezprzewodowej)
- **4.** Dotknij opcji Advanced Settings (Ustawienia zaawansowane), a następnie dotknij pozycji IP Settings (Ustawienia IP).
- **5.** Dotknij opcji Manual (Ręczne), a następnie IP Address (Adres IP).
- **6.** Za pomocą klawiatury numerycznej wykonaj następujące czynności:
	- **a.** Wprowadź adres IP i dotknij opcji Gotowe .
	- **b.** Wprowadź maskę podsieci i dotknij opcji Gotowe .
	- **c.** Wprowadź bramę domyślną i dotknij opcji Gotowe .
- **7.** Dotknij przycisku Apply (Zastosuj).

## **Ustawienia prędkości łącza i dupleksu**

**WWAGA:** Informacje te dotyczą wyłącznie sieci przewodowych (typu Ethernet). Nie mają zastosowania do sieci bezprzewodowych.

Prędkość łącza i tryb komunikacji serwera druku muszą być zgodne z ustawieniami koncentratora sieci. W większości sytuacji dla urządzenia należy pozostawić tryb automatyczny. Nieprawidłowe zmiany w ustawieniach prędkości łącza i dupleksu mogą przeszkodzić w komunikacji urządzenia z innymi urządzeniami sieciowymi. Jeśli trzeba wprowadzić zmiany, należy użyć panelu sterowania drukarki.

**UWAGA:** Wprowadzenie zmian w tych ustawieniach spowoduje wyłączenie, a następnie włączenie urządzenia. Zmiany należy wprowadzać tylko wtedy, gdy jest bezczynne.

- **1.** Otwórz interfejs panelu sterowania (przesuń znajdującą w górnej części ekranu kartę interfejsu w dół lub dotknij paska w górnej części ekranu początkowego).
- **2.** W interfejsie panelu sterowania dotknij opcji @ (Setup (Konfiguracja)).
- **3.** Dotknij opcji Network Setup (Konfiguracja sieci), a następnie dotknij opcji Ethernet Settings (Ustawienia Ethernet).
- **4.** Dotknij opcji Advanced Settings (Ustawienia zaawansowane), a następnie Link Speed (Prędkość łącza).
- **5.** Wybierz jedną z następujących opcji:

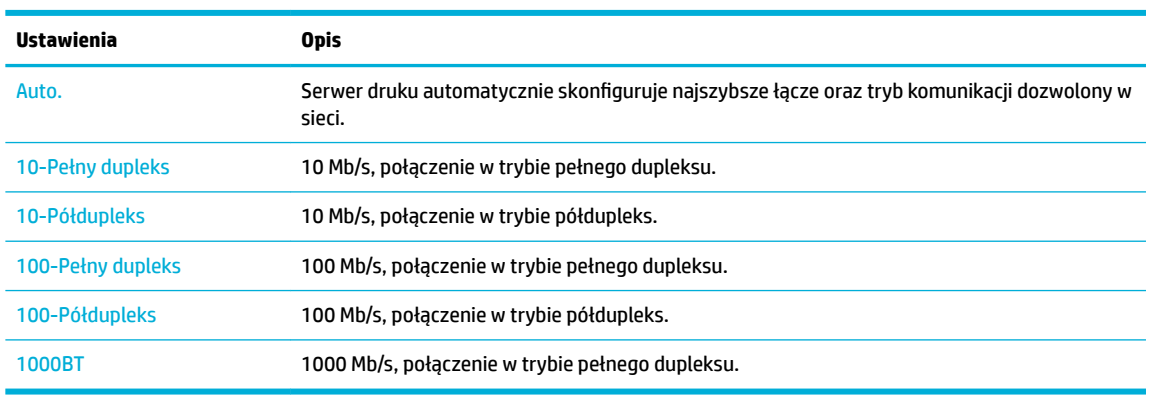

# **3 Zarządzanie drukarką i usługami**

- **HP Embedded Web Server**
- [Funkcje zabezpieczające urządzenia](#page-46-0)
- [HP Printer Assistant w oprogramowanie drukarki \(Windows\)](#page-47-0)
- [Narzędzie HP Utility \(OS X\)](#page-49-0)
- [AirPrint™ \(OS X\)](#page-49-0)

## **HP Embedded Web Server**

- Informacje o serwerze EWS
- Informacie o plikach cookie
- [Otwórz serwer EWS.](#page-41-0)
- **[Funkcje](#page-41-0)**

#### **Informacje o serwerze EWS**

Urządzenie jest wyposażone we wbudowany serwer WWW HP (EWS), który umożliwia dostęp do informacji na temat aktywności urządzenia i sieci. Serwer EWS generuje strony internetowe, które można wyświetlać przy użyciu standardowej przeglądarki internetowej.

Serwer EWS znajduje się w urządzeniu sprzętowym (takim jak drukarka HP) lub oprogramowaniu układowym, a nie jest oprogramowaniem pobieranym na serwer sieciowy.

Zaletą serwera EWS jest udostępnianie interfejsu każdemu użytkownikowi posiadającemu urządzenie podłączone do sieci lub komputer. Do zainstalowania lub skonfigurowania nie jest konieczne specjalne oprogramowanie, ale na komputerze musi być zainstalowana obsługiwana przeglądarka internetowa. Aby uzyskać dostęp do serwera EWS, należy wpisać adres IP urządzenia w pasku adresu przeglądarki.

### **Informacje o plikach cookie**

Podczas przeglądania serwer EWS umieszcza na dysku twardym użytkownika bardzo małe pliki tekstowe (pliki cookie). Pliki cookie pozwalają wspomnianemu serwerowi rozpoznać dany komputer podczas następnego przeglądania tej samej strony. Na przykład jeśli we wbudowanym serwerze internetowym została wybrana wersja językowa, plik cookie zawiera informację o tym fakcie, w związku z czym przy następnym otwarciu strona taka zostanie wyświetlona w wybranej wersji językowej. Niektóre pliki cookie (w tym pliki cookie zawierające informacje o wersji językowej) zostają usunięte po zakończeniu każdej sesji, niektóre jednak (m.in. te zawierające informacje o preferencjach danego użytkownika) są przechowywane na dysku do momentu ich ręcznego usunięcia.

**WAŻNE:** Pliki cookie, zapisywane przez serwer EWS na komputerze, służą tylko do zapamiętywania ustawień na komputerze lub współużytkowania informacji między drukarką a komputerem. Te pliki cookie nie są przesyłane do żadnych witryn internetowych firmy HP.

Przeglądarkę można skonfigurowaâ tak, aby akceptowała wszystkie pliki cookie, albo tak, aby wyświetlała alerty za każdym razem, gdy pliki cookie mają zostać zapisane. Druga opcja pozwala użytkownikowi

<span id="page-41-0"></span>samodzielnie decydować o akceptacji bądź odrzuceniu poszczególnych plików cookie. Za pomocą przeglądarki można również usunąć zbędne pliki cookie.

W zależności od drukarki po wyłączeniu obsługi plików cookie wyłączone zostaną jedna lub kilka z następujących funkcji:

- Powrót do ostatnio otwartej strony (przydatne zwłaszcza w przypadku kreatorów konfiguracji).
- Zapamiętywanie języka serwera EWS.
- Dostosowywanie strony początkowej serwera EWS

Informacje na temat sposobu zmiany ustawień związanych z prywatnością i plikami cookie oraz przeglądania i kasowania plików cookie można znaleźć w dokumentacji przeglądarki internetowej.

#### **Otwórz serwer EWS.**

Aby otworzyć serwer EWS, wykonaj jedną z następujących czynności:

- W obsługiwanej przeglądarce internetowej, w pasku adresu wpisz adres IP. (Aby uzyskać adres IP, w interfejsie panelu sterowania dotknij opcji  $\frac{1}{k+1}$ [Ethernet]).
- W oprogramowaniu drukarki otwórz program HP Printer Assistant i na karcie **Drukowanie** karty **Print, Scan & Fax** (Zadania urządzenia) kliknij opcję **Printer Home Page (EWS)** (Strona domowa drukarki (EWS)).

Więcej informacji: [Otwieranie programu HP Printer Assistant.](#page-47-0)

- W systemie OS X użyj programu HP Utility lub kliknij kolejno **System Preferences** (Preferencje systemowe) > **Printers & Scanners** (Drukarki i skanery) > **HP PageWide Pro MFP 772-777** > **Options & Supplies** (Opcje i materiały eksploatacyjne) > **General** (Ogólne) > **Show Printer Webpage** (Wyświetl stronę internetową drukarki).
- **WAGA:** Jeśli podczas otwierania serwera EWS wystąpi błąd, sprawdź, czy ustawienia serwera proxy dla sieci są poprawne.
- **WSKAZÓWKA:** Adres URL można dodać do zakładek, aby szybko do niego powrócić w innym czasie.

### **Funkcje**

- [Karta Strona startowa](#page-42-0)
- **[Karta Skanuj](#page-43-0)**
- [Karta Kopia/Drukuj](#page-43-0)
- **[Karta Faks](#page-44-0)**
- [Karta HP JetAdvantage](#page-44-0)
- **[Karta Sieć](#page-44-0)**
- **[Karta Narzędzia](#page-44-0)**
- **[Karta Ustawienia](#page-45-0)**
- **WWAGA:** Zmiana ustawień sieciowych w serwerze EWS może spowodować wyłączenie niektórych funkcji urządzenia lub oprogramowania.

#### <span id="page-42-0"></span>**Karta Strona startowa**

Karty **Home** (Strona startowa) można użyć, aby uzyskać dostęp do często używanych elementów kart **Scan**  (Skanuj), **Fax** (Faks), **Web Services** (Usługi WWW), **Network** (Sieć), **Tools** (Narzędzia) i **Settings** (Ustawienia).

**UWAGA:** Nie wszystkie elementy są domyślnie widoczne. Przycisk **Personalize** (Personalizuj) służy do pokazywania lub ukrywania wybranych elementów.

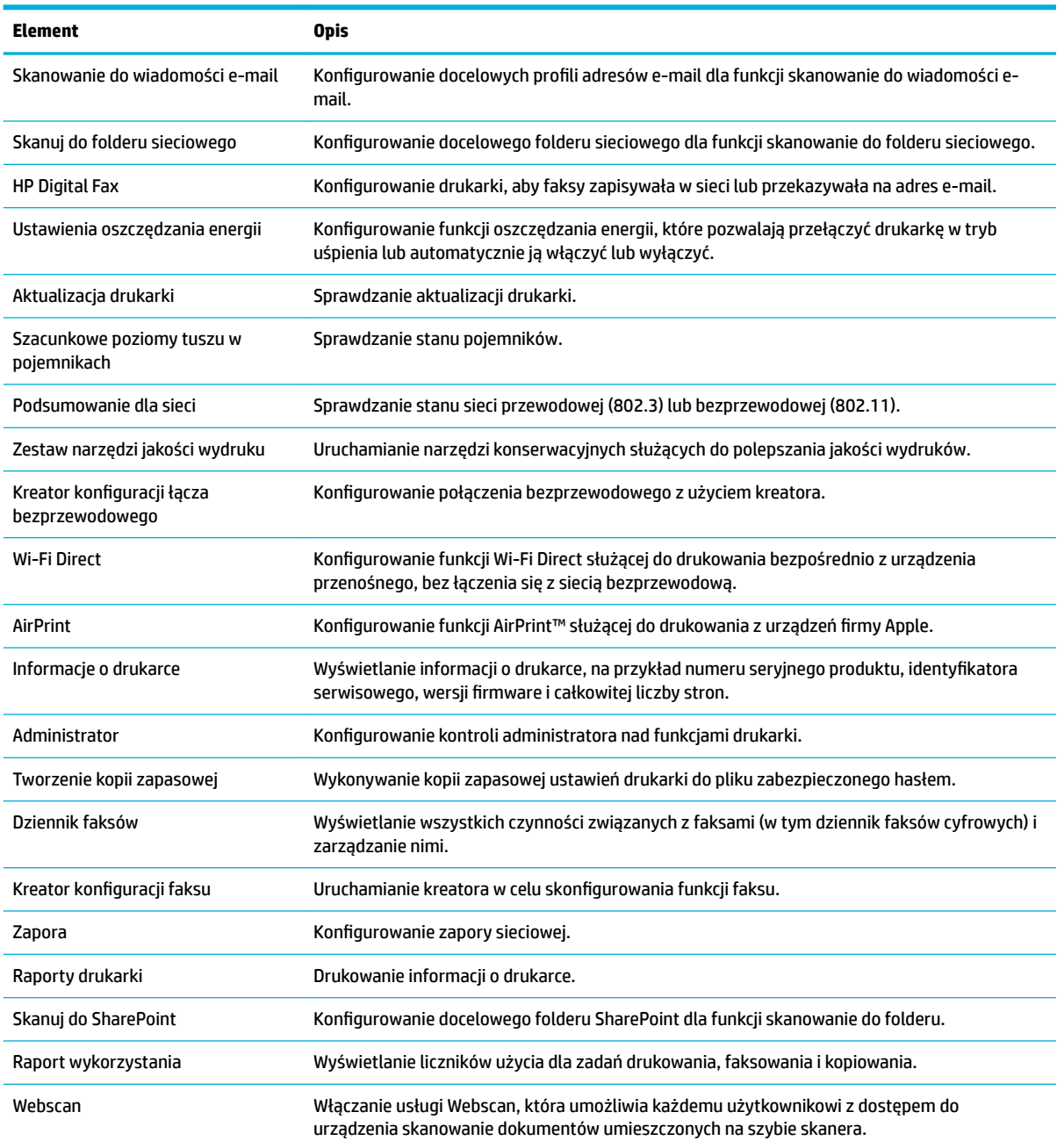

**WAGA:** Ustawienia na tej stronie są automatycznie zapisywane w plikach cookie przeglądarki internetowej. Usunięcie plików cookie przeglądarki internetowej spowoduje utratę tych ustawień.

### <span id="page-43-0"></span>**Karta Skanuj**

Aby skonfigurowaâ funkcje skanowania urządzenia, należy użyć karty **Scan** (Skanuj).

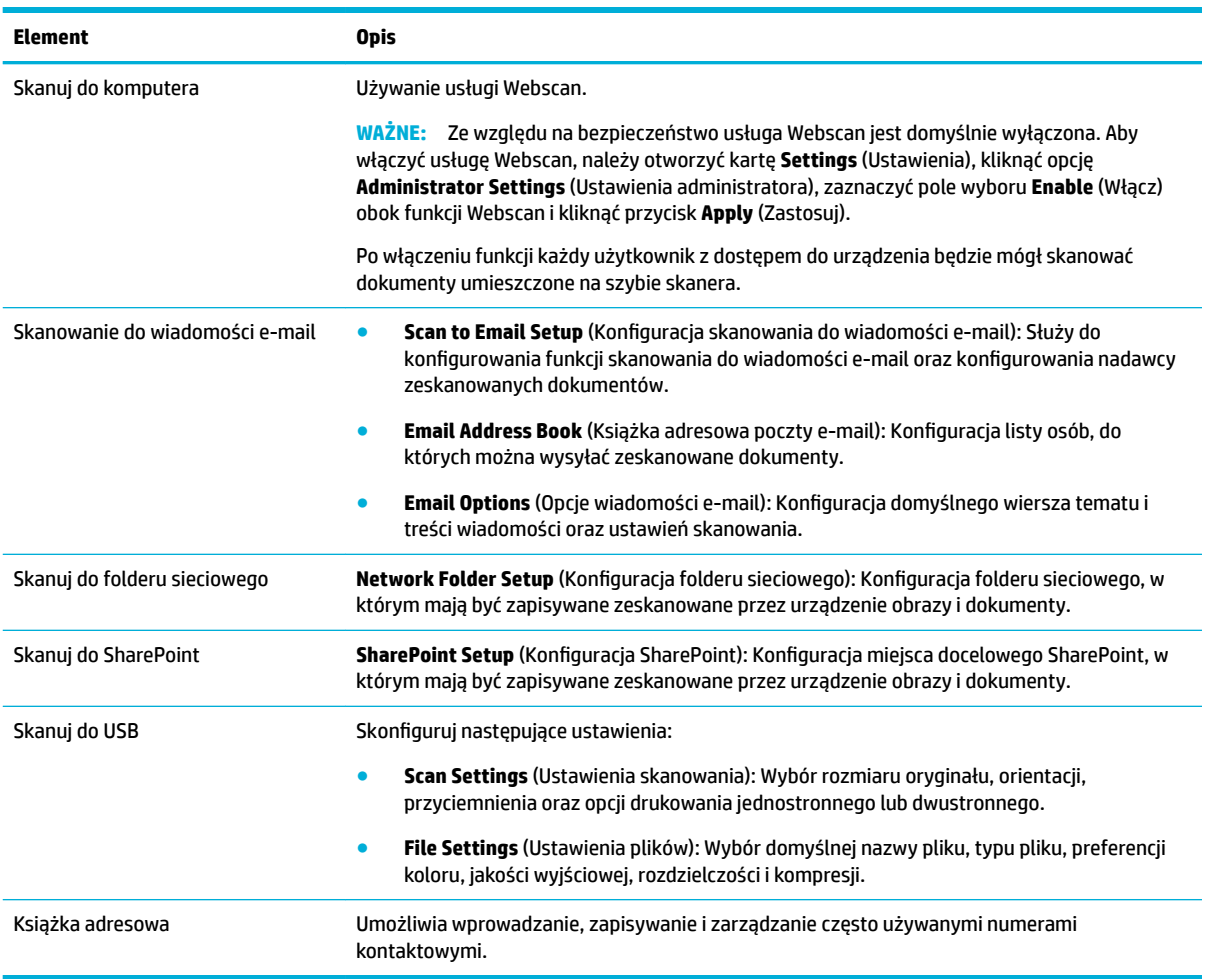

## **Karta Kopia/Drukuj**

Aby skonfigurowaâ funkcje kopiowania i drukowania w urządzeniu, użyj karty **Copy/Print** (Kopia/Drukuj).

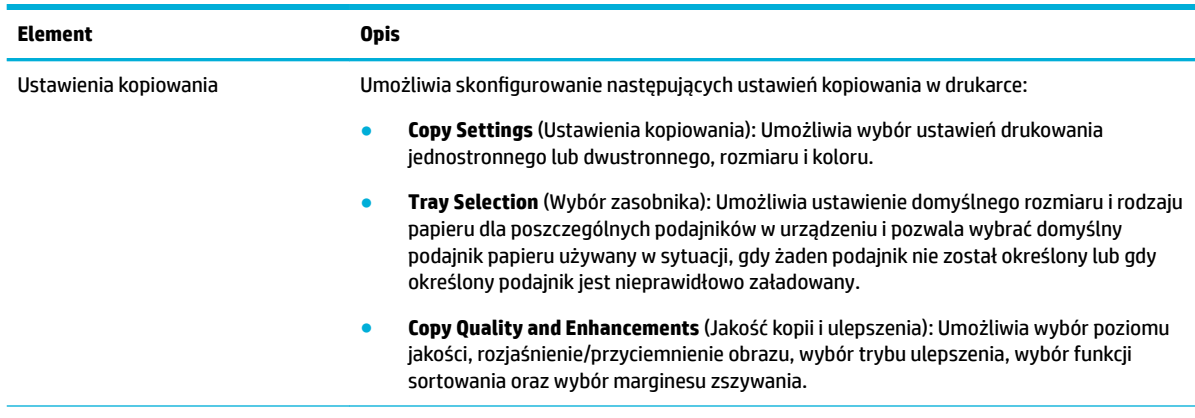

<span id="page-44-0"></span>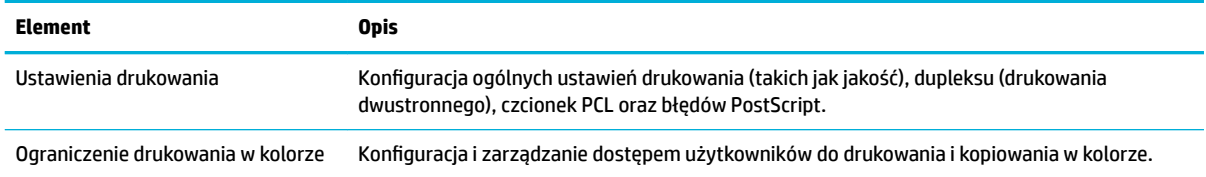

#### **Karta Faks**

Aby skonfigurowaâ funkcje faksowania urządzenia, należy użyć karty **Fax** (Faks).

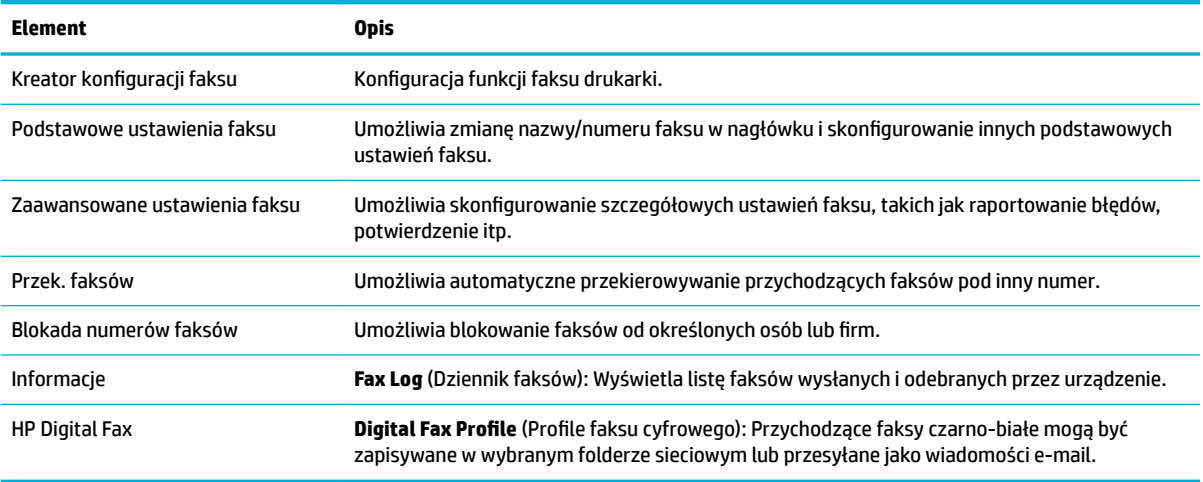

#### **Karta HP JetAdvantage**

Karta **HP JetAdvantage** pozwala skonfigurować łatwy w obsłudze przebieg prac oraz rozwiązania druku oparte na sieci i na usługach w chmurze. HP JetAdvantage ułatwia zarządzanie flotą drukarek i skanerów w przedsiębiorstwie.

HP JetAdvantage obejmuje rozwiązania zabezpieczeń, zarządzania, przebiegu prac i drukowania mobilnego. Aby włączyć funkcję HP JetAdvantage, upewnij się, że drukarka jest włączona i podłączona do sieci, a następnie kliknij opcję **Continue** (Kontynuuj). Postępuj zgodnie z instrukcjami wyświetlanymi na ekranie.

#### **Karta Sieć**

Karta **Network** (Sieć) służy do konfigurowania i zabezpieczania ustawień sieciowych dla urządzenia, które jest podłączone do sieci wykorzystującej adresy IP. Karta **Network** (Sieć) nie jest wyświetlana, jeśli urządzenia jest podłączone do sieci innego typu.

Nieużywane protokoły i usługi można włączyć lub wyłączyć. Protokoły i usługi można również zabezpieczyć przed nieautoryzowanymi zmianami, ustawiając hasło administratora wbudowanego serwera internetowego (EWS). Aby sprawdzić listę protokołów i usług sieciowych, zobacz [Obsługiwane protokoły sieciowe](#page-31-0).

#### **Karta Narzędzia**

Karta **Tools** (Narzędzia) służy do wyświetlania narzędzi urządzenia oraz do zarządzania nimi.

<span id="page-45-0"></span>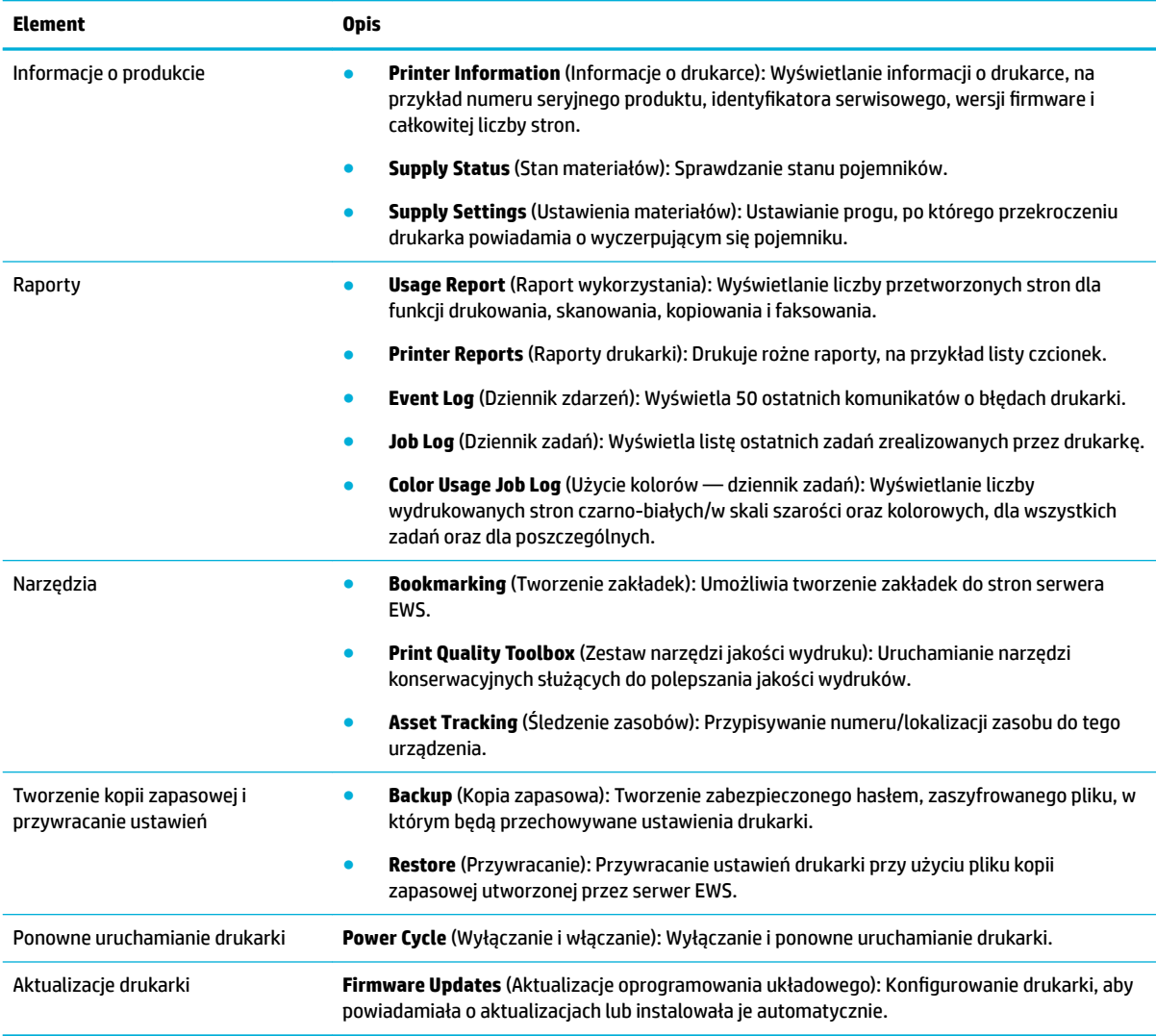

### **Karta Ustawienia**

Karta **Settings** (Ustawienia) służy do konfigurowania i obsługi różnych opcji urządzenia, w tym zarządzania energią, daty i godziny, powiadomień e-mail, ustawień fabrycznych, a także zapory sieciowej.

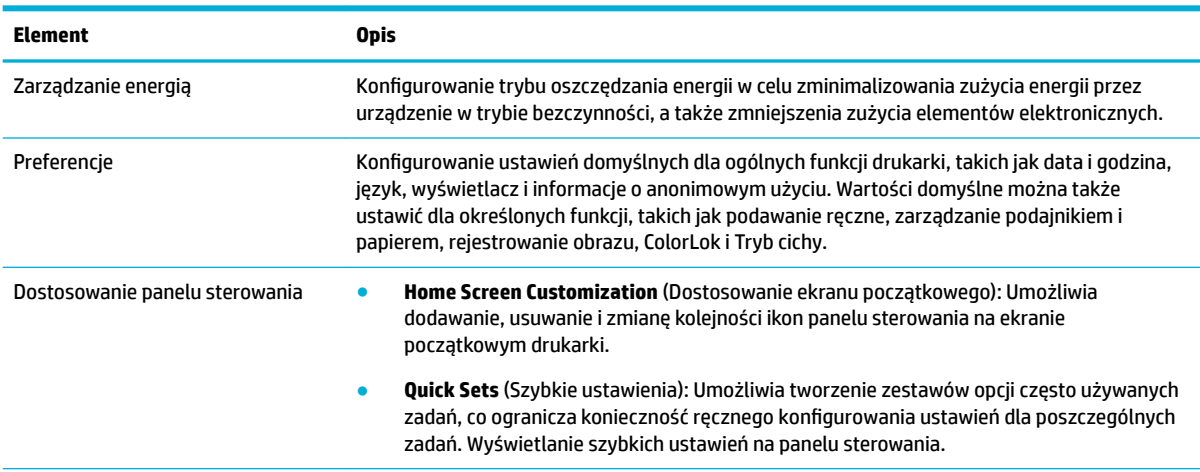

<span id="page-46-0"></span>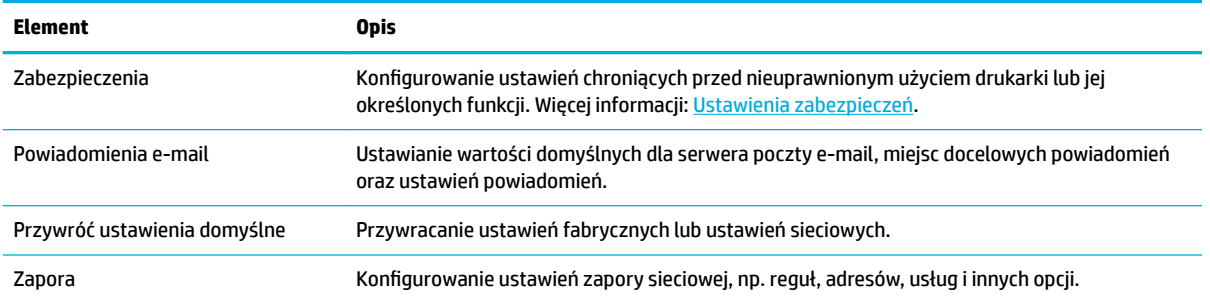

## **Funkcje zabezpieczające urządzenia**

- Oświadczenia o bezpieczeństwie
- **Zapora**
- Ustawienia zabezpieczeń
- [Aktualizacje oprogramowania układowego](#page-47-0)

### **Oświadczenia o bezpieczeństwie**

To urządzenie obsługuje standardy zabezpieczeń i protokoły, które pomagają zapewnić bezpieczeństwo użytkowania produktu i chronić informacje w sieci oraz upraszczają monitorowanie i konserwację urządzenia.

Informacje na temat bezpiecznych rozwiązań HP do przetwarzania obrazów i drukowania, można znaleźć na stronie internetowej [HP secure printing](http://www.hp.com/go/Secureprinting) (Bezpieczne drukowanie HP). W tej witrynie dostępne są łącza do oficjalnych dokumentów i często zadawanych pytań (FAQ) dotyczących funkcji zabezpieczeń, a także informacje na temat dodatkowych funkcji zabezpieczeń, które nie zostały uwzględnione w niniejszym dokumencie. Aby uzyskać informacje dotyczące najlepszych praktyk, zapoznaj się z dokumentem Najlepsze praktyki zabezpieczeń zamieszczonym również na tej stronie internetowej.

#### **Zapora**

Wbudowany serwer WWW HP umożliwia włączenie i skonfigurowanie reguł, priorytetów, szablonów, usług i zasad zapory urządzenia. Funkcje zapory zapewniają zabezpieczenie warstwy sieci zarówno w sieciach IPv4, jak i IPv6. Opcje konfiguracji zapory umożliwiają kontrolowanie adresów IP, z których możliwy jest dostęp do urządzenia. Umożliwiają także konfigurowanie uprawnień oraz priorytetów dla usług zarządzania, wykrywania i drukowania. Te wszystkie funkcje zapewniają bardziej bezpieczny sposób kontrolowania dostępu do urządzenia.

### **Ustawienia zabezpieczeń**

Zabezpieczenia urządzenia można sprawdzić na karcie **Settings** (Ustawienia) wbudowanego serwera WWW w sekcji **Security** (Bezpieczeństwo).

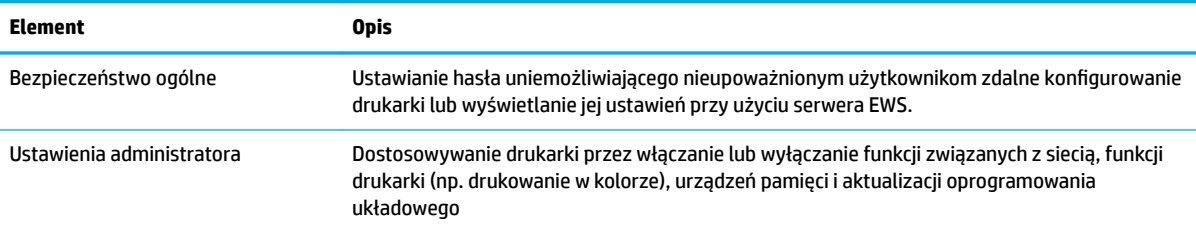

<span id="page-47-0"></span>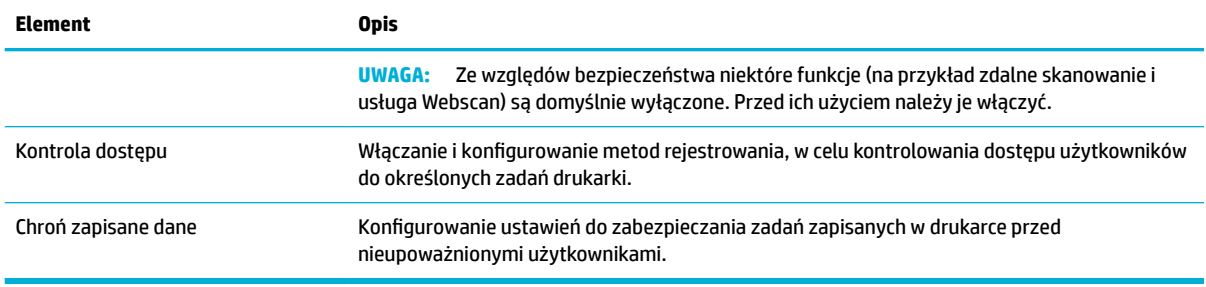

## **Aktualizacje oprogramowania układowego**

Oprogramowanie układowe drukarki można aktualizować automatycznie. Na karcie **Tools** (Narzędzia) serwera EWS kliknij opcję **Printer Updates** (Aktualizacje drukarki), **Firmware Updates** (Aktualizacje oprogramowania układowego), a następnie **Install updates automatically** (Automatycznie instaluj aktualizacje). Firma HP zaleca użycie tej opcji.

## **HP Printer Assistant w oprogramowanie drukarki (Windows)**

Program HP Printer Assistant umożliwia dostęp do funkcji i zasobów drukarki HP z poziomu menu programów systemu Windows lub ikony na pulpicie komputera.

### **Otwieranie programu HP Printer Assistant**

- **1.** Na komputerze kliknij przycisk **Start** , a następnie kliknij pozycję **Wszystkie programy**.
- **2.** Kliknij pozycję **HP**, kliknij nazwę produktu, a następnie drukarkę.

### **Funkcje**

- Karta Zadania urządzenia
- [Karta Sklep](#page-48-0)
- [Karta Pomoc](#page-48-0)
- [Karta Narzędzia](#page-48-0)
- [Karta Szacunkowe poziomy tuszu](#page-48-0)

#### **Karta Zadania urządzenia**

Karta **Zadania urządzenia** służy do wyświetlania narzędzi drukowania, skanowania i faksowania oraz do zarządzania nimi.

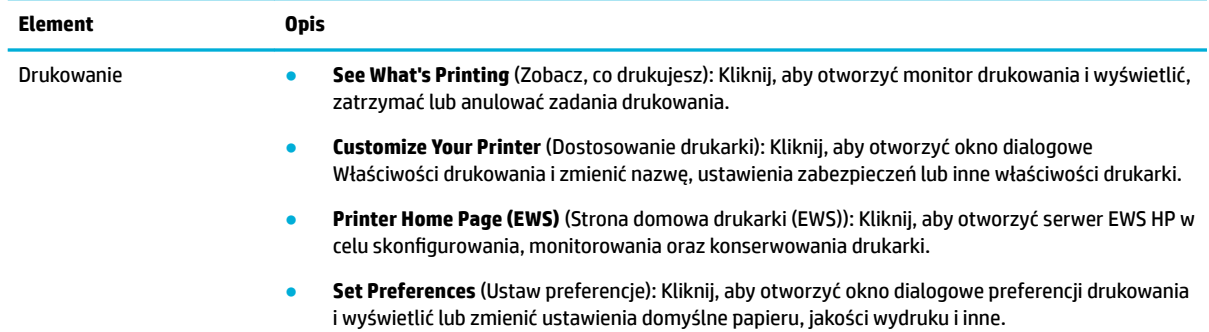

<span id="page-48-0"></span>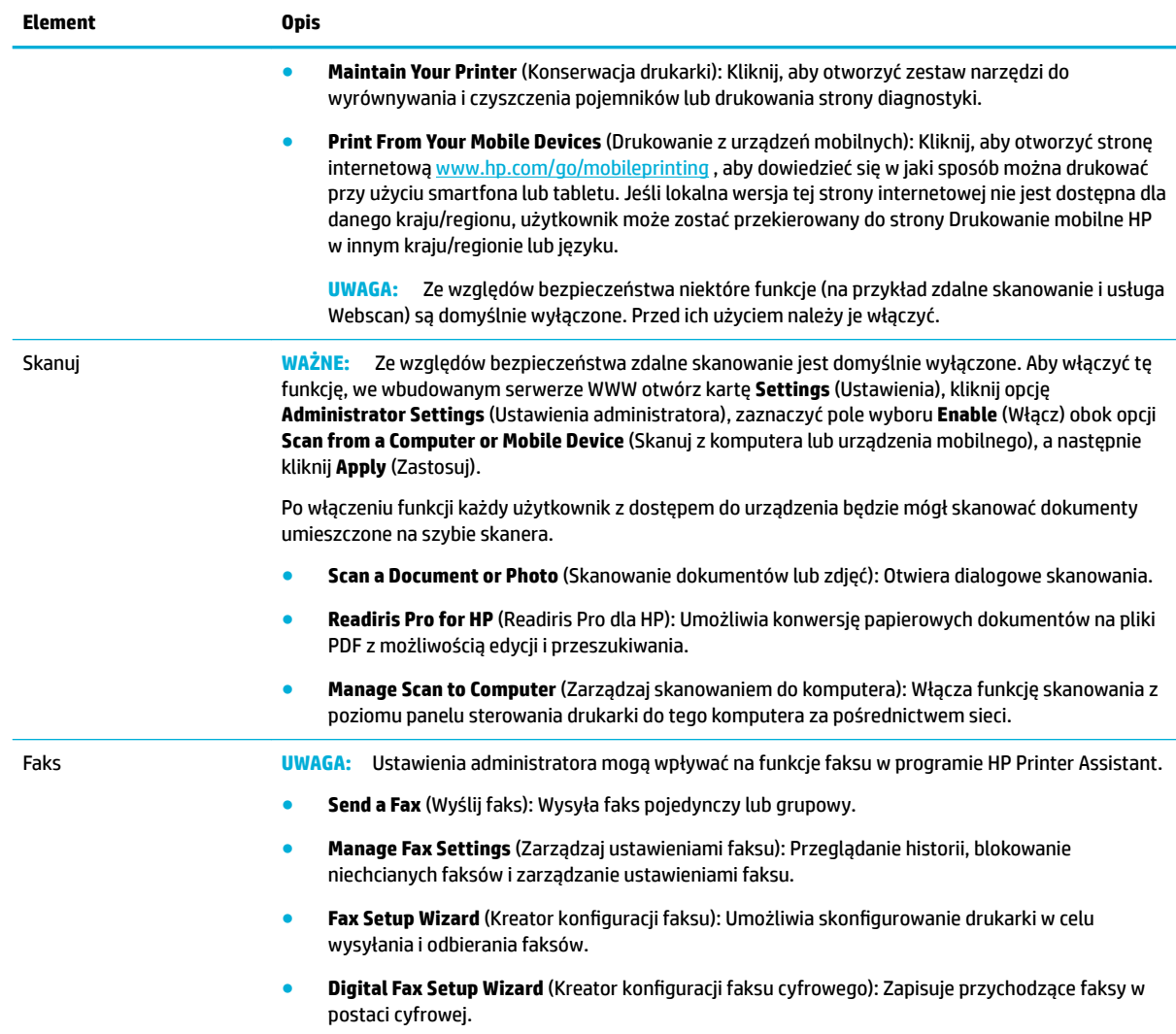

#### **Karta Sklep**

Karta **Shop** (Sklep) umożliwia zakup materiałów eksploatacyjnych HP przez Internet.

#### **Karta Pomoc**

Karta **Help** (Pomoc) umożliwia dostęp do zasobów pomocy oraz HP Eco Solutions.

#### **Karta Narzędzia**

Karta **Tools** (Narzędzia) służy do konfigurowania i obsługi sterownika oraz oprogramowania drukarki, a także do diagnostyki i rozwiązywania problemów z drukowaniem, skanowaniem i łącznością.

#### **Karta Szacunkowe poziomy tuszu**

Karta **Estimated Levels** (Szacunkowe poziomy tuszu) służy do sprawdzania poziomów pojemników oraz ich zamawiania w razie potrzeby.

## <span id="page-49-0"></span>**Narzędzie HP Utility (OS X)**

Program HP Utility udostępnia narzędzia umożliwiające konfigurowanie ustawień druku, kalibrowanie urządzenia, zamawianie materiałów eksploatacyjnych online i wyszukiwanie informacji pomocy technicznej w Internecie.

**UWAGA:**

- Funkcje dostępne w oprogramowaniu HP Utility zależą od wybranej drukarki.
- Wskazania i ostrzeżenia o poziomie pojemników są tylko szacunkowe i pozwalają na planowanie zapotrzebowania. Gdy pojawi się komunikat o niskim poziomie tuszu w pojemniku, należy się zaopatrzyć w zamienny pojemnik, aby uniknąć opóźnień w drukowaniu. Nie trzeba wymieniać pojemników z tuszem, jeśli jakość wydruku jest zadowalająca.
- Ze względów bezpieczeństwa niektóre funkcje są domyślnie wyłączone. Przed ich użyciem należy je włączyć.
- Ustawienia administratora mogą wpływać na funkcje faksu w programie HP Utility.

#### **Otwórz program HP Utility**

**▲** Kliknij dwukrotnie program **HP Utility** w folderze **HP**, w folderze **Applications** (Aplikacje).

## **AirPrint™ (OS X)**

Urządzenie obsługuje drukowanie przy użyciu funkcji AirPrint firmy Apple dla systemów iOS w wersji 4.2 lub nowszej i Mac OS X w wersji 10.10 lub nowszej. Dzięki funkcji AirPrint można drukować bezprzewodowo na drukarce, korzystając z urządzenia iPad (iOS 4.2), iPhone (3GS lub nowszy) lub iPod touch (trzeciej generacji lub nowszy).

Więcej informacji: [Drukowanie przy użyciu funkcji AirPrint \(OS X\).](#page-91-0)

# **4 Papier i nośniki wydruku**

- Użycie papieru
- [Obsługiwane rozmiary nośników](#page-51-0)
- [Obsługiwane rodzaje papieru oraz pojemności i orientacje podajników](#page-54-0)
- [Konfigurowanie podajników](#page-56-0)
- [Ładowanie materiałów](#page-57-0)
- [Wskazówki pomocne przy wyborze i użyciu papieru.](#page-70-0)

## **Użycie papieru**

Pojemniki HP PageWide do zastosowań biznesowych zostały zaprojektowane specjalnie do użycia z głowicami drukującymi HP. Wyjątkowy skład pozwala wydłużyć okres eksploatacji głowic drukujących i zwiększa niezawodność. W przypadku użycia z papierem ColorLok® te pojemniki zapewniają kolorowe wydruki o jakości drukarki laserowej, które szybko schną i są gotowe do dystrybucji.

**WWAGA:** Na podstawie wewnętrznych testów z użyciem szerokiej gamy zwykłych papierów firma HP zdecydowanie zaleca użycie z tym urządzeniem papieru z logo ColorLok®. Szczegółowe informacje można znaleźć na stronie internetowej dotyczącej [trwałości druku HP.](http://www.hp.com/go/printpermanence)

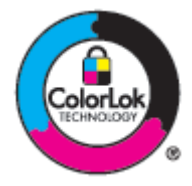

To urządzenie obsługuje różne rodzaje papieru i inne nośniki wydruku. Papier lub nośniki wydruku, które nie spełniają przedstawionych poniżej wytycznych, mogą powodować obniżenie jakości wydruku, częstsze występowanie zacięć i przedwczesne zużycie urządzenia.

Nawet jeśli papier spełnia te wszystkie wytyczne, rezultaty mogą być niesatysfakcjonujące. Wpływ na to może mieć nieprawidłowa obsługa, nieodpowiednia temperatura i/lub wilgotność lub inne czynniki, nad którymi firma HP nie ma kontroli.

**POWIADOMIENIE:** Korzystanie z papieru lub nośników wydruku, które nie spełniają specyfikacji HP, może powodować problemy z urządzeniem wymagające naprawy. Tego typu naprawy nie są objęte gwarancją firmy HP ani umowami serwisowymi.

Aby uzyskać satysfakcjonujące rezultaty podczas korzystania ze specjalnego papieru i nośników wydruku, należy kierować się następującymi wytycznymi. Aby uzyskać najlepsze rezultaty, rodzaj i rozmiar papieru należy ustawić w sterowniku drukarki.

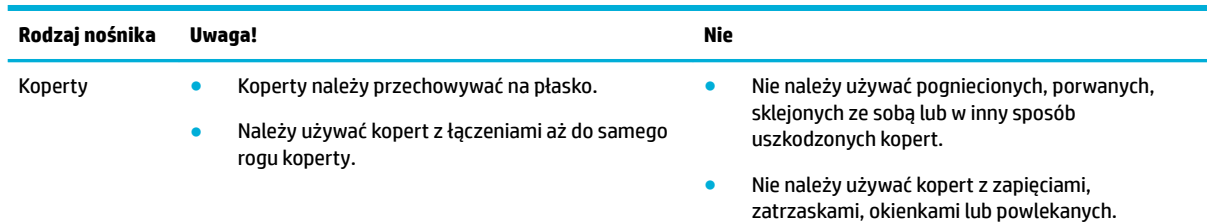

<span id="page-51-0"></span>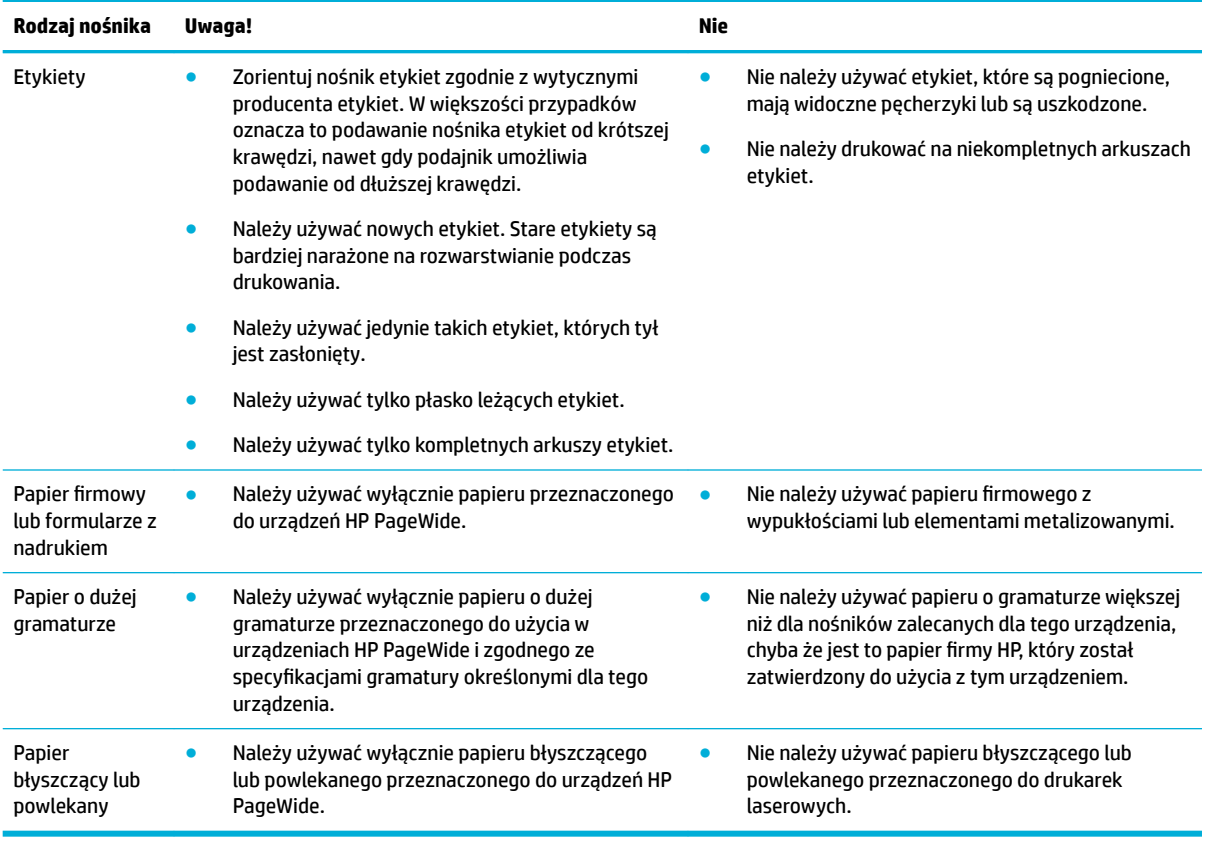

**POWIADOMIENIE:** Nie należy używać nośników zawierających zszywki lub spinacze.

## **Obsługiwane rozmiary nośników**

W zależności od modelu urządzenie może być wyposażone, oprócz podajnika 1, w podajnik 2 (pojedynczy) lub podajniki 2 i 3 (tandem). Może być także standardowo lub opcjonalnie wyposażone w jeden z następujących podajników dolnych:

- Podajnik na 550 arkuszy
- Podajnik na 550 arkuszy i stojak
- Podajnik na 3x550 arkuszy i stojak
- Podajniki o dużej pojemności na 4000 arkuszy i stojak

Dla każdego podajnika należy używać papieru i nośników w odpowiednim rozmiarze:

- [Obsługiwane rozmiary papieru i nośników wydruku](#page-52-0)
- [Obsługiwane rozmiary kopert \(tylko podajnik 1\)](#page-53-0)
- [Obsługiwane rozmiary kart](#page-53-0)
- [Obsługiwane rozmiary etykiet](#page-54-0)
- [Obsługiwane rozmiary nośników fotograficznych](#page-54-0)

<span id="page-52-0"></span>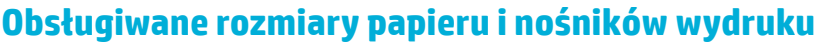

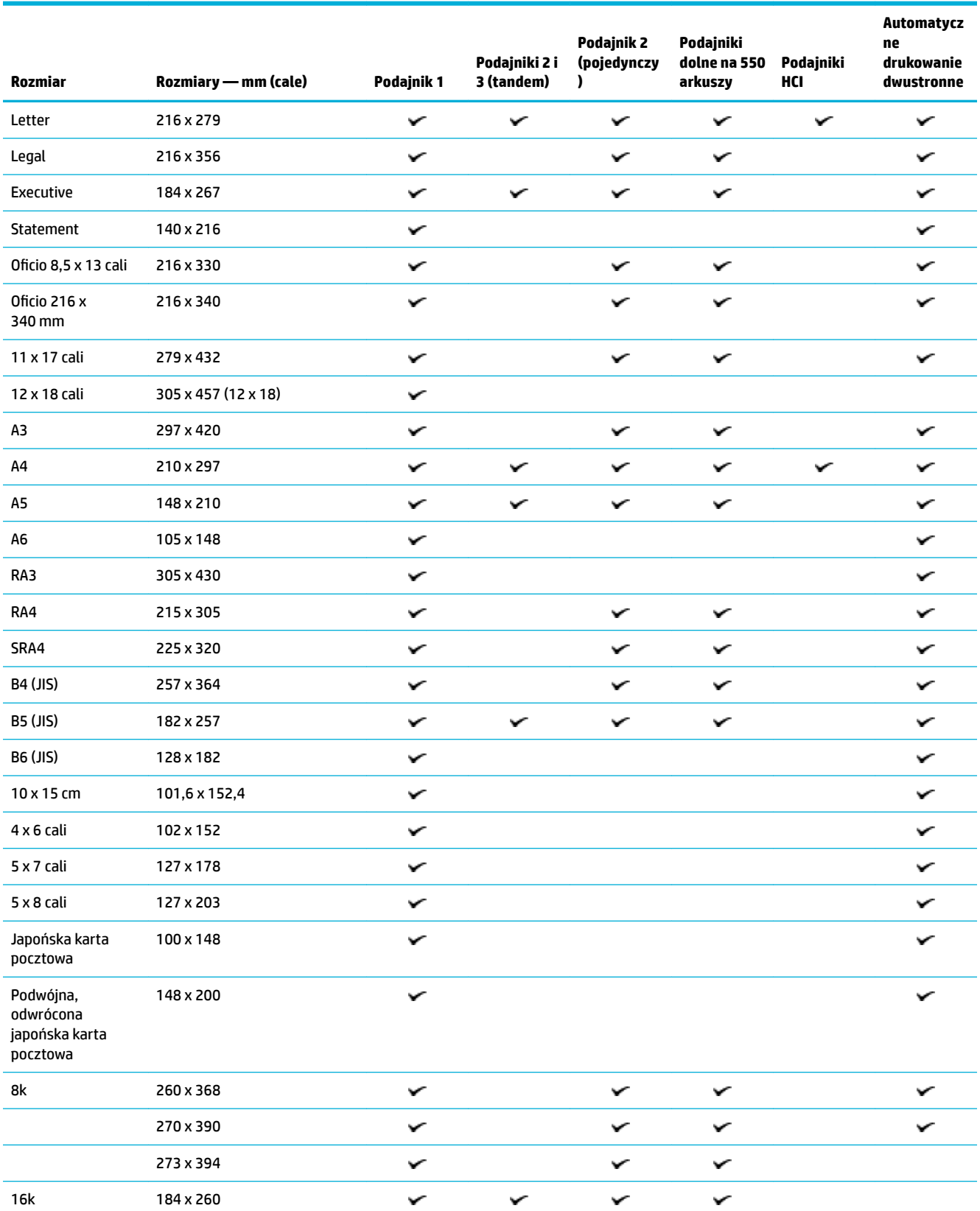

<span id="page-53-0"></span>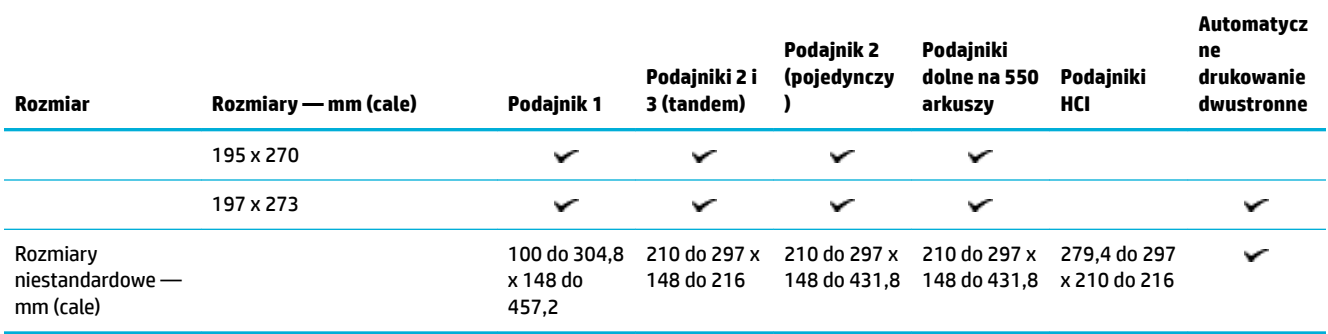

## **Obsługiwane rozmiary kopert (tylko podajnik 1)**

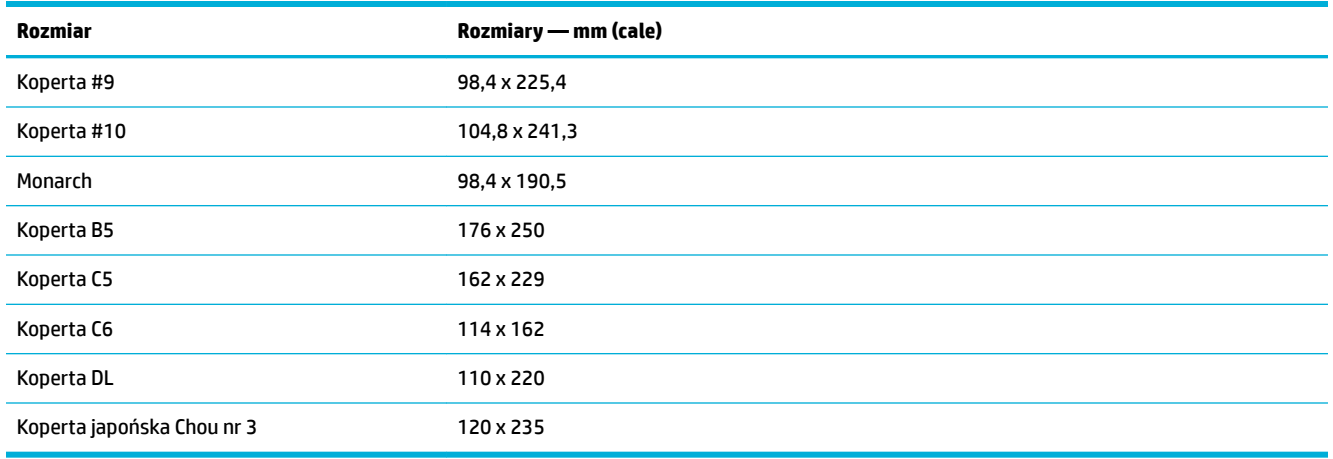

## **Obsługiwane rozmiary kart**

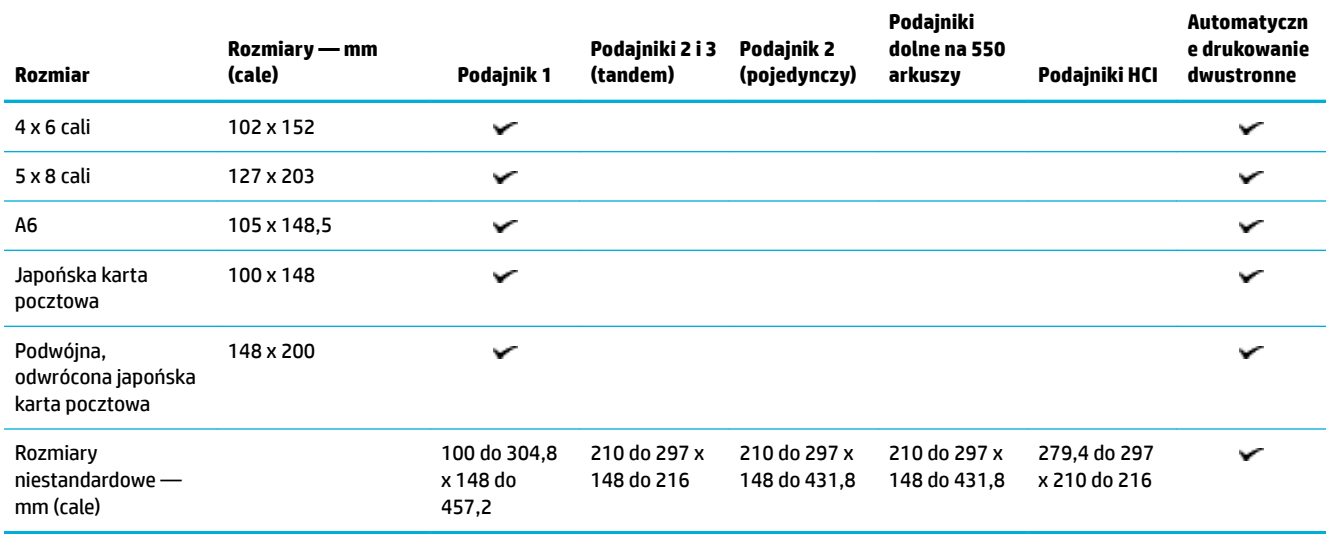

## <span id="page-54-0"></span>**Obsługiwane rozmiary etykiet**

**UWAGA:** Zorientuj nośnik etykiet zgodnie z wytycznymi producenta etykiet. W większości przypadków oznacza to podawanie nośnika etykiet od krótszej krawędzi, nawet gdy podajnik umożliwia podawanie od dłuższej krawędzi.

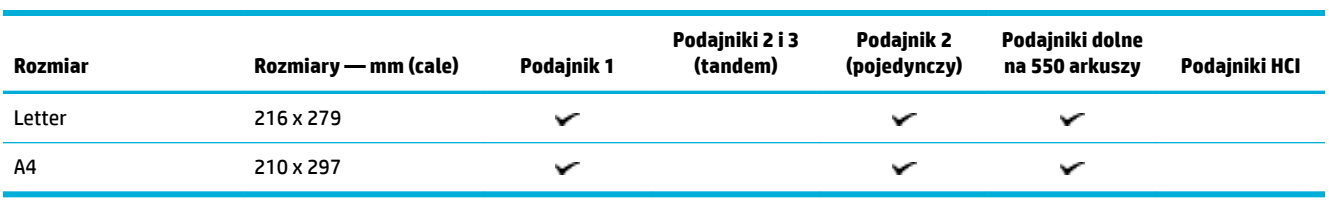

## **Obsługiwane rozmiary nośników fotograficznych**

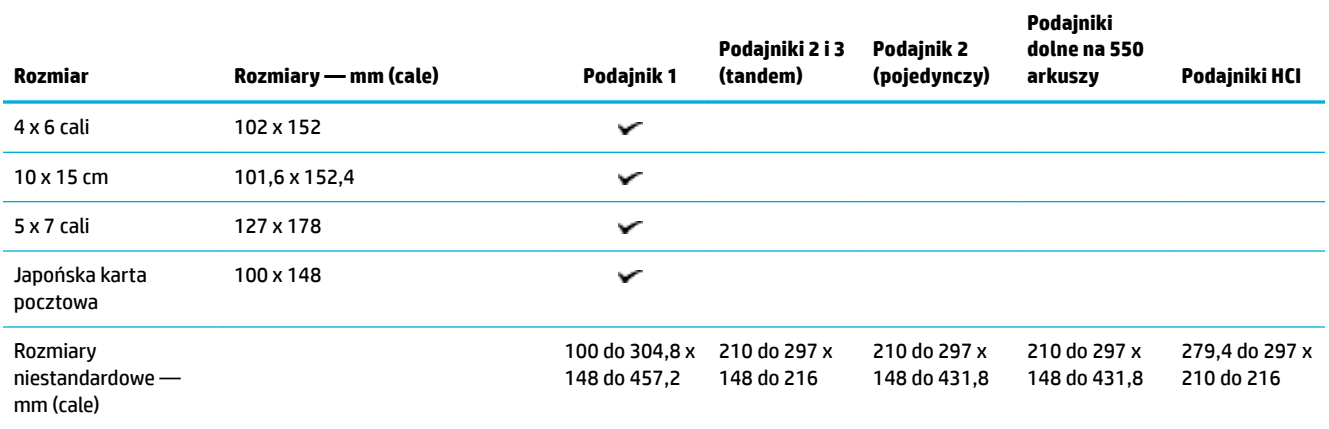

## **Obsługiwane rodzaje papieru oraz pojemności i orientacje podajników**

Aby uzyskać najlepsze rezultaty, należy używać odpowiednich rodzajów papieru, pojemności podajników i orientacii.

**WAGA:** Pojemność może się różnić w zależności od gramatury papieru, jego grubości oraz warunków otoczenia.

## **Orientacja**

Niektóre rozmiary nośników, takie jak Letter i A4, można umieścić w podajnikach na dwa sposoby: (1) dłuższą krawędzią po boku (orientacja pionowa) lub (2) dłuższą krawędzią z tyłu (orientacja pozioma).

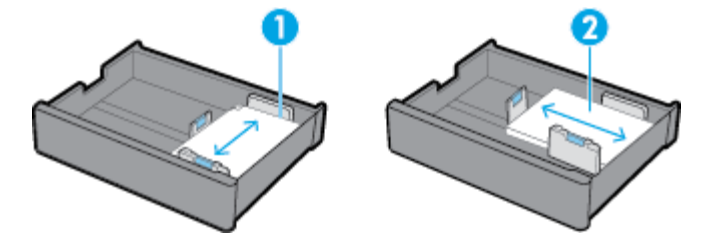

### **WSKAZÓWKA:**

- Preferowaną orientacją jest orientacja pionowa (1). Jeśli to możliwe, załaduj nośnik dłuższą krawędzią do boku podajnika.
- Gdy podczas zadania drukowania w podajniku skończy się papier, urządzenie nie zacznie automatycznie drukować przy użyciu innego podajnika, jeśli jego orientacja się różni. Zamiast tego zadanie drukowania zostanie wstrzymane i pojawi się monit o załadowanie nośnika do pustego podajnika.
- Gdy w podajniku skończy się nośnik, załaduj nośnik ponownie w takiej samej orientacji jak poprzednio.

## **Rodzaje papieru i pojemności podajników**

Pojemności podajników są podane w przybliżeniu na podstawie standardowej gramatury nośników wynoszącej 20 funtów dla papieru blankietowego. Grubszy papier może ograniczać pojemność podajnika.

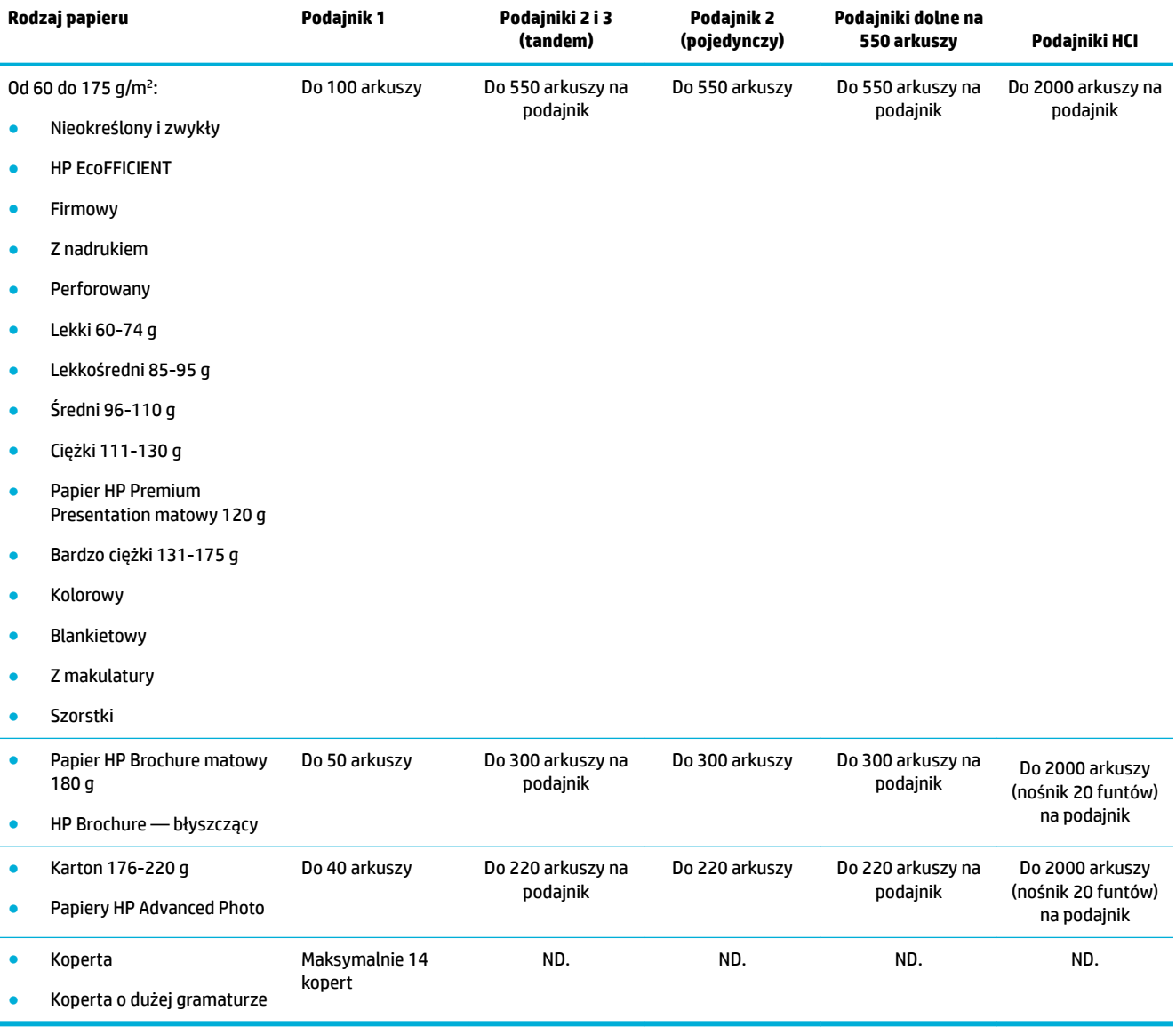

## <span id="page-56-0"></span>**Konfigurowanie podajników**

Konfiguracja podajnika na panelu sterowania zwykle jest wykonywana podczas wstępnej konfiguracji urządzenia. Prawidłowe zarządzanie podajnikami warunkuje optymalne wykorzystanie urządzenia. W przypadku problemów związanych z drukowaniem zaleca się, aby weryfikowaâ, czy ustawienia konfiguracji są prawidłowe.

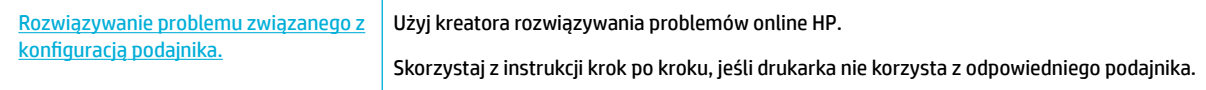

**WAGA:** Kreatory rozwiązywania problemów online HP mogą nie być dostępne we wszystkich językach.

### **Wskazówki**

● Aby nie dopuścić do zacięć papieru, do każdego podajnika należy ładować wyłącznie obsługiwane rozmiary i rodzaje nośników.

Więcej informacji: [Obsługiwane rozmiary nośników](#page-51-0) oraz Obsługiwane rodzaje papieru oraz pojemności i [orientacje podajników.](#page-54-0)

- Pamiętaj, aby wyrównać prowadnice papieru ze stosem nośników. Prowadnice papieru ułatwiają wykrywanie rozmiaru nośników przez urządzenie.
- W panelu sterowania urządzenia sprawdź, czy rozmiar i rodzaj nośnika są zgodne z nośnikami załadowanymi w poszczególnych podajnikach. Aby uzyskać dostęp do ekranów konfiguracji drukarki, wyświetl pulpit nawigacyjny, dotknij opcji **(Tray Configuration/Setup (Konfiguracja podajnika)**), a następnie wybierz żądany ekran.
- Podczas drukowania pamiętaj, aby wybrać prawidłowe ustawienia podajnika w oprogramowaniu drukarki dla planowanego zadania drukowania.

## **Przykłady**

W tabeli zostały opisane prawidłowe ustawienia oprogramowania i konfiguracji drukarki dla niektórych powszechnie używanych zadań drukowania.

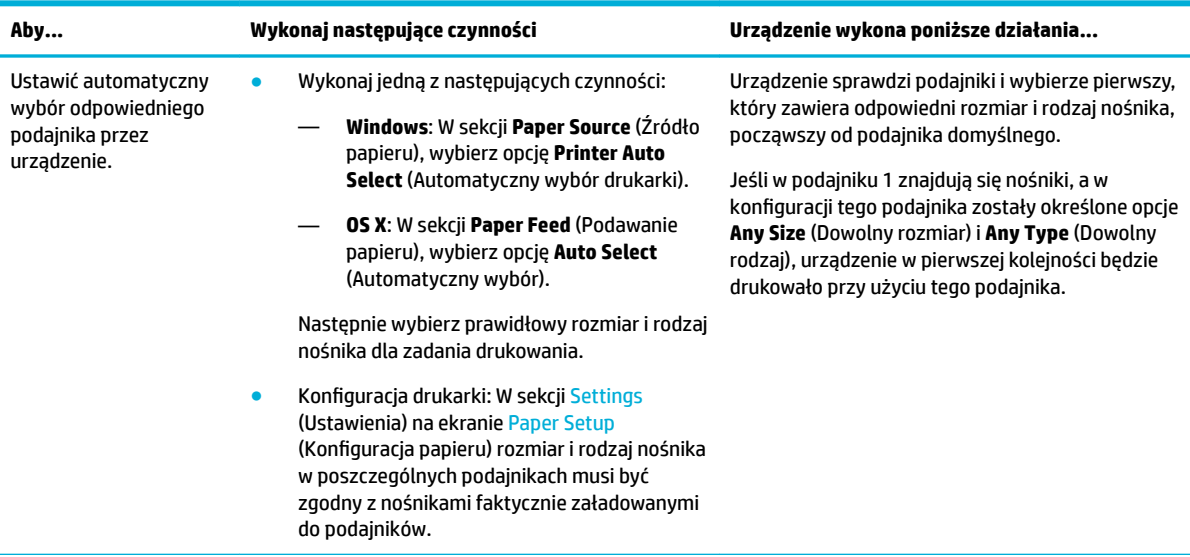

<span id="page-57-0"></span>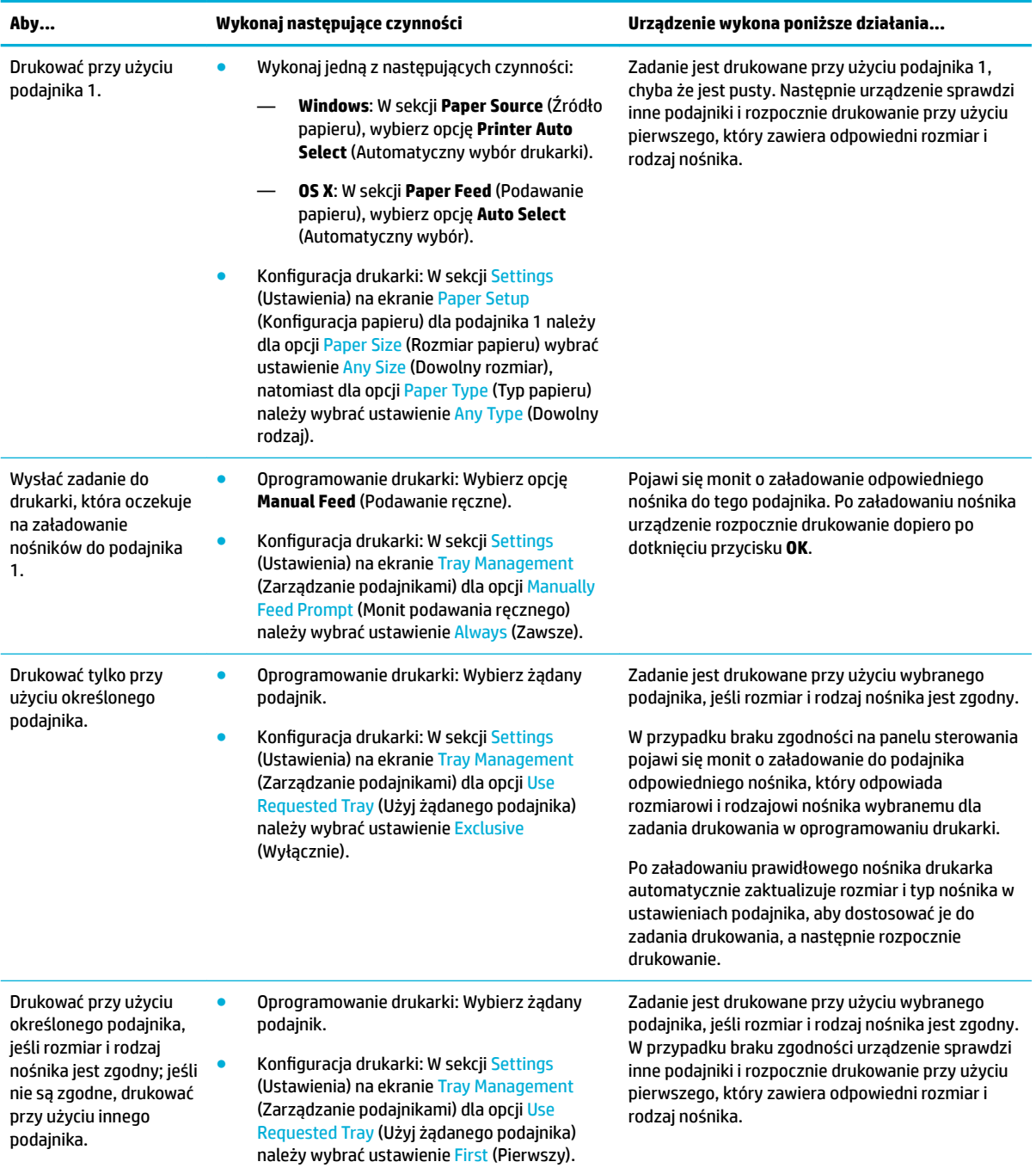

Aby uzyskać więcej informacji na temat ustawień oprogramowania drukarki, zobacz [Drukowanie z komputera](#page-79-0) [\(Windows\)](#page-79-0) lub [Drukowanie z komputera \(OS X\)](#page-81-0).

## **Ładowanie materiałów**

W tej części opisano sposób ładowania papieru w orientacji pionowej do podajnika w celu drukowania jednostronnego, co jest ustawieniem fabrycznym. Nie wszystkie poniższe podajniki lub funkcje mogą być dostępne dla posiadanego urządzenia.

● [Ładowanie podajnika 1](#page-58-0)

- <span id="page-58-0"></span>● [Ładowanie podajnika 2 \(pojedynczego\) lub podajników 2/3 \(tandem\)](#page-59-0)
- [Ładowanie podajników dolnych na 550 arkuszy](#page-61-0)
- [Ładowanie podajników HCI](#page-61-0)
- [Ładowanie kopert](#page-63-0)
- [Ładowanie papieru firmowego lub formularzy z nadrukiem](#page-64-0)
- [Ładowanie podajnika dokumentów](#page-66-0)
- [Ładowanie do skanera](#page-67-0)
- [Ponowne ładowanie zszywacza](#page-68-0)

### **Ładowanie podajnika 1**

Podajnik 1 jest podajnikiem wielofunkcyjnym i znajduje się po lewej stronie urządzenia.

- **WAGA:** Jeśli nie używasz trybu ALM (Alternatywny tryb papieru firmowego), w celu drukowania jednostronnego umieść papier w następujący sposób:
	- **Rozmiar A4/Letter**: Umieść papier pionowo stroną do zadrukowania w dół i górną krawędzią skierowaną do tyłu podajnika.
	- **Rozmiar A3/Ledger**: Umieść papier poziomo stroną do zadrukowania w dół i górną krawędzią skierowaną w lewo.

Informacje na temat orientacji ALM znajdziesz w [Ładowanie papieru firmowego lub formularzy z nadrukiem](#page-64-0).

**1.** Otwórz podajnik 1.

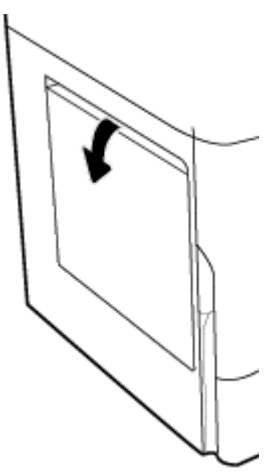

<span id="page-59-0"></span>**2.** Otwórz całkowicie prowadnice papieru, a następnie załaduj papier.

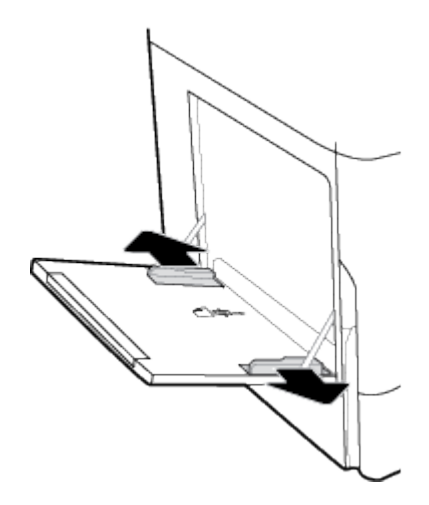

**3.** Dosuń prowadnice papieru do załadowanego nośnika.

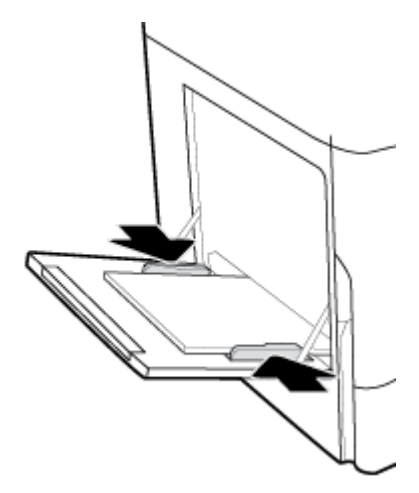

## **Ładowanie podajnika 2 (pojedynczego) lub podajników 2/3 (tandem)**

W zależności od modelu urządzenia podajnikiem domyślnym jest podajnik 2 (pojedynczy) lub podajnik 3 (tandem). Podczas ładowania papieru do urządzenia po raz pierwszy należy w pierwszej kolejności załadować papier do podajnika domyślnego.

- **UWAGA:** Jeśli nie używasz trybu ALM (Alternatywny tryb papieru firmowego), w celu drukowania jednostronnego umieść papier w następujący sposób:
	- **Rozmiar A4/Letter**: Umieść papier pionowo stroną do zadrukowania w dół i górną krawędzią skierowaną do tyłu podajnika.
	- **Rozmiar A3/Ledger**: Umieść papier poziomo stroną do zadrukowania w dół i górną krawędzią skierowaną w lewo.

Informacje na temat orientacji ALM znajdziesz w [Ładowanie papieru firmowego lub formularzy z nadrukiem](#page-64-0).

**1.** Wyciągnij podajnik z urządzenia.

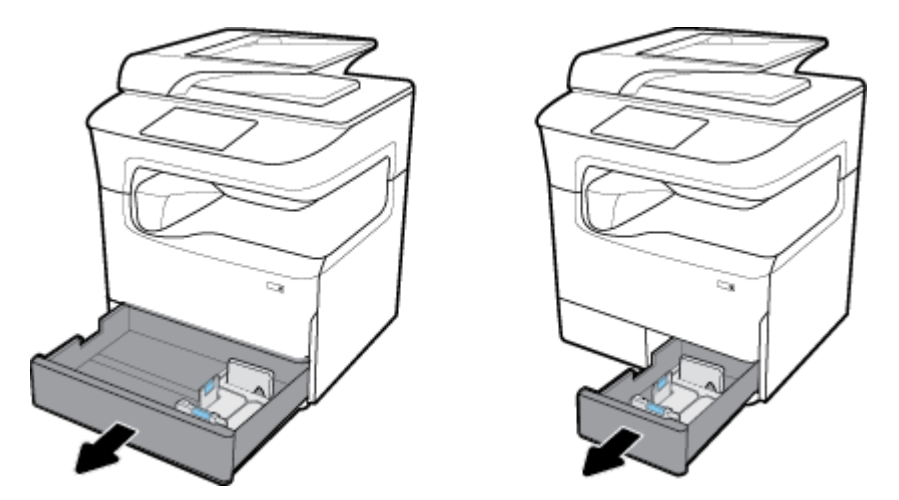

**2.** Całkowicie rozsuń prowadnice długości i szerokości papieru.

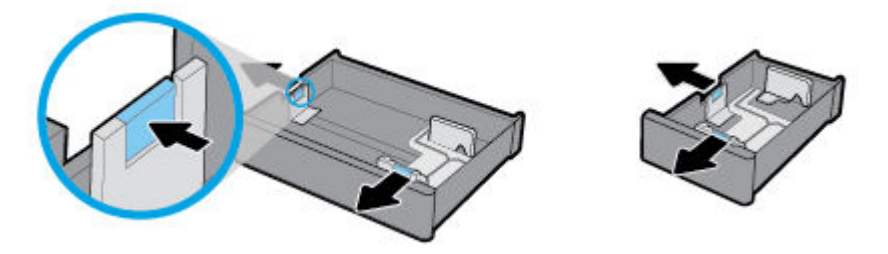

**3.** Włóż papier do podajnika i sprawdź, czy rogi papieru nie są zagięte. Dosuń prowadnice długości i szerokości papieru do załadowanego nośnika.

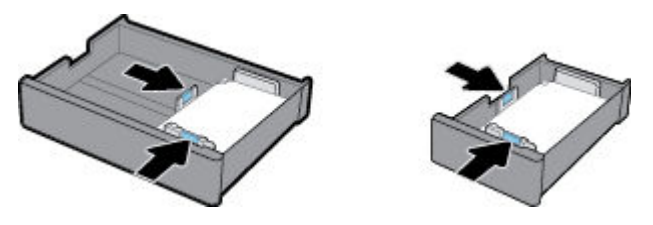

**4.** Dociśnij papier, aby upewnić się, że wysokość stosu nie przekracza wskaźnika wysokości stosu z tyłu podajnika.

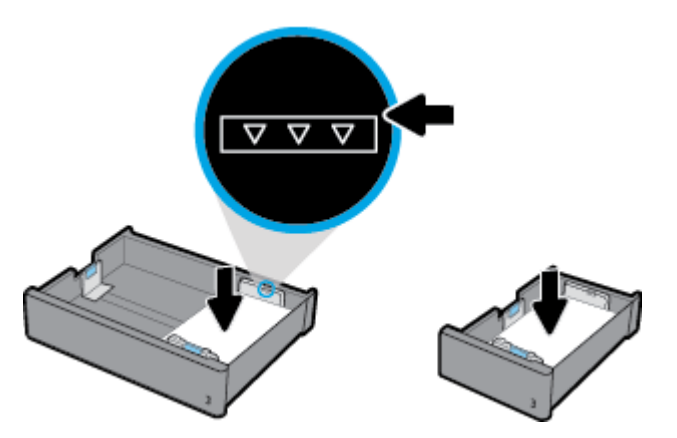

<span id="page-61-0"></span>**5.** Umieść podajnik w urządzeniu.

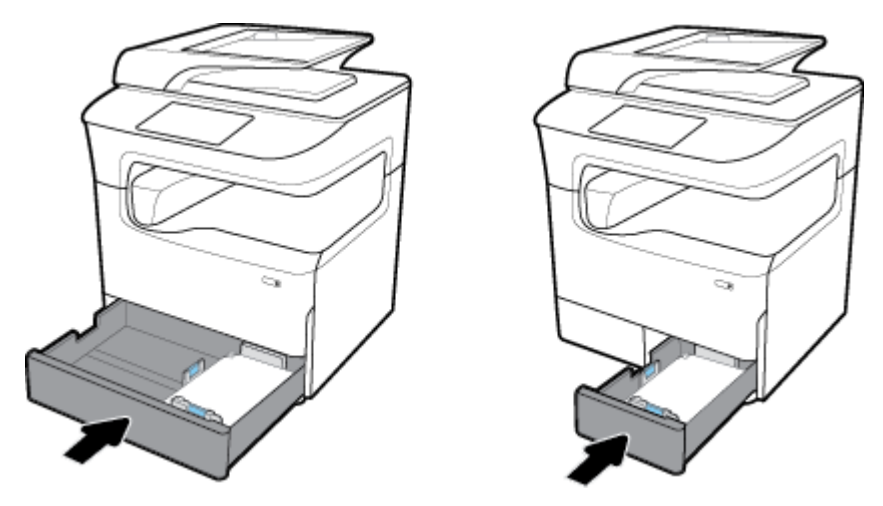

**UWAGA:** W przypadku podajnika tandemowego powtórz te czynności, aby załadować papier do drugiego podajnika.

## **Ładowanie podajników dolnych na 550 arkuszy**

Urządzenie może być standardowo lub opcjonalnie wyposażone w jeden z następujących podajników dolnych:

- Podajnik na 550 arkuszy (na rysunku)
- Podajnik na 550 arkuszy i stojak
- Podajnik na 3x550 arkuszy i stojak

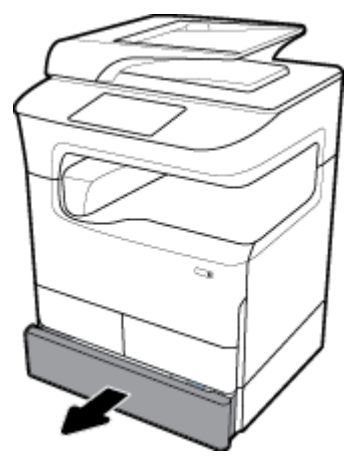

Aby załadować nośniki do tych podajników, postępuj zgodnie z instrukcjami dotyczącymi [Ładowanie](#page-59-0) [podajnika 2 \(pojedynczego\) lub podajników 2/3 \(tandem\).](#page-59-0)

### **Ładowanie podajników HCI**

Urządzenie może być standardowo lub opcjonalnie wyposażone w Podajniki o dużej pojemności na 4000 arkuszy i stojak.

**UWAGA:** Jeśli nie używasz trybu ALM (Alternatywny tryb papieru firmowego), w celu drukowania jednostronnego umieść papier w następujący sposób:

● **Rozmiar A4/Letter**: Umieść papier pionowo stroną do zadrukowania w dół i górną krawędzią skierowaną do tyłu podajnika.

Informacje na temat orientacji ALM znajdziesz w [Ładowanie papieru firmowego lub formularzy z nadrukiem](#page-64-0).

**1.** Wyciągnij podajnik z urządzenia.

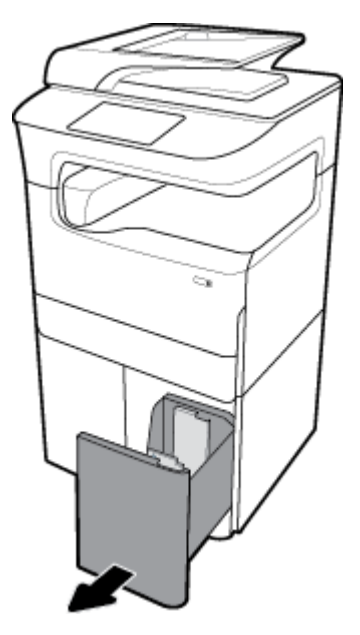

**2.** Całkowicie rozsuń prowadnicę długości papieru.

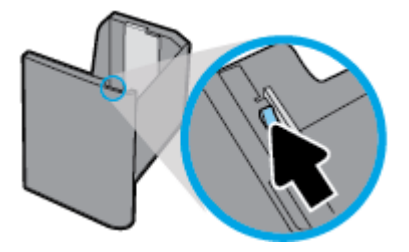

**3.** Włóż papier do podajnika i sprawdź, czy rogi papieru nie są zagięte.

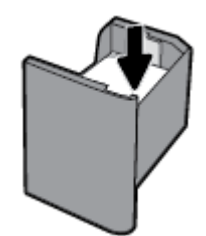

<span id="page-63-0"></span>**4.** Dosuń prowadnicę długości papieru do załadowanego nośnika.

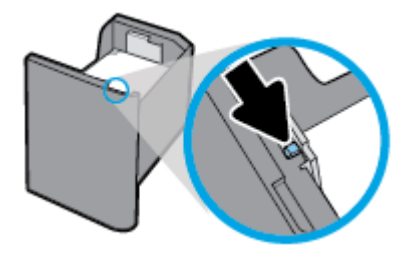

**5.** Umieść podajnik w urządzeniu.

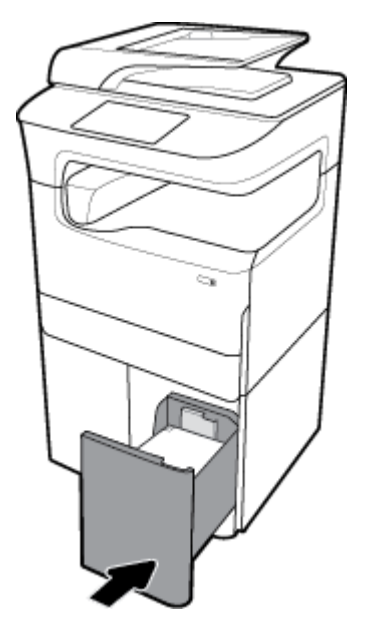

## **Ładowanie kopert**

Koperty można załadować wyłącznie do podajnika 1.

**1.** Otwórz podajnik 1.

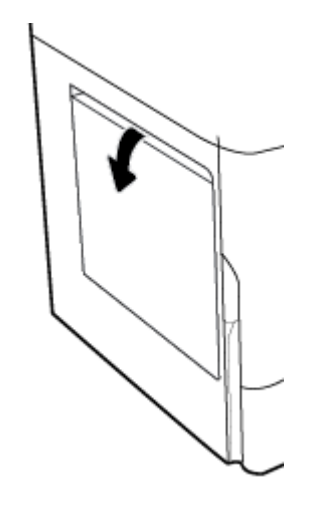

<span id="page-64-0"></span>**2.** Umieść koperty w podajniku 1 stroną do zadrukowania skierowaną do dołu i górną krawędzią w kierunku tyłu drukarki, zgodnie ze znacznikiem nośnika na podajniku.

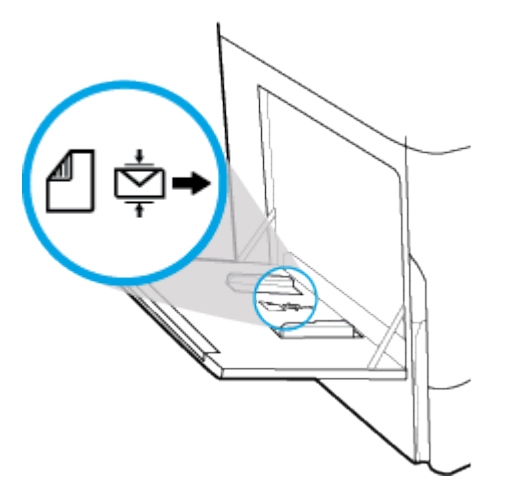

**3.** Dosuń prowadnice papieru.

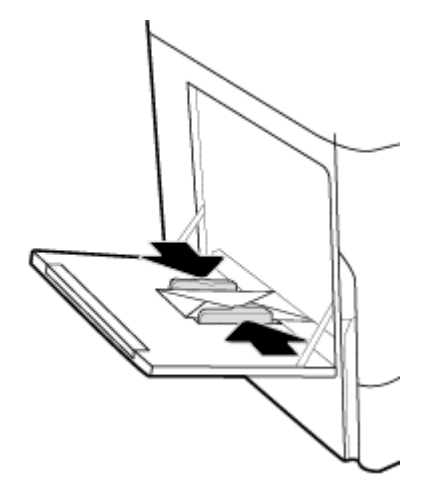

## **Ładowanie papieru firmoZego lub formularzy z nadrukiem**

Papier firmowy, formularze z nadrukiem lub perforowane można ładować do dowolnego podajnika. Orientacja papieru zależy od tego, czy drukowanie jest jednostronne, czy dwustronne. Jeśli włączony jest tryb ALM (Alternatywny tryb papieru firmowego), można drukować w trybie jednostronnym i dwustronnym bez konieczności zmiany orientacji papieru.

#### **Włączanie lub wyłączanie trybu ALM w panelu sterowania**

- **1.** Otwórz interfejs panelu sterowania (przesuń znajdującą w górnej części ekranu kartę interfejsu w dół lub dotknij paska w górnej części ekranu początkowego).
- **2.** W interfejsie panelu sterowania dotknij opcji @ (Setup (Konfiguracja)).
- **3.** Dotknij opcji Tray and Paper Management (Zarządzanie podajnikami i papierem), a następnie dotknij opcji Alternative Letterhead Mode (Alternatywny tryb papieru firmowego) i włącz go lub wyłącz.

#### **Włączanie lub wyłączanie trybu ALM z poziomu serwera EWS**

- **1.** Wpisz adres IP urządzenia na pasku adresu przeglądarki internetowej, aby otworzyć serwer EWS. (Aby uzyskać adres IP urządzenia, w interfejsie panelu sterowania dotknij opcji 못 [Ethernet]).
- **2.** Kliknij kartę **Settings** (Ustawienia).
- **3.** Kliknij kolejno opcje **Preferencje** , a następnie **Tray and Paper Management** (Zarządzanie podajnikami i papierem).
- **4.** W sekcji **Alternative Letterhead Mode** (Alternatywny tryb papieru firmowego) wybierz opcję **Enabled**  (Włączony) lub **Disabled** (Wyłączony).
- **5.** Kliknij przycisk **Apply** (Zastosuj).

#### Ładowanie papieru firmowego lub formularzy z nadrukiem przy włączonym trybie ALM

- **UWAGA:** Przy włączonym trybie ALM należy w ustawieniach podajnika na panelu sterowania urządzenia wybrać opcję Letterhead (Papier firmowy), Z nadrukiem lub Prepunched (Perforowany).
	- **1.** Załaduj nośnik w rozmiarze A4/Letter stroną do zadrukowania do góry, górą formularza skierowaną do tyłu podajnika i z dłuższymi krawędziami po bokach.

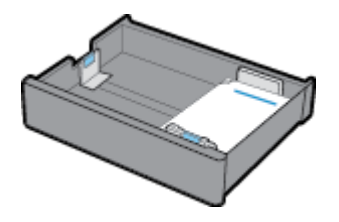

**2.** Wykonaj czynności opisane w sekcji [Ładowanie podajnika 1,](#page-58-0) [Ładowanie podajnika 2 \(pojedynczego\) lub](#page-59-0) [podajników 2/3 \(tandem\)](#page-59-0), [Ładowanie podajników dolnych na 550 arkuszy](#page-61-0) lub [Ładowanie podajników](#page-61-0) [HCI.](#page-61-0)

#### Ładowanie papieru firmowego lub formularzy z nadrukiem przy wyłączonym trybie ALM

- **1.** W przypadku jednostronnych lub dwustronnych zadań drukowania zorientuj papier w następujący sposób:
	- Jednostronnie: Załaduj nośnik w rozmiarze A4/Letter stroną do zadrukowania w dół, górą formularza skierowaną do tyłu podajnika i z dłuższymi krawędziami po bokach.

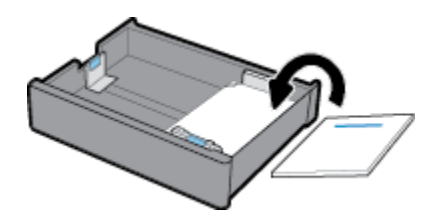

<span id="page-66-0"></span>● Dwustronnie: Załaduj nośnik w rozmiarze A4/Letter stroną do zadrukowania do góry, górą formularza skierowaną do tyłu podajnika i z dłuższymi krawędziami po bokach.

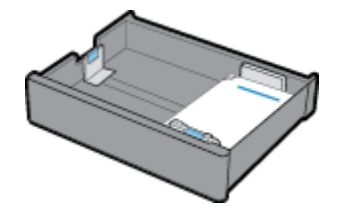

**2.** Wykonaj czynności opisane w sekcji [Ładowanie podajnika 1,](#page-58-0) [Ładowanie podajnika 2 \(pojedynczego\) lub](#page-59-0) [podajników 2/3 \(tandem\)](#page-59-0), [Ładowanie podajników dolnych na 550 arkuszy](#page-61-0) lub [Ładowanie podajników](#page-61-0) [HCI.](#page-61-0)

### **Ładowanie podajnika dokumentów**

Podajnik dokumentów mieści do 100 arkuszy papieru blankietowego o gramaturze 75 g/m² .

**POWIADOMIENIE:** W przypadku korzystania z podajnika dokumentów upewnij się, że dokumenty nie zawierają zszywaczy, spinaczy, taśmy ani innych podobnych przedmiotów, które mogą spowodować uszkodzenie urządzenia.

**1.** Rozszerz prowadnice papieru podajnika dokumentów.

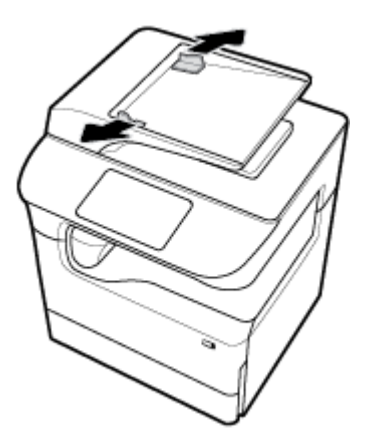

**2.** W przypadku dłuższych dokumentów, jeśli jest to konieczne, wyciągnij rozszerzenie obszaru ładowania podajnika dokumentów.

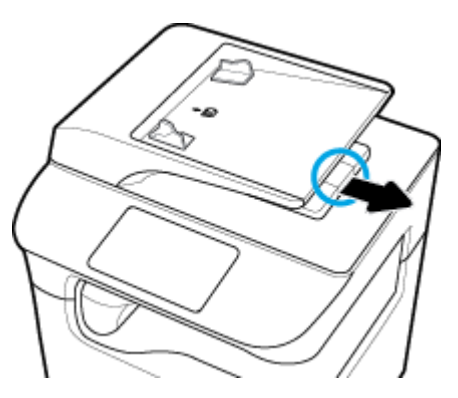

<span id="page-67-0"></span>**3.** Na podajniku znajduje się znacznik nośnika, który wskazuje prawidłową orientację papieru.

Umieść dokumenty do skopiowania w obszarze ładowania podajnika dokumentów, stroną zadrukowaną do góry.

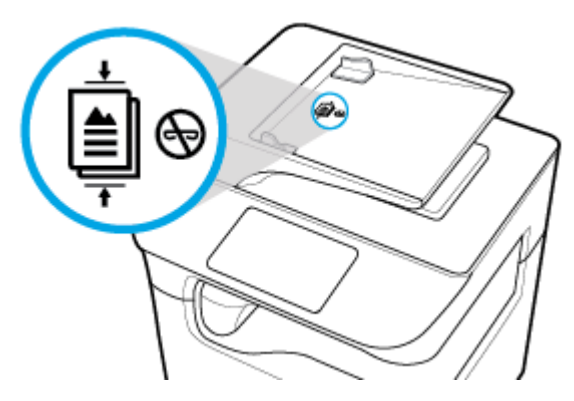

- **4.** Pchnij dokumenty w lewo, aż zatrzymają się na mechanizmie podajnika dokumentów pod jego pokrywą. W panelu sterowania drukarki pojawi się komunikat **Document Loaded** (Załadowano dokument).
- **5.** Dosuń dokładnie prowadnice papieru do załadowanych dokumentów.

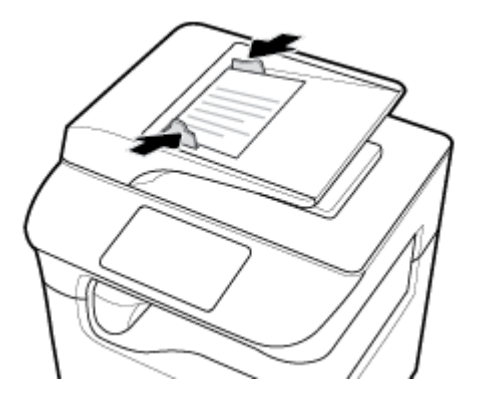

## **Ładowanie do skanera**

- **1.** Otwórz pokrywę skanera.
- **2.** Aby ułożyć oryginalny dokument, użyj znacznika znajdującego się z tyłu po lewej stronie szyby skanera.

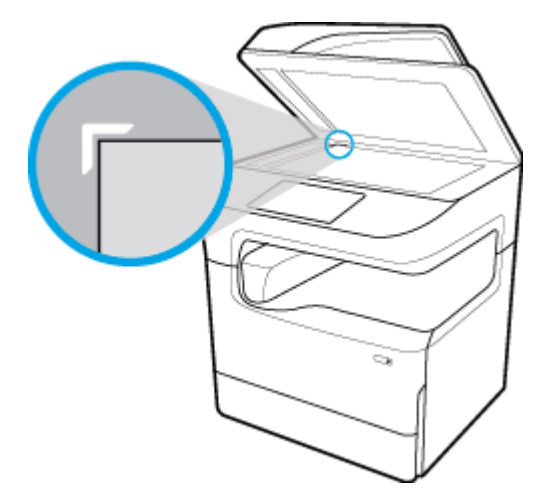

<span id="page-68-0"></span>**3.** Umieść oryginał kopiowaną stroną do dołu na szybie skanera. Odpowiednio zorientuj dokument przy użyciu znaczników nośnika w górnej części szyby skanera.

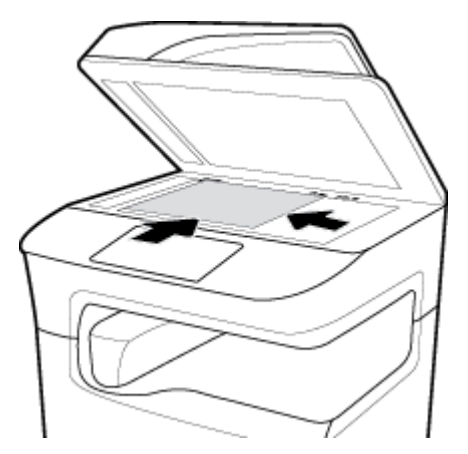

**4.** Zamknij pokrywę skanera.

## **Ponowne ładowanie zszywacza**

**1.** Ostrożnie przesuń drukarkę i otwórz znajdujące się z tyłu drzwiczki zszywacza.

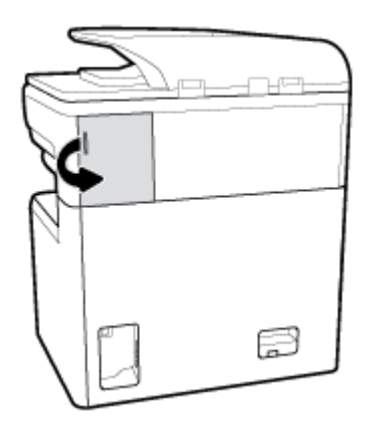

**2.** Delikatnie pociągnij za nakładkę pojemnika zszywacza, aby zwolnić pojemnik.

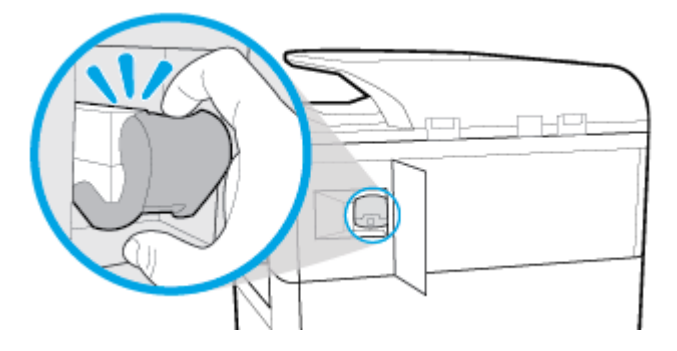

**3.** Wyciągnij pojemnik zszywacza z drukarki.

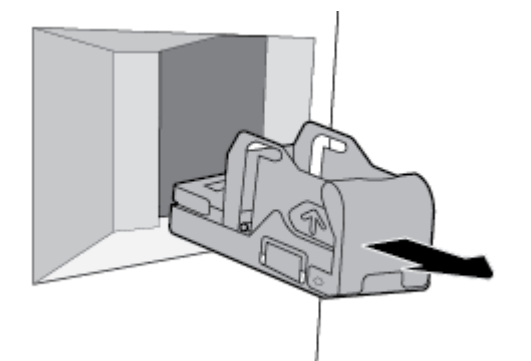

- **4.** Aby wyjąć pusty zasobnik z podstawy:
	- **a.** Kciukiem i pozostałymi palcami jednej ręki chwyć podstawę zszywacza w pobliżu jej tyłu, a palec wskazujący połóż na nakładce pojemnika.
	- **b.** Kciukiem i pozostałymi palcami drugiej ręki chwyć zasobnik zszywacza, a palec wskazujący połóż na tylnej ściance zasobnika.
	- **c.** Palcami wskazującymi delikatnie wyciągnij zasobnik z podstawy.

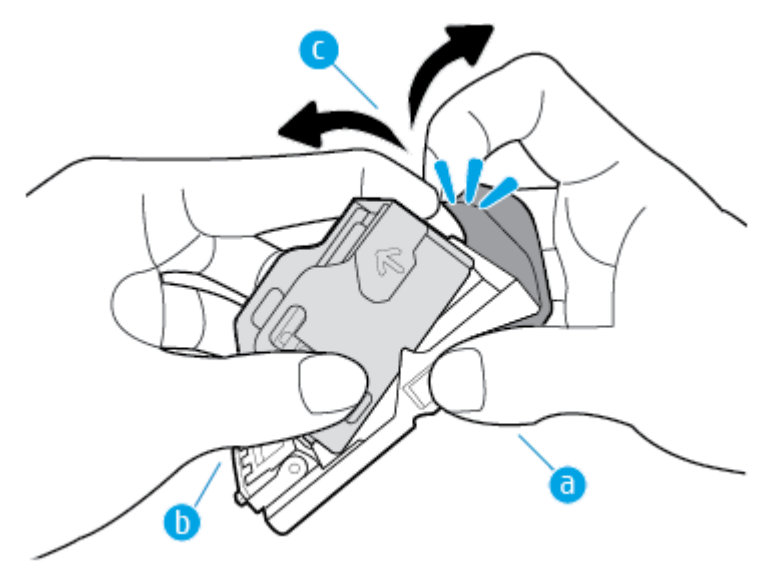

- **5.** Aby wsunąć pełny zasobnik do podstawy:
	- **a.** Wsuń plastikową wypustkę na zasobniku zszywacz do wycięcia w podstawie zszywacza.
	- **b.** Dociśnij zasobnik, aż zatrzaśnie się na właściwym miejscu.

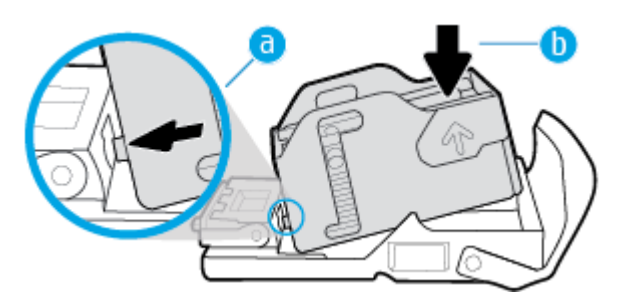

<span id="page-70-0"></span>**6.** Wsuń pojemnik zszywacza do drukarki aż do zatrzaśnięcia.

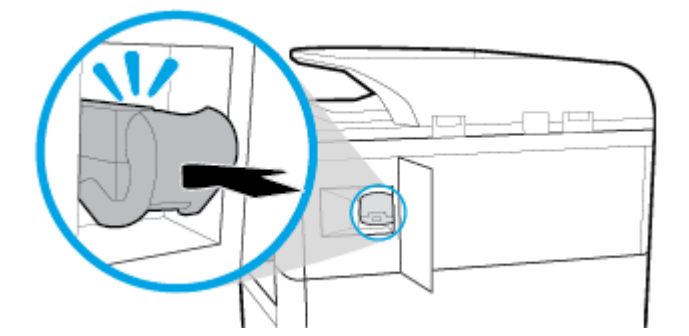

**7.** Zamknij drzwiczki zszywacza i ostrożnie przesuń drukarkę do jej pierwotnej pozycji.

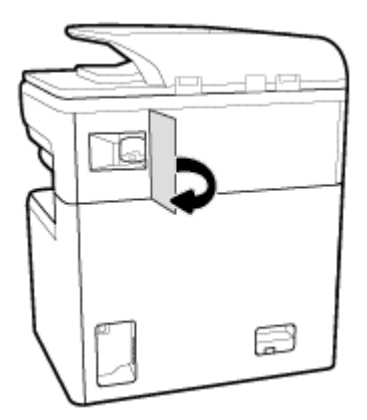

## **Wskazówki pomocne przy wyborze i użyciu papieru.**

Aby uzyskać najlepsze wyniki, należy przestrzegać następujących zaleceń:

- Aby zapobiec zacięciom, słabej jakości druku i innym problemom z drukowaniem, unikaj ładowania do podajnika lub podajnika dokumentów następujących rodzajów papieru:
	- Formularze wieloczęściowe
	- Materiały uszkodzone, pogięte lub pomarszczone
	- Materiały z wycięciami i perforacją
	- Nośniki o głębokiej teksturze, wypukłościach i takie, na których drukowanie jest utrudnione
	- Materiały o za małej gramaturze lub łatwo się rozciągające
	- Materiały zawierające zszywki lub spinacze
- Włóż stos papieru (nie tylko jedną stronę). Cały papier w stosie powinien być tego samego rozmiaru i rodzaju w celu uniknięcia zacięcia papieru.
- Do podajnika lub podajnika dokumentów należy wkładać tylko jeden rodzaj papieru jednocześnie.
- Do podajnika lub podajnika dokumentów należy jednocześnie ładować tylko jeden rozmiar nośnika.
- Upewnij się, że papier jest poprawnie załadowany w przypadku ładowania z podajnika wejściowego lub podajnika dokumentów.
- Upewnij się, że załadowany papier leży płasko oraz że jego krawędzie nie są zagięte ani rozdarte.
- Nie przepełniaj podajnika lub podajnika dokumentów.
- Wyreguluj prowadnice szerokości papieru, aby dotykały papieru. Upewnij się, że prowadnice nie wyginają załadowanego papieru.
# **5 Pojemniki**

- Pojemniki HP PageWide
- [Zarządzanie pojemnikami](#page-73-0)
- [Wymiana pojemników](#page-75-0)
- [Wskazówki dotyczące korzystania z pojemników](#page-77-0)

# **Pojemniki HP PageWide**

- Zasady firmy HP dotyczące pojemników innych producentów
- Podrabiane pojemniki HP

# **Zasady firmy HP dotyczące pojemników innych producentów**

## **WAŻNE:**

- HP nie gwarantuje jakości ani niezawodności pojemników HP z zawartością pochodzącą od innych producentów.
- Gwarancja na pojemniki HP nie obejmuje pojemników innych producentów lub pojemników z zawartością pochodzącą od innych producentów.
- Gwarancja na drukarkę HP nie obejmuje napraw lub usług wynikających z używania pojemników innych producentów lub pojemników z zawartością pochodzącą od innych producentów.

### **EXP UWAGA:**

- Drukarka nie jest przeznaczona do użytku z systemami stałego zasilania atramentem. Aby wznowić drukowanie, usuń system stałego zasilania atramentem i zainstaluj oryginalne pojemniki HP (lub zgodne).
- Ta drukarka jest przeznaczona do pracy z pojemnikami do momentu ich opróżnienia. Ponowne napełnianie pojemników przed ich wyczerpaniem może spowodować błąd drukarki. W takim przypadku należy włożyć nowy pojemnik (oryginalny pojemnik HP lub zgodny), aby kontynuować drukowanie.

## **Podrabiane pojemniki HP**

Pojemnik może nie być oryginalnym produktem firmy HP, jeśli występują następujące objawy:

- Panel sterowania lub raport o stanie drukarki wskazuje, że zainstalowano używany lub podrabiany pojemnik.
- Pojemnik jest źródłem wielu problemów.
- Pojemnik wygląda inaczej niż zazwyczaj (na przykład opakowanie jest inne niż opakowanie HP).

Jeśli po zainstalowaniu pojemnika z tuszem HP w panelu sterowania pojawi się komunikat o tym, że pojemnik jest używany lub podrabiany, przejdź do strony internetowej [www.hp.com/go/anticounterfeit](http://www.hp.com/go/anticounterfeit) . Firma HP pomoże w rozwiązaniu problemu.

# <span id="page-73-0"></span>**Zarządzanie pojemnikami**

Prawidłowe przechowywanie, używanie i monitorowanie pojemników może pomóc zapewnić wysoką jakość wydruków oraz wydłużyć okres eksploatacji pojemników.

- Przechowywanie pojemników
- Drukowanie w trybie Ogólny biurowy
- Drukowanie po osiągnieciu szacowanego końca okresu eksploatacji pojemnika
- [Sprawdzanie szacowanych poziomów tuszu w pojemnikach](#page-74-0)
- [Pozostałe pojemniki z tuszem](#page-75-0)
- [Recykling pojemników](#page-75-0)

## **Przechowywanie pojemników**

- Pojemnik należy wyjmować z opakowania tuż przed jego włożeniem do urządzenia.
- Pojemniki należy przechowywać w temperaturze pokojowej (15-35° C lub 59-95° F) na co najmniej 12 godzin przed ich użyciem.
- Z pojemnikami należy postępować ostrożnie. Upuszczanie, potrząsanie lub nieostrożne obchodzenie się z pojemnikami podczas instalacji może powodować tymczasowe problemy z drukowaniem.

## **Drukowanie w trybie Ogólny biurowy**

W trybie Ogólny biurowy wydruki są nieco jaśniejsze, co wydłuża okres użytkowania pojemnika.

- **1.** W menu **File** (Plik) w programie kliknij polecenie **Print** (Drukuj).
- **2.** Sprawdź, czy drukarka jest wybrana.
- **3.** Wykonaj jedną z następujących czynności:
	- **Windows**: Kliknij łącze lub przycisk otwierający okno dialogowe **Właściwości** .

W zależności od aplikacji łącze lub przycisk może się nazywać **Właściwości** , **Options** (Opcje), **Printer Setup** (Konfiguracja drukarki), **Printer Properties** (Właściwości drukarki), **Printer**  (Drukarka) lub **Set Preferences** (Ustaw preferencje).

- **OS X**: W menu podręcznym wybierz polecenie **Copies & Pages** (Kopie i strony).
- **4.** Kliknij kartę **Paper/Quality** (Papier/Jakość).
- **5.** Z listy rozwijanej (Windows) **Print Quality** (Jakość drukowania) lub menu podręcznego (OS X) wybierz opcję **General Office** (Ogólny biurowy).

## **Drukowanie po osiągnięciu szacowanego końca okresu eksploatacji pojemnika**

Powiadomienia dotyczące materiałów eksploatacyjnych są wyświetlane w panelu sterowania drukarki.

- <span id="page-74-0"></span>Komunikat Cartridge Low (Niski poziom tuszu w pojemniku) oznacza, że pojemnik będzie wkrótce wymagał wymiany. Można nadal drukować, ale należy przygotować inny pojemnik na wymianę. Pojemników nie trzeba wymieniać do czasu wyświetlenia stosownego monitu
- Komunikat Cartridge Very Low (Bardzo niski poziom tuszu w pojemniku) oznacza, że pojemnik jest opróżniony i można go teraz wymienić. Drukarka wykorzystuje własne rezerwy do drukowania. Przybliżoną liczbę stron możliwych do wydrukowania z wykorzystaniem tych rezerw można znaleźć na panelu sterowania urządzenia.
- Komunikat Cartridge Depleted (Brak tuszu w pojemniku) oznacza, że pojemnik jest opróżniony i wymaga wymiany, aby można było kontynuować drukowanie. Zamontowanie nowego pojemnika spowoduje uzupełnienie jego rezerw.

## **Sprawdzanie szacowanych poziomów tuszu w pojemnikach**

Szacowane poziomy tuszu w pojemnikach można sprawdzić przy użyciu panelu sterowania drukarki lub za pomocą jej oprogramowania.

#### **UWAGA:**

- Jeśli został zainstalowany napełniany lub regenerowany pojemnik, lub gdy pojemnik był używany w innej drukarce, wskaźnik poziomu tuszu może być niedokładny lub niedostępny.
- Ostrzeżenia o poziomie tuszu w pojemniku i diody podają przybliżone dane wyłącznie w celu planowania. Gdy pojawi się ostrzeżenie o niskim poziomie tuszu w pojemniku, postaraj się zaopatrzyć w nowy pojemnik, aby uniknąć opóźnień w drukowaniu. Do momentu wyświetlenia monitu nie trzeba wymieniać pojemników.
- Pojemniki są wykorzystywane w procesie drukowania na wiele różnych sposobów. Obejmuje to proces inicjacji, który przygotowuje drukarkę i pojemniki do drukowania, a także proces serwisowania głowicy drukującej, który zapewnia sprawne działanie pojemników. Po zakończeniu używania pojemnika pozostaje w nim niewielka ilość tuszu. Więcej informacji można znaleźć na stronie internetowej [www.hp.com/buy/supplies](http://www.hp.com/buy/supplies) .

#### **Sprawdzanie poziomów tuszu w pojemnikach z panelu sterowania**

- **1.** Otwórz interfejs panelu sterowania (przesuń znajdującą w górnej części ekranu kartę interfejsu w dół lub dotknij paska w górnej części ekranu początkowego).
- **2.** W interfejsie panelu sterowania dotknij opcji  $\bigwedge$  (Estimated Cartridge Levels (Szacunkowe poziomy tuszu w pojemnikach)), aby wyświetlić szacowane poziomy tuszu w pojemnikach.

#### **Sprawdzanie poziomów tuszu w pojemnikach za pomocą serwera EWS**

- **1.** Otwórz serwer EWS. Więcej informacji: [Otwórz serwer EWS..](#page-41-0)
- **2.** Kliknij kartę **Tools** (Narzędzia), a następnie opcję **Supply Status** (Stan materiałów).

#### **Aby sprawdzić poziomy tuszu w pojemnikach za pomocą oprogramowania urządzenia (Windows)**

- **1.** Otwórz program HP Printer Assistant. Więcej informacji: [Otwieranie programu HP Printer Assistant.](#page-47-0)
- **2.** Na karcie **Zadania urządzenia** w sekcji **Drukowanie** kliknij opcję **Maintain Your Printer** (Konserwacja drukarki).
- **3.** Kliknij kartę **Estimated Cartridge Levels** (Szacunkowe poziomy tuszu w pojemnikach).

#### <span id="page-75-0"></span>**Aby sprawdzić poziomy tuszu w pojemnikach za pomocą oprogramowania urządzenia (OS X)**

- **1.** Otwórz program HP Utility. Więcej informacji: [Otwórz program HP Utility.](#page-49-0)
- **2.** Sprawdź, czy drukarka jest wybrana.
- **3.** Kliknij przycisk **Supplies Status** (Stan materiałów).

Zostaną wyświetlone szacunkowe poziomy tuszu w pojemnikach.

## **Pozostałe pojemniki z tuszem**

Aby zamówić pojemniki, odwiedź stronę [www.hp.com](http://www.hp.com) . (obecnie niektóre części strony internetowej firmy HP są dostępne tylko w języku angielskim). Zamawianie pojemników przez Internet nie jest dostępne we wszystkich krajach/regionach. W przypadku wielu krajów podane zostały jednak informacje na temat składania zamówień przez telefon, lokalizacji najbliższych sklepów lub drukowania listy zakupów. Można także odwiedzić stronę www.hp.com/buy/supplies, aby uzyskać informacje na temat zakupu produktów HP w danym kraju.

Używaj wyłącznie zamiennych pojemników o tym samym numerze pojemnika, co właśnie wymieniany. Numer pojemnika z tuszem można znaleźć w następujących miejscach:

- Na etykiecie wymienianego pojemnika.
- Na naklejce wewnątrz drukarki. Aby odnaleźć naklejkę, otwórz drzwiczki dostępu do pojemników.
- W oprogramowaniu drukarki: otwórz program HP Printer Assistant, kliknij opcję **Shop** (Sklep), a następnie opcję **Shop For Supplies Online** (Zakup materiałów w Internecie).
- We wbudowanym serwerze WWW: kliknij kartę **Tools** (Narzędzia), a następnie w sekcji **Product Information** (Informacje o produkcie) kliknij opcję **Supplies Status** (Stan materiałów). Więcej informacji: [HP Embedded Web Server](#page-40-0).

**WAGA:** Pojemnika SETUP dostarczonego z drukarką nie można zakupić osobno.

# **Recykling pojemników**

Aby uzyskać pełne informacje o recyklingu i zamówić opłacone etykiety, koperty i opakowania do recyklingu, odwiedź stronę<http://hp.com/recycle>.

# **Wymiana pojemników**

W urządzeniu wykorzystywane są cztery kolory tuszu i każdy z nich znajduje się w osobnym pojemniku: żółtym (Y), purpurowym (M), niebieskim (C) i czarnym (K).

### **POWIADOMIENIE:**

- Aby uniknąć problemów związanych z jakością wydruku, firma HP zaleca jak najszybszą wymianę brakujących pojemników na oryginalne pojemniki HP. Więcej informacji: Pozostałe pojemniki z tuszem.
- Nigdy nie wyłączaj drukarki, gdy brakuje pojemników.
- **1.** Otwórz drzwiczki dostępu do pojemników.

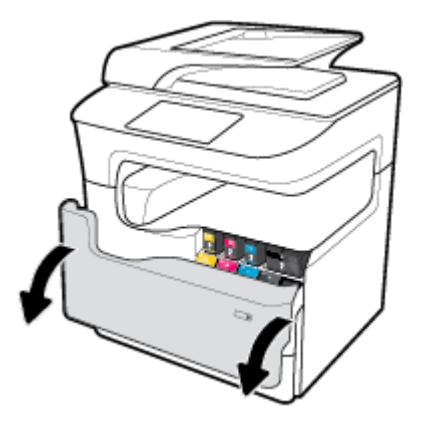

**2.** Wciśnij zużyty pojemnik do wewnątrz, aby go odblokować i zwolnić.

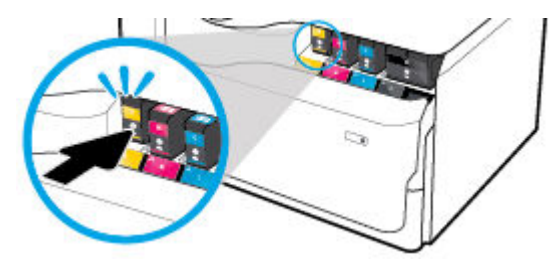

**3.** Chwyć za krawędź starego pojemnika i wyciągnij go z urządzenia.

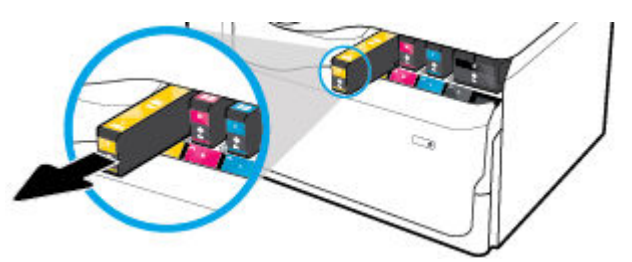

**4.** Nie dotykaj styków metalowych na pojemniku. Odciski palców na stykach mogą spowodować błędy połączenia.

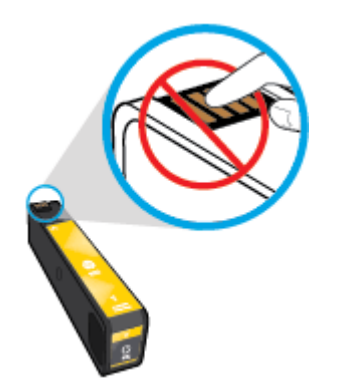

<span id="page-77-0"></span>**5.** Włóż nowy pojemnik do gniazda.

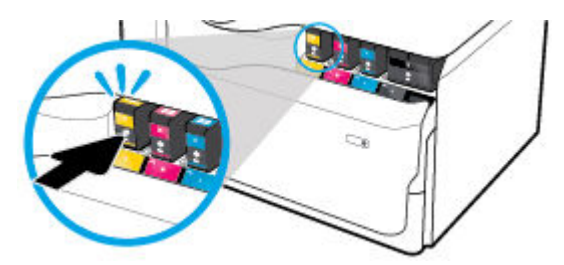

**6.** Zamknij drzwiczki pojemników z tuszem.

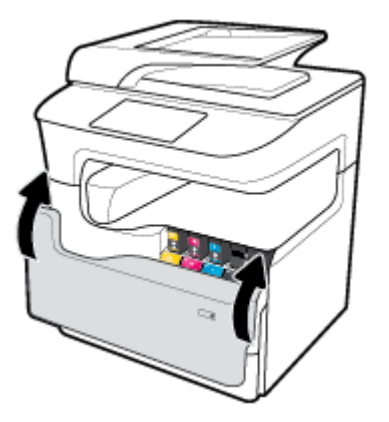

# **Wskazówki dotyczące korzystania z pojemników**

Podczas korzystania z pojemników z tuszem mogą być przydatne następujące wskazówki:

Korzystaj z oryginalnych pojemników z tuszem HP.

Oryginalne pojemniki z tuszem firmy HP są zaprojektowane i testowane z drukarkami i papierami HP, aby umożliwić łatwe uzyskiwanie doskonałych rezultatów za każdym razem.

**UWAGA:** Firma HP nie gwarantuje jakości i niezawodności pojemników innych producentów. Serwis urządzenia i naprawy wymagane w wyniku użycia pojemników innej firmy nie są objęte gwarancją.

Jeśli uważasz, że zakupione zostały oryginalne pojemniki firmy HP, odwiedź stronę [www.hp.com/go/](http://www.hp.com/go/anticounterfeit) [anticounterfeit](http://www.hp.com/go/anticounterfeit) .

- Aby uniknąć problemów związanych z jakością wydruku, wykonaj następujące czynności:
	- Zawsze wyłączaj drukarkę, korzystając ze znajdującego się z przodu przycisku zasilania i poczekaj, aż zgaśnie wskaźnik przycisku zasilania.

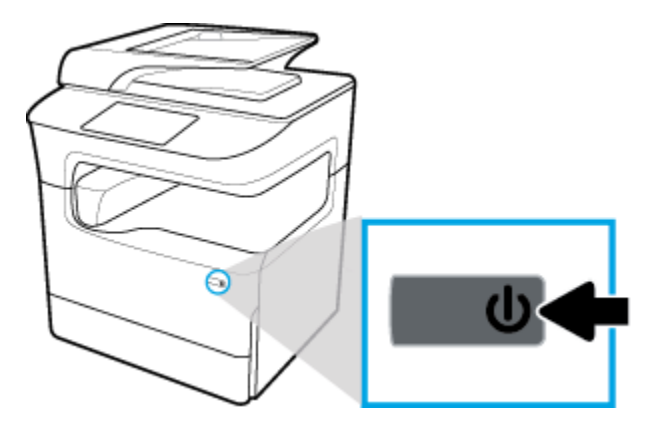

- Upewnij się, że wszystkie gniazda pojemników są wypełnione.
- Jeśli jakość wydruku obniży się poniżej akceptowalnego poziomu, zobacz [Poprawianie jakości wydruku,](#page-175-0) aby uzyskać więcej informacji.
- Jeśli z jakiegoś powodu wyjmiesz pojemnik z tuszem z drukarki, spróbuj go włożyć z powrotem tak szybko, jak jest to możliwe.
- Otwieraj pojemniki z tuszem lub wyjmuj je z opakowania tylko bezpośrednio przed instalacją.
- Wkładaj pojemniki do odpowiednich gniazd. Dopasuj kolor i ikonę pojemnika do koloru i ikony gniazda. Upewnij się, że pojemniki z tuszem zostały odpowiednio zatrzaśnięte.
- Sprawdź szacunkowe poziomy tuszu w pojemnikach, aby sprawdzić, czy są dostępne w wystarczającej ilości.

Wskazania i ostrzeżenia o poziomie pojemników są tylko szacunkowe i pozwalają na planowanie zapotrzebowania na tusz.

Więcej informacji: [Sprawdzanie szacowanych poziomów tuszu w pojemnikach](#page-74-0).

- **WWAGA:** Gdy pojawi się komunikat o niskim poziomie tuszu w pojemniku, należy się zaopatrzyć w zamienny pojemnik, aby uniknąć opóźnień w drukowaniu. Pojemników nie trzeba wymieniać do czasu wyświetlenia stosownego monitu.
- Nie należy czyścić głowicy drukującej z tuszem, jeśli nie zachodzi taka potrzeba. Czyszczenie skraca okres eksploatacji pojemników.
- Jeśli przewozisz drukarkę, zastosuj się do poniższych wskazówek, aby uniknąć wycieku tuszu z drukarki lub innych uszkodzeń:
	- Wyłącz drukarkę, naciskając znajdujący się z przodu przycisk zasilania. Przed odłączeniem drukarki zaczekaj, aż ucichną wszystkie dźwięki wskazujące na ruch wewnątrz urządzenia.
	- Sprawdź, czy pojemniki są zainstalowane w urządzeniu.
	- Drukarka musi być przewożona w położeniu poziomym. Nie wolno jej umieszczać na boku, tyle, przodzie lub górnej powierzchni.
	- Po włożeniu pojemników ustaw drukarkę pionowo i nie przechylaj jej, aby zapobiec uszkodzeniom. Po włożeniu wkładów nie transportuj drukarki samolotem.

# **6 Drukowanie**

- Drukowanie z komputera
- [Drukowanie z panelu sterowania](#page-85-0)
- [Drukowanie przy użyciu funkcji NFC](#page-91-0)
- [Drukowanie przy użyciu funkcji AirPrint \(OS X\)](#page-91-0)
- [Wskazówki przydatne podczas drukowania](#page-91-0)

# **Drukowanie z komputera**

- Drukowanie z komputera (Windows)
- [Drukowanie z komputera \(OS X\)](#page-81-0)
- [Konfigurowanie skrótów drukowania \(Windows\)](#page-82-0)
- [Konfigurowanie ustawień wstępnych \(OS X\)](#page-83-0)
- [Dostosowywanie kolorów lub zarządzanie nimi](#page-83-0)

## **Drukowanie z komputera (Windows)**

Te instrukcje dotyczą drukowania na różnych nośnika, w tym następujących:

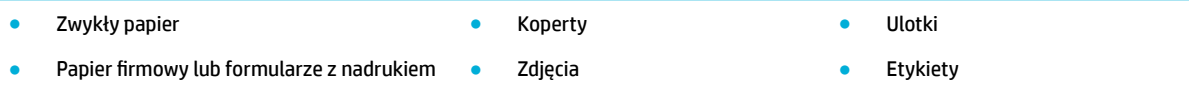

### **Drukowanie z komputera (Windows)**

**1.** Załaduj obsługiwany nośnik do odpowiedniego podajnika.

Więcej informacji: [Ładowanie materiałów](#page-57-0).

- **2.** W menu **File** (Plik) w programie kliknij polecenie **Print** (Drukuj).
- **3.** Sprawdź, czy drukarka jest wybrana.
- **4.** Kliknij łącze lub przycisk otwierający okno dialogowe **Właściwości** .

W zależności od aplikacji łącze lub przycisk może się nazywać **Właściwości** , **Options** (Opcje), **Printer Setup** (Konfiguracja drukarki), **Printer Properties** (Właściwości drukarki), **Printer** (Drukarka) lub **Set Preferences** (Ustaw preferencje).

**5.** Ustaw prawidłowe opcje drukowania dla używanego nośnika. W poniższej tabeli przedstawiono karty i opcje, które mogą być dostępne w oprogramowaniu.

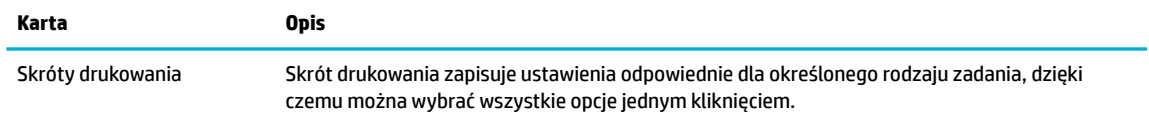

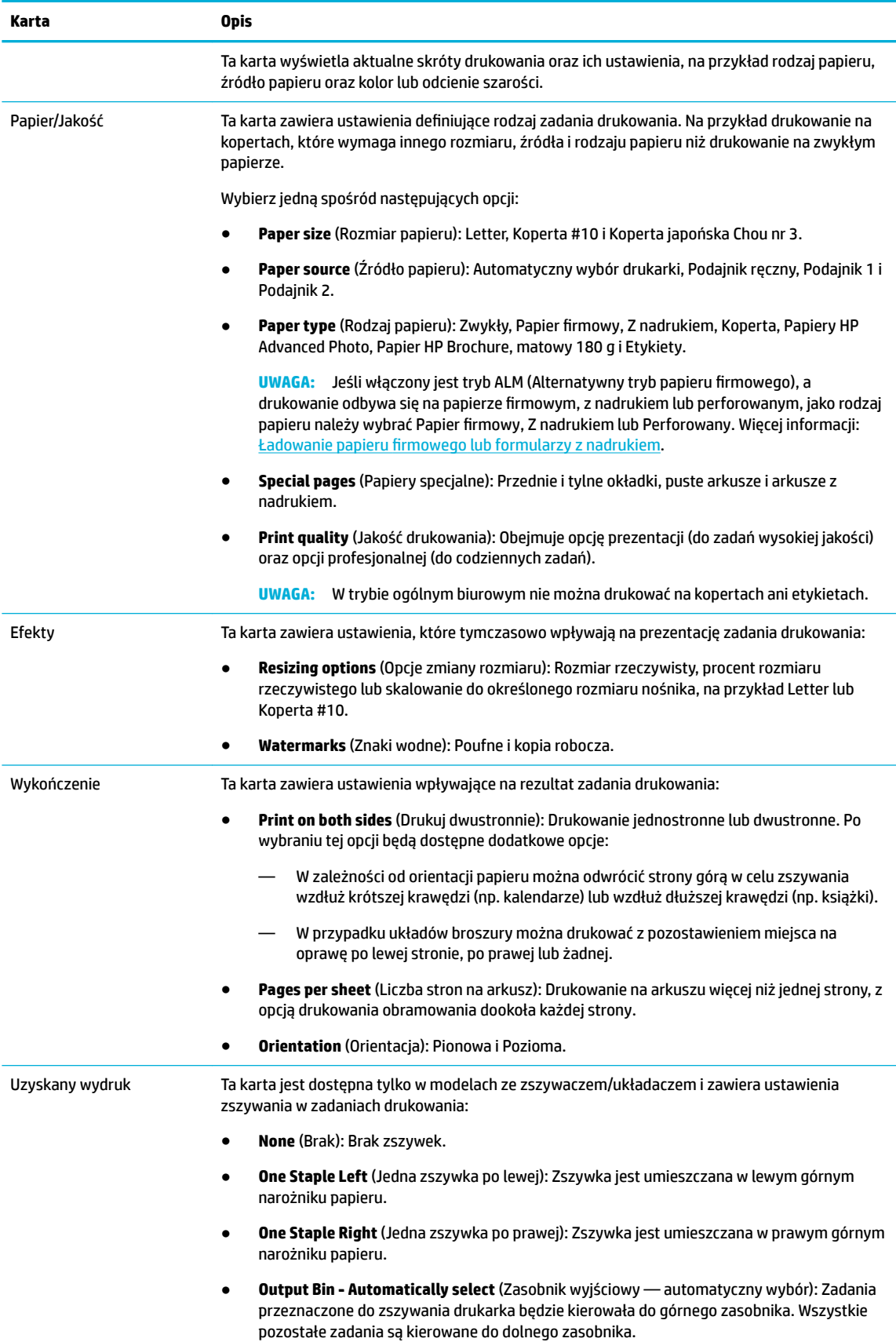

<span id="page-81-0"></span>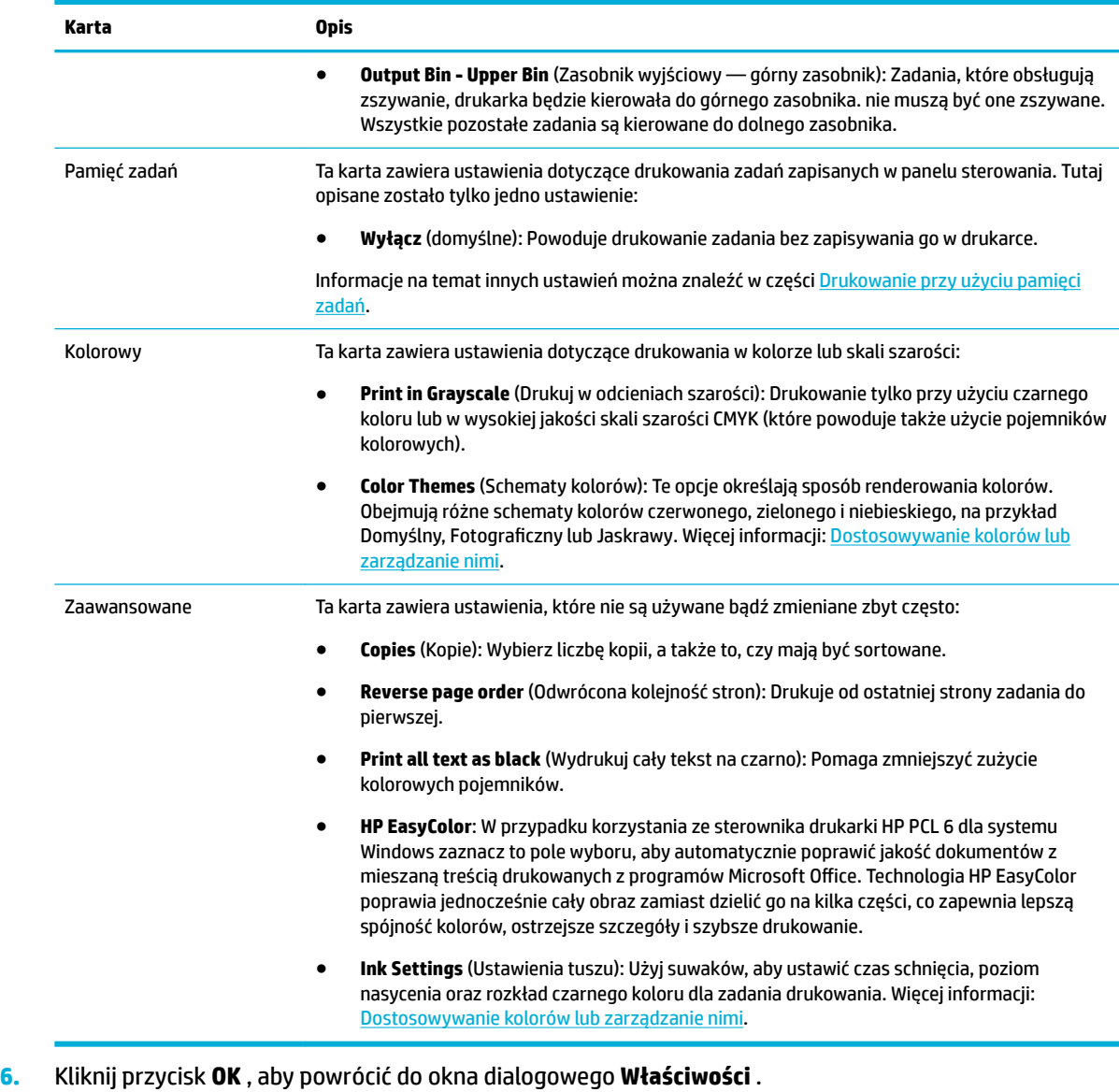

- **7.** Kliknij przycisk **OK** , a następnie przycisk **Drukowanie** lub **OK** w oknie dialogowym Drukuj.
- **WAGA:** Po wydrukowaniu wyjmij z urządzenia wszystkie nośniki specjalne, takie jak koperty lub papier fotograficzny.

# **Drukowanie z komputera (OS X)**

Te instrukcje dotyczą drukowania na różnych nośnika, w tym następujących.

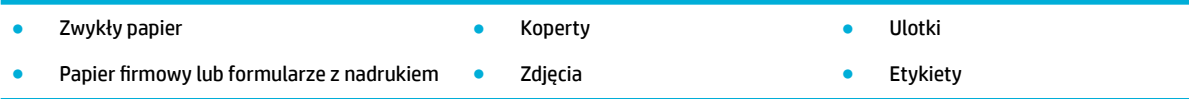

#### <span id="page-82-0"></span>**Drukowanie z komputera (OS X)**

- **1.** Załaduj obsługiwany nośnik do odpowiedniego podajnika. Więcej informacji: [Ładowanie materiałów](#page-57-0).
- **2.** W menu **File** (Plik) w programie kliknij polecenie **Print** (Drukuj).
- **3.** Sprawdź, czy drukarka jest wybrana.
- **4.** W menu **Presets** (Ustawienia wstępne) wybierz ustawienie wstępne dla drukowania.
- **5.** Jeśli urządzenie jest wyposażone w zszywacz/układacz, wykonaj następujące czynności:
	- **a.** W menu podręcznym **Copy & Pages** (Kopie i strony) wybierz opcję **Finishing** (Wykończenie).
	- **b.** W menu podręcznym **Staple** (Zszywka) wybierz jedną z następujących opcji:
		- **None** (Brak): Brak zszywek.
		- **One Staple Left** (Jedna zszywka po lewej): Zszywka jest umieszczana w lewym górnym narożniku papieru.
		- **One Staple Right** (Jedna zszywka po prawej): Zszywka jest umieszczana w prawym górnym narożniku papieru.
	- **c. Output Bin Automatically select** (Zasobnik wyjściowy automatyczny wybór): Zadania przeznaczone do zszywania drukarka będzie kierowała do górnego zasobnika. Wszystkie pozostałe zadania są kierowane do dolnego zasobnika.
	- **d. Output Bin Upper Bin** (Zasobnik wyjściowy górny zasobnik): Zadania, które obsługują zszywanie, drukarka będzie kierowała do górnego zasobnika. nie muszą być one zszywane. Wszystkie pozostałe zadania są kierowane do dolnego zasobnika.
- **6.** Na karcie **Paper/Quality** (Papier/Jakość) kliknij menu podręczne obok rodzaju nośnika.

Ustaw odpowiednie opcje drukowania dla wybranego nośnika (zwykły papier, papier firmowy, z nadrukiem, perforowany, koperta, papier fotograficzny, etykieta itd.). Opcje drukowania mogą obejmować rozmiar, rodzaj, podajnik, rozdzielczość drukowania oraz automatyczne poprawki.

Jeśli nie widzisz opcji w oknie dialogowym Drukowanie, kliknij opcję **Show Details** (Pokaż szczegóły).

- **7.** Kliknij opcję **Drukowanie** .
- **WAGA:** Po wydrukowaniu wyjmij z urządzenia wszystkie nośniki specjalne, takie jak koperty lub papier fotograficzny.

## **Konfigurowanie skrótów drukowania (Windows)**

- **1.** W menu **File** (Plik) w programie kliknij polecenie **Print** (Drukuj).
- **2.** Kliknij łącze lub przycisk otwierający okno dialogowe **Właściwości** .

W zależności od aplikacji łącze lub przycisk może się nazywać **Właściwości** , **Options** (Opcje), **Printer Setup** (Konfiguracja drukarki), **Printer Properties** (Właściwości drukarki), **Printer** (Drukarka) lub **Set Preferences** (Ustaw preferencje).

- **3.** Kliknij kartę **Printing Shortcuts** (Skróty drukowania).
- **4.** Wybierz istniejący skrót jako podstawę.
	- **UWAGA:** Zawsze najpierw należy wybrać skrót, a potem dostosować ustawienia po prawej stronie ekranu. W przeciwnym przypadku ustawienia zostaną utracone.
- <span id="page-83-0"></span>**5.** Wybierz opcje drukowania dla nowego skrótu.
- **6.** Kliknij przycisk **Save As** (Zapisz jako).
- **7.** Wpisz nazwę dla skrótu i kliknij przycisk **OK** .

## **Konfigurowanie ustawień wstępnych (OS X)**

- **1.** W menu **File** (Plik) w programie kliknij polecenie **Print** (Drukuj).
- **2.** Sprawdź, czy drukarka jest wybrana.
- **3.** W menu podręcznym **Presets** (Ustawienia wstępne) wybierz opcję **Default Settings** (Ustawienia domyślne).
- **4.** Kliknij opcję **Save Current Settings as Preset** (Zapisz bieżące ustawienia jako wstępne).
- **5.** Wpisz opisową nazwę dla ustawienia wstępnego i zapisz je dla **Only this printer** (Tylko ta drukarka) lub **All printers** (Wszystkie drukarki).

## **Dostosowywanie kolorów lub zarządzanie nimi**

Dostosowywanie kolorów wydruku dla urządzenia przez zmianę ustawień w oprogramowaniu sterownika drukarki.

- Wybór wstępnie ustawionego schematu kolorów dla zadania drukowania
- [Ręczna zmiana opcji kolorów dla zadania drukowania](#page-84-0)
- [Dopasowywanie kolorów do ekranu komputera](#page-84-0)
- [Kontrola dostępu do funkcji drukowania w kolorze](#page-85-0)

### **Wybór wstępnie ustawionego schematu kolorów dla zadania drukowania**

- **1.** W menu **File** (Plik) w programie kliknij polecenie **Print** (Drukuj).
- **2.** Sprawdź, czy drukarka jest wybrana.
- **3.** Kliknij łącze lub przycisk otwierający okno dialogowe **Właściwości** .

W zależności od aplikacji łącze lub przycisk może się nazywać **Właściwości** , **Options** (Opcje), **Printer Setup** (Konfiguracja drukarki), **Printer Properties** (Właściwości drukarki), **Printer** (Drukarka) lub **Set Preferences** (Ustaw preferencje).

- **4.** Wykonaj jedną z następujących czynności:
	- **Windows**: Kliknij kartę **Color** (Kolor).
	- **OS X**: Kliknij kartę **Color** (Kolor), a następnie usuń zaznaczenie opcji **HP EasyColor**.
- **5.** Z listy rozwijanej **Color Themes** (Schematy kolorów) (Windows) lub z menu podręcznego **RGB Color**  (Kolor RGB) (OS X) wybierz jeden z następujących schematów kolorów:
	- **Default (sRGB)** (Domyślny (sRGB)): Ten schemat powoduje drukowanie danych RGB w nieprzetworzonym trybie sprzętowym. Gdy używany jest ten schemat, prawidłowe renderowanie kolorów można uzyskać przez zarządzanie nimi z poziomu oprogramowania lub w systemie operacyjnym.
	- **Vivid** (Jaskrawy): Urządzenie zwiększa nasycenie kolorów w zakresie odcieni pośrednich. Ten schemat służy do drukowania grafiki biznesowej.
- <span id="page-84-0"></span>● **Photo** (Zdjęcie): Urządzenie interpretuje kody koloru RGB podobnie jak podczas drukowania zdjęć w cyfrowym laboratorium fotograficznym. Urządzenie renderuje głębsze, bardziej nasycone kolory inaczej niż schemat Domyślny (sRGB). Z tego schematu należy korzystać przy drukowaniu zdjęć.
- **Foto (Adobe RGB 1998)**: Ten schemat służy do drukowania zdjęć stosujących przestrzeń barwną AdobeRGB zamiast sRGB. Gdy używany jest ten schemat, w oprogramowaniu należy wyłączyć funkcję zarządzania kolorami.
- **None** (Brak): Schemat kolorów nie jest używany.

### **Ręczna zmiana opcji kolorów dla zadania drukowania**

Za pomocą oprogramowania sterownika drukarki można wyczyścić domyślne ustawienia kolorów, a następnie ustawić je ręcznie. Aby się dowiedzieć, w jaki sposób każde z ustawień wpływa na wydruk, należy zapoznać się z wbudowaną pomocą oprogramowania sterownika.

- **1.** W menu **File** (Plik) w programie kliknij polecenie **Print** (Drukuj).
- **2.** Sprawdź, czy drukarka jest wybrana.
- **3.** Wykonaj jedną z następujących czynności:
	- **Windows**: Kliknij łącze lub przycisk otwierający okno dialogowe **Właściwości** .

W zależności od aplikacji łącze lub przycisk może się nazywać **Właściwości** , **Options** (Opcje), **Printer Setup** (Konfiguracja drukarki), **Printer Properties** (Właściwości drukarki), **Printer**  (Drukarka) lub **Set Preferences** (Ustaw preferencje).

- **OS X**: Z menu podręcznego **Copies & Pages** (Kopie i strony) wybierz opcję **Color** (Kolor). Następnie usuń zaznaczenie opcji **HP EasyColor**.
- **4.** Wykonaj jedną z następujących czynności:
	- **Windows**: Na karcie **Advanced** (Zaawansowane) kliknij opcję **Ink Settings** (Ustawienia tuszu).
	- **OS X**: Kliknij trójkąt obok opcji **Advanced** (Zaawansowane).
- **5.** Użyj suwaków, aby zmienić następujące ustawienia:
	- **Dry Time** (Czas schnięcia): Przesuń suwak w prawo, aby wydłużyć czas schnięcia wydrukowanej strony. Wydłużenie czasu schnięcia najlepiej wpływa na zadania drukowane na zwykłym papierze.
	- **Saturation** (Nasycenie): Przesuń suwak w prawo, aby zwiększyć ilość czerni lub innego koloru. Zwiększenie nasycenia najlepiej wpływa na zadania drukowane na broszurach lub papierze fotograficznym.
	- **Black Ink Spread** (Rozkład czarnego tuszu): Przesuń suwak w lewo, aby ograniczyć nakładanie czarnego koloru na przylegające obszary kolorowe na drukowanej stronie. Zmniejszenie rozkładu najlepiej wpływa na zadania drukowane na zwykłym papierze.
	- **UWAGA:** Ręczna zmiana ustawień kolorów może wpłynąć na wydruk. Firma HP zaleca, aby ustawienia te zmieniali tylko eksperci zajmujący się grafikà kolorową.
- **6.** Kliknij przycisk **OK** , aby zapisać zmiany i zamknąć okno lub kliknij przycisk **Reset** (Zresetuj), aby przywrócić wartości domyślne dla ustawień (Windows).

### **Dopasowywanie kolorów do ekranu komputera**

W przypadku większości użytkowników najlepszą metodą dopasowania kolorów jest wydruk kolorów sRGB.

Proces dopasowywania kolorowych wydruków drukarki do ekranu komputera jest skomplikowany, ponieważ drukarka i komputer używają innych metod tworzenia kolorów. Monitory wyświetlają kolory przy użyciu

<span id="page-85-0"></span>świecących pikseli wykorzystujących proces barwny RGB (kolory czerwony, zielony, niebieski), natomiast drukarki drukują kolory przy użyciu procesu CMYK (kolory cyjan, magenta, żółty i czarny).

Na zdolność dopasowania kolorów wydrukowanych do widocznych na monitorze wpływa wiele czynników:

- Nośnik wydruku
- Proces druku (na przykład technologia druku atramentowego, laserowego lub prasowa)
- **Oświetlenie**
- Osobiste różnice w postrzeganiu kolorów
- **Oprogramowanie**
- Sterowniki drukarki
- Systemy operacyjne
- **Monitory**
- Sterowniki i karty graficzne
- Warunki pracy (np. wilgotność powietrza)

### **Kontrola dostępu do funkcji drukowania w kolorze**

Pakiet narzędzi sterowania dostępem do kolorów HP umożliwia włączanie lub wyłączanie kolorów dla pojedynczych użytkowników, grup lub aplikacji. Więcej informacji można znaleźć pod adresem [www.hp.com/go/upd](http://www.hp.com/go/upd) .

Wbudowany serwer internetowy HP pozwala także wyłączyć faksowanie w kolorze, kopiowanie w kolorze i drukowanie w kolorze dla urządzeń pamięci. Więcej informacji: [HP Embedded Web Server.](#page-40-0)

# **Drukowanie z panelu sterowania**

- Drukowanie przy użyciu pamięci zadań
- [Drukowanie z urządzenia USB](#page-90-0)

## **Drukowanie przy użyciu pamięci zadań**

Zadania można zapisywać w urządzeniu, aby wydrukować je później. Aby zaoszczędzić miejsce w pamięci drukarki lub zabezpieczyć wrażliwe informacje, można usunąć zadania zapisane w urządzeniu.

- Aby wyłączyć lub włączyć pamięć zadań
- [Zastosowanie pamięci zadań dla jednego lub wszystkich zadań drukowania](#page-86-0)
- [Drukowanie zadania zapisanego w drukarce](#page-90-0)
- [Usuwanie zadania zapisanego w drukarce](#page-90-0)

## **Aby wyłączyć lub włączyć pamięć zadań**

Pamięć zadań domyślnie jest włączona. Można to w razie potrzeby wyłączyć lub ponownie włączyć w oprogramowaniu drukarki.

- <span id="page-86-0"></span>**UWAGA:** Przed ponownym włączeniem pamięci zadań w oprogramowaniu drukarki należy w pierwszej kolejności włączyć ją we wbudowanym serwerze WWW HP (na karcie **Settings** (Ustawienia) w sekcji **Security**  (Zabezpieczenia) kliknij opcję **Protect Stored Data** (Chroń zapisane dane), a następnie postępuj zgodnie z instrukcjami wyświetlanymi na ekranie). Więcej informacji na temat uruchamiania wbudowanego serwera internetowego (EWS) można znaleźć w rozdziale [HP Embedded Web Server](#page-40-0).
	- Wyłączanie lub włączanie pamięci zadań (Windows)
	- Wyłączanie lub włączanie pamięci zadań (OS X)

#### **Wyłączanie lub włączanie pamięci zadań (Windows)**

- **1.** Kliknij przycisk **Start**, a następnie, w zależności od danego systemu operacyjnego, wykonaj jedną z następujących czynności:
	- **Windows 10**: Kliknij pozycję **Ustawienia**, **Urządzenia**, a następnie kliknij **Drukarki i skanery**.
	- **Windows 8, 8.1**: Kliknij pozycję **Panel sterowania**, **Sprzęt i dźwięk**, a następnie kliknij **Urządzenia i drukarki**.
	- **Windows 7**: Kliknij pozycję **Urządzenia i drukarki**.
- **2.** Kliknij prawym przyciskiem myszy drukarkę, a następnie wybierz pozycję **Właściwości** lub **Właściwości drukarki**.
- **3.** W oknie Właściwości drukarki kliknij kartę **Ustawienia urządzenia**.
- **4.** Z listy rozwijanej **Job Storage** (Pamięć zadań) wybierz opcję **Disable** (Wyłącz), aby wyłączyć funkcję lub wybierz **Automatic** (Automatyczne), aby ją włączyć.
- **5.** Kliknij kolejno przyciski **Apply** (Zastosuj) oraz **OK**.

#### **Wyłączanie lub włączanie pamięci zadań (OS X)**

- **1.** Otwórz program HP Utility. Więcej informacji: [Otwórz program HP Utility.](#page-49-0)
- **2.** Sprawdź, czy drukarka jest wybrana.
- **3.** Kliknij pozycję **Devices** (Urządzenia).
- **4.** Wybierz opcję **Job Storage Settings** (Ustawienia pamięci zadań).
- **5.** Wybierz opcję **Allow Stored Jobs on this printer** (Zezwalaj na zapisywanie zadań w tej drukarce) i skonfiguruj ustawienia pamięci zadań.

### **Zastosowanie pamięci zadań dla jednego lub wszystkich zadań drukowania**

Funkcję pamięci zadań można zastosować dla pojedynczego zadania lub dla wszystkich zadań drukowania. Umożliwia to zapisywanie w pamięci drukarki pojedynczego zadania lub wszystkich oraz ich późniejsze drukowanie z panelu sterowania drukarki.

- [Zastosowanie pamięci zadań do jednego zadania drukowania \(Windows\)](#page-87-0)
- [Zastosowanie pamięci zadań do wszystkich zadań drukowania \(Windows\)](#page-87-0)
- [Zastosowanie pamięci zadań do jednego zadania drukowania \(OS X\)](#page-88-0)
- [Zastosowanie pamięci zadań do wszystkich zadań drukowania \(OS X\)](#page-89-0)

#### <span id="page-87-0"></span>**Zastosowanie pamięci zadań do jednego zadania drukowania (Windows)**

- **1.** W menu **File** (Plik) w programie kliknij polecenie **Print** (Drukuj).
- **2.** Sprawdź, czy drukarka jest wybrana.
- **3.** Kliknij łącze lub przycisk otwierający okno dialogowe **Właściwości** .
- **4.** Kliknij kartę **Job Storage** (Pamięć zadań), a następnie wybierz jedną z następujących opcji:
	- **Proof and Hold** (Wstrzymane do sprawdzenia): Drukuje pierwszą kopię z wielu kopii zadania, aby użytkownik mógł ocenić jakość wydruku i wydrukować pozostałe kopie na żądanie z poziomu panelu sterowania drukarki
	- Personal Job (Zadanie osobiste): Zadanie nie jest drukowane dopóki nie zostanie wybrane w panelu sterowania drukarki

Zadania osobiste są automatycznie usuwane po wydrukowaniu.

- **Quick Copy** (Szybkie kopiowanie): Drukuje żądaną liczbę kopii zadania i zapisuje jego kopię, aby można było wydrukować je ponownie
- **Stored Job** (Zapisane zadanie): Drukuje zadanie na drukarce i pozwala innym użytkownikom wydrukować je w dowolnym czasie
- **Make Job Private/Secure** (Zadanie prywatne/zabezpieczone): Dotyczy zadań osobistych lub zapisanych. Aby wydrukować zapisane zadanie z panelu sterowania, można zażądać podania numeru PIN lub hasła:
	- **None** (Brak): Numer PIN lub hasło nie są wymagane.
	- **PIN to print** (Wydruk z numerem PIN): Wymagany jest czterocyfrowy numer PIN.
	- **Encrypt Job (with password)** Zaszyfruj zadanie (przy użyciu hasła) (dla systemu Windows 7 lub nowszego): Wymagane jest hasło o długości od 4 do 32 znaków.
- **5.** W obszarze **User Name** (Nazwa użytkownika) wybierz opcję **User Name** (Nazwa użytkownika), aby użyć domyślnej nazwy użytkownika, ewentualnie wybierz opcję **Custom** (Własne), a następnie wprowadź żądaną nazwę użytkownika.
- **6.** W obszarze **Job Name** (Nazwa zadania) wybierz opcję **Automatic** (Automatyczne), aby użyć domyślnej nazwy zadania, ewentualnie wybierz opcję **Custom** (Własne), a następnie wprowadź żądaną nazwę zadania.

Jeśli wpiszesz nazwę zadania, która jest już używana, wybierz jedną z następujących opcji:

- **Use Job Name + (1-99)** (Użyj nazwy zadania i cyfr od 1 do 99): Dodaj unikalny numer na końcu nazwy zadania
- **Replace Existing File** (Zastąp istniejący plik): Nadpisz istniejące zadanie nowym
- **7.** Kliknij przycisk **OK** , a następnie przycisk **Drukowanie** , aby zapisać zadanie w drukarce.

#### **Zastosowanie pamięci zadań do wszystkich zadań drukowania (Windows)**

**1.** Kliknij przycisk **Start**, a następnie, w zależności od danego systemu operacyjnego, wykonaj jedną z następujących czynności:

- <span id="page-88-0"></span>● **Windows 10**: Kliknij pozycję **Ustawienia**, **Urządzenia**, a następnie kliknij **Drukarki i skanery**.
- **Windows 8, 8.1**: Kliknij pozycję **Panel sterowania**, **Sprzęt i dźwięk**, a następnie kliknij **Urządzenia i drukarki**.
- **Windows 7**: Kliknij pozycję **Urządzenia i drukarki**.
- **2.** Sprawdź, czy drukarka jest wybrana.
- **3.** Kliknij prawym przyciskiem myszy drukarkę i wybierz opcję **Preferencje drukowania**, a następnie kliknij kartę **Pamięć zadań**.
- **4.** Na karcie **Pamięć zadań** wybierz jedną z następujących opcji:
	- **Proof and Hold** (Wstrzymane do sprawdzenia): Drukuje pierwszą kopię z wielu kopii zadania, aby użytkownik mógł ocenić jakość wydruku i wydrukować pozostałe kopie na żądanie z poziomu panelu sterowania drukarki
	- **Personal Job** (Zadanie osobiste): Zadanie nie jest drukowane dopóki nie zostanie wybrane w panelu sterowania drukarki

Zadania osobiste są automatycznie usuwane po wydrukowaniu.

- **Quick Copy** (Szybkie kopiowanie): Drukuje żądaną liczbę kopii zadania i zapisuje jego kopię, aby można było wydrukować je ponownie
- **Stored Job** (Zapisane zadanie): Drukuje zadanie na drukarce i pozwala innym użytkownikom wydrukować je w dowolnym czasie
- **Make Job Private/Secure** (Zadanie prywatne/zabezpieczone): Dotyczy zadań osobistych lub zapisanych. Aby wydrukować zapisane zadanie z panelu sterowania, można zażądać podania numeru PIN lub hasła
	- **None** (Brak): Numer PIN lub hasło nie są wymagane.
	- **PIN to print** (Wydruk z numerem PIN): Wymagany jest czterocyfrowy numer PIN.
	- **Encrypt Job (with password)** Zaszyfruj zadanie (przy użyciu hasła) (dla systemu Windows 7 lub nowszego): Wymagane jest hasło o długości od 4 do 32 znaków.
- **5.** W obszarze **User Name** (Nazwa użytkownika) wybierz opcję **User Name** (Nazwa użytkownika), aby użyć domyślnej nazwy użytkownika, ewentualnie wybierz opcję **Custom** (Własne), a następnie wprowadź żądaną nazwę użytkownika.
- **6.** W obszarze **Job Name** (Nazwa zadania) wybierz opcję **Automatic** (Automatyczne), aby użyć domyślnej nazwy zadania, ewentualnie wybierz opcję **Custom** (Własne), a następnie wprowadź żądaną nazwę zadania.

Jeśli wpiszesz nazwę zadania, która jest już używana, wybierz jedną z następujących opcji:

- **Use Job Name + (1-99)** (Użyj nazwy zadania i cyfr od 1 do 99): Dodaj unikalny numer na końcu nazwy zadania
- **Replace Existing File** (Zastąp istniejący plik): Nadpisz istniejące zadanie nowym
- **7.** Kliknij przycisk **OK** , a następnie przycisk **Drukowanie** , aby zapisać zadanie w drukarce.

#### **Zastosowanie pamięci zadań do jednego zadania drukowania (OS X)**

- **1.** W menu **File** (Plik) w programie kliknij polecenie **Print** (Drukuj).
- **2.** W menu podręcznym **Copies & Pages** (Kopie i strony) wybierz opcję **Job Storage** (Pamięć zadań).
- **3.** Sprawdź, czy drukarka jest wybrana.
- <span id="page-89-0"></span>**4.** W menu podręcznym **Mode** (Tryb) wybierz jedną z następujących opcji:
	- **Quick Copy** (Szybkie kopiowanie): Drukuje żądaną liczbę kopii zadania i zapisuje jego kopię, aby można było wydrukować je ponownie
	- **Proof and Hold** (Wstrzymane do sprawdzenia): Drukuje pierwszą kopię z wielu kopii zadania, aby użytkownik mógł ocenić jakość wydruku i wydrukować pozostałe kopie na żądanie z poziomu panelu sterowania drukarki
	- **Stored Job** (Zapisane zadanie): Drukuje zadanie na drukarce i pozwala innym użytkownikom wydrukować je w dowolnym czasie
	- **Personal Job** (Zadanie osobiste): Zadanie nie jest drukowane dopóki nie zostanie wybrane w panelu sterowania drukarki

Zadania osobiste są automatycznie usuwane po wydrukowaniu.

- **5.** W obszarze **User Name** (Nazwa użytkownika) wybierz opcję **User Name** (Nazwa użytkownika), aby użyć domyślnej nazwy użytkownika, ewentualnie wybierz opcję **Custom** (Własne), a następnie wprowadź żądaną nazwę użytkownika.
- **6.** W obszarze **Job Name** (Nazwa zadania) wybierz opcję **Automatic** (Automatyczne), aby użyć domyślnej nazwy zadania, ewentualnie wybierz opcję **Custom** (Własne), a następnie wprowadź żądaną nazwę zadania.

Jeśli wpiszesz nazwę zadania, która jest już używana, wybierz jedną z następujących opcji:

- **Use Job Name + (1-99)** (Użyj nazwy zadania i cyfr od 1 do 99): Dodaj unikalny numer na końcu nazwy zadania
- Replace Existing File (Zastąp istniejący plik): Nadpisz istniejące zadanie nowym
- **7.** Do zadań osobistych lub zapisanych wybierz opcję **Use PIN to Print** (Użyj numeru PIN, aby wydrukować), jeśli do wydrukowania z panelu sterowania zapisanego zadania ma być wymagany czterocyfrowy numer PIN.
- **8.** Kliknij przycisk **Drukowanie** , aby zapisać zadanie w drukarce.

#### **Zastosowanie pamięci zadań do wszystkich zadań drukowania (OS X)**

- **1.** W menu **File** (Plik) w programie kliknij polecenie **Print** (Drukuj).
- **2.** W menu podręcznym **Copies & Pages** (Kopie i strony) wybierz opcję **Job Storage** (Pamięć zadań).
- **3.** Sprawdź, czy drukarka jest wybrana.
- **4.** W menu podręcznym **Mode** (Tryb) wybierz jedną z następujących opcji:
	- **Quick Copy** (Szybkie kopiowanie): Drukuje żądaną liczbę kopii zadania i zapisuje jego kopię, aby można było wydrukować je ponownie
	- **Proof and Hold** (Wstrzymane do sprawdzenia): Drukuje pierwszą kopię z wielu kopii zadania, aby użytkownik mógł ocenić jakość wydruku i wydrukować pozostałe kopie na żądanie z poziomu panelu sterowania drukarki
	- **Stored Job** (Zapisane zadanie): Drukuje zadanie na drukarce i pozwala innym użytkownikom wydrukować je w dowolnym czasie
	- **Personal Job** (Zadanie osobiste): Zadanie nie jest drukowane dopóki nie zostanie wybrane w panelu sterowania drukarki

Zadania osobiste są automatycznie usuwane po wydrukowaniu.

- <span id="page-90-0"></span>**5.** W obszarze **User Name** (Nazwa użytkownika) wybierz opcję **User Name** (Nazwa użytkownika), aby użyć domyślnej nazwy użytkownika, ewentualnie wybierz opcję **Custom** (Własne), a następnie wprowadź żądaną nazwę użytkownika.
- **6.** W obszarze **Job Name** (Nazwa zadania) wybierz opcję **Automatic** (Automatyczne), aby użyć domyślnej nazwy zadania, ewentualnie wybierz opcję **Custom** (Własne), a następnie wprowadź żądaną nazwę zadania.

Jeśli wpiszesz nazwę zadania, która jest już używana, wybierz jedną z następujących opcji:

- **Use Job Name + (1-99)** (Użyj nazwy zadania i cyfr od 1 do 99): Dodaj unikalny numer na końcu nazwy zadania
- **Replace Existing File** (Zastąp istniejący plik): Nadpisz istniejące zadanie nowym
- **7.** Do zadań osobistych lub zapisanych wybierz opcję **Use PIN to Print** (Użyj numeru PIN, aby wydrukować), jeśli do wydrukowania z panelu sterowania zapisanego zadania ma być wymagany czterocyfrowy numer PIN.
- **8.** Kliknij przycisk **Drukowanie** , aby zapisać zadanie w drukarce.

### **Drukowanie zadania zapisanego w drukarce**

- **1.** W panelu sterowania dotknij ikony Print (Drukuj).
- **2.** Na wyświetlaczu dotknij ikony Stored Job (Zapisane zadanie) lub ikony Private Job (Zadanie prywatne).
- **3.** Przejdź do żądanego zapisanego zadania i otwórz je.

**WAGA:** Jeśli zadanie jest prywatne lub zaszyfrowane, podaj numer PIN lub hasło.

**4.** Wybierz liczbę kopii i dotknij opcji Drukuj.

### **Usuwanie zadania zapisanego w drukarce**

- **1.** W panelu sterowania dotknij ikony Print (Drukuj).
- **2.** Na wyświetlaczu dotknij ikony Stored Job (Zapisane zadanie) lub ikony Private Job (Zadanie prywatne).
- **3.** Otwórz folder zawierający zapisane zadanie i wykonaj jedną z następujących czynności:
	- Aby usunąć jedno zadanie, dotknij zadanie, które należy usunąć.
	- Aby usunąć wszystkie zadania z folderu, dotknij ikony kosza, a następnie opcji Delete (Usuń).
	- **UWAGA:** Jeśli niektóre zadania zostały zabezpieczone numerem PIN lub hasłem, dotknij opcji All jobs without a PIN or password (Wszystkie zadania bez numeru PIN lub hasła) lub All jobs with the same PIN or password (Wszystkie zadania z tym samym numerem PIN lub hasłem) i postępuj zgodnie z instrukcjami wyświetlanymi na ekranie.
- **4.** Jeśli to konieczne, dotknij ikony kosza, a następnie opcji Delete (Usuń).

## **Drukowanie z urządzenia USB**

Urządzenie ma funkcję drukowania bezpośrednio z urządzenia pamięci masowej USB (Podłącz i drukuj), dzięki czemu można szybko wydrukować pliki bez konieczności wysyłania ich z komputera. Do portu USB, który znajduje się blisko panelu sterowania, można podłączyć wszystkie standardowe urządzenia USB pozwalające na zapisywanie plików.

- <span id="page-91-0"></span>**1.** Włóż urządzenie USB do portu USB z przodu urządzenia. Zostanie wyświetlone menu Memory Device Options (Opcje urządzenia pamięci).
- **2.** Na wyświetlaczu dotknij ikony Print Documents (Drukuj dokumenty).
- **3.** Przejdź do żądanego zadania na urządzeniu USB i otwórz je.

Wydrukować można następujące rodzaje plików:

- PDF
- Wszystkie formaty zdjęć
- Pliki Microsoft Office z wyjątkiem plików programu Excel
- **4.** Wybierz liczbę kopii i dotknij opcji Black (Czarny) lub Color (Kolor), aby rozpocząć drukowanie.

# **Drukowanie przy użyciu funkcji NFC**

Dzięki technologii NFC można podejść do urządzenia i drukować ze smartfona lub tabletu.

Aby drukować przy użyciu funkcji NFC, na panelu sterowania dotknij opcji (R (NFC), a następnie postępuj zgodnie instrukcjami wyświetlanymi na ekranie.

# **Drukowanie przy użyciu funkcji AirPrint (OS X)**

Drukowanie za pomocą funkcji AirPrint firmy Apple jest obsługiwane na urządzeniach iPad (iOS 4.2), iPhone (w wersji 3GS lub nowszej), iPod touch (trzeciej generacji lub nowszych) oraz Mac (system OS X 10.10 lub nowszy).

W celu skorzystania z funkcji AirPrint upewnij się, że:

- Drukarka i urządzenie Apple są podłączone do tej samej sieci co urządzenie obsługujące funkcję AirPrint. Więcej informacji można znaleźć pod adresem [www.hp.com/go/mobileprinting](http://www.hp.com/go/mobileprinting) . Jeśli lokalna wersja tej strony internetowej nie jest dostępna dla danego kraju/regionu, użytkownik może zostać przekierowany do strony Drukowanie mobilne HP w innym kraju/regionie lub języku.
- Do drukarki załadowano papier o rozmiarze wybranym w ustawieniach papieru w drukarce.

#### **Ponowne włączanie funkcji AirPrint**

Funkcja AirPrint jest domyślnie włączona. Jeśli zostanie wyłączona, można włączyć ją ponownie, korzystając z następujących instrukcji.

- **1.** Otwórz serwer EWS. Więcej informacji: [Otwórz serwer EWS..](#page-41-0)
- **2.** Na karcie **Network** (Sieć) kliknij kolejno opcje **AirPrint** i **Status** (Stan).
- **3.** W wierszu **AirPrint Status** (Stan funkcji AirPrint) kliknij opcję **Turn On AirPrint** (Włącz funkcję AirPrint).

# **Wskazówki przydatne podczas drukowania**

Ustawienia oprogramowania wybrane w sterowniku drukarki mają zastosowanie tylko do drukowania. Nie wpływają na kopiowanie i skanowanie.

- [Wskazówki dotyczące pojemników](#page-92-0)
- [Wskazówki dotyczące ładowania papieru](#page-92-0)
- [\(Windows\) wskazówki dotyczące ustawiania drukarki](#page-92-0)

● (OS X) — wskazówki dotyczące ustawiania drukarki

## <span id="page-92-0"></span>**Wskazówki dotyczące pojemników**

Patrz [Wskazówki dotyczące korzystania z pojemników.](#page-77-0)

# **Wskazówki dotyczące ładowania papieru**

Patrz [Wskazówki pomocne przy wyborze i użyciu papieru.](#page-70-0).

## **(Windows) — wskazówki dotyczące ustawiania drukarki**

- Aby zmienić ustawienia domyślne drukarki, wykonaj jedną z następujących czynności:
	- W programie HP Printer Assistant kliknij kolejno opcje **Zadania urządzenia** i **Set Preferences**  (Ustaw preferencje).
	- W menu **File** (Plik) w programie kliknij polecenie **Print** (Drukuj). Otwórz okno dialogowe Właściwości drukarki.
- Na karcie **Color** (Kolor) lub **Finishing** (Wykończenie) sterownika drukarki ustaw wymagane opcje:
	- **Print in Grayscale** (Drukuj w odcieniach szarości): Umożliwia drukowanie czarno-białego dokumentu z użyciem wyłącznie pojemnika z czarnym tuszem. Umożliwia również drukowanie dokumentów w wysokiej jakości skali szarości, co powoduje użycie pojemników kolorowych. Kliknij opcję **Black Only** (Tylko czarny) lub **High Quality CMYK Grayscale** (Wysokiej jakości skala szarości CMYK), a następnie kliknij opcję **OK** .
	- **Pages per sheet** (Liczba stron na arkusz): Ułatwia określenie kolejności stron, gdy na jednym arkuszu papieru drukowane są więcej niż dwie strony dokumentu.
	- **Flip pages up** (Odwracaj strony górą): W zależności od orientacji papieru można odwrócić strony górą w celu zszywania wzdłuż krótszej krawędzi (np. kalendarze) lub wzdłuż dłuższej krawędzi (np. książki).
	- **Booklet Layout** (Układ broszury): Umożliwia wydrukowanie wielostronicowego dokumentu jako broszury. Powoduje umieszczenie dwóch stron na każdej stronie arkusza papieru. Po złożeniu arkuszy na pół można utworzyć broszurę. Wybierz z listy rozwijanej metodę zszywania, a następnie kliknij przycisk **OK** :
		- **Left binding** (Zszywanie z lewej strony): Po złożeniu arkuszy do postaci broszury krawędź zszywania znajdzie się po lewej stronie. Wybierz tę opcję, jeśli czytasz od strony lewej do prawej.
		- **Right binding** (Zszywanie z prawej strony): Po złożeniu arkuszy do postaci broszury krawędź zszywania znajdzie się po prawej stronie. Wybierz tę opcję, jeśli czytasz od strony prawej do lewej.
	- **Print page borders** (Drukuj ramki stron): Umożliwia dodanie obramowania do stron, gdy na jednym arkuszu papieru drukowane są więcej niż dwie strony dokumentu.
- Aby skrócić czas ustawiania preferencji drukowania, można skorzystać ze skrótów drukowania.

# **(OS X) — wskazówki dotyczące ustawiania drukarki**

W oprogramowaniu wybierz prawidłowy rozmiar papieru załadowanego do drukarki:

- **a.** W menu **File** (Plik) wybierz polecenie **Page Setup** (Ustawienia strony).
- **b.** W polu **Format For** (Formatuj dla) wybierz swoją drukarkę.
- **c.** W menu podręcznym wybierz opcję **Paper Size** (Rozmiar papieru).
- W oprogramowaniu wybierz prawidłowy rozmiar papieru załadowanego do drukarki oraz jakość:
	- **a.** W menu **File** (Plik) w programie kliknij polecenie **Print** (Drukuj).
	- **b.** Z menu podręcznego **Copies & Pages** (Kopie i strony) wybierz polecenie **Paper/Quality** (Papier/ Jakość) i wybierz odpowiedni rodzaj papieru i jakość.
- Aby drukować czarno-biały dokument z użyciem wyłącznie czarnego pojemnika z tuszem, wykonaj następujące czynności:
	- **a.** W menu **File** (Plik) w programie kliknij polecenie **Print** (Drukuj).
	- **b.** W oknie Drukuj z menu podręcznego wybierz opcję **Copies & Pages** (Kopie i strony), a następnie wybierz opcję **Color** (Kolor).
	- **c.** Usuń zaznaczenie pola wyboru **HP EasyColor**.
	- **d.** Kliknij menu podręczne **Print in Grayscale** (Drukuj w odcieniach szarości), a następnie wybierz opcję **Black Only** (Tylko czarny).

# **7 Kopiowanie i skanowanie**

- **Kopiowanie**
- **[Skanuj](#page-97-0)**
- [Wskazówki dotyczące udanego kopiowania i skanowania](#page-106-0)

# **Kopiowanie**

- Ustawienia kopiowania
- [Ładowanie i kopiowanie dokumentów tożsamości](#page-95-0)
- [Kopiowanie zdjęć](#page-96-0)
- [Ładowanie i kopiowanie oryginałów o różnych rozmiarach](#page-96-0)
- [Automatyczne kopiowanie obu stron](#page-97-0)
- [Anulowanie zadania kopiowania](#page-97-0)

# **Ustawienia kopiowania**

- Regulacja jasności kopii
- Wybór podajnika papieru dla kopii
- [Zmniejszanie lub powiększanie kopii](#page-95-0)

## **Regulacja jasności kopii**

**1.** Załaduj oryginał zadrukowaną stroną do dołu na szybie skanera lub zadrukowaną stroną do góry w automatycznym podajniku dokumentów.

Więcej informacji: [Ładowanie do skanera](#page-67-0) lub [Ładowanie podajnika dokumentów.](#page-66-0)

- **2.** W panelu sterowania dotknij ikony Copy (Kopia).
- **3.** Na wyświetlaczu dotknij ikony Document (Dokument).
- **4.** Dotknij opcji Settings (Ustawienia), aby wyświetlić menu Copy Settings (Ustawienia kopiowania).
- **5.** Dotknij opcji Lighter/Darker (Jaśniej/ciemniej), a następnie przy użyciu suwaka rozjaśnij lub przyciemnij drukowane kopie.

### **Wybór podajnika papieru dla kopii**

**1.** Załaduj papier do podajnika.

Więcej informacji: [Ładowanie materiałów](#page-57-0).

- **2.** W panelu sterowania dotknij ikony Copy (Kopia).
- **3.** Na wyświetlaczu dotknij ikony Document (Dokument).
- **4.** Dotknij opcji Settings (Ustawienia), aby wyświetlić menu Copy Settings (Ustawienia kopiowania).
- <span id="page-95-0"></span>**5.** Dotknij opcji Tray Selection (Wybór podajnika).
- **6.** Wybierz podajnik, do którego został załadowany papier.
- **UWAGA:** Jeśli został wybrany podajnik 1, dla którego wybrano ustawienie Any Size (Dowolny rozmiar) i Any Type (Dowolny rodzaj), pamiętaj, aby wybrać prawidłowy rozmiar nośnika dla tego podajnika.

## **Zmniejszanie lub powiększanie kopii**

**1.** Załaduj oryginał zadrukowaną stroną do dołu na szybie skanera lub zadrukowaną stroną do góry w automatycznym podajniku dokumentów.

Więcej informacji: [Ładowanie do skanera](#page-67-0) lub [Ładowanie podajnika dokumentów.](#page-66-0)

- **2.** W panelu sterowania dotknij ikony Copy (Kopia).
- **3.** Na wyświetlaczu dotknij ikony Document (Dokument).
- **4.** Dotknij opcji Settings (Ustawienia), aby wyświetlić menu Copy Settings (Ustawienia kopiowania).
- **5.** Dotknij opcji Resize (Zmień rozmiar) i wybierz jedną z opcji menu zmiany rozmiaru.

# **Ładowanie i kopiowanie dokumentów tożsamości**

Ta funkcja służy do kopiowania obu stron dokumentów tożsamości lub innych małych dokumentów na jednej stronie arkusza papieru. Urządzenie wskazuje, aby najpierw skopiować pierwszą stronę, a następnie obrócić dokument na szybie skanera na drugą stronę i skopiować ponownie. Urządzenie wydrukuje oba obrazy na jednej stronie.

**1.** Połóż dowód tożsamości na szybie skanera. Ustaw dowód, korzystając ze znacznika znajdującego się z tyłu po lewej stronie szyby skanera.

Więcej informacji: [Ładowanie do skanera](#page-67-0).

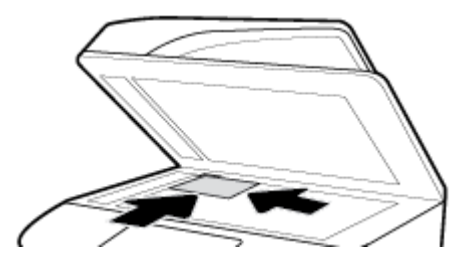

- **2.** Zamknij pokrywę skanera.
- **3.** W panelu sterowania dotknij ikony Copy (Kopia).
- **4.** Na wyświetlaczu dotknij ikony ID Card (Dowód tożsamości).
- **5.** Dotknij opcji Settings (Ustawienia), aby wyświetlić menu Copy Settings (Ustawienia kopiowania).
- **6.** Wybierz podajnik, jakość kopiowania oraz ustawienia jasności.

<span id="page-96-0"></span>**7.** Postępuj zgodnie z monitami w panelu sterowania, aby skopiować pierwszą stronę dowodu tożsamości, obrócić i ustawić dowód na szybie skanera, a następnie zakończyć kopiowanie i drukowanie dowodu tożsamości.

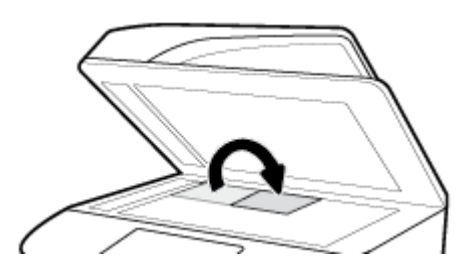

# **Kopiowanie zdjęć**

- **WWAGA:** Zdjęcia należy kopiować z szyby skanera, nie należy w tym celu używać podajnika dokumentów.
	- **1.** Umieść zdjęcie na szybie skanera obrazem do dołu, w lewym górnym rogu szyby i zamknij pokrywę skanera.

Więcej informacji: [Ładowanie do skanera](#page-67-0).

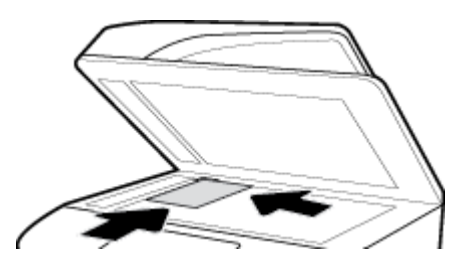

- **2.** W panelu sterowania dotknij ikony Copy (Kopia), a następnie ikony Document (Dokument).
- **3.** Dotknij opcji Settings (Ustawienia), upewnij się, że dla opcji Enhancement (Ulepszenia) zostało wybrane ustawienie Mixed (Mieszane, domyślne), a następnie ustaw opcję Color/Black (Kolor/Czarny) w zależności od potrzeb.
- 4. W zależności od modelu urządzenia dotknij opcji Copy (Kopia) lub opcji <u>dock (Wstecz</u>)), a następnie dotknij opcji Copy (Kopia).

# **Ładowanie i kopiowanie oryginałów o różnych rozmiarach**

Z szyby skanera można kopiować oryginały o różnych rozmiarach.

**WWAGA:** Aby do kopiowania oryginałów o różnych rozmiarach użyć podajnika dokumentów, dokumenty muszą mieć wspólny jeden wymiar. Można na przykład połączyć rozmiary Letter i Legal, ponieważ mają taką samą szerokość. Strony należy ułożyć w stos tak, aby górne krawędzie były wyrównane, a strony miały tę samą szerokość, ale różniły się długościami.

Rozmiar kopiowanego obszaru jest określony przez rozmiar pierwszego nośnika wykrytego przez drukarkę.

- **1.** Do podajnika załaduj papier, którego format jest wystarczająco duży, aby zmieścić na nim największą stronę oryginalnego dokumentu.
- **2.** Umieść jedną stronę oryginalnego dokumentu kopiowaną stroną do dołu na szybie skanera. Aby ułożyć dokument, użyj znacznika znajdującego się z tyłu po lewej stronie szyby skanera.

Więcej informacji: [Ładowanie do skanera](#page-67-0).

**3.** W panelu sterowania dotknij ikony Copy (Kopia).

- <span id="page-97-0"></span>**4.** Na wyświetlaczu dotknij ikony Document (Dokument).
- **5.** Podaj liczbę kopii i wybierz podajnik zawierający papier dla tego zadania.
- **6.** Postępuj zgodnie z monitami pojawiającymi się w panelu sterowania, aby skopiować dokument ułożony na szybie.

Powtórz te czynności dla każdej strony oryginału.

## **Automatyczne kopiowanie obu stron**

**1.** Załaduj oryginały do podajnika dokumentów.

Więcej informacji: [Ładowanie podajnika dokumentów.](#page-66-0)

- **2.** W panelu sterowania dotknij ikony Copy (Kopia).
- **3.** Na wyświetlaczu dotknij ikony Document (Dokument).
- **4.** Dotknij opcji Settings (Ustawienia), aby wyświetlić menu Copy Settings (Ustawienia kopiowania).
- **5.** Dotknij opcji 2–sided (Dwustronnie) i wybierz opcję kopiowania dwustronnego.

## **Anulowanie zadania kopiowania**

Wykonaj jedną z następujących czynności:

- Jeśli zadanie kopiowania jest w toku, aby je anulować, w dowolnym momencie dotknij opcji  $\times$  (Cancel (Anuluj)) na panelu sterowania drukarki.
- Jeśli oryginały dla zadania są załadowane w podajniku dokumentów, przed wyjęciem nośników z podajnika dokumentów poczekaj, aż drukarka zakończy kopiowanie.

# **Skanuj**

- Skanuj do pamięci masowej USB
- [Skanowanie do komputera](#page-98-0)
- [Skanowanie do wiadomości e-mail](#page-99-0)
- [Skanowanie do folderu sieciowego](#page-100-0)
- **[Skanuj do SharePoint](#page-101-0)**
- [Skanowanie przy użyciu oprogramowania HP do skanowania](#page-102-0)
- [Skanowanie przy użyciu innego oprogramowania](#page-103-0)
- [Skanowanie za pomocą funkcji Webscan](#page-104-0)
- [Skanowanie dokumentów jako tekstu do edycji](#page-105-0)

## **Skanuj do pamięci masowej USB**

**1.** Załaduj oryginał zadrukowaną stroną do dołu na szybie skanera lub zadrukowaną stroną do góry w automatycznym podajniku dokumentów.

Więcej informacji: [Ładowanie do skanera](#page-67-0) lub [Ładowanie podajnika dokumentów.](#page-66-0)

- **2.** Włóż urządzenie USB do portu USB z przodu lub z tyłu urządzenia.
- **3.** W panelu sterowania dotknij ikony Scan (Skanuj). Następnie dotknij ikony USB.
- <span id="page-98-0"></span>**4.** Dotknij opcji Settings (Ustawienia) lub (Setup (Konfiguracja)), aby wybrać opcje koloru, rozmiaru i rozdzielczości w menu Settings (Ustawienia).
- **5.** Dotknij opcji Hide Settings (Ukryj ustawienia) lub  $\rightarrow$  (Back (Wstecz)), aby powrócić do menu Scan to USB (Skanui do USB), a następnie wybierz typ pliku z listy Save As (Zapisz jako).
- **6.** Dotknij opcji Nazwa pliku i przy użyciu klawiatury wprowadź nazwę dla zeskanowanego pliku. Dotknij opcji Gotowe .
- **7.** Dotknij opcji Save (Zapisz).

### **Skanowanie do komputera**

Przed skanowaniem do komputera upewnij się, że zainstalowano zalecane oprogramowanie drukarki HP. Drukarka i komputer muszą być połączone i włączone.

Dodatkowo, w przypadku komputerów z systemem Windows, oprogramowanie drukarki musi zostać uruchomione przed rozpoczęciem skanowania.

**WAGA:** Oprogramowania drukarki HP można użyć do skanowania dokumentów do formatu tekstu edytowalnego. Więcej informacji: [Skanowanie dokumentów jako tekstu do edycji](#page-105-0).

- Konfigurowanie funkcii skanowania do komputera
- [Skanowanie do komputera z panelu sterowania](#page-99-0)

### **Konfigurowanie funkcji skanowania do komputera**

Domyślnie funkcja skanowania do komputera jest fabrycznie włączona. Jeśli funkcja została wyłączona, postępuj zgodnie z tymi instrukcjami, aby ponownie ją włączyć.

**WAŻNE:** Ze względów bezpieczeństwa zdalne skanowanie jest domyślnie wyłączone. Aby włączyć tę funkcję, we wbudowanym serwerze WWW otwórz kartę **Settings** (Ustawienia), kliknij opcję **Administrator Settings** (Ustawienia administratora), zaznaczyć pole wyboru **Enable** (Włącz) obok opcji **Scan from a Computer or Mobile Device** (Skanuj z komputera lub urządzenia mobilnego), a następnie kliknij **Apply**  (Zastosuj).

Po włączeniu funkcji każdy użytkownik z dostępem do urządzenia będzie mógł skanować dokumenty umieszczone na szybie skanera.

#### **Konfigurowanie funkcji skanowania do komputera (Windows)**

- **1.** Otwórz program HP Printer Assistant. Więcej informacji: [Otwieranie programu HP Printer Assistant.](#page-47-0)
- **2.** Przejdź do sekcji **Scan** (Skanuj).
- **3.** Wybierz opcję **Manage Scan to Computer** (Zarządzaj skanowaniem do komputera).
- **4.** Kliknij opcję **Enable** (Włącz).

#### **Konfigurowanie funkcji skanowania do komputera (OS X)**

- **1.** Otwórz program HP Utility. Więcej informacji: [Otwórz program HP Utility.](#page-49-0)
- **2.** Wybierz opcję **Scan to Computer** (Skanuj do komputera).
- **3.** Wybierz opcję **Enable Scan to Computer** (Włącz skanowanie do komputera).

### <span id="page-99-0"></span>**Skanowanie do komputera z panelu sterowania**

**1.** Załaduj oryginał zadrukowaną stroną do dołu na szybie skanera lub zadrukowaną stroną do góry w automatycznym podajniku dokumentów.

Więcej informacji: [Ładowanie do skanera](#page-67-0) lub [Ładowanie podajnika dokumentów.](#page-66-0)

- **2.** W panelu sterowania dotknij ikony Scan (Skanuj).
- **3.** Na wyświetlaczu dotknij ikony Computer (Komputer).
- **4.** Wykonaj jedną z następujących czynności:
	- Na panelu sterowania 203 mm (8 cali): Po wybraniu docelowego komputera dla operacji skanowania dotknij opcji Scan Shortcut (Skrót skanowania), wybierz opcję skanowania, a następnie dotknij ikony Send (Wyślij).
	- Na panelu sterowania 109 mm (4,3 cala): Po wybraniu docelowego komputera dla operacji skanowania oraz rodzaju skanowania dotknij opcji Start Scan (Skanuj) w wyświetlonym oknie dialogowym.

## **Skanowanie do wiadomości e-mail**

Aplikacja Skanowanie do wiadomości e-mail umożliwia szybkie skanowanie zdjęć lub dokumentów i wysyłanie ich w wiadomości e-mail do określonych odbiorców bezpośrednio z drukarki HP. Można konfigurowaâ swoje adresy e-mail, logować się na konta przy użyciu podanych kodów PIN, a następnie skanować dokumenty i wysyłać je w wiadomości e-mail.

- Konfigurowanie funkcji skanowania do wiadomości e-mail
- [Skanowanie dokumentów lub zdjęć do wiadomości e-mail](#page-100-0)
- [Zmiana ustawień konta](#page-100-0)

#### **.onfiguroZDnie funkcji skanowania do wiadomości e-mail**

- **1.** Otwórz serwer EWS. Więcej informacji: [Otwórz serwer EWS..](#page-41-0)
- **2.** Na karcie **Scan** (Skanuj) kliknij opcję **Scan to Email** (Skanuj do e-mail), a następnie kliknij opcję **Settings**  (Ustawienia).
- **3.** Wykonaj jedną z następujących czynności:
	- Jeśli organizacja używa jednego serwera poczty e-mail do obsługi wszystkich wiadomości: W sekcji **Outgoing Email Settings** (Ustawienia wychodzących wiadomości e-mail) skonfiguruj adresy e-mail i dane serwera SMTP.
	- Jeśli organizacja używa wielu serwerów poczty e-mail do obsługi wiadomości: W sekcji **Outgoing Email Profiles** (Profile wychodzących wiadomości e-mail) skonfiguruj adresy e-mail, nazwy i zabezpieczające kody PIN dla wszystkich profilów poczty e-mail.
- **4.** W sekcji **Address Book** (Książka adresowa) kliknij opcję **Contacts** (Kontakty), a następnie skonfiguruj kontakty.
- **5.** W sekcji **Scan to Email** (Skanuj do wiadomości e-mail) kliknij pozycję **Email Options** (Opcje wiadomości e-mail), a następnie skonfiguruj ustawienia skanowania i plików dla wiadomości wysyłanych z drukarki.
- **6.** Kliknij przycisk **Apply** (Zastosuj).

## <span id="page-100-0"></span>**Skanowanie dokumentów lub zdjęć do wiadomości e-mail**

**1.** Załaduj oryginał zadrukowaną stroną do dołu na szybie skanera lub zadrukowaną stroną do góry w automatycznym podajniku dokumentów.

Więcej informacji: [Ładowanie do skanera](#page-67-0) lub [Ładowanie podajnika dokumentów.](#page-66-0)

- **2.** W panelu sterowania dotknij ikony Scan (Skanuj).
- **3.** Na wyświetlaczu dotknij ikony Email i wybierz konto e-mail.

**WAGA:** Jeśli nie masz konta, skonfiguruj funkcję skanowania do wiadomości e-mail.

- **4.** Jeśli zostanie wyświetlony monit, wprowadź numer PIN.
- **5.** Sprawdź lub zmień informacje w polach To (Do), Subject (Temat), Message (Wiadomość) (jeśli dostępne) oraz File Name (Nazwa pliku). Aby zmienić odbiorców wiadomości e-mail, dotknij ikony Phone Book (Książka telefoniczna).
- **6.** Dotknij obszaru podglądu, a następnie dotknij opcji Send (Wyślij).

### **Zmiana ustawień konta**

- Zmiana ustawień konta w serwerze EWS
- Zmiana ustawień konta (OS X)

#### **Zmiana ustawień konta w serwerze EWS**

- **1.** Otwórz serwer EWS. Więcej informacji: [Otwórz serwer EWS..](#page-41-0)
- **2.** Na karcie **Scan** (Skanuj) kliknij opcję **Scan to Email** (Skanuj do e-mail), a następnie kliknij opcję **Settings**  (Ustawienia).
- **3.** Na stronie konfiguracji wykonaj jedną z następujących czynności:
	- Jeśli organizacja używa jednego serwera poczty e-mail do obsługi wszystkich wiadomości: W sekcji **Outgoing Email Settings** (Ustawienia wychodzących wiadomości e-mail) zmień adresy e-mail i dane serwera SMTP zgodnie z potrzebami.
	- Jeśli organizacja używa wielu serwerów poczty e-mail do obsługi wiadomości: W sekcji **Outgoing Email Profiles** (Profile wychodzących wiadomości e-mail) zgodnie z potrzebami zmień adresy email, nazwy i zabezpieczające kody PIN dla wszystkich profilów poczty e-mail.
- **4.** Aby sprawdzić zmiany profilu, kliknij przycisk **Zapisz i przetestuj** i postępuj zgodnie z instrukcjami wyświetlanymi na ekranie.
- **5.** Aby zakończyć, kliknij przycisk **Apply** (Zastosuj).

#### **Zmiana ustawień konta (OS X)**

- **1.** Otwórz program HP Utility. Więcej informacji: [Otwórz program HP Utility.](#page-49-0)
- **2.** Kliknij opcję **Scan to Email** (Skanuj do wiadomości e-mail).

Zostanie otwarty serwer EWS. Postępuj zgodnie z instrukcjami opisanymi w części Zmiana ustawień konta w serwerze EWS.

## **Skanowanie do folderu sieciowego**

- [Konfigurowanie funkcji skanowania do folderu sieciowego](#page-101-0)
- [Skanowanie do folderu sieciowego](#page-101-0)

## <span id="page-101-0"></span>**.onfiguroZDnie funkcji skanowania do folderu sieciowego**

- **1.** Otwórz serwer EWS. Więcej informacji: [Otwórz serwer EWS..](#page-41-0)
- **2.** Na karcie **Settings** (Ustawienia) kliknij opcję **Control Panel Customization** (Dostosowanie panelu sterowania), a następnie kliknij opcję **Quick Sets** (Szybkie ustawienia).
- **3.** Kliknij opcję (Add (Dodaj)), dla opcji **Type** (Typ) wybierz wartość **Scan to Network Folder** (Skanuj do folderu sieciowego), a następnie postępuj zgodnie z instrukcjami wyświetlanymi na ekranie, aby dodać profil szybkich ustawień dla folderu sieciowego. Po zakończeniu kliknij przycisk **Dalej** .
- **4.** Postępuj zgodnie z instrukcjami wyświetlanymi na tej stronie, aby skonfigurowaâ folder sieciowy, wymagania uwierzytelnienia oraz opcje skanowania i plików. Po zakończeniu kliknij przycisk **Apply**  (Zastosuj).
- **5.** Na stronie ustawień postępuj zgodnie z instrukcjami wyświetlanymi na ekranie, aby skonfigurowaâ ustawienia skanowania takie jak rozmiar papieru i rozdzielczość skanowania. Po zakończeniu kliknij przycisk **Save** (Zapisz).

### **Skanowanie do folderu sieciowego**

**1.** Załaduj oryginał zadrukowaną stroną do dołu na szybie skanera lub zadrukowaną stroną do góry w automatycznym podajniku dokumentów.

Więcej informacji: [Ładowanie do skanera](#page-67-0) lub [Ładowanie podajnika dokumentów.](#page-66-0)

- **2.** Wykonaj jedną z następujących czynności:
	- Na panelu sterowania 203 mm (8 cali): Dotknij ikony Scan (Skanuj), ikony Network Folder (Folder sieciowy), a następnie przejdź do folderu sieciowego.
	- Na panelu sterowania 109 mm (4,3 cala): Dotknij ikony Quick Sets (Szybkie ustawienia), a następnie wybierz profil szybkich ustawień dla folderu sieciowego.
- **3.** Jeśli zostanie wyświetlony monit, wprowadź numer PIN.
- **4.** Sprawdź lub zmień informacje w polach Save As (Zapisz jako) i File Name (Nazwa pliku).
- **5.** Dotknij obszaru podglądu, a następnie dotknij opcji Send (Wyślij).

# **Skanuj do SharePoint**

- Konfigurowanie skanowania do folderu SharePoint
- [Skanowanie do folderu SharePoint](#page-102-0)

### **Konfigurowanie skanowania do folderu SharePoint**

- **1.** Otwórz serwer EWS. Więcej informacji: [Otwórz serwer EWS..](#page-41-0)
- **2.** Na karcie **Settings** (Ustawienia) kliknij opcję **Control Panel Customization** (Dostosowanie panelu sterowania), a następnie kliknij opcję **Quick Sets** (Szybkie ustawienia).
- **3.** Kliknij opcję (Add (Dodaj)), dla opcji **Type** (Typ) wybierz wartość **Scan to SharePoint** (Skanuj do SharePoint), a następnie postępuj zgodnie z instrukcjami wyświetlanymi na ekranie, aby dodać profil szybkich ustawień dla miejsca docelowego SharePoint. Po zakończeniu kliknij przycisk **Dalej** .
- **4.** Postępuj zgodnie z instrukcjami wyświetlanymi na tej stronie, aby skonfigurowaâ miejsce docelowe SharePoint, wymagania uwierzytelnienia oraz opcje skanowania i plików. Po zakończeniu kliknij przycisk **Apply** (Zastosuj).

## <span id="page-102-0"></span>**Skanowanie do folderu SharePoint**

**1.** Załaduj oryginał zadrukowaną stroną do dołu na szybie skanera lub zadrukowaną stroną do góry w automatycznym podajniku dokumentów.

Więcej informacji: [Ładowanie do skanera](#page-67-0) lub [Ładowanie podajnika dokumentów.](#page-66-0)

- **2.** Wykonaj jedną z następujących czynności:
	- Na panelu sterowania 203 mm (8 cali): Dotknij ikony Scan (Skanuj), ikony SharePoint, a nastepnie przejdź do folderu SharePoint.
	- Na panelu sterowania 109 mm (4,3 cala): Dotknij ikony Quick Sets (Szybkie ustawienia), a następnie wybierz profil szybkich ustawień dla folderu SharePoint.
- **3.** Jeśli zostanie wyświetlony monit, wprowadź numer PIN.
- **4.** Sprawdź lub zmień informacje w polach Save As (Zapisz jako) i File Name (Nazwa pliku).
- **5.** Dotknij obszaru podglądu, a następnie dotknij opcji Send (Wyślij).

## **Skanowanie przy użyciu oprogramowania HP do skanowania**

Przy użyciu oprogramowania HP można zeskanować dokumenty i przeprowadzić rozpoznawanie tekstu, które pozwoli na ich przeszukiwanie i edycję oraz kopiowanie zawartości i wklejanie nowej. Przy użyciu tego formatu można edytować listy, wycinki z gazet i różne inne dokumenty. Więcej informacji: [Skanowanie](#page-105-0)  [dokumentów jako tekstu do edycji.](#page-105-0)

Wykonaj odpowiednie czynności, zależnie od systemu operacyjnego.

**WAŻNE:** Ze względów bezpieczeństwa zdalne skanowanie jest domyślnie wyłączone. Aby włączyć tę funkcję, we wbudowanym serwerze WWW otwórz kartę **Settings** (Ustawienia), kliknij opcję **Administrator Settings** (Ustawienia administratora), zaznaczyć pole wyboru **Enable** (Włącz) obok opcji **Scan from a Computer or Mobile Device** (Skanuj z komputera lub urządzenia mobilnego), a następnie kliknij **Apply**  (Zastosuj).

Po włączeniu funkcji każdy użytkownik z dostępem do urządzenia będzie mógł skanować dokumenty umieszczone na szybie skanera.

- **UWAGA:** Oprogramowanie HP do skanowania jest także dostępne na karcie **Scan** (Skanuj) w programie HP Printer Assistant.
	- Skanowanie przy użyciu oprogramowania HP do skanowania (Windows)
	- [Skanowanie przy użyciu oprogramowania HP do skanowania \(OS X\)](#page-103-0)

#### **Skanowanie przy użyciu oprogramowania HP do skanowania (Windows)**

**1.** Załaduj oryginał zadrukowaną stroną do dołu na szybie skanera lub zadrukowaną stroną do góry w automatycznym podajniku dokumentów.

Więcej informacji: [Ładowanie do skanera](#page-67-0) lub [Ładowanie podajnika dokumentów.](#page-66-0)

- **2.** Na komputerze otwórz oprogramowanie HP do skanowania:
	- **a.** Na pulpicie komputera kliknij przycisk **Start** .
	- **b.** Wybierz pozycję **Programy** (lub **Wszystkie programy**).
	- **c.** Wybierz folder drukarki HP.
	- **d.** Wybierz pozycję **HP Scan**.
- <span id="page-103-0"></span>**3.** Wybierz skrót do skanowania. Wprowadź potrzebne zmiany w ustawieniach skanowania.
- **4.** Aby rozpocząć skanowanie, kliknij opcję **Skanuj**.

#### **UWAGA:**

- Aby przejrzeć i zmodyfikowaâ ustawienia skanowania, należy kliknąć łącze **More** (Więcej) w prawym górnym rogu okna dialogowego skanowania.
- Jeśli wybrano opcję **Show Viewer After Scan** (Pokaż podgląd skanu), na ekranie podglądu można dokonać poprawek na zeskanowanym obrazie.

#### **Skanowanie przy użyciu oprogramowania HP do skanowania (OS X)**

**1.** Załaduj oryginał zadrukowaną stroną do dołu na szybie skanera lub zadrukowaną stroną do góry w automatycznym podajniku dokumentów.

Więcej informacji: [Ładowanie do skanera](#page-67-0) lub [Ładowanie podajnika dokumentów.](#page-66-0)

- **2.** Otwórz program HP Easy Scan. Znajduje się on w folderze **Applications** (Aplikacje).
- **3.** Postępuj zgodnie z instrukcjami wyświetlanymi na ekranie, aby ukończyć skanowanie.

## **Skanowanie przy użyciu innego oprogramowania**

Urządzenie jest zgodne ze standardem TWAIN i WIA (Windows Imaging Application). Urządzenie działa z programami dla systemu Windows, które obsługują urządzenia skanujące zgodne ze standardem TWAIN lub WIA, a także z programami dla systemu Macintosh, które obsługują urządzenia skanujące zgodne ze standardem TWAIN.

W programach zgodnych ze standardem TWAIN lub WIA jest dostępna funkcja skanowania, pozwalająca zeskanować obraz bezpośrednio do otwartego programu. Aby uzyskać więcej informacji, należy zapoznać się z plikiem pomocy lub dokumentacją dostarczaną razem z oprogramowaniem zgodnym ze standardem TWAIN lub WIA.

- Skanowanie przy użyciu programu zgodnego ze standardem TWAIN
- Skanowanie przy użyciu programu zgodnego ze standardem WIA

#### **Skanowanie przy użyciu programu zgodnego ze standardem TWAIN**

Ogólnie program zgodny ze standardem TWAIN to taki, który zawiera polecenia: **Acquire** (Pobierz), **File Acquire** (Pobierz plik), **Scan** (Skanuj), **Import New Object** (Importuj nowy obiekt), **Insert from** (Wstaw z) lub **Scanner** (Skaner). Jeśli nie wiadomo, czy program jest zgodny lub jak nazywa się to polecenie, należy zapoznać się z jego pomocą lub dokumentacją.

**▲** Rozpocznij skanowanie przy użyciu programu zgodnego ze standardem TWAIN. Zapoznaj się z pomocą lub dokumentacją programu, aby uzyskać informacje o poleceniach lub krokach do wykonania.

**WWAGA:** Podczas skanowania przy użyciu programu zgodnego ze standardem TWAIN może uruchomić się automatycznie oprogramowanie HP Scan. Program HP Scan umożliwia wprowadzanie zmian podczas podglądu obrazu. Jeśli program nie uruchomi się automatycznie, obraz natychmiast zostanie przekazany do programu zgodnego ze standardem TWAIN.

### **Skanowanie przy użyciu programu zgodnego ze standardem WIA**

Standard WIA to inny sposób skanowania obrazów bezpośrednio do oprogramowania. Do skanowania standard WIA korzysta z oprogramowania Microsoft, a nie oprogramowania HP Scan.

<span id="page-104-0"></span>Ogólnie oprogramowanie jest zgodne ze standardem WIA, jeśli w menu Wstaw lub Plik zawiera polecenia takie jak **Picture/From Scanner or Camera** (Obraz/Ze skanera lub aparatu). Jeśli nie wiadomo, czy program jest zgodny ze standardem WIA, należy zapoznać się z jego pomocą lub dokumentacją.

- **▲** Aby rozpocząć skanowanie, wykonaj jedną z następujących czynności:
	- Rozpocznij skanowanie przy użyciu programu zgodnego ze standardem WIA. Zapoznaj się z pomocą lub dokumentacją programu, aby uzyskać informacje o poleceniach lub krokach do wykonania.
	- **Windows Vista lub XP**: W Panelu sterowania otwórz folder **Sprzęt i dźwięk**, następnie otwórz folder Skanery i aparaty fotograficzne i kliknij dwukrotnie ikonę urządzenia. Otworzy się standardowy kreator Microsoft WIA, który umożliwia skanowanie do pliku.
	- **Windows 7, 8, 8.1 lub 10**: W Panelu sterowania otwórz folder **Urządzenia i drukarki** i kliknij dwukrotnie ikonę urządzenia. Otworzy się standardowy kreator Microsoft WIA, który umożliwia skanowanie do pliku.

## **Skanowanie za pomocą funkcji Webscan**

Webscan jest funkcją wbudowanego serwera WWW HP (EWS) pozwalającą na skanowanie zdjęć i dokumentów z drukarki do komputera za pomocą przeglądarki internetowej.

Funkcja ta jest dostępna nawet bez zainstalowanego oprogramowania drukarki na komputerze.

#### **UWAGA:**

- Domyślnie funkcja Webscan jest wyłączona. Można ją włączyć przy użyciu serwera EWS.
- Jeśli nie można otworzyć funkcji Webscan na serwerze EWS, mogła ona zostać wyłączona przez administratora sieci. Aby uzyskać więcej informacji, skontaktuj się z administratorem sieci lub z osobą, która skonfigurowała sieć.

#### **Włączanie funkcji Webscan**

- **1.** Otwórz serwer EWS. Więcej informacji: [Otwórz serwer EWS..](#page-41-0)
- **2.** Kliknij kartę **Settings** (Ustawienia).
- **3.** W sekcji **Security** (Zabezpieczenia) kliknij opcję **Administrator Settings** (Ustawienia administratora).
- **4.** Wybierz opcję **Webscan from EWS** (Webscan z serwera EWS) i kliknij przycisk **Apply** (Zastosuj).

#### **Skanowanie za pomocą funkcji Webscan**

Podczas skanowania przy użyciu funkcji Webscan dostępne są podstawowe opcje skanowania. Aby skorzystać z dodatkowych opcji i funkcji skanowania, należy skanować z poziomu oprogramowania drukarki HP.

**1.** Załaduj oryginał zadrukowaną stroną do dołu na szybie skanera lub zadrukowaną stroną do góry w automatycznym podajniku dokumentów.

Więcej informacji: [Ładowanie do skanera](#page-67-0) lub [Ładowanie podajnika dokumentów.](#page-66-0)

- **2.** Otwórz serwer EWS. Więcej informacji: [Otwórz serwer EWS..](#page-41-0)
- **3.** Kliknij kartę **Scan** (Skanuj).
- **4.** Kliknij opcję **Webscan**, zmień wybrane ustawienia i kliknij przycisk **Start Scan** (Skanuj).

# <span id="page-105-0"></span>**Skanowanie dokumentów jako tekstu do edycji**

Oprogramowanie HP umożliwia skanowanie dokumentów do formatu pozwalającego na wyszukiwanie, kopiowanie, wklejanie i edycję. Dzięki temu można edytować listy, wycinki z gazet i wiele innych dokumentów.

- Wskazówki dotyczące skanowania dokumentów do postaci tekstu do edycii
- [Skanowanie dokumentu w celu uzyskania tekstu do edycji \(Windows\)](#page-106-0)
- Skanowanie dokumentów jako tekstu do edycii (OS X)

#### **Wskazówki dotyczące skanowania dokumentów do postaci tekstu do edycji**

#### ● **Upewnij się, że szyba skanera lub podajnik dokumentów są czyste.**

Smugi lub kurz na szybie skanera i oknie podajnika dokumentów mogą uniemożliwić konwersję dokumentu na tekst do edycji.

#### ● **Upewnij się, że dokument jest prawidłowo załadowany.**

Upewnij się, że oryginał załadowano poprawnie, a dokument nie jest przekrzywiony.

#### ● **Upewnij się, że tekst dokumentu jest wyraźny.**

Aby pomyślnie przekonwertować dokument na tekst, który będzie można edytować, oryginał musi być wyraźny i wysokiej jakości.

Poniższe warunki mogą spowodować, że oprogramowanie nie skonwertuje prawidłowo dokumentu.

- Tekst oryginału jest wyblakły lub pomarszczony.
- Tekst jest zbyt mały.
- Struktura dokumentu jest zbyt złożona.
- Tekst jest ściśnięty. Jeśli na przykład w konwertowanym tekście brakuje znaków lub są w nim znaki łączone, znaki "rn" mogą wyglądać jak "m".
- Tekst jest na kolorowym tle. Na kolorowych wydrukach obrazy z planu pierwszego mogą zlewać się z tłem.

#### ● **Wybierz odpowiedni profil**

Wybierz skrót lub ustawienie standardowe umożliwiające skanowanie do postaci tekstu do edycji. Dla tych opcji określono ustawienia skanowania maksymalizujące jakość skanu:

- **Windows**: Użyj skrótów **Editable Text (OCR)** (Tekst do edycji (OCR)) lub **Save as PDF** (Zapisz jako PDF).
- **OS X**: Użyj ustawienia wstępnego **Documents** (Dokumenty).
- **Zapisz plik w odpowiednim formacie.**
	- Aby wyodrębnić z dokumentu tylko tekst bez oryginalnego formatowania, wybierz format tekstowy, np. **Text (.txt)** (Tekst (.txt)) lub **TXT**.
	- Aby wyodrębnić tekst, a także część formatowania oryginału, wybierz format **RTF** lub **PDF Searchable** (PDF z wyszukiwaniem).

## <span id="page-106-0"></span>**Skanowanie dokumentu w celu uzyskania tekstu do edycji (Windows)**

**1.** Załaduj oryginał zadrukowaną stroną do dołu na szybie skanera lub zadrukowaną stroną do góry w automatycznym podajniku dokumentów.

Więcej informacji: [Ładowanie do skanera](#page-67-0) lub [Ładowanie podajnika dokumentów.](#page-66-0)

- **2.** Uruchom oprogramowanie drukarki. Więcej informacji: [Uruchom oprogramowanie drukarki \(Windows\)](#page-37-0).
- **3.** Wybierz opcję **Save as Editable Text (OCR)** (Zapisz jako tekst do edycji (OCR)) i kliknij przycisk **Scan**  (Skanuj).

#### **UWAGA:**

- Aby przejrzeć i zmodyfikowaâ ustawienia skanowania, należy kliknąć łącze **More** (Więcej) w prawym górnym rogu okna dialogowego skanowania.
- Jeśli wybrano opcję **Show Viewer After Scan** (Pokaż podgląd skanu), na ekranie podglądu można dokonać poprawek na zeskanowanym obrazie.

### **Skanowanie dokumentów jako tekstu do edycji (OS X)**

**1.** Załaduj oryginał zadrukowaną stroną do dołu na szybie skanera lub zadrukowaną stroną do góry w automatycznym podajniku dokumentów.

Więcej informacji: [Ładowanie do skanera](#page-67-0) lub [Ładowanie podajnika dokumentów.](#page-66-0)

- **2.** Kliknij dwukrotnie ikonę **HP Scan**. Ikona ta znajduje się w folderze **HP** w folderze **Applications** (Aplikacje) na najwyższym poziomie drzewa dla danego dysku twardego.
- **3.** Kliknij przycisk **Scan** (Skanuj), aby potwierdzić wybór urządzenia skanującego i ustawień.
- **4.** Postępuj zgodnie z instrukcjami wyświetlanymi na ekranie, aby ukończyć skanowanie.
- **5.** Po zeskanowaniu wszystkich stron wybierz opcję **Save** (Zapisz) w menu **File** (Plik). Wyświetlone zostanie okno dialogowe Zapisz.
- **6.** Wybierz typ tekstu do edycji:

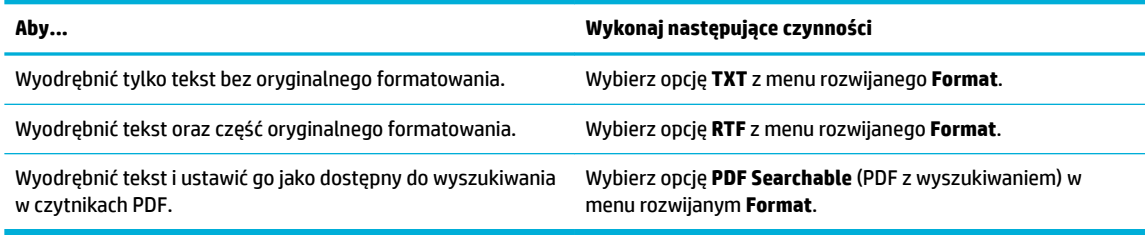

**7.** Kliknij przycisk **Save** (Zapisz).

# **Wskazówki dotyczące udanego kopiowania i skanowania**

Poniższe wskazówki pozwolą na udane kopiowanie i skanowanie.

- Utrzymuj szybę i tył pokrywy skanera w czystości. Skaner analizuje wszystko, co zostanie wykryte na szybie jako część obrazu.
- Umieść oryginał w lewym górnym rogu szyby skanera, stroną zadrukowaną do dołu.
- W celu wykonania dużej kopii z małego oryginału, zeskanuj go na dysk komputera, zmień rozmiar obrazu w oprogramowaniu do skanowania, a następnie wydrukuj kopię z powiększonego obrazu.
- Aby zmienić rozmiar skanowania, rodzaj wyniku, rozdzielczość skanowania, rodzaj pliku, czy inne, rozpocznij skanowanie z oprogramowania drukarki.
- Aby uniknąć nieprawidłowo zeskanowanego lub brakującego tekstu, upewnij się, że jasność została właściwie ustawiona w oprogramowaniu.
- Aby zeskanować kilkustronicowy dokument do jednego pliku, a nie do kilku, rozpocznij skanowanie za pomocą oprogramowania drukarki, zamiast wybierać opcję Scan (Skanuj) z wyświetlacza panelu sterowania.
# **8 Faks**

- Konfigurowanie faksu
- [Konfigurowanie ustawień faksu](#page-113-0)
- [Wysyłanie faksu](#page-120-0)
- [Odbieranie faksu](#page-124-0)
- [Korzystanie z książki telefonicznej](#page-125-0)
- [Raporty z użycia](#page-126-0)

# **Konfigurowanie faksu**

- Podłączanie faksu do linii telefonicznej
- Konfigurowanie ustawień faksu
- [Konfigurowanie programu HP Digital Fax](#page-110-0)
- [Programy, systemy i oprogramowanie do faksowania](#page-112-0)

# **Podłączanie faksu do linii telefonicznej**

- **▲** Podłącz kabel telefoniczny do portu faksu (1) w urządzeniu i do ściennego gniazda telefonicznego.
- **OSTROŻNIE:** Aby ograniczyć ryzyko pożaru, należy używać jedynie przewodów telekomunikacyjnych 26 AWG lub grubszych.

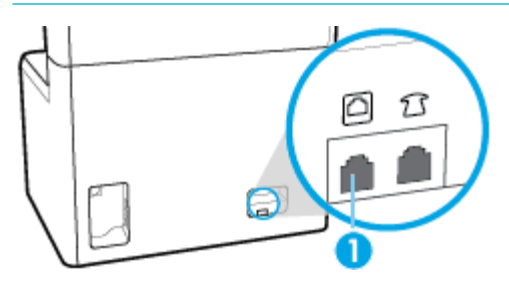

Produkt jest urządzeniem analogowym. Firma HP zaleca podłączenie urządzenia do wydzielonej analogowej linii telefonicznej. Jeśli korzystasz ze środowiska cyfrowego, np. DSL, PBX, ISDN lub VoIP, upewnij się, że korzystasz z właściwych filtrów i że poprawnie skonfigurowano ustawienia cyfrowe. Aby uzyskać więcej informacji, skontaktuj się z dostawcą usług cyfrowych.

**UWAGA:** W niektórych krajach/regionach może być potrzebny adapter dla kabla telefonicznego, który dostarczany jest razem z urządzeniem.

# **Konfigurowanie ustawień faksu**

- [Konfigurowanie ustawień faksu przy użyciu panelu sterowania](#page-109-0)
- [Konfigurowanie ustawień faksu przy użyciu Kreatora konfiguracji faksu cyfrowego HP](#page-109-0)

### <span id="page-109-0"></span>Konfigurowanie ustawień faksu przy użyciu panelu sterowania

Ustawienia faksowania urządzenia można skonfigurowaâ z panelu sterowania lub za pomocą wbudowanego serwera internetowego HP.

W Stanach Zjednoczonych i wielu innych krajach/regionach ustawienie godziny, daty i innych informacji nagłówka faksu jest prawnie wymagane.

**WAGA:** Korzystając z panelu sterowania do wprowadzania tekstu lub do wprowadzania nazwy dla przycisku wybierania jednoprzyciskowego, dotknij przycisku 123, aby otworzyć klawiaturę, która zawiera znaki specjalne.

- **1.** Otwórz interfejs panelu sterowania (przesuń znajdującą w górnej części ekranu kartę interfejsu w dół lub dotknij paska w górnej części ekranu początkowego).
- **2.** W interfejsie panelu sterowania dotknij opcji  $\ddot{\odot}$  (Setup (Konfiguracja)).
- **3.** Dotknij opcji Preferencje .
- **4.** Aby ustawić godzinę i datę, dotknij przycisku Date and Time (Data i godzina) i wykonaj następujące czynności:
	- Wybierz zegar 12- lub 24-godzinny. Następnie przy użyciu klawiatury wprowadź aktualną godzinę i dotknij przycisku Gotowe .
	- Wybierz format daty. Następnie przy użyciu klawiatury wprowadź aktualną datę i dotknij przycisku Gotowe .
- **5.** Dotknij kilkakrotnie przycisku (Back (Wstecz), aby powrócić do menu Konfiguracja .
- **6.** Aby ustawić domyślny rozmiaru papieru, wykonaj następujące czynności:
	- **a.** Dotknij opcji Paper Setup (Konfiguracja papieru).
	- **b.** Dotknij wybranego podajnika, a następnie dotknij opcji Paper Size (Rozmiar papieru) i wybierz domyślny rozmiar.
- **7.** Dotknij kilkakrotnie przycisku (Back (Wstecz)), aby powrócić do menu Konfiguracja .
- **8.** Dotknij opcji Fax Setup (Konfiguracja faksu), a następnie opcji Preferences (Preferencje).
- **9.** Dotknij opcji Odbieranie automatyczne i ją włącz.
- **10.** Dotknij opcji Fax Header (Nagłówek faksu) i wykonaj następujące czynności:
	- **a.** Przy użyciu klawiatury wprowadź nazwę swojej firmy lub inne informacje identyfikacyjne (maksymalnie 25 znaków) i dotknij przycisku Gotowe .
	- **b.** Po wyświetleniu monitu przy użyciu klawiatury wprowadź swoją nazwę oraz numer faksu (maksymalnie 20 znaków) i dotknij przycisku Gotowe .

#### **Konfigurowanie ustawień faksu przy użyciu Kreatora konfiguracji faksu cyfrowego HP**

Jeśli podczas instalowania oprogramowania proces konfigurowania faksu nie został przeprowadzony, można go przeprowadzić w dowolnym momencie, korzystając z Kreatora konfiguracji faksu cyfrowego.

#### <span id="page-110-0"></span>**Konfigurowanie ustawień faksu (Windows)**

**WAGA:** Ustawienia administratora mogą wpływać na funkcje faksu w programie HP Printer Assistant.

- **1.** Otwórz program HP Printer Assistant. Więcej informacji: [Otwieranie programu HP Printer Assistant.](#page-47-0)
- **2.** Kliknij kartę **Fax** (Faks), a następnie kliknij opcję **Digital Fax Setup Wizard** (Kreator konfiguracji faksu cyfrowego).
- **3.** Postępuj zgodnie z instrukcjami wyświetlanymi na ekranie, aby skonfigurować ustawienia faksu.

#### **Konfigurowanie ustawień faksu (OS X)**

- **1.** Otwórz program HP Utility. Więcej informacji: [Otwórz program HP Utility.](#page-49-0)
- **2.** Wybierz drukarkę.
- **3.** Kliknij opcję **Digital Fax Archive** (Archiwum faksów cyfrowych) w sekcji Ustawienia faksu.
- 4. Postępuj zgodnie z instrukcjami wyświetlanymi na ekranie, aby skonfigurować ustawienia faksu.

### **Konfigurowanie programu HP Digital Fax**

Programu HP Digital Fax można używać do automatycznego odbierania faksów i zapisywania ich bezpośrednio w komputerze. Dzięki temu można zaoszczędzić papier i tusz.

Odebrane faksy są zapisywane w plikach TIFF (Tagged Image File Format) lub PDF (Portable Document Format).

Pliki nazywane są według klucza: XXXX\_YYYYYYYY\_ZZZZZZ.tif, gdzie X oznacza dane nadawcy, Y oznacza datę, a Z oznacza godzinę odebrania faksu.

**WWAGA:** Funkcja faksowania do komputera obsługuje tylko faksy czarno-białe. Faksy kolorowe zostaną wydrukowane.

#### **Wymagania funkcji Faks cyfrowy HP**

- Folder docelowy na komputerze musi być cały czas dostępny. Faksy nie będą zapisywane, gdy komputer będzie w trybie uśpienia lub hibernacji.
- Papier musi być załadowany do podajnika wejściowego. Więcej informacji: [Ładowanie materiałów](#page-57-0).

#### **Aby skonfigurować program HP Digital Fax**

- Konfigurowanie programu HP Digital Fax (Windows)
- [Konfigurowanie programu HP Digital Fax \(OS X\)](#page-111-0)
- [Konfigurowanie programu HP Digital Fax w serwerze EWS](#page-111-0)

#### **Konfigurowanie programu HP Digital Fax (Windows)**

- **1.** Uruchom oprogramowanie drukarki. Więcej informacji: [Uruchom oprogramowanie drukarki \(Windows\)](#page-37-0).
- **2.** Kliknij opcję **Zadania urządzenia** .
- **3.** Kliknij kartę **Fax** (Faks), a następnie kliknij opcję **Digital Fax Setup Wizard** (Kreator konfiguracji faksu cyfrowego).
- **4.** Postępuj zgodnie z instrukcjami wyświetlanymi na ekranie.

#### <span id="page-111-0"></span>**Konfigurowanie programu HP Digital Fax (OS X)**

- **1.** Otwórz program HP Utility. Więcej informacji: [Otwórz program HP Utility.](#page-49-0)
- **2.** Wybierz drukarkę.
- **3.** Kliknij opcję **Digital Fax Archive** (Archiwum faksów cyfrowych) w sekcji Ustawienia faksu.

#### **Konfigurowanie programu HP Digital Fax w serwerze EWS**

- **1.** Otwórz serwer EWS. Więcej informacji: [Otwórz serwer EWS..](#page-41-0)
- **2.** Kliknij kartę **Faks**.
- **3.** Kliknij kolejno opcje **HP Digital Fax** i **Digital Fax Profile** (Profil faksu cyfrowego).
- **4.** W sekcji **Digital Fax to Network Folder** (Cyfrowy faks do folderu sieciowego) lub **Digital Fax to Email**  (Cyfrowy faks do poczty e-mail) kliknij opcję **Set Up** (Ustaw) i postępuj zgodnie z instrukcjami wyświetlanymi na ekranie.

#### **Aby zmodyfikować ustawienia programu HP Digital Fax**

- Modyfikowanie ustawień programu HP Digital Fax (Windows)
- Modyfikowanie ustawień programu HP Digital Fax (OS X)
- Modyfikowanie ustawień programu HP Digital Fax w serwerze EWS

#### **Modyfikowanie ustawień programu HP Digital Fax (Windows)**

- **1.** Uruchom oprogramowanie drukarki. Więcej informacji: [Uruchom oprogramowanie drukarki \(Windows\)](#page-37-0).
- **2.** Kliknij kolejno opcje **Zadania urządzenia** i **Digital Fax Setup Wizard** (Kreator konfiguracji faksu cyfrowego).
- **3.** Postępuj zgodnie z instrukcjami wyświetlanymi na ekranie.

#### **Modyfikowanie ustawień programu HP Digital Fax (OS X)**

- **1.** Otwórz program HP Utility. Więcej informacji: [Otwórz program HP Utility.](#page-49-0)
- **2.** Wybierz drukarkę.
- **3.** Kliknij opcję **Digital Fax Archive** (Archiwum faksów cyfrowych) w sekcji Ustawienia faksu.

#### **Modyfikowanie ustawień programu HP Digital Fax w serwerze EWS**

- **1.** Otwórz serwer EWS. Więcej informacji: [Otwórz serwer EWS..](#page-41-0)
- **2.** Kliknij kartę **Faks**.
- **3.** Postępuj zgodnie z instrukcjami wyświetlanymi w oknie dialogowym **Redirecting to Secure Page**  (Przekierowanie do zabezpieczonej strony) i kliknij przycisk **OK** .
- **4.** Kliknij kolejno opcje **HP Digital Fax** i **Digital Fax Profile** (Profil faksu cyfrowego).
- **5.** W sekcji **Digital Fax to Network Folder** (Cyfrowy faks do folderu sieciowego) lub **Digital Fax to Email**  (Cyfrowy faks do poczty e-mail) kliknij opcję **Set Up** (Ustaw) i postępuj zgodnie z instrukcjami wyświetlanymi na ekranie.

### <span id="page-112-0"></span>**Wyłączanie funkcji Faks cyfrowy HP**

- **1.** Otwórz interfejs panelu sterowania (przesuń znajdującą w górnej części ekranu kartę interfejsu w dół lub dotknij paska w górnej części ekranu początkowego).
- **2.** W interfejsie panelu sterowania dotknij opcji @ (Setup (Konfiguracja)).
- **3.** Dotknij opcji Fax Setup (Konfiguracja faksu), a następnie opcji Preferences (Preferencje).
- **4.** Dotknij opcji HP Digital Fax.
- **5.** Dotknij opcji Turn Off HP Digital Fax (Wyłącz HP Digital Fax), a następnie dotknij przycisku Yes (Tak).

### **Programy, systemy i oprogramowanie do faksowania**

#### **Obsługiwane programy do faksowania**

Program do faksowania dla komputerów, dostarczany razem z urządzeniem, to jedyny program, który działa z tym urządzeniem. Aby dalej używać zainstalowanego wcześniej programu do faksowania dla komputerów, należy korzystać z modemu, który jest już podłączony do komputera; program nie będzie działać z modemem urządzenia.

#### **Obsługiwane usługi telefoniczne — analogowe**

Urządzenie HP PageWide Pro jest urządzeniem analogowym i nie jest zgodne ze wszystkimi środowiskami telefonii cyfrowej (chyba że użyty zostanie konwerter cyfrowo-analogowy). Firma HP nie gwarantuje zgodności urządzenia ze środowiskami cyfrowymi ani konwerterami cyfrowo-analogowymi.

#### **Alternatywne usługi telefoniczne — cyfrowe**

Chociaż urządzenia firmy HP nie zostały zaprojektowane do pracy z liniami DSL, PBX, ISDN lub usługami VoIP, będą działały po właściwym skonfigurowaniu i przy odpowiednim sprzęcie.

**UWAGA:** Firma HP zaleca omówienie opcji konfiguracji DSL, PBX, ISDN i VoIP z dostawcą usług.

- DSL
- **[PBX](#page-113-0)**
- [ISDN](#page-113-0)
- [Telefon internetowy \(VoIP\)](#page-113-0)

#### **DSL**

Łącze DSL korzysta z technologii cyfrowej na standardowych miedzianych łączach telefonicznych. To urządzenie nie jest bezpośrednio zgodne z tymi sygnałami cyfrowymi. Podczas konfiguracji łącza DSL można jednak oddzielić część sygnału, aby używać określoną szerokość pasma do przesyłania sygnału analogowego (głosu i faksu). W takim przypadku dane cyfrowe zajmują pozostałą część pasma.

**UWAGA:** Nie wszystkie faksy mogą współpracować z łączem DSL. Firma HP nie gwarantuje kompatybilności urządzenia na wszystkich łączach operatorów DSL.

Typowy modem DSL jest wyposażony w filtr oddzielający komunikację modelu DSL o wyższej częstotliwości od komunikacji analogowej (telefonicznej i faksu) o niższej częstotliwości. Jeśli urządzenia analogowe (telefoniczne i faksowe) są podłączone do linii telefonicznej używanej przez modem DSL, użycie filtra jest często konieczne. Zazwyczaj zapewnia go dostawca usług DSL. Aby uzyskać więcej informacji lub pomoc, należy skontaktować się z dostawcą usług DSL.

#### <span id="page-113-0"></span>**PBX**

Jest to urządzenie analogowe, niezgodne ze wszystkimi środowiskami telefonii cyfrowej. Aby funkcje faksu były dostępne, konieczne może być użycie filtrów lub konwerterów cyfrowo-analogowych. Jeśli w środowisku PBX występują problemy związane z faksowaniem, w celu uzyskania pomocy należy się skontaktować z dostawcą usług PBX. Firma HP nie gwarantuje zgodności urządzenia ze środowiskami cyfrowymi ani konwerterami cyfrowo-analogowymi.

Aby uzyskać więcej informacji lub pomoc, należy się skontaktować z dostawcą usług PBX.

#### **ISDN**

Jest to urządzenie analogowe, niezgodne ze wszystkimi środowiskami telefonii cyfrowej. Aby funkcje faksu były dostępne, konieczne może być użycie filtrów lub konwerterów cyfrowo-analogowych. Jeśli w środowisku ISDN występują problemy związane z faksowaniem, w celu uzyskania pomocy należy się skontaktować z dostawcą usług ISDN. Firma HP nie gwarantuje zgodności urządzenia ze środowiskami cyfrowymi ISDN ani konwerterami cyfrowo-analogowymi.

#### **Telefon internetowy (VoIP)**

Usługi VoIP często nie są zgodne z faksami, chyba że dostawca wyraźnie zaznaczył, że wspiera usługi wysyłania faksów przez Internet.

Jeśli w urządzeniu pojawiają się problemy związane z faksowaniem w sieci VoIP, należy sprawdzić, czy wszystkie kable i ustawienia są poprawne. Zmniejszenie ustawienia prędkości faksowania może umożliwić urządzeniu wysłanie faksu przez sieć VoIP.

Jeśli dostawca usługi VoIP oferuje tryb "przekazywania" dla połączenia, wydajność faksowania przez sieć VoIP będzie lepsza. Wydajność faksowania można także zwiększyć, wyłączając "generator szumu" dodany do linii przez operatora.

Jeśli problemy z faksowaniem nadal będą występować, należy skontaktować się z dostawcą usług VoIP.

# **Konfigurowanie ustawień faksu**

- Ustawianie wysyłania faksu
- [Ustawienia odbierania faksu](#page-116-0)

### **Ustawianie wysyłania faksu**

- Konfigurowanie przerw lub sygnałów flash hook
- Konfigurowanie [prefiksu wybierania](#page-114-0)
- [Konfigurowanie wybierania tonowego lub impulsowego](#page-114-0)
- [Konfigurowanie ponownego wybierania oraz czasu między ponownym wybieraniem](#page-114-0)
- [Ustaw wartość jaśniej/ciemniej](#page-115-0)
- [Konfigurowanie rozdzielczości domyślnej](#page-116-0)
- [Używanie szablonów okładek](#page-116-0)

### **Konfigurowanie przerw lub sygnałów flash hook**

W wybieranym numerze faksu można wstawić przerwy. Przerwy są często niezbędne przy wybieraniu numerów międzynarodowych i łączeniu z linią zewnętrzną.

<span id="page-114-0"></span>Aby uzyskać dostęp do tych symboli, należy dotknąć znak \* na klawiaturze. Następnie dotknij jednego z następujących przycisków:

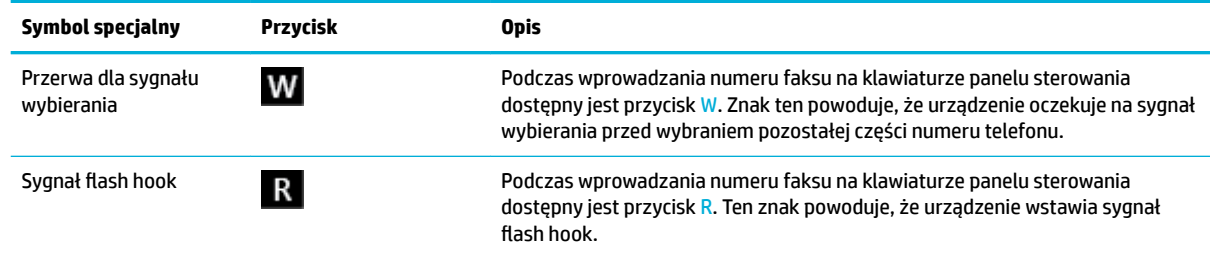

#### **Konfigurowanie prefiksu wybierania**

Prefiks wybierania to numer lub grupa numerów, które są dodawane automatycznie przed każdym numerem faksu wprowadzanym w panelu sterowania lub w oprogramowaniu. Maksymalna liczba znaków dla prefiksu wybierania to 50.

Ustawieniem domyślnym jest Off (Wyłącz). To ustawienie można włączyć i wprowadzić prefiks, na przykład w sytuacji gdy w firmowym systemie telefonicznym trzeba wprowadzić cyfrę 9, aby uzyskać połączenie na zewnątrz. Gdy to ustawienie jest aktywne, numer faksu można wybierać bez prefiksu wybierania.

- **1.** Otwórz interfejs panelu sterowania (przesuń znajdującą w górnej części ekranu kartę interfejsu w dół lub dotknij paska w górnej części ekranu początkowego).
- **2.** W interfejsie panelu sterowania dotknij opcji @ (Setup (Konfiguracja)).
- **3.** Dotknij opcji Fax Setup (Konfiguracja faksu), a następnie opcji Preferences (Preferencje).
- **4.** Dotknij opcji Prefiks wybierania i ją włącz.
- **5.** Przy użyciu klawiatury wprowadź prefiks, a następnie dotknij przycisku Gotowe . Istnieje możliwość użycia cyfr, przerw oraz symboli wybierania.

#### **.onfiguroZDnie wybierania tonowego lub impulsowego**

Ta procedura służy do konfigurowania wybierania tonowego lub wybierania impulsowego dla urządzenia. Ustawieniem fabrycznym jest Tone (Tonowe). Nie należy zmieniać tego ustawienia, chyba że wiadomo, że linia telefoniczna nie obsługuje wybierania tonowego.

**WWAGA:** Opcja wybierania impulsowego nie jest dostępna we wszystkich krajach/regionach.

- **1.** Otwórz interfejs panelu sterowania (przesuń znajdującą w górnej części ekranu kartę interfejsu w dół lub dotknij paska w górnej części ekranu początkowego).
- **2.** W interfejsie panelu sterowania dotknij opcji (Setup (Konfiguracja)).
- **3.** Dotknij opcji Fax Setup (Konfiguracja faksu), a następnie opcji Preferences (Preferencje).
- **4.** Dotknij kolejno opcji Dial Type (Rodzaj wybierania), a następnie Tone (Tonowo) lub Pulse (Impulsowo).

#### **.onfiguroZDnie ponownego wybierania oraz czasu między ponownym wybieraniem**

Jeśli urządzenie nie może wysłać faksu, gdyż faks odbiorcy nie odpowiada lub jest zajęty, podejmie próby ponownego wyboru numeru, zgodnie z opcjami ponownego wybierania gdy zajęte, ponownego wybierania gdy brak odpowiedzi oraz ponownego wybierania w przypadku błędów komunikacji.

[Konfigurowanie opcji ponownego wybierania gdy zajęte](#page-115-0)

- <span id="page-115-0"></span>Konfigurowanie opcji ponownego wybierania, gdy brak odpowiedzi
- Konfigurowanie opcji ponownego wybierania po wystąpieniu problemów z połączeniem

#### Konfigurowanie opcji ponownego wybierania gdy zajęte

Jeśli opcja ta jest włączona, urządzenie automatycznie ponownie wybierze numer, jeśli otrzyma sygnał zajętości. Ustawieniem fabrycznym opcji ponownego wybierania gdy zajęte jest Włącz .

- **1.** Otwórz interfejs panelu sterowania (przesuń znajdującą w górnej części ekranu kartę interfejsu w dół lub dotknij paska w górnej części ekranu początkowego).
- **2.** W interfejsie panelu sterowania dotknij opcji @ (Setup (Konfiguracja)).
- **3.** Dotknij opcji Fax Setup (Konfiguracja faksu), a następnie opcji Preferences (Preferencje).
- **4.** Dotknij opcji Auto Redial (Automatyczne ponowne wybieranie), a następnie opcji Busy Redial (Ponowne wybieranie, gdy zajęte) i włącz ją.

#### Konfigurowanie opcji ponownego wybierania, gdy brak odpowiedzi

Jeśli ta opcja jest włączona, urządzenie automatycznie ponownie wybierze numer, jeśli urządzenie odbiorcy nie odbierze połączenia. Ustawieniem fabrycznym opcji ponownego wybierania, gdy brak odpowiedzi, jest Off (Wyłącz).

- **1.** Otwórz interfejs panelu sterowania (przesuń znajdującą w górnej części ekranu kartę interfejsu w dół lub dotknij paska w górnej części ekranu początkowego).
- **2.** W interfejsie panelu sterowania dotknij opcji (Setup (Konfiguracja)).
- **3.** Dotknij opcji Fax Setup (Konfiguracja faksu), a następnie opcji Preferences (Preferencje).
- **4.** Dotknij opcji Auto Redial (Automatyczne ponowne wybieranie), a następnie opcji No Answer Redial (Nie odebrano — ponowne wybieranie) i włącz ją.

#### **.onfiguroZDnie opcji ponownego wybierania po wystąpieniu problemów z połączeniem**

Jeśli ta opcja jest włączona, urządzenie automatycznie ponownie wybierze numer, gdy wystąpią problemy z połączeniem. Ustawieniem fabrycznym opcji ponownego wybierania po wystąpieniu problemów z połączeniem jest Włącz .

- **WWAGA:** Funkcja ponownego wybierania po wystąpieniu problemu z połączeniem jest dostępna tylko przy metodach Skanuj i faksuj, Wyślij faks później lub Rozsyłanie faksu.
	- **1.** Otwórz interfejs panelu sterowania (przesuń znajdującą w górnej części ekranu kartę interfejsu w dół lub dotknij paska w górnej części ekranu początkowego).
	- **2.** W interfejsie panelu sterowania dotknij opcji @ (Setup (Konfiguracja)).
	- **3.** Dotknij opcji Fax Setup (Konfiguracja faksu), a następnie opcji Preferences (Preferencje).
	- **4.** Dotknij kolejno opcji Auto Redial (Automatyczne ponowne wybieranie), a następnie Connection Problem Redial (Problem z ponownym wybieraniem) i włącz ją.

#### **Ustaw wartość jaśniej/ciemniej**

Ustawienie to ma wpływ na jasność wychodzącego faksu podczas jego wysyłania.

Do faksowanych elementów zazwyczaj stosowane jest domyślne ustawienie kontrastu. Ustawieniem domyślnym jest suwak na środku.

- <span id="page-116-0"></span>**1.** W panelu sterowania dotknij ikony Fax (Faks).
- **2.** Na wyświetlaczu dotknij ikony Wyślij teraz i postępuj zgodnie z instrukcjami wyświetlanymi na ekranie.
- **3.** Na klawiaturze dotknij opcji (Settings (Ustawienia)).
- **4.** Dotknij opcji Lighter/Darker (Jaśniej/ciemniej), a następnie przeciągnij suwak, aby zwiększyć lub zmniejszyć jasność.

### **Konfigurowanie rozdzielczości domyślnej**

**UWAGA:** Zwiększenie rozdzielczości powoduje zwiększenie rozmiaru faksu. Większe faksy są wysyłane dłużej i mogą przekroczyć dostępną wielkość pamięci w urządzeniu.

Przy użyciu tej procedury można zmienić domyślną rozdzielczość dla wszystkich zadań faksowania na jedno z następujących ustawień:

- Standard (Standardowa): To ustawienie zapewnia najniższą jakość i najkrótszy czas transmisji.
- Fine (Wysoka): To ustawienie zapewnia wyższą rozdzielczość niż ustawienie Standard (Standardowa) i zazwyczaj jest wystarczające dla dokumentów tekstowych.
- Very Fine (Bardzo dobra): To ustawienie jest najlepsze w przypadku dokumentów zawierających tekst i obrazy. Czas transmisji jest dłuższy niż dla ustawienia Fine (Wysoka).
- Photo (Zdjęcie): Ustawienie to jest najlepsze w przypadku dokumentów zawierających obrazy.

Domyślnym fabrycznym ustawieniem rozdzielczości jest Fine (Wysoka).

#### **Konfigurowanie rozdzielczości domyślnej**

- **1.** W panelu sterowania dotknij ikony Fax (Faks).
- **2.** Na wyświetlaczu dotknij ikony Wyślij teraz i postępuj zgodnie z instrukcjami wyświetlanymi na ekranie.
- **3.** Na klawiaturze dotknij opcji (Settings (Ustawienia)).
- **4.** Dotknij opcji Resolution (Rozdzielczość), a następnie jednej z dostępnych opcji.

#### **Używanie szablonów okładek**

W programie HP Digital Fax jest dostępnych kilka biznesowych i osobistych szablonów stron tytułowych faksów.

**WAGA:** Szablonów okładek nie można zmieniać, ale można edytować pola w tych szablonach.

### **Ustawienia odbierania faksu**

- [Konfigurowanie przekierowywania faksów](#page-117-0)
- [Blokowanie lub odblokowanie numerów faksów](#page-117-0)
- [Konfigurowanie liczby dzwonków do odebrania](#page-117-0)
- [Konfigurowanie dzwonka dystynktywnego](#page-118-0)
- [Konfigurowanie funkcji automatycznego zmniejszania dla faksów przychodzących](#page-119-0)
- [Ustawianie głośności dźwięków faksu](#page-119-0)
- [Ustawianie oznaczania otrzymanych faksów](#page-119-0)

### <span id="page-117-0"></span>**Konfigurowanie przekierowywania faksów**

Urządzenie można tak skonfigurowaâ, aby przekierowywało faksy na inny numer. Odbierany faks przechowywany jest w pamięci. Następnie urządzenie wybiera numer faksu, który został podany, i wysyła faks. Jeśli urządzenie nie może przekierować faksu z powodu błędu (na przykład numer jest zajęty), a powtarzane ponowne wybieranie nie udaje się, faks zostanie wydrukowany.

Jeśli podczas odbierania faksu zabraknie pamięci, urządzenie zakończy faks przychodzący i przekieruje tylko te strony, które zostały zapisane w pamięci.

Jeśli używana jest funkcja przekierowywania faksów, faksy musi odbierać urządzenie (a nie komputer), natomiast tryb odpowiedzi musi być ustawiony na Automatic (Automatyczny).

- **1.** Otwórz interfejs panelu sterowania (przesuń znajdującą w górnej części ekranu kartę interfejsu w dół lub dotknij paska w górnej części ekranu początkowego).
- **2.** W interfejsie panelu sterowania dotknij opcji @ (Setup (Konfiguracja)).
- **3.** Dotknij opcji Fax Setup (Konfiguracja faksu), a następnie opcji Preferences (Preferencje).
- **4.** Dotknij kolejno opcji Fax Forwarding (Przekierowanie faksu), a następnie On (Print and Forward) (Włączone (drukowanie i przekierowanie)) lub On (Forward) (Włączone (przekierowanie)).
- **5.** Za pomocą klawiatury wprowadź numer przekierowania faksu, a następnie dotknij przycisku Gotowe .

#### **Blokowanie lub odblokowanie numerów faksów**

**UWAGA:** Blokowanie faksów jest obsługiwane tylko wtedy, gdy jest obsługiwana również funkcja identyfikacji osób dzwoniących.

Jeśli użytkownik nie chce otrzymywać faksów od określonych osób lub firm, przy użyciu panelu sterowania może zablokować do 100 numerów faksów. Jeśli po zablokowaniu numeru faksu ktoś wyśle faks z takiego numeru, w panelu sterowania wyświetli się informacja o zablokowanym numerze, a faks nie zostanie wydrukowany ani zapisany w pamięci. Faksy pochodzące z zablokowanych numerów pojawiają się w dzienniku aktywności z oznaczeniem "odrzucone". Zablokowane numery faksów można odblokować pojedynczo lub wszystkie naraz.

**WWAGA:** Nadawca zablokowanego faksu nie zostanie powiadomiony, że faks nie dotarł.

- **1.** Otwórz interfejs panelu sterowania (przesuń znajdującą w górnej części ekranu kartę interfejsu w dół lub dotknij paska w górnej części ekranu początkowego).
- **2.** W interfejsie panelu sterowania dotknij opcji @ (Setup (Konfiguracja)).
- **3.** Dotknij opcji Fax Setup (Konfiguracja faksu), a następnie opcji Preferences (Preferencje).
- **4.** Dotknij opcji Junk Fax Blocking (Blokada numerów faksów), a następnie opcji 鸟 (Add Contact (Dodaj kontakt)).
- **5.** Przy użyciu klawiatury wprowadź numer faksu, który należy zablokować i dotknij opcji Add (Dodaj).

#### **Konfigurowanie liczby dzwonków do odebrania**

Gdy tryb odbierania jest ustawiony na Automatic (Automatyczny), ustawienie liczby dzwonków do odebrania dla urządzenia określa liczbę dzwonków telefonicznych przed odebraniem połączenia przychodzącego przez urządzenie.

Jeśli urządzenie jest podłączone do linii odbierającej zarówno faksy, jak i połączenia głosowe (linia wspólna) i korzysta również z automatycznej sekretarki, może zaistnieć konieczność zmiany liczby dzwonków przed odebraniem. Liczba dzwonków przed odebraniem ustawiona dla urządzenia musi być większa niż liczba dzwonków przed odebraniem ustawiona w automatycznej sekretarce. Umożliwia to automatycznej

<span id="page-118-0"></span>sekretarce odbieranie połączeń przychodzących i nagrywanie wiadomości w przypadku połączeń głosowych. Gdy automatyczna sekretarka odpowie na wywołanie, prowadzony jest nasłuch połączenia i następuje automatyczna odpowiedź w przypadku wykrycia sygnału faksu.

Dla wszystkich krajów/regionów domyślnym ustawieniem liczby dzwonków do odebrania jest pięć.

Poniższa tabela służy do określania liczby dzwonków do odebrania, której należy użyć.

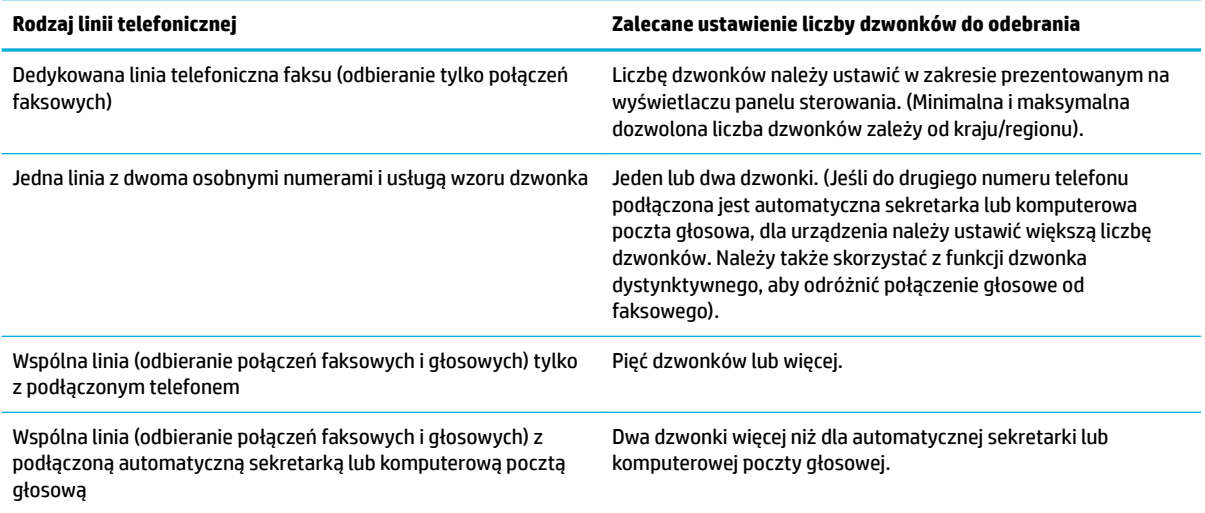

#### **Konfigurowanie liczby dzwonków do odebrania**

- **1.** Otwórz interfejs panelu sterowania (przesuń znajdującą w górnej części ekranu kartę interfejsu w dół lub dotknij paska w górnej części ekranu początkowego).
- **2.** W interfejsie panelu sterowania dotknij opcji @ (Setup (Konfiguracja)).
- **3.** Dotknij opcji Fax Setup (Konfiguracja faksu), a następnie opcji Preferences (Preferencje).
- **4.** Dotknij opcji Rings to Answer (Dzwonków do odebrania).
- **5.** Wybierz liczbę dzwonków i dotknij opcji Gotowe .

#### **Konfigurowanie dzwonka dystynktywnego**

Usługa wzoru dzwonka lub dzwonka dystynktywnego jest dostępna w niektórych lokalnych firmach telekomunikacyjnych. Usługa umożliwia posiadanie więcej niż jednego numeru telefonicznego na pojedynczej linii. Każdy numer telefoniczny ma unikalny wzór dzwonka, dzięki czemu użytkownik może odbierać połączenia głosowe, a urządzenie połączenia faksowe.

Jeśli u dostawcy usług telefonicznych wykupiona została usługa wzoru dzwonka, urządzenie należy skonfigurowaâ, aby odpowiadało na prawidłowy wzór dzwonka. Unikalne wzory dzwonka nie są obsługiwane we wszystkich krajach/regionach. Aby się dowiedzieć, czy usługa jest dostępna w danym kraju/regionie, należy skontaktować się z firmà telekomunikacyjną.

**WWAGA:** Jeśli usługa wzoru dzwonka nie jest dostępna, a ustawienie zostanie zmienione na inne niż domyślne (Wszystkie standardowe dzwonki), urządzenie może nie odbierać faksów.

Dostępne są następujące ustawienia:

- <span id="page-119-0"></span>● Ring Pattern Detection (Wykrywanie wzorca dzwonienia): Wyłącz lub włącz funkcję wykrywania wzorca dzwonienia.
- All Standard Rings (Wszystkie standardowe dzwonki): Odbierane są wszystkie połączenia przychodzące przez linię telefoniczną.
- Single (Pojedynczy): Odbierane są wszystkie połączenia zgodne z wzorcem pojedynczego dzwonka.
- Double (Podwójny): Odbierane są wszystkie połączenia zgodne z wzorcem dwukrotnego dzwonka.
- Triple (Potrójny): Odbierane są wszystkie połączenia zgodne z wzorcem trzykrotnego dzwonka.
- Double and Triple (Podwójne i potrójne): Odbierane są wszystkie połączenia zgodne z wzorcem dwukrotnego lub trzykrotnego dzwonka.

#### **Konfigurowanie dzwonka dystynktywnego**

- **1.** Otwórz interfejs panelu sterowania (przesuń znajdującą w górnej części ekranu kartę interfejsu w dół lub dotknij paska w górnej części ekranu początkowego).
- **2.** W interfejsie panelu sterowania dotknij opcji @ (Setup (Konfiguracja)).
- **3.** Dotknij opcji Fax Setup (Konfiguracja faksu), a następnie opcji Preferences (Preferencje).
- **4.** Dotknij kolejno opcji Distinctive Ring (), przycisku Yes (Tak), a następnie nazwy opcji.

#### **.onfiguroZDnie funkcji automatycznego zmniejszania dla faksów przychodzących**

Domyślne ustawienie fabryczne dla funkcji automatycznego zmniejszania faksów to Włącz .

W przypadku włączenia opcji oznaczania przydatne może być również włączenie opcji automatycznego zmniejszania faksów. Spowoduje to zmniejszenie nieco formatu odbieranych faksów, aby zapobiec oznaczaniu na dwóch stronach faksu.

- **UWAGA:** Należy się upewnić, czy ustawienie domyślnego rozmiaru papieru jest zgodne z rozmiarem papieru w podajniku.
	- **1.** Otwórz interfejs panelu sterowania (przesuń znajdującą w górnej części ekranu kartę interfejsu w dół lub dotknij paska w górnej części ekranu początkowego).
	- **2.** W interfejsie panelu sterowania dotknij opcji  $\ddot{\odot}$  (Setup (Konfiguracja)).
	- **3.** Dotknij opcji Fax Setup (Konfiguracja faksu), a następnie opcji Preferences (Preferencje).
	- **4.** Dotknij opcji Automatic Reduction (Automatyczne zmniejszanie) i włącz ją.

#### **Ustawianie głośności dźwięków faksu**

Głośność dźwięków faksu można ustawiać za pomocą panelu sterowania.

#### **Ustawianie oznaczania otrzymanych faksów**

Urządzenie drukuje informacje identyfikujàce nadawcę na górze każdego otrzymanego faksu. Przychodzący faks można także oznaczyć własnym nagłówkiem z datą i godziną jego odebrania. Ustawieniem fabrycznym opcji oznaczania otrzymanych faksów jest Wyłączone.

#### **UWAGA:**

- Ta opcja dotyczy tylko otrzymanych faksów drukowanych przez urządzenie.
- Włączenie ustawienia oznaczania otrzymanych faksów może zwiększyć rozmiar strony i spowodować, że urządzenie wydrukuje drugą stronę.
- <span id="page-120-0"></span>**1.** Otwórz interfejs panelu sterowania (przesuń znajdującą w górnej części ekranu kartę interfejsu w dół lub dotknij paska w górnej części ekranu początkowego).
- **2.** W interfejsie panelu sterowania dotknij opcji @ (Setup (Konfiguracja)).
- **3.** Dotknij opcji Fax Setup (Konfiguracja faksu), a następnie opcji Preferences (Preferencje).
- **4.** Dotknij opcji Stamping (Oznaczanie) i włącz ją lub wyłącz.

# **Wysyłanie faksu**

- Wysyłanie faksu przy użyciu panelu sterowania
- [Korzystanie z wpisów książki telefonicznej](#page-121-0)
- [Wysyłanie standardowego faksu z komputera](#page-121-0)
- [Wysyłanie faksu za pomocą oprogramowania](#page-122-0)
- [Wysyłanie faksu przy użyciu funkcji monitorowania wybierania](#page-123-0)
- [Wysyłanie faksów z pamięci drukarki](#page-124-0)

## **Wysyłanie faksu przy użyciu panelu sterowania**

**1.** Załaduj oryginał zadrukowaną stroną do dołu na szybie skanera lub zadrukowaną stroną do góry w automatycznym podajniku dokumentów.

Więcej informacji: [Ładowanie do skanera](#page-67-0) lub [Ładowanie podajnika dokumentów.](#page-66-0)

- **2.** W panelu sterowania dotknij ikony Fax (Faks).
- **3.** Wykonaj jedną z następujących czynności:
	- Aby wysłać faks teraz, dotknij ikony Send Now (Wyślij teraz) i postępuj zgodnie z instrukcjami wyświetlanymi na ekranie.
	- Aby wysłać faks później, dotknij ikony Send Later (Wyślij później), postępuj zgodnie z instrukcjami wyświetlanymi na ekranie i ustaw godzinę faksu.
- **4.** Za pomocą klawiatury wprowadź numer faksu.
- **5.** W przypadku kolorowego faksu dotknij opcji Settings (Ustawienia), a następnie Color/Black (Kolor/ Czarny) i Send Fax as Color (Wyślij faks jako kolorowy).
- **6.** Dotknij opcji Send (Wyślij).

# <span id="page-121-0"></span>**Korzystanie z wpisów książki telefonicznej**

Aby uzyskać więcej informacji na temat wpisów w książce telefonicznej, zobacz [Korzystanie z książki](#page-125-0)  [telefonicznej](#page-125-0).

**1.** Załaduj oryginał zadrukowaną stroną do dołu na szybie skanera lub zadrukowaną stroną do góry w automatycznym podajniku dokumentów.

Więcej informacji: [Ładowanie do skanera](#page-67-0) lub [Ładowanie podajnika dokumentów.](#page-66-0)

- **2.** W panelu sterowania dotknij ikony Fax (Faks).
- **3.** Wykonaj jedną z następujących czynności:
	- Aby wysłać faks teraz, dotknij ikony Send Now (Wyślij teraz) i postępuj zgodnie z instrukcjami wyświetlanymi na ekranie.
	- Aby wysłać faks później, dotknij ikony Send Later (Wyślij później), postępuj zgodnie z instrukcjami wyświetlanymi na ekranie i ustaw godzinę faksu.
- **4.** Na klawiaturze dotknij ikony Phone Book (Książka telefoniczna), a następnie wykonaj jedną z następujących czynności:
	- W przypadku pojedynczego wpisu książki telefonicznej dotknij opcji <mark>A (Contact (Kontakt)).</mark>
	- W przypadku grupowego wpisu książki telefonicznej dotknij opcji  $\frac{100}{100}$  (Group Contact (Kontakt grupy)).
- **5.** Dotknij nazwy indywidualnego lub grupowego wpisu i dotknij opcji Select (Wybierz).
- **6.** W przypadku kolorowego faksu dotknij opcji Settings (Ustawienia), a następnie Color/Black (Kolor/ Czarny) i Send Fax as Color (Wyślij faks jako kolorowy).
- **7.** Dotknij opcji Send (Wyślij).

### **Wysyłanie standardowego faksu z komputera**

Można wysłać dokument z komputera jako faks, bez drukowania kopii i faksowania jej z drukarki.

**UWAGA:** Faksy wysyłane z komputera używają połączenia faksowego w drukarce (a nie Internetu ani modemu). Dlatego musisz sprawdzić, czy drukarka jest podłączona do działającej linii telefonicznej oraz czy funkcja faksu jest skonfigurowana i działa prawidłowo.

Aby korzystać z tej funkcji, musisz zainstalować oprogramowanie drukarki za pomocą programu instalacyjnego pobranego ze strony [www.support.hp.com.](http://www.support.hp.com)

- Wysyłanie standardowego faksu z komputera (Windows)
- [Wysyłanie standardowego faksu z komputera \(OS X\)](#page-122-0)

#### **Wysyłanie standardowego faksu z komputera (Windows)**

- **1.** Otwórz w komputerze dokument, który należy przefaksować.
- **2.** W menu **File** (Plik) w programie kliknij polecenie **Print** (Drukuj).
- **3.** Z listy **Name** (Nazwa) wybierz drukarkę, której nazwa zawiera słowo "fax" (faks).

<span id="page-122-0"></span>**4.** Aby zmienić ustawienia (takie jak Orientacja, Kolejność stron, Liczba stron na arkusz), kliknij przycisk otwierający okno dialogowe **Właściwości** .

W zależności od aplikacji łącze lub przycisk może się nazywać **Właściwości** , **Options** (Opcje), **Printer Setup** (Konfiguracja drukarki), **Printer Properties** (Właściwości drukarki), **Printer** (Drukarka) lub **Set Preferences** (Ustaw preferencje).

- **5.** Po zmianie ustawień kliknij przycisk **OK** .
- **6.** Kliknij przycisk **Drukowanie** lub **OK** .
- **7.** Wykonaj następujące czynności:
	- **a.** Wprowadź numer faksu i inne informacje w polach odbiorcy.
	- **b.** W razie potrzeby zmień inne ustawienia faksu (takie jak wysyłanie dokumentu w trybie czarnobiałym lub kolorowym).
	- **c.** Kliknij opcję **Send Fax** (Wyślij faks).

Drukarka zacznie wybierać numer faksu i przesyłać dokument.

#### **Wysyłanie standardowego faksu z komputera (OS X)**

- **1.** Otwórz w komputerze dokument, który należy przefaksować.
- **2.** W menu **File** (Plik) w programie kliknij polecenie **Print** (Drukuj).
- **3.** Wybierz drukarkę, która ma w nazwie "(Fax)" (Faks).
- **4.** W menu podręcznym wybierz pozycję **Informacje o faksie**.
- **UWAGA:** Jeśli menu podręczne się nie pojawi, kliknij ikonę trójkąta obok pozycji **Printer selection**  (Wybór drukarki).
- **5.** W udostępnionych polach wpisz numer faksu i inne informacje.
- **WSKAZÓWKA:** Aby wysłać kolorowy faks, z menu podręcznego wybierz pozycję **Fax Options** (Opcje faksu), a następnie kliknij opcję **Color** (Kolor).
- **6.** Wybierz inne oczekiwane opcje faksu, a następnie kliknij polecenie **Fax** (Wyślij faks), aby rozpocząć wybieranie numeru faksu i przesyłanie dokumentu.

### **Wysyłanie faksu za pomocą oprogramowania**

Poniższe informacje przedstawiają podstawowe instrukcje dotyczące wysyłania faksów za pomocą oprogramowania dostarczanego z urządzeniem. Pozostałe tematy dotyczące oprogramowania można znaleźć w pomocy, która jest dostępna w menu **Pomoc**.

Dokumenty elektroniczne można faksować z poziomu komputera, jeśli spełnione są następujące wymagania:

- Urządzenie jest podłączone bezpośrednio do komputera lub sieci, do której podłączony jest komputer.
- Na komputerze zainstalowane zostało oprogramowanie urządzenia.
- Na komputerze zainstalowany jest jeden z obsługiwanych przez urządzenie systemów operacyjnych.

#### **Wysyłanie faksu za pomocą oprogramowania (Windows)**

- **1.** Otwórz program HP Printer Assistant. Więcej informacji: [Otwieranie programu HP Printer Assistant.](#page-47-0)
- **2.** Na karcie **Print, Scan & Fax** (Zadania urządzenia) kliknij kartę **Fax** (Faks).
- <span id="page-123-0"></span>**3.** Kliknij ikonę **Send a Fax** (Wyślij faks), aby otworzyć oprogramowanie faksu.
- **4.** Załaduj oryginał zadrukowaną stroną do dołu na szybie skanera lub zadrukowaną stroną do góry w automatycznym podajniku dokumentów.

Więcej informacji: [Ładowanie do skanera](#page-67-0) lub [Ładowanie podajnika dokumentów.](#page-66-0)

- **5.** W polu **To** (Do) w górnej części okna wprowadź nazwę odbiorcy lub dodaj ją z książki adresowej.
- **6.** Kliknij kolejno przycisk **Add Cover Page** (Dodaj okładkę) i **Add Scan** (Dodaj skan), aby zeskanować dokument znajdujący się na szybie skanera i dodać go do zadania faksowania.
- **7.** Kliknij przycisk **Send Fax** (Wyślij faks), aby wysłać faks.

# **Wysyłanie faksu przy użyciu funkcji monitorowania wybierania**

Podczas wysyłania faksu za pomocą monitorowania wybierania przez głośniki drukarki słychać ton wybierania, dźwięki telefonu i inne dźwięki. Dzięki temu można odpowiadać na zgłoszenia podczas wybierania, a także kontrolować jego tempo.

**UWAGA:** Upewnij się, że głośnik jest wyłączony, co pozwoli Ci usłyszeć sygnał wybierania.

**WSKAZÓWKA:** Jeśli korzystasz z karty telefonicznej i nie wprowadzisz numeru PIN wystarczająco szybko, drukarka może rozpocząć wysyłanie tonów faksu zbyt wcześnie i spowodować, że numer PIN nie zostanie rozpoznany. W takim przypadku należy utworzyć kontakt książki telefonicznej, aby zapisać numer PIN swojej karty telefonicznej.

#### **Aby wysłać faks przy użyciu funkcji monitorowania wybierania**

**1.** Załaduj oryginał zadrukowaną stroną do dołu na szybie skanera lub zadrukowaną stroną do góry w automatycznym podajniku dokumentów.

Więcej informacji: [Ładowanie do skanera](#page-67-0) lub [Ładowanie podajnika dokumentów.](#page-66-0)

- **2.** W panelu sterowania dotknij ikony Fax (Faks).
- **3.** Na wyświetlaczu dotknij ikony Wyślij teraz i postępuj zgodnie z instrukcjami wyświetlanymi na ekranie.
- **4.** W przypadku kolorowego faksu dotknij opcji Settings (Ustawienia), a następnie Color/Black (Kolor/ Czarny) i Send Fax as Color (Wyślij faks jako kolorowy).
- **5.** Dotknij opcji Send (Wyślij).
- **6.** Po usłyszeniu sygnału wybierania wprowadź numer za pomocą klawiatury na panelu sterowania drukarki.
- **7.** Postępuj zgodnie z wyświetlanymi komunikatami.
	- **WSKAZÓWKA:** Jeśli do wysłania faksu używasz karty telefonicznej, a numer PIN został zapisany jako kontakt książki telefonicznej, po wyświetleniu monitu o wprowadzenie numeru PIN dotknij opcji  $\mathbb{E}$ (Phone Book (Książka telefoniczna)), aby wybrać kontakt książki telefonicznej, pod którym zapisano numer PIN.

Faks zostanie wysłany, gdy urządzenie faksujące odbiorcy odpowie.

# <span id="page-124-0"></span>**Wysyłanie faksów z pamięci drukarki**

#### **Włączanie funkcji Metoda skanowania i faksowania**

- **1.** Otwórz interfejs panelu sterowania (przesuń znajdującą w górnej części ekranu kartę interfejsu w dół lub dotknij paska w górnej części ekranu początkowego).
- **2.** Winterfejsie panelu sterowania dotknij opcji @ (Setup (Konfiguracja)).
- **3.** Dotknij opcji Fax Setup (Konfiguracja faksu), a następnie opcji Preferences (Preferencje).
- **4.** Dotknij opcji Scan and Fax Method (Metoda skanowania i faksowania) i ją włącz.

#### **Wysyłanie faksu z pamięci drukarki**

- **1.** Upewnij się, że funkcja Metoda skanowania i faksowania jest włączona.
- **2.** Załaduj oryginał zadrukowaną stroną do dołu na szybie skanera lub zadrukowaną stroną do góry w automatycznym podajniku dokumentów.

Więcej informacji: [Ładowanie do skanera](#page-67-0) lub [Ładowanie podajnika dokumentów.](#page-66-0)

- **3.** W panelu sterowania dotknij ikony Fax (Faks).
- **4.** Na wyświetlaczu dotknij ikony Wyślij teraz i postępuj zgodnie z instrukcjami wyświetlanymi na ekranie.
- **5.** Przy użyciu klawiatury wpisz numer faksu lub wybierz go z książki telefonicznej.
- **6.** W przypadku kolorowego faksu dotknij opcji Settings (Ustawienia), a następnie Color/Black (Kolor/ Czarny) i Send Fax as Color (Wyślij faks jako kolorowy).
- **7.** Dotknij opcji Send (Wyślij).

Drukarka zeskanuje oryginały do pamięci, a następnie wyśle je, gdy faks odbiorcy będzie dostępny.

# **Odbieranie faksu**

- Reczne odbieranie faksu
- [Pamięć faksu](#page-125-0)

### **Ręczne odbieranie faksu**

Prowadząc rozmowę przez telefon, można jednocześnie odebrać faks przesłany przez rozmówcę. Można podnieść słuchawkę, aby rozmawiać lub posłuchać dźwięków faksu.

Faksy można odbierać ręcznie za pomocą telefonu podłączonego bezpośrednio do portu faksu z tyłu urządzenia.

- **1.** Upewnij się, że drukarka jest włączona, a w podajniku głównym został umieszczony papier.
- **2.** Usuń wszystkie oryginały z podajnika dokumentów.
- **3.** Wykonaj jedną z następujących czynności:
	- Aby umożliwić odbieranie połączeń przychodzących przed ich odebraniem przez drukarkę, ustaw większą wartość opcji Rings to Answer (Dzwonki przed odebraniem).
	- Aby uniemożliwić automatyczne odbieranie połączeń przychodzących przez drukarkę, wyłącz ustawienie Odbieranie automatyczne .
- **4.** Jeśli prowadzisz rozmowę z nadawcą, poleć mu, aby nacisnął przycisk **Start** na swoim urządzeniu faksującym.
- <span id="page-125-0"></span>**5.** Po usłyszeniu tonów dzwonka z urządzenia wysyłającego w panelu sterowania dotknij ikony Fax (Faks).
- **6.** Dotknij opcji Send and Receive (Wysyłanie i odbieranie), a następnie Receive Now (Odbierz teraz).
- **7.** Gdy drukarka zacznie odbierać faks, można odłożyć słuchawkę lub pozostać na linii. Podczas transmisji faksu nie ma sygnału w słuchawce.

### **Pamięć faksu**

Pamięć NAND urządzenia zabezpiecza przed utratą danych w przypadku wystąpienia awarii zasilania. Dane w pamięci NAND mogą być przechowywane przez bardzo długi czas bez zasilania.

Urządzenie ma ok. 10 MB pamięci. To jest w przybliżeniu 500 stron czarno-białych w formacie A4 przy standardowej rozdzielczości (na podstawie obrazu testowego ITU-T nr 1). Strony bardziej skomplikowane lub w wyższej rozdzielczości wymagają więcej czasu i zajmują więcej pamięci.

#### **Ponowne drukowanie faksu**

- **1.** W panelu sterowania dotknij ikony Fax (Faks).
- **2.** Dotknij opcji Reprint (Drukuj ponownie).
- **3.** Dotknij pozycji faksu, które należy ponownie wydrukować.

#### **Usuwanie faksów z pamięci**

Procedurę tę należy zastosować, wyłącznie gdy zachodzi podejrzenie, że inna osoba ma dostęp do urządzenia i może próbować wydrukować faksy z pamięci.

**POWIADOMIENIE:** Oprócz kasowania pamięci ponownego wydruku, procedura kasuje również aktualnie wysyłany faks, niewysłane faksy oczekujące na ponowne wybieranie, faksy zaplanowane do wysłania w przyszłości, a także faksy, które nie zostały wydrukowane lub przekierowane.

- **1.** Otwórz interfejs panelu sterowania (przesuń znajdującą w górnej części ekranu kartę interfejsu w dół lub dotknij paska w górnej części ekranu początkowego).
- **2.** W interfejsie panelu sterowania dotknij opcji  $\ddot{\odot}$  (Setup (Konfiguracja)).
- **3.** Dotknij kolejno opcji Fax Setup (Konfiguracja faksu) i Tools (Narzędzia).
- **4.** Dotknij opcji Clear Fax Logs/Memory (Wyczyść dzienniki faksu/pamięć).

# **Korzystanie z książki telefonicznej**

Urządzenie umożliwia zapisanie często wybieranych numerów faksów w postaci pojedynczych numerów lub jako grup numerów faksów.

- Tworzenie i edycja indywidualnych wpisów książki telefonicznej
- [Tworzenie i edycja grupowych wpisów książki telefonicznej](#page-126-0)
- [Usuwanie wpisów książki telefonicznej](#page-126-0)

# **Tworzenie i edycja indywidualnych wpisów książki telefonicznej**

- **1.** W panelu sterowania dotknij ikony Fax (Faks).
- **2.** Na wyświetlaczu dotknij ikony Phone Book (Książka telefoniczna), a następnie ikony Local Phone Book (Lokalna książka telefoniczna).
- **3.** Aby wprowadzić informacje kontaktowe:
- <span id="page-126-0"></span>**a.** Dotknij opcji + (Add (Dodaj)), a następnie opcji <u>P, (Contact</u> (Kontakt)).
- **b.** Wprowadź nazwę i numer faksu kontaktu.
- **c.** Dotknij niebieskiej klawiatury lub ikony klawiatury.
- **4.** Dotknij opcji Add (Dodaj).

## **Tworzenie i edycja grupowych wpisów książki telefonicznej**

- **1.** W panelu sterowania dotknij ikony Fax (Faks).
- **2.** Na wyświetlaczu dotknij ikony Phone Book (Książka telefoniczna), a następnie ikony Local Phone Book (Lokalna książka telefoniczna).
- **3.** Aby wprowadzić informacje kontaktowe:
	- **a.** Dotknij opcji  $+$  (Add (Dodaj)), a następnie opcji 89 (Group Contact (Kontakt grupy).
	- **b.** Wprowadź nazwę grupy, a następnie wybierz kontakty w grupie.
	- **c.** Dotknij niebieskiej klawiatury lub ikony klawiatury.
- **4.** Dotknij opcji Add (Dodaj).

### **Usuwanie wpisów książki telefonicznej**

- **1.** W panelu sterowania dotknij ikony Fax (Faks).
- **2.** Na wyświetlaczu dotknij ikony Phone Book (Książka telefoniczna), a następnie ikony Local Phone Book (Lokalna książka telefoniczna).
- **3.** Dotknij opcji (Contact (Kontakt)), a następnie opcji Delete (Usuń) i Yes (Tak).

# **Raporty z użycia**

Można skonfigurowaâ drukarkę, aby drukowała raporty z błędów i raporty potwierdzeń automatycznie po każdym wysłaniu i odebraniu faksu. Raporty systemowe można także drukować ręcznie, gdy są potrzebne. Raporty te zawierają przydatne informacje systemowe na temat drukarki.

Domyślnie drukarka jest ustawiona, aby drukować raport tylko wtedy, gdy wystąpi problem z wysyłaniem lub odbieraniem faksu. Po zakończeniu każdej transmisji na wyświetlaczu panelu sterowania pojawia się na krótko komunikat informujący, czy udało się wysłać faks.

#### **UWAGA:**

- Jeśli raporty z jakości wydruku są nieczytelne, można sprawdzić szacunkowe poziomy tuszu w pojemnikach za pomocą panelu sterowania lub oprogramowania HP. Więcej informacji: [Sprawdzanie](#page-74-0) [szacowanych poziomów tuszu w pojemnikach.](#page-74-0)
- Ostrzeżenia o poziomie tuszu w pojemniku i diody podają przybliżone dane wyłącznie w celu planowania. Gdy pojawi się ostrzeżenie o niskim poziomie tuszu w pojemniku, postaraj się zaopatrzyć w nowy pojemnik, aby uniknąć opóźnień w drukowaniu. Do momentu wyświetlenia monitu nie trzeba wymieniać pojemników.
- Upewnij się, że pojemniki z tuszem są w dobrym stanie i są prawidłowo zainstalowane.

W tym rozdziale opisano następujące zagadnienia:

- [Drukowanie potwierdzeń faksów](#page-127-0)
- [Drukowanie sprawozdań z błędów faksów](#page-127-0)
- <span id="page-127-0"></span>● [Wyświetlanie i drukowanie dziennika faksów](#page-128-0)
- [Czyszczenie dziennika faksów](#page-128-0)
- [Drukowanie szczegółowych informacji o ostatniej transakcji faksowej](#page-128-0)
- [Drukowanie raportu dot. identyfikacji dzwoniącego](#page-128-0)
- [Wyświetlanie Historii połączeń](#page-129-0)

### **Drukowanie potwierdzeń faksów**

Potwierdzenia można drukować po wysłaniu faksu, po odebraniu faksu lub po obu tych operacjach. Domyślnym ustawieniem jest On (Fax Send) (Włączone (wysłanie faksu)). Po wyłączeniu funkcji w przypadku wysłania lub odebrania faksu na panelu sterowania na krótko pojawi się komunikat z potwierdzeniem.

#### **Włączanie funkcji potwierdzenia wysłania faksu**

- **1.** W panelu sterowania dotknij ikony Fax (Faks).
- **2.** Na wyświetlaczu dotknij ikony Fax Setup (Konfiguracja faksu).
- **3.** Dotknij kolejno opcji Raporty , a następnie Fax Confirmation (Potwierdzenie faksu).
- **4.** Dotknij, aby wybrać jedną z następujących opcji:

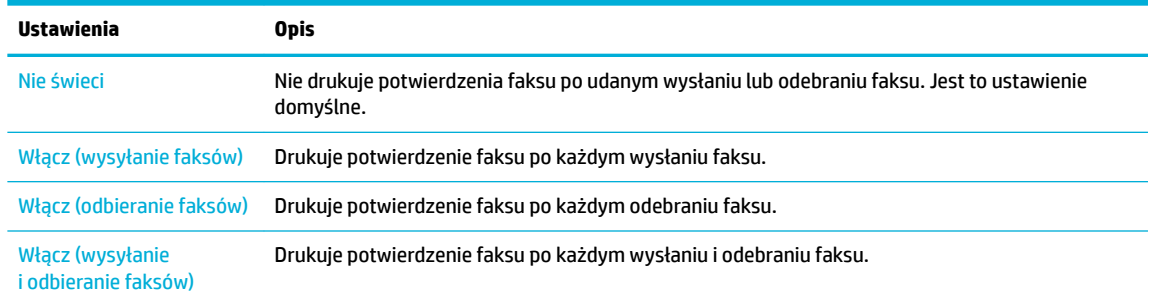

#### **Umieszczanie obrazu faksu na raporcie**

- **1.** W panelu sterowania dotknij ikony Fax (Faks).
- **2.** Na wyświetlaczu dotknij ikony Fax Setup (Konfiguracja faksu).
- **3.** Dotknij kolejno opcji Raporty , a następnie Fax Confirmation (Potwierdzenie faksu).
- **4.** Dotknij opcji Włącz (wysyłanie faksów) , aby do raportu dołączyć obrazy tylko dla wysłanych faksów, lub opcji Włącz (wysyłanie i odbieranie faksów), aby dołączyć obrazy dla wysłanych i odebranych faksów.
- **5.** Dotknij opcji Fax confirmation with image (Potwierdzenie faksu z obrazem).

### **Drukowanie sprawozdań z błędów faksów**

Można skonfigurowaâ drukarkę tak, aby automatycznie drukowała raport po wystąpieniu błędu w czasie transmisji.

- **1.** W panelu sterowania dotknij ikony Fax (Faks).
- **2.** Na wyświetlaczu dotknij ikony Fax Setup (Konfiguracja faksu).
- **3.** Dotknij kolejno opcji Raporty i Fax Error Reports (Raporty o błędach faksowania).
- **4.** Dotknij, aby wybrać jedną z następujących opcji:

<span id="page-128-0"></span>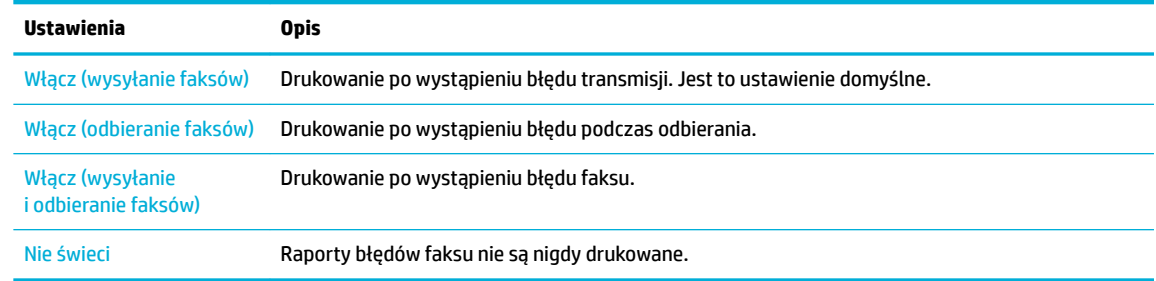

# **Wyświetlanie i drukowanie dziennika faksów**

Można wydrukować dziennik faksów odebranych i wysłanych przez drukarkę.

- **1.** Otwórz interfejs panelu sterowania (przesuń znajdującą w górnej części ekranu kartę interfejsu w dół lub dotknij paska w górnej części ekranu początkowego).
- **2.** W interfejsie panelu sterowania dotknij opcji (Fax (Faks)).
- **3.** Dotknij opcji Fax Logs (Dzienniki faksu) i wykonaj jedną z poniższych czynności:
	- Dla faksów wysłanych dotknij opcji Logs for Sent Faxes (Dzienniki wysłanych faksów).
	- Dla faksów otrzymanych dotknij opcji Logs for Received Faxes (Dzienniki odebranych faksów).
- **4.** Dotknij opcję Print Log (Drukuj dziennik), aby rozpocząć drukowanie.

### **Czyszczenie dziennika faksów**

Wyczyszczenie dziennika faksów powoduje usunięcie wszystkich faksów zapisanych w pamięci.

- **1.** W panelu sterowania dotknij ikony Fax (Faks).
- **2.** Na wyświetlaczu dotknij ikony Fax Setup (Konfiguracja faksu).
- **3.** Dotknij kolejno opcji Tools (Narzędzia), a następnie Logs/Memory (Dzienniki/Pamięć).

### **Drukowanie szczegółowych informacji o ostatniej transakcji faksowej**

Dziennik ostatniej transakcji zawiera szczegółowe informacje o ostatniej transakcji faksowej. Szczegółowe informacje obejmują numer faksu, liczbę stron i stan faksu.

- **1.** W panelu sterowania dotknij ikony Fax (Faks).
- **2.** Na wyświetlaczu dotknij ikony Fax Setup (Konfiguracja faksu).
- **3.** Dotknij kolejno opcji Raporty , a następnie Print Fax Reports (Raporty o błędach drukowania).
- **4.** Dotknij opcji Last Transaction Log (Dziennik ostatniej transakcji).
- **5.** Dotknij opcji Print (Drukuj), aby rozpocząć drukowanie.

### **Drukowanie raportu dot. identyfikacji dzwoniącego**

Listę numerów faksów z identyfikatorami rozmówców można wydrukować.

- **1.** W panelu sterowania dotknij ikony Fax (Faks).
- **2.** Na wyświetlaczu dotknij ikony Fax Setup (Konfiguracja faksu).
- <span id="page-129-0"></span>**3.** Dotknij kolejno opcji Raporty , a następnie Print Fax Reports (Raporty o błędach drukowania).
- **4.** Dotknij kolejno opcji Caller ID Report (Raport dot. identyfikacji dzwoniącego), a następnie Print (Drukuj).

## **Wyświetlanie Historii połączeń**

Można wyświetlić listę wszystkich połączeń wykonanych przy użyciu drukarki.

- **WWAGA:** Nie można wydrukować historii połączeń.
	- **1.** W panelu sterowania dotknij ikony Fax (Faks).
	- **2.** Na wyświetlaczu dotknij ikony Fax Setup (Konfiguracja faksu).
	- **3.** Na klawiaturze dotknij ikony Phone Book (Książka telefoniczna), a następnie dotknij opcji 读 (Fax History (Historia faksów)).

# **9 Rozwiązywanie problemów**

- lista kontrolna rozwiązywania problemów
- [Strony informacyjne](#page-132-0)
- [Fabryczne ustawienia domyślne](#page-134-0)
- [Procedury czyszczenia](#page-134-0)
- [Problemy związane z zacięciami i pobieraniem papieru](#page-136-0)
- [Problemy związane z pojemnikami z tuszem](#page-165-0)
- [Problem związany z drukowaniem](#page-170-0)
- [Problemy związane z kopiowaniem](#page-178-0)
- [Problemy związane ze skanowaniem](#page-179-0)
- [Problemy związane z faksowaniem](#page-179-0)
- [Problemy z połączeniem](#page-194-0)
- [Problemy z siecią bezprzewodową](#page-196-0)
- [Problemy z oprogramowaniem urządzenia \(Windows\)](#page-198-0)
- [Problemy z oprogramowaniem urządzenia \(OS X\)](#page-199-0)

# **lista kontrolna rozwiązywania problemów**

Aby rozwiązać problem związany z urządzeniem, należy postępować zgodnie z następującymi krokami:

- [Sprawdzanie, czy urządzenie ma zasilanie](#page-131-0)
- [Sprawdzanie, czy w panelu sterowania drukarki zostały wyświetlone komunikaty](#page-131-0)
- [Sprawdzanie działania funkcji drukarki](#page-131-0)
- [Sprawdzanie działania funkcji kopiowania](#page-131-0)
- [Sprawdzanie działania funkcji wysyłania faksu](#page-131-0)
- [Sprawdzanie działania funkcji odbierania faksu](#page-131-0)
- [Próba wysłania zadania drukowania z komputera](#page-132-0)
- [Sprawdzanie działania funkcji podłącz i drukuj z urządzeniem USB](#page-132-0)
- [Czynniki wpływające na wydajność urządzenia](#page-132-0)

## <span id="page-131-0"></span>**Sprawdzanie, czy urządzenie ma zasilanie**

- **1.** Jeśli przycisk zasilania nie świeci się, naciśnij go, aby włączyć urządzenie.
- **2.** Jeśli przycisk zasilania nie działa, upewnij się, czy kabel zasilający jest podłączony do urządzenia oraz gniazda elektrycznego.
- **3.** Jeśli urządzenie nadal się nie włącza, sprawdź źródło zasilania, podłączając kabel zasilający do innego gniazda elektrycznego.

### **Sprawdzanie, czy w panelu sterowania drukarki zostały wyświetlone komunikaty**

Panel sterowania powinien wskazywać stan gotowości urządzenia. Jeśli pojawia się komunikat o błędzie, należy go rozwiązać.

### **Sprawdzanie działania funkcji drukarki**

- **1.** Otwórz interfejs panelu sterowania (przesuń znajdującą w górnej części ekranu kartę interfejsu w dół lub dotknij paska w górnej części ekranu początkowego).
- **2.** W interfejsie panelu sterowania dotknij opcji  $\ddot{\odot}$  (Setup (Konfiguracja)).
- **3.** Dotknij kolejno opcji Raporty i Printer Status Report (Raport o stanie drukarki), aby wydrukować stronę testową.
- **4.** Jeśli raport nie zostanie wydrukowany, upewnij się, czy w podajniku znajduje się papier oraz sprawdź w panelu sterowania, czy wewnątrz urządzenia nie zaciął się papier.
	- **WAGA:** Należy się upewnić, czy papier w podajniku jest zgodny ze specyfikacjami tego urządzenia.

### **Sprawdzanie działania funkcji kopiowania**

- **1.** Włóż stronę Stan drukarki do podajnika dokumentów i zrób jej kopię. Jeśli papier nie jest podawany płynnie, potrzebne może być czyszczenie rolek oraz podkładki separującej. Upewnij się, że papier spełnia specyfikacje dla tego urządzenia.
- **2.** Połóż stronę Stan drukarki na szybie skanera i zrób jej kopię.
- **3.** Jeśli jakość wydruku skopiowanej strony jest niezadowalająca, wyczyść szybę skanera oraz mały pasek szklany.

### **Sprawdzanie działania funkcji wysyłania faksu**

- **1.** W panelu sterowania dotknij ikony Fax (Faks).
- **2.** Na wyświetlaczu dotknij ikony Fax Setup (Konfiguracja faksu).
- **3.** Dotknij kolejno opcji Tools (Narzędzia) i Uruchom test faksu .

### **Sprawdzanie działania funkcji odbierania faksu**

- **1.** W panelu sterowania dotknij ikony Fax (Faks).
- **2.** Na wyświetlaczu dotknij ikony Fax Setup (Konfiguracja faksu).
- **3.** Dotknij kolejno opcji Tools (Narzędzia) i Uruchom test faksu .
- **4.** Użyj innego faksu, aby wysłać faks do urządzenia.
- **5.** Sprawdź i zresetuj ustawienia faksu urządzenia.

# <span id="page-132-0"></span>**Próba wysłania zadania drukowania z komputera**

- **1.** Użyj programu tekstowego, aby wysłać zadanie drukowania do urządzenia.
- **2.** Jeśli zadanie nie zostanie wydrukowane, upewnij się, czy wybrany został prawidłowy sterownik drukarki.
- **3.** Odinstaluj i zainstaluj ponownie oprogramowanie urządzenia.

# **Sprawdzanie działania funkcji podłącz i drukuj z urządzeniem USB**

- 1. Skopiuj plik PDF, plik Microsoft Office (z wyjątkiem plików programu Excel) lub zdjęcie na dysk flash USB, a następnie wsuń ten dysk do gniazda USB po lewej stronie urządzenia.
- **2.** Zostanie wyświetlone menu Memory Device Options (Opcje urządzenia pamięci). Spróbuj wydrukować dokument lub zdjęcie.
- **3.** Jeśli nie można znaleźć żadnych dokumentów, spróbuj użyć innego rodzaju dysku Ʈash USB.

### **Czynniki wpływające na wydajność urządzenia**

Na czas potrzebny do wydruku wpływa kilka czynników:

- Używane oprogramowanie i jego ustawienia
- Użycie specjalnego papieru (na przykład papieru o dużej gramaturze lub niestandardowym rozmiarze)
- Czas przetwarzania i pobierania
- Złożoność i wielkość elementów graficznych
- Prędkość używanego komputera
- Połączenie USB lub połączenie sieciowe
- Typ dysku USB, jeśli jest używany
- Drukowanie jednostronne lub dwustronne
- Liczba różnych rodzajów nośnika w zadaniu drukowania
- Drukowanie przy użyciu podajnika 1, gdy została dla niego ustawiona opcja **Any Size** (Dowolny rozmiar) i **Any Type** (Dowolny rodzaj), co wymaga obsługi wielu różnych rozmiarów i rodzajów nośnika przez urządzenie
- Większa liczba zadań drukowania o mniejszej liczbie stron

# **Strony informacyjne**

Strony informacyjne przechowywane są w pamięci urządzenia. Umożliwiają diagnozowanie i rozwiązywanie problemów związanych z urządzeniem.

**WWAGA:** Jeśli podczas instalacji nie ustawiono prawidłowego języka urządzenia, można to zrobić ręcznie, aby wydrukować strony informacyjne w jednym z obsługiwanych języków. Język można zmienić, korzystając z menu Preferencje w menu Konfiguracja panelu sterowania lub przy użyciu wbudowanego serwera WWW HP.

- **1.** Otwórz interfejs panelu sterowania (przesuń znajdującą w górnej części ekranu kartę interfejsu w dół lub dotknij paska w górnej części ekranu początkowego).
- **2.** W interfejsie panelu sterowania dotknij opcji (Setup (Konfiguracja)).
- **3.** Dotknij opcji Raporty , aby wyświetlić menu.

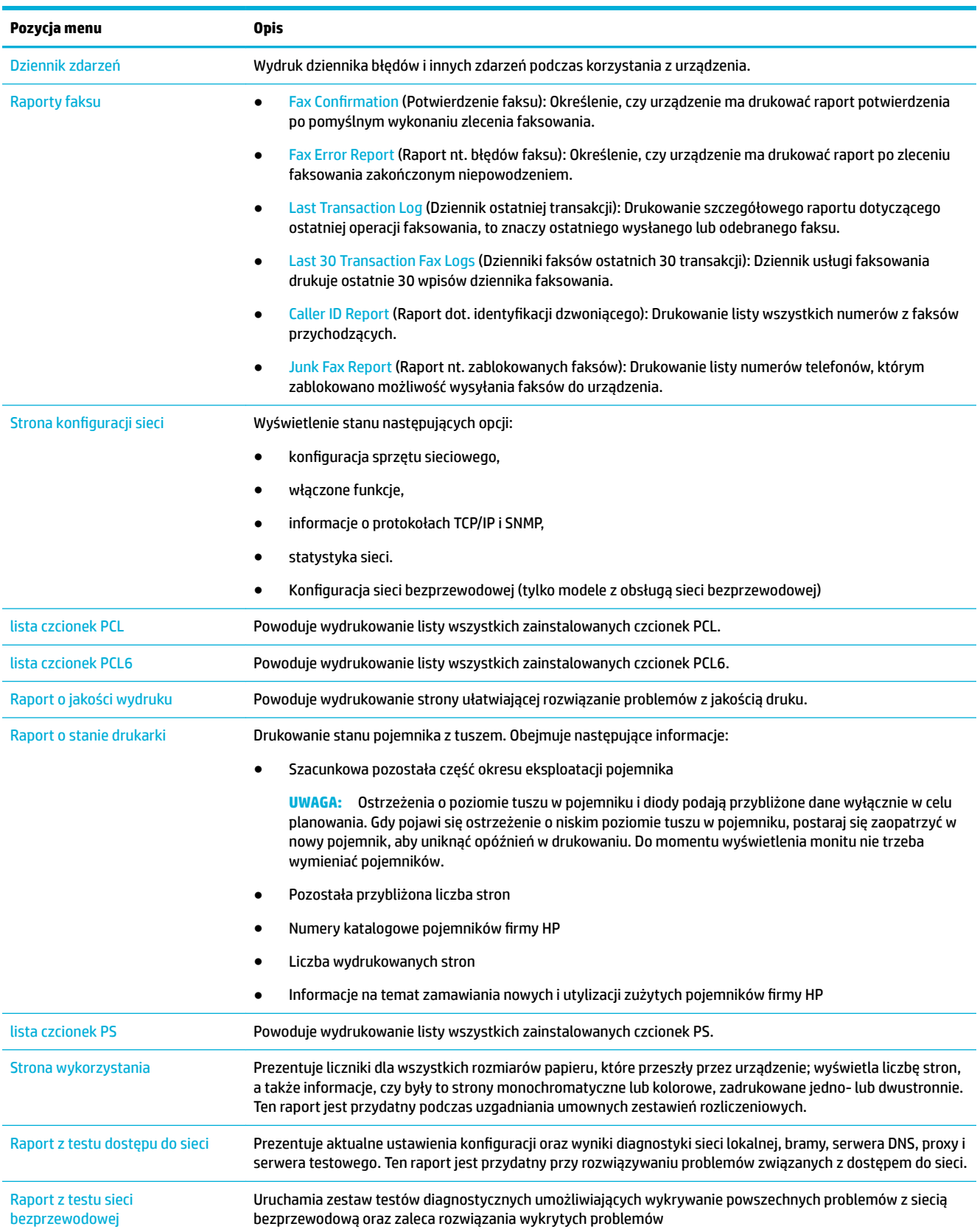

### **4.** Dotknij nazwy raportu, który należy wydrukować:

# <span id="page-134-0"></span>**Fabryczne ustawienia domyślne**

**POWIADOMIENIE:** Przywrócenie domyślnych ustawień fabrycznych powoduje usunięcie wszystkich danych użytkownika. Procedura przywraca także wiele ustawień urządzenia do wartości fabrycznych, a następnie powoduje automatyczne ponowne uruchomienie urządzenia.

- **1.** W panelu sterowania dotknij ikony Support Tools (Narzędzia wsparcia).
- **2.** Na wyświetlaczu dotknij ikony Maintenance (Konserwacja).
- **3.** Przewiń listę w dół, a następnie dotknij opcji Restore Factory Defaults (Przywróć ustawienia fabryczne).
- **4.** W wyświetlonym menu ponownie dotknij opcji Restore Factory Defaults (Przywróć ustawienia fabryczne).
- **5.** Postępuj zgodnie z poleceniami wyświetlanymi na panelu sterowania.

Urządzenie zostanie uruchomione ponownie.

# **Procedury czyszczenia**

- Czyszczenie głowicy drukującej
- Czyszczenie paska szklanego lub płyty skanera
- [Czyszczenie rolek pobierania podajnika dokumentów oraz podkładki separującej](#page-135-0)
- [Czyszczenie ekranu dotykowego](#page-136-0)

### **Czyszczenie głowicy drukującej**

Podczas drukowania wewnątrz urządzenia mogą gromadzić się cząsteczki papieru i kurzu. Po pewnym czasie może to spowodować problemy z jakością druku, na przykład plamki lub rozmazane wydruki.

To urządzenie automatycznie i samodzielnie uruchamia procedury czyszczenia, które są w stanie rozwiązać większość z tych problemów.

W przypadku problemów, których urządzenie nie jest w stanie rozwiązać automatycznie, należy przeprowadzić następującą procedurę umożliwiającą czyszczenie głowicy drukującej:

**WAGA:** Należy z niej korzystać tylko do poprawiania błędów związanych z jakością drukowania. Nie należy stosować jej do okresowej konserwacji.

- **1.** W panelu sterowania dotknij ikony Support Tools (Narzędzia wsparcia).
- **2.** Na wyświetlaczu dotknij ikony Troubleshooting (Rozwiązywanie problemów), a następnie ikony Print Quality (Jakość drukowania).
- **3.** Dotknij opcji Tools (Narzędzia), a następnie opcji Clean the Printhead (Wyczyść głowicę drukującą).
- **4.** Postępuj zgodnie z poleceniami wyświetlanymi na panelu sterowania.

Strona wolno przesunie się przez urządzenie. Wyrzuć stronę po zakończeniu procesu.

### **Czyszczenie paska szklanego lub płyty skanera**

Po pewnym czasie na szybie skanera oraz na białej, plastikowej podkładce gromadzą się zanieczyszczenia, które mogą wpływać na wydajność. Aby wyczyścić szybę skanera oraz białą, plastikową podkładkę, należy przeprowadzić następującą procedurę:

- <span id="page-135-0"></span>**1.** Wyłącz urządzenie, a następnie odłącz przewód zasilający.
- **2.** Otwórz pokrywę skanera.
- **3.** Wyczyść szybę skanera oraz białą, plastikową podkładkę przy użyciu miękkiej ściereczki lub gąbki, która została nasączona detergentem do szyb bez środków ściernych.

**POWIADOMIENIE:** Do żadnych części urządzenia nie stosuj środków ściernych, acetonu, benzenu, amoniaku, alkoholu etylowego ani tetrachlorometanu; mogą one spowodować uszkodzenie urządzenia. Nie wylewaj płynów bezpośrednio na szybę lub płytę. Mogą one dostać się pod szybę i uszkodzić urządzenie.

- **4.** Osusz szybę i białą, plastikową podkładkę irchą lub gąbką celulozową, aby zapobiec pojawieniu się plam.
- **5.** Podłącz przewód zasilający do urządzenia i włącz je.

## **Czyszczenie rolek pobierania podajnika dokumentów oraz podkładki separującej**

Jeśli pojawią się problemy z pobieraniem papieru przez podajnik dokumentów urządzenia, na przykład zacięcia lub pobieranie kilku stron naraz, należy wyczyścić rolki podajnika dokumentów oraz podkładkę separującą.

**1.** Otwórz pokrywę podajnika dokumentów.

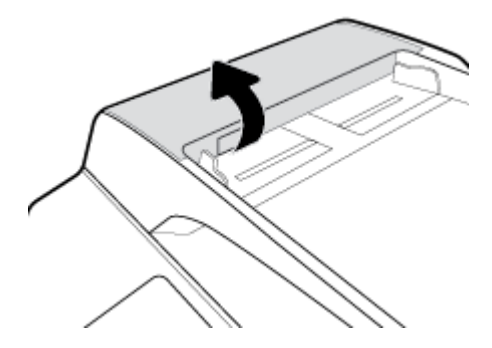

**2.** Użyj zwilżonej i niestrzępiącej ściereczki, aby przetrzeć obie rolki pobierania oraz podkładkę separującą i usunąć brud.

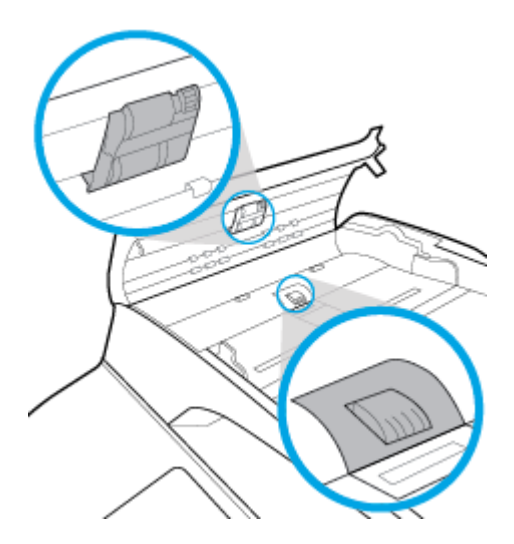

<span id="page-136-0"></span>**3.** Zamknij pokrywę podajnika dokumentów.

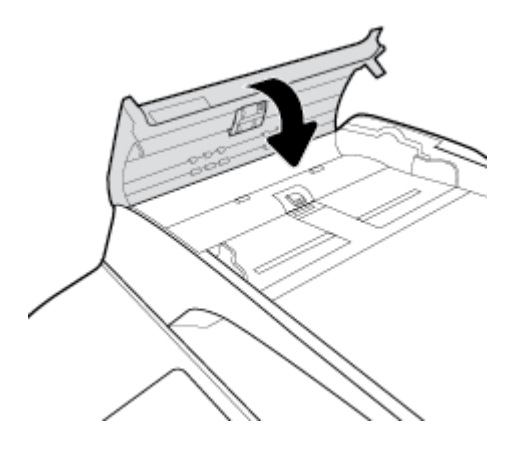

## **Czyszczenie ekranu dotykowego**

Ekran dotykowy należy czyścić za każdym razem, gdy jest to konieczne w celu usunięcia odcisków palców lub kurzu. Ostrożnie przetrzyj ekran dotykowy czystą, zwilżoną, niestrzępiącą się ściereczką.

**POWIADOMIENIE:** Należy stosować wyłącznie wodę. Rozpuszczalniki i środki czyszczące mogą spowodować uszkodzenie ekranu dotykowego. Nie należy rozlewać ani rozpylać wody bezpośrednio na ekran dotykowy.

# **Problemy związane z zacięciami i pobieraniem papieru**

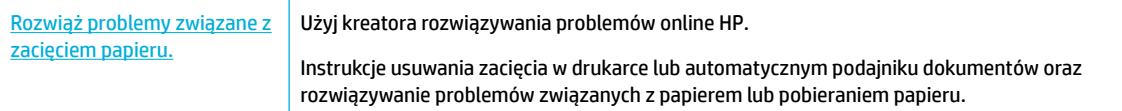

**WAGA:** Kreatory rozwiązywania problemów online HP mogą nie być dostępne we wszystkich językach.

# **Urządzenie nie pobiera papieru**

Jeśli urządzenie nie pobiera papieru z podajnika, spróbuj następujących rozwiązań:

- Sprawdź komunikaty o błędach na panelu sterowania i postępuj zgodnie instrukcjami wyświetlanymi na ekranie.
- Załaduj do podajnika odpowiedni rozmiar i rodzaj papieru dla zadania.
- Upewnij się, że prowadnice papieru są prawidłowo ustawione dla danego rozmiaru papieru. Wyrównaj prowadnice według oznaczeń rozmiaru papieru znajdujących się na spodzie podajnika.
- Wyjmij stos papieru z podajnika i zegnij go, obróć o 180 stopni oraz odwróć. Nie należy kartkować papieru. Włóż stos papieru z powrotem do podajnika.
- Wyczyść rolki podajnika. Instrukcje czyszczenia są dostępne na stronie internetowej Pomoc techniczna [dla klientów firmy HP](http://h20180.www2.hp.com/apps/Nav?h_pagetype=s-001&h_product=11596583&h_client&s-h-e023-1&h_lang=pl&h_cc=pl) .
- W razie potrzeby wymień rolki podajnika. Instrukcje wymiany są dołączone do zestawu rolek podajnika lub są dostępne na stronie internetowej [Pomoc techniczna dla klientów firmy HP](http://h20180.www2.hp.com/apps/Nav?h_pagetype=s-001&h_product=11596583&h_client&s-h-e023-1&h_lang=pl&h_cc=pl) .

# **Urządzenie pobiera po kilka arkuszy papieru**

Jeśli urządzenie pobiera po kilka arkuszy papieru z podajnika, spróbuj następujących rozwiązań:

- Wyjmij stos papieru z podajnika i zegnij go, obróć o 180 stopni oraz odwróć. Nie należy kartkować papieru. Włóż stos papieru z powrotem do podajnika.
- Należy używać tylko papieru zgodnego ze specyfikacjami firmy HP dla tego urządzenia.
- Używaj papieru, który nie jest pognieciony, załamany ani zniszczony. W razie potrzeby weź papier z innego opakowania. Upewnij się, że wszystkie arkusze w podajniku są tego samego rodzaju i rozmiaru.
- Upewnij się, że podajnik nie jest przepełniony. Jeśli jest, wyjmij z niego cały stos papieru, wyprostuj go, a następnie włóż do podajnika tylko część arkuszy.
- Nawet jeśli podajnik nie jest przepełniony, spróbuj zmniejszyć stos nośników, na przykład o połowę.
- Upewnij się, że prowadnice papieru są prawidłowo ustawione dla danego rozmiaru papieru. Wyrównaj prowadnice według oznaczeń rozmiaru papieru znajdujących się na spodzie podajnika.
- Wydrukuj z innego podajnika.

### **Zapobieganie zacięciom papieru**

Aby zmniejszyć liczbę zacięć papieru, spróbuj następujących rozwiązań:

- Należy używać tylko papieru zgodnego ze specyfikacjami firmy HP dla tego urządzenia. Lekki, drobnoziarnisty papier nie jest zalecany.
- Używaj papieru, który nie jest pognieciony, załamany ani zniszczony. W razie potrzeby weź papier z innego opakowania.
- Użyj papieru, który wcześniej nie został zadrukowany lub użyty do kopiowania.
- Upewnij się, że podajnik nie jest przepełniony. Jeśli jest, wyjmij z niego cały stos papieru, wyprostuj go, a następnie włóż do podajnika tylko część arkuszy.
- Upewnij się, że prowadnice papieru są prawidłowo ustawione dla danego rozmiaru papieru. Ustaw prowadnice, aby stykały się ze stosem papieru, ale go nie wyginały.
- Upewnij się, że papier leży płasko na wszystkich czterech narożnikach.
- Upewnij się, czy podajnik został całkowicie włożony do urządzenia.
- W przypadku drukowania na papierze o dużej gramaturze, wytłaczanym lub z dziurkowaniem należy użyć podajnika 1 (podajnik wielofunkcyjny z lewej strony drukarki), a następnie podawać arkusze ręcznie, po jednym naraz.

## **Usuwanie zacięć**

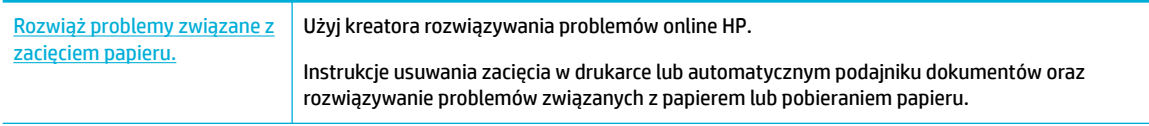

#### **WAGA:** Kreatory rozwiązywania problemów online HP mogą nie być dostępne we wszystkich językach.

- [Wskazówki dotyczące usuwania zacięć papieru](#page-138-0)
- [Miejsca zacięć papieru](#page-139-0)
- <span id="page-138-0"></span>● [Usuwanie zacięć z podajnika dokumentów](#page-140-0)
- [Usuwanie zacięć papieru w podajniku 1 \(podajnik wielofunkcyjny\)](#page-141-0)
- [Usuwanie zacięć papieru w obszarze podajnika 2 \(tandem\)](#page-141-0)
- [Usuwanie zacięć papieru w obszarze podajnika 3 \(tandem\)](#page-143-0)
- [Usuwanie zacięć papieru w obszarze podajnika 2 \(pojedynczy\)](#page-144-0)
- [Usuwanie zacięć papieru w obszarze podajnika dolnego na 550 arkuszy](#page-146-0)
- [Usuwanie zacięć papieru w obszarze podajników HCI](#page-151-0)
- [Usuwanie zacięć papieru w obszarze lewych drzwiczek](#page-156-0)
- [Usuwanie zacięć papieru w obszarze lewego dupleksera](#page-157-0)
- [Usuwanie zacięć papieru w obszarze prawych drzwiczek](#page-159-0)
- [Usuwanie zacięć papieru w obszarze prawego dupleksera](#page-160-0)
- [Usuwanie zacięć w obszarze zasobnika wyjściowego](#page-161-0)
- [Usuwanie zacięć papieru w obszarze zszywacza/układacza](#page-162-0)
- [Usuwanie zacięć papieru w obszarze zszywacza](#page-163-0)

#### **Wskazówki dotyczące usuwania zacięć papieru**

**OSTROŻNIE:** W różnych miejscach drukarki znajdują się etykiety ostrzegawcze. Definicje tych etykiet: patrz [Ikony ostrzeżeń](#page-213-0).

- Aby uzyskać najlepsze wyniki, urządzenia nie należy wyłączać przed usunięciem zacięcia papieru.
- Jeśli podczas usuwania zacięcia papieru dojdzie do rozdarcia arkusza, przed kontynuowaniem drukowania upewnij się, że zostały usunięte wszystkie fragmenty arkusza.
- Aby zamknąć podajnik, dociśnij go na środku lub równomiernie po obu stronach. Unikaj dociskania tylko po jednej stronie.

# <span id="page-139-0"></span>**Miejsca zacięć papieru**

Zacięcia mogą występować w następujących miejscach:

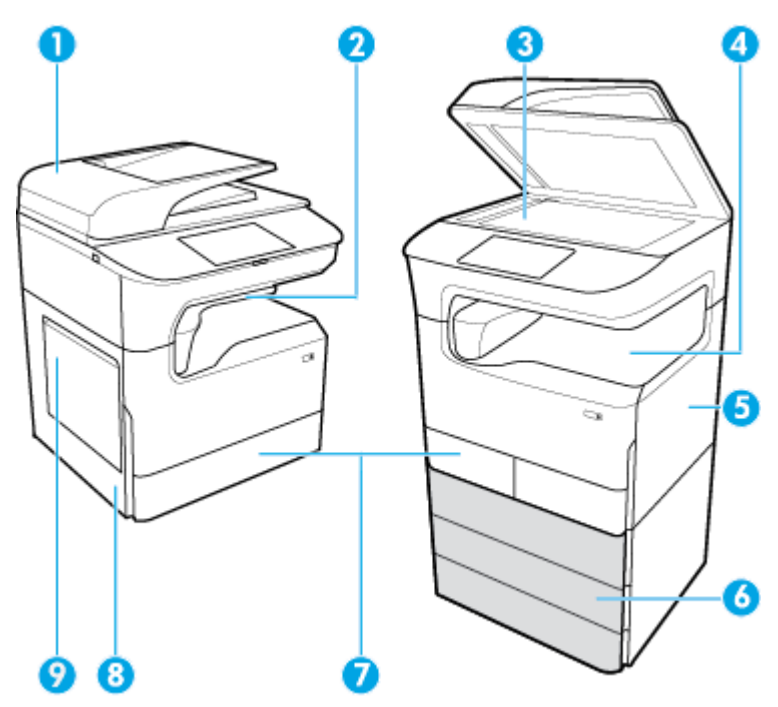

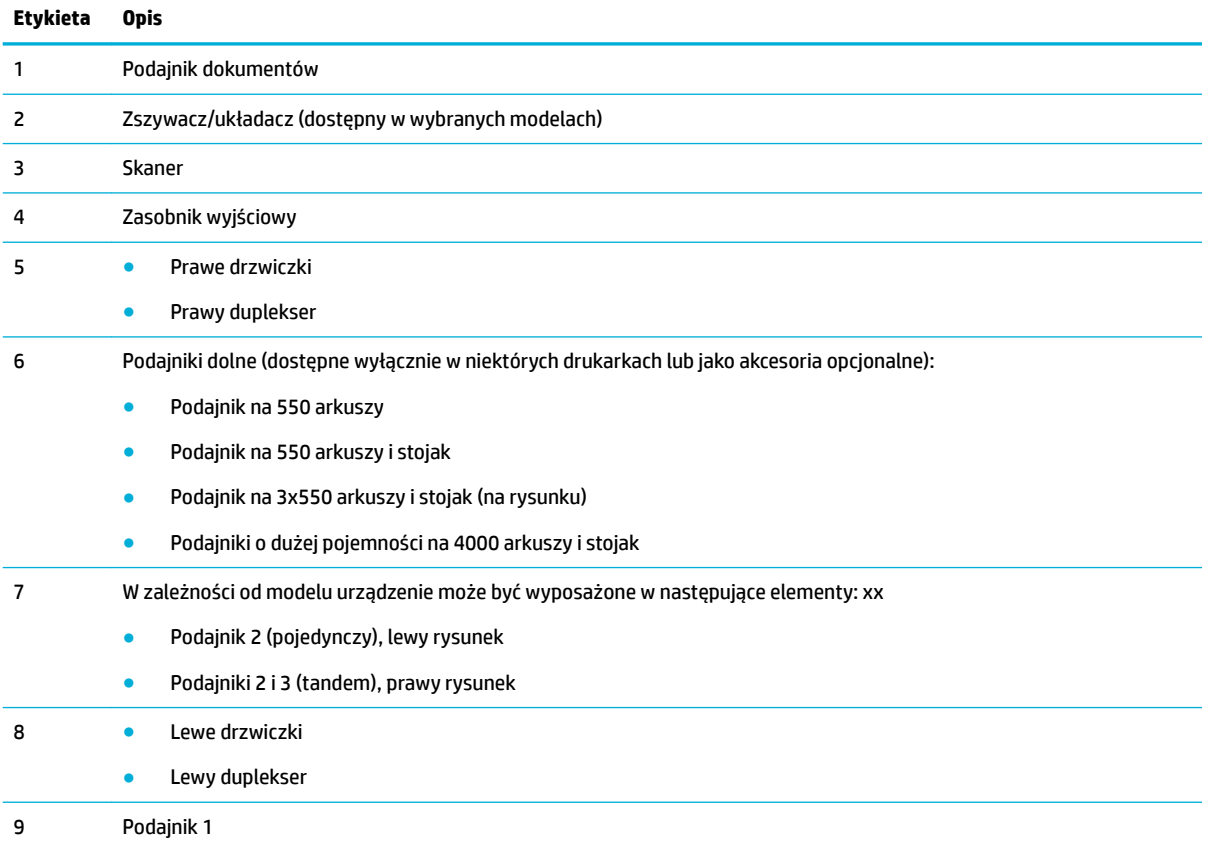

Po zacięciu na wydrukowanych stronach mogą być widoczne ślady lub rozmazane wydruki. Problem ten powinien rozwiązać się sam po wydrukowaniu kilku kolejnych stron.

### <span id="page-140-0"></span>**Usuwanie zacięć z podajnika dokumentów**

**1.** Otwórz pokrywę podajnika dokumentów.

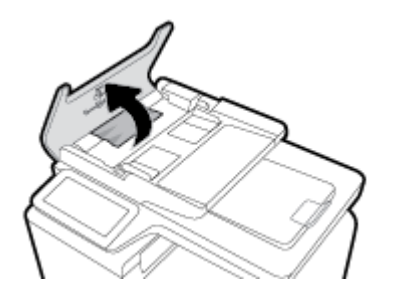

**2.** Delikatnie wyjmij zacięty papier.

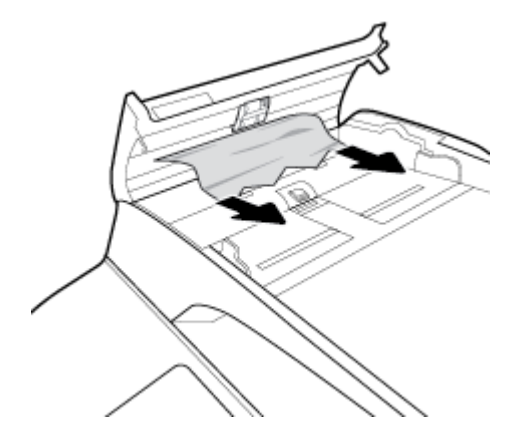

**3.** Zamknij pokrywę podajnika dokumentów.

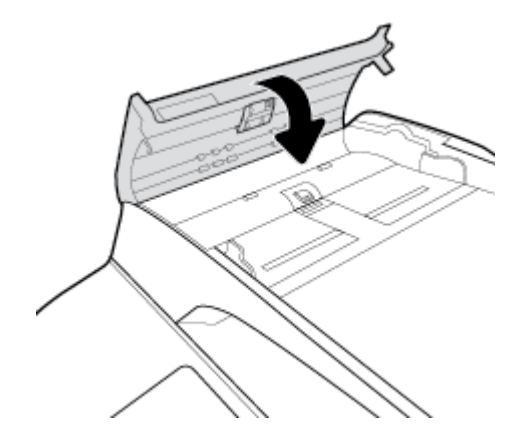

<span id="page-141-0"></span>**4.** Otwórz pokrywę skanera. Jeśli papier zaciął się za białą plastikową pokrywą, wyciągnij go delikatnie.

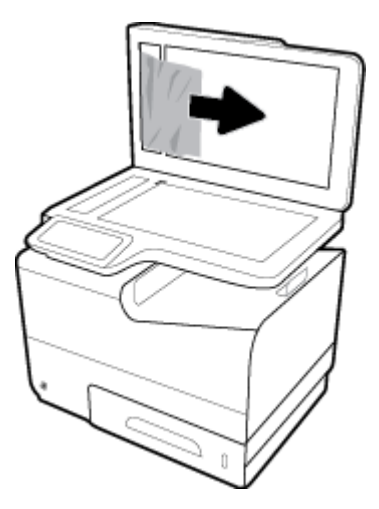

### **Usuwanie zacięć papieru w podajniku 1 (podajnik wielofunkcyjny)**

**▲** Delikatnie wyjmij zacięty papier z podajnika.

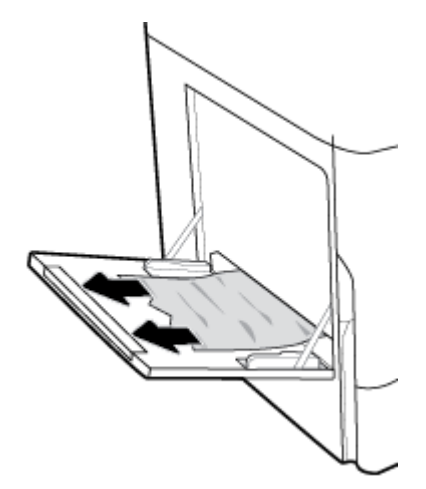

# **Usuwanie zacięć papieru w obszarze podajnika 2 (tandem)**

**1.** Otwórz podajnik.

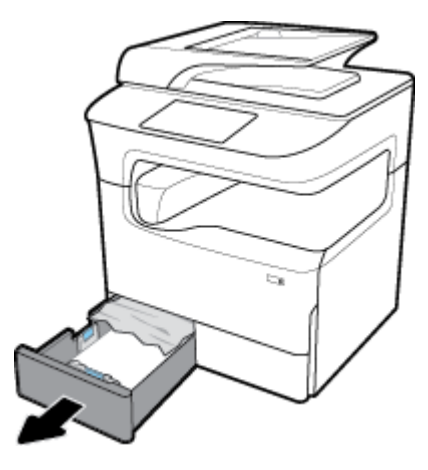

**2.** Delikatnie wyjmij zacięty papier z podajnika.

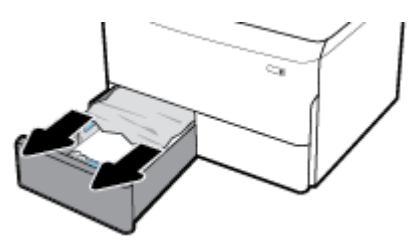

**3.** Otwórz prawe drzwiczki, pociągając za prawy zatrzask.

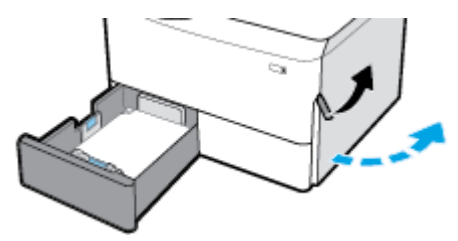

**4.** Chwyć za uchwyt dupleksera, a następnie maksymalnie wyciągnij duplekser.

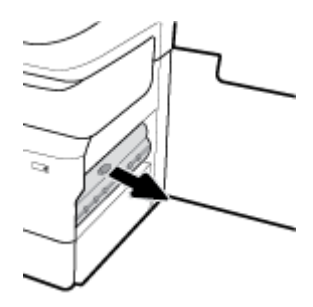

**5.** Ostrożnie wyjmij widoczny papier znad dupleksera.

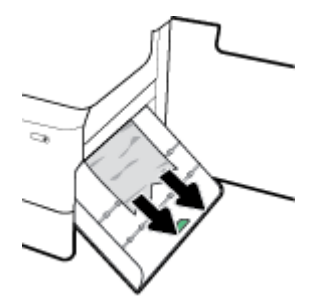

**6.** Podnieś duplekser, a następnie delikatnie wyjmij znajdujący się pod nim widoczny papier.

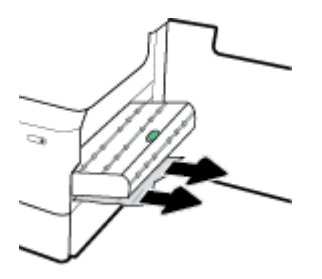

<span id="page-143-0"></span>**7.** Wsuń duplekser, aż zatrzaśnie się na właściwym miejscu.

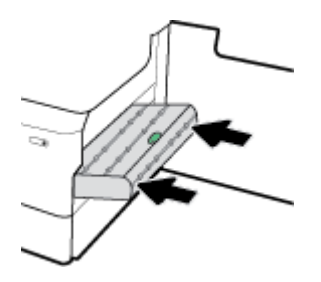

**8.** Zamknij prawe drzwiczki i podajnik.

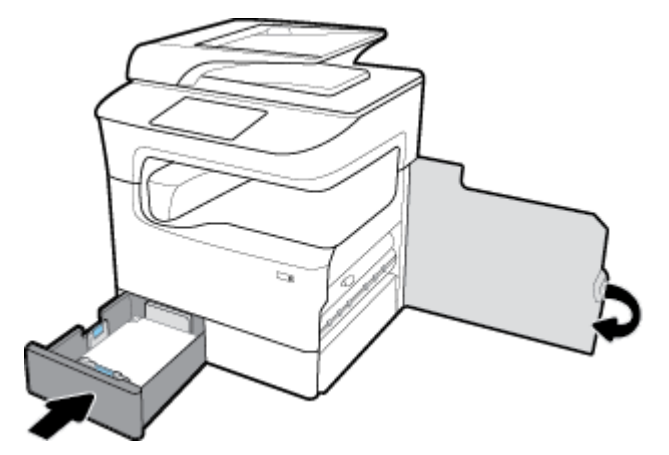

## **Usuwanie zacięć papieru w obszarze podajnika 3 (tandem)**

**1.** Otwórz podajnik.

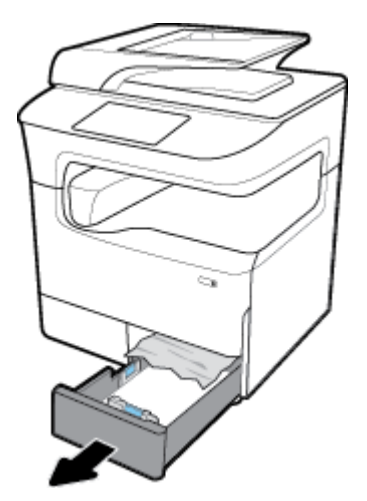

**2.** Delikatnie wyjmij zacięty papier z podajnika.

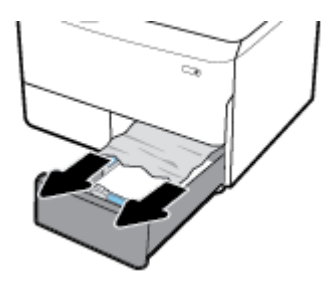
**3.** Otwórz prawe drzwiczki, pociągając za prawy zatrzask.

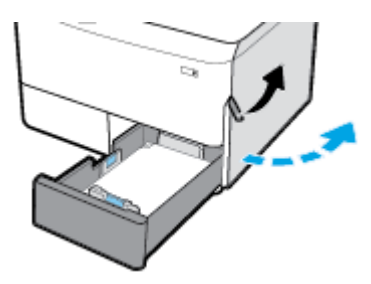

**4.** Ostrożnie wyjmij widoczny papier spomiędzy rolek.

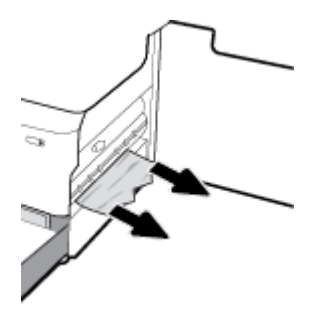

**5.** Zamknij prawe drzwiczki i podajnik.

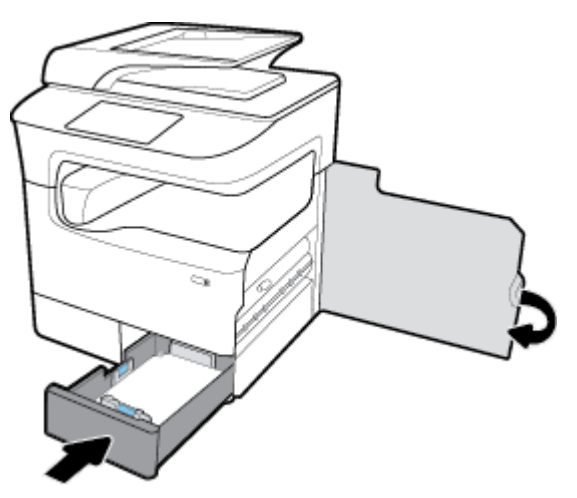

## **Usuwanie zacięć papieru w obszarze podajnika 2 (pojedynczy)**

**1.** Otwórz podajnik.

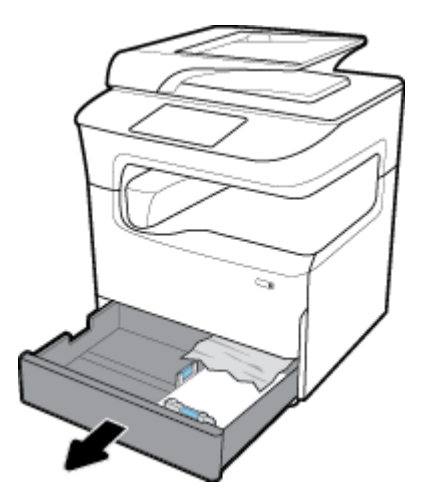

**2.** Delikatnie wyjmij zacięty papier z podajnika.

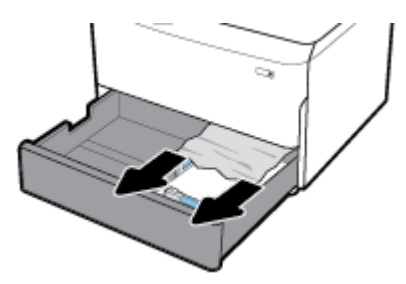

**3.** Otwórz prawe drzwiczki, pociągając za prawy zatrzask.

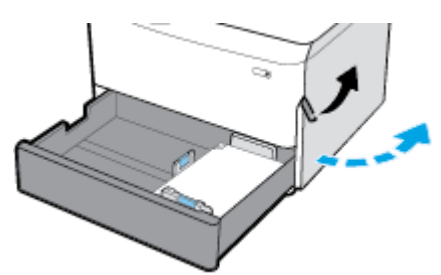

**4.** Ostrożnie wyjmij widoczny papier spomiędzy rolek.

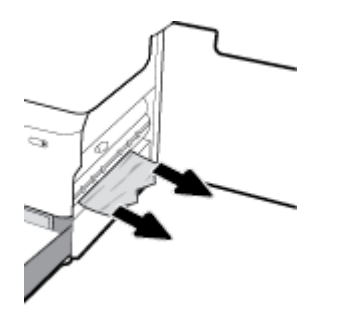

**5.** Zamknij prawe drzwiczki i podajnik.

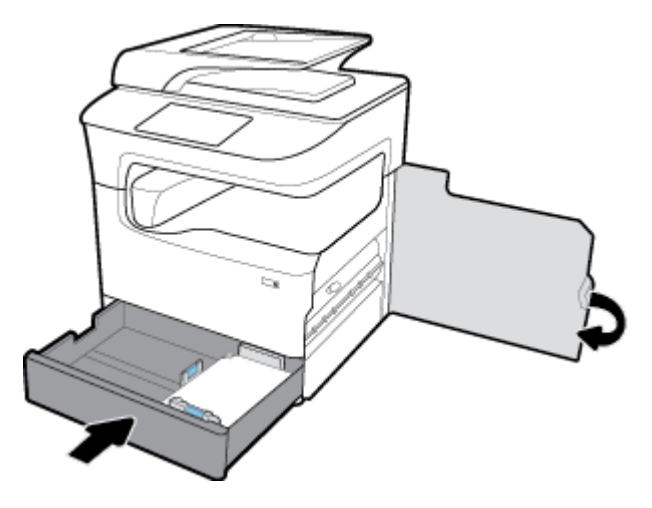

## **Usuwanie zacięć papieru w obszarze podajnika dolnego na 550 arkuszy**

Jeśli urządzenie zostało wyposażone w jeden z tych podajników dolnych, mogą mieć zastosowanie następujące instrukcje:

- Usuwanie zacięć papieru w obszarze Podajnik na 550 arkuszy lub pierwszego podajnika na stojaku
- Usuwanie zacieć papieru w obszarze drugiego podajnika w Podajnik na 3x550 arkuszy i stojak
- [Usuwanie zacięć papieru w obszarze trzeciego podajnika w Podajnik na 3x550 arkuszy i stojak](#page-149-0)

#### **Usuwanie zacięć papieru w obszarze Podajnik na 550 arkuszy lub pierwszego podajnika na stojaku**

Poniższe instrukcje przedstawiają sposób usuwania zacięć w podajniku na 550 arkuszy znajdującym się bezpośrednio pod podajnikiem 2 (pojedynczym) lub podajnikami 2 i 3 (tandem) w drukarce biurkowej lub podłogowej.

**1.** Otwórz podajnik.

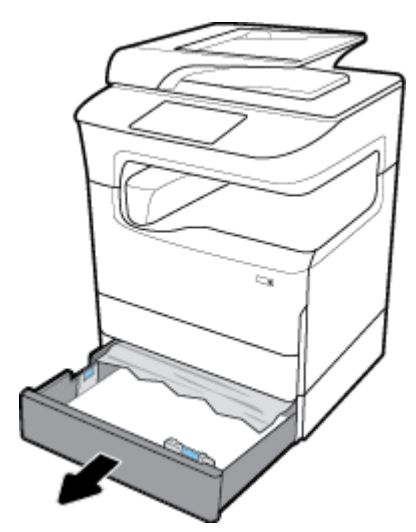

**2.** Delikatnie wyjmij zacięty papier z podajnika.

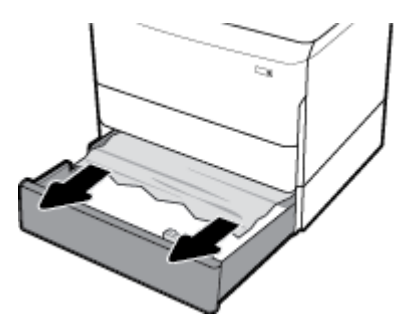

**3.** Otwórz prawe drzwiczki, pociągając za prawy zatrzask.

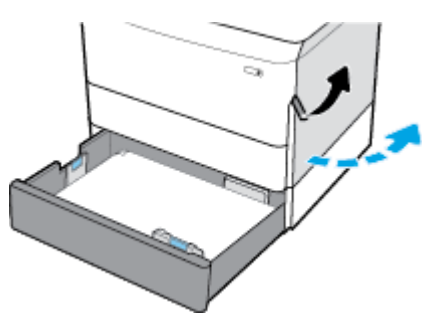

**4.** Ostrożnie wyjmij widoczny papier spomiędzy rolek.

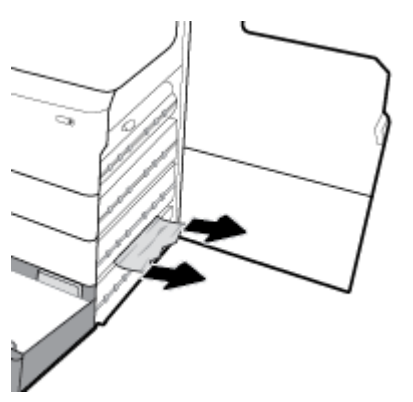

**5.** Zamknij prawe drzwiczki i podajnik.

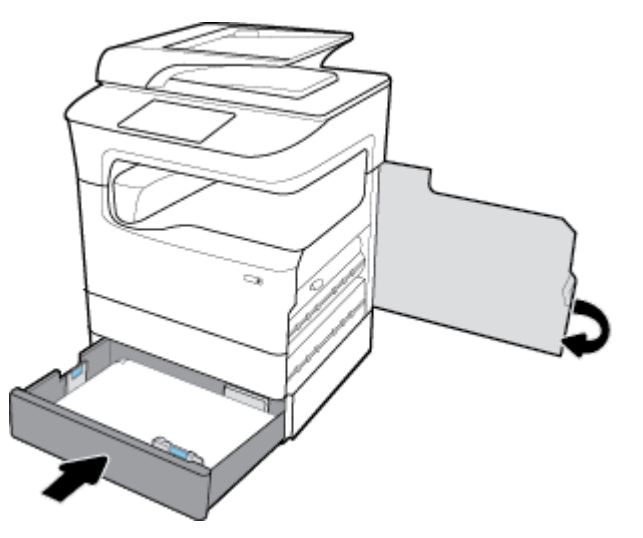

## <span id="page-148-0"></span>**Usuwanie zacięć papieru w obszarze drugiego podajnika w Podajnik na 3x550 arkuszy i stojak**

**1.** Otwórz podajnik.

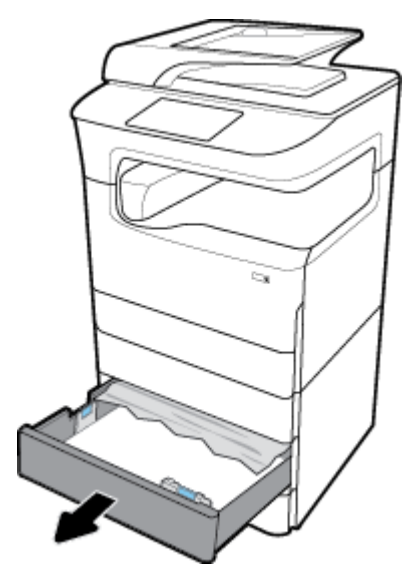

**2.** Delikatnie wyjmij zacięty papier z podajnika.

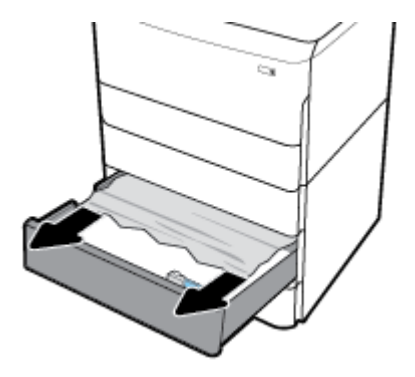

**3.** Otwórz prawe drzwiczki, pociągając za prawy zatrzask.

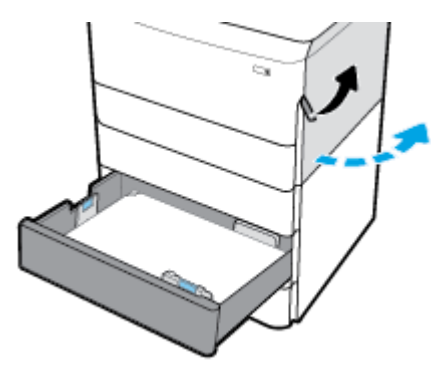

<span id="page-149-0"></span>**4.** Otwórz prawe dolne drzwiczki, naciskając dolny zatrzask.

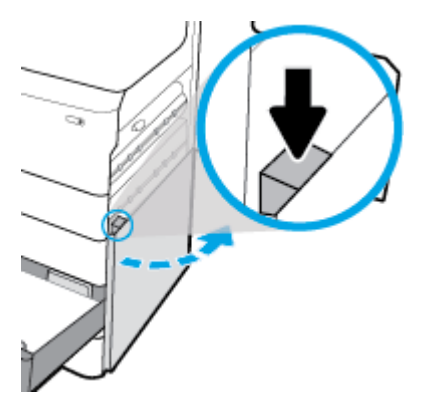

**5.** Ostrożnie wyjmij widoczny papier spomiędzy rolek.

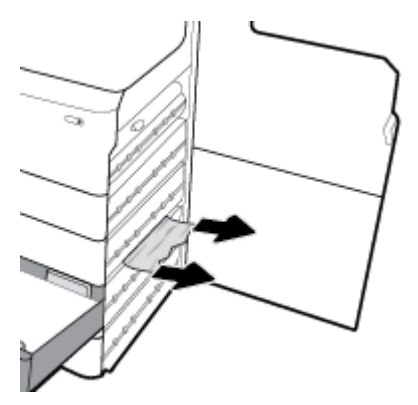

**6.** Zamknij prawe dolne drzwiczki, prawe drzwiczki i podajnik.

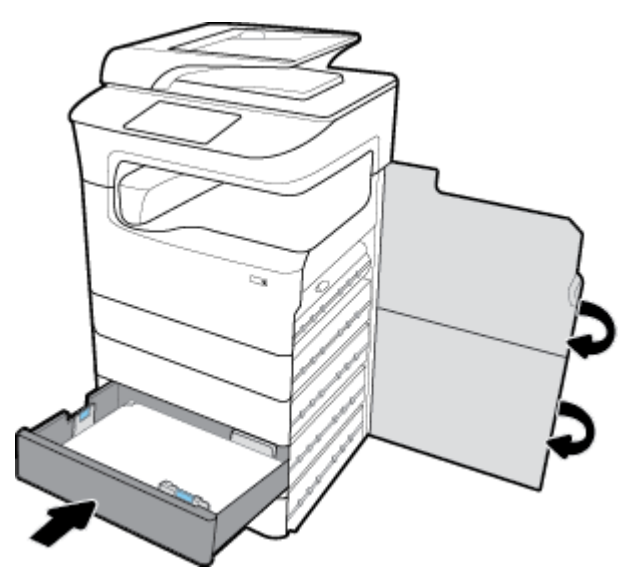

**Usuwanie zacięć papieru w obszarze trzeciego podajnika w Podajnik na 3x550 arkuszy i stojak**

**1.** Otwórz podajnik.

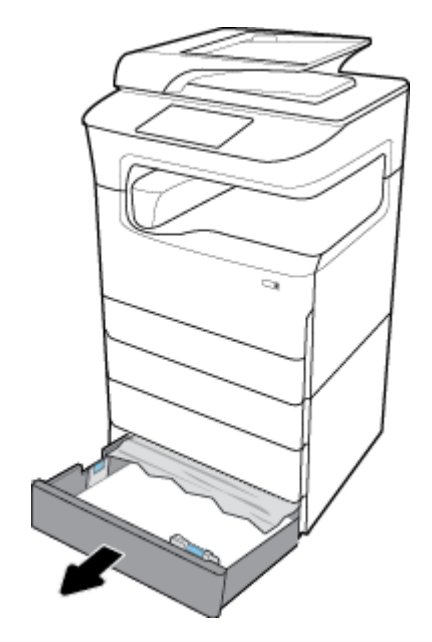

**2.** Delikatnie wyjmij zacięty papier z podajnika.

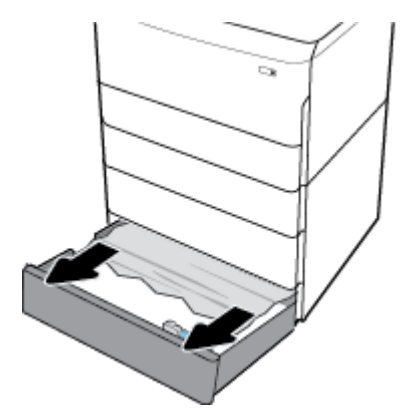

**3.** Otwórz prawe drzwiczki, pociągając za prawy zatrzask.

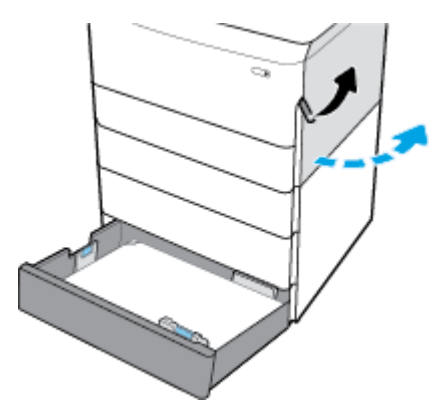

**4.** Otwórz prawe dolne drzwiczki, naciskając dolny zatrzask.

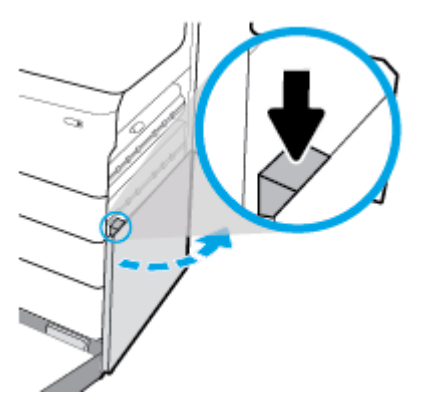

**5.** Ostrożnie wyjmij widoczny papier spomiędzy rolek.

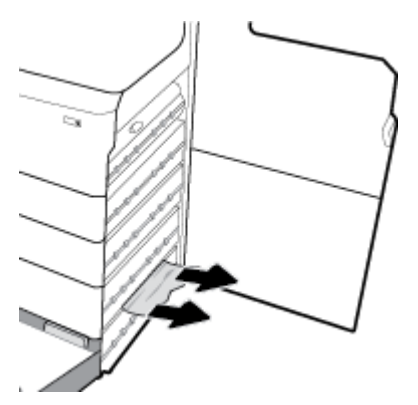

**6.** Zamknij prawe dolne drzwiczki, prawe drzwiczki i podajnik.

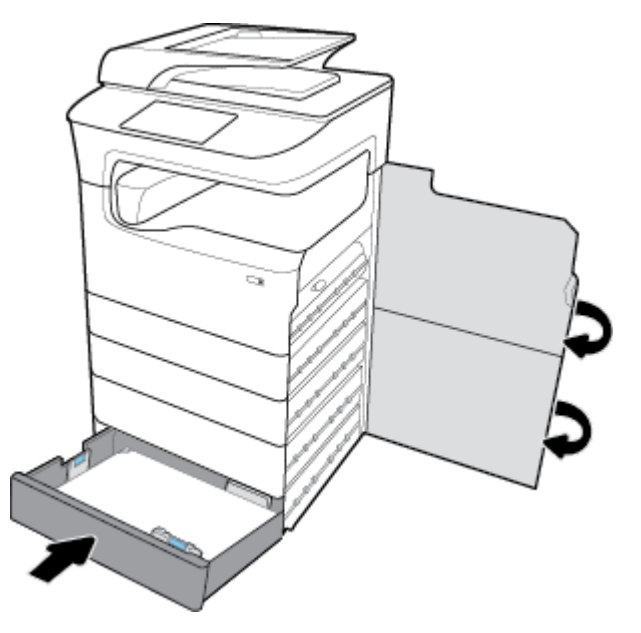

## **Usuwanie zacięć papieru w obszarze podajników HCI**

Jeśli urządzenie zostało wyposażone w Podajniki o dużej pojemności na 4000 arkuszy i stojak, mogą mieć zastosowanie następujące instrukcje:

[Usuwanie zacięć papieru w obszarze lewego podajnika HCI](#page-152-0)

● [Usuwanie zacięć papieru w obszarze prawego podajnika HCI](#page-154-0)

## <span id="page-152-0"></span>**Usuwanie zacięć papieru w obszarze lewego podajnika HCI**

**1.** Otwórz podajnik.

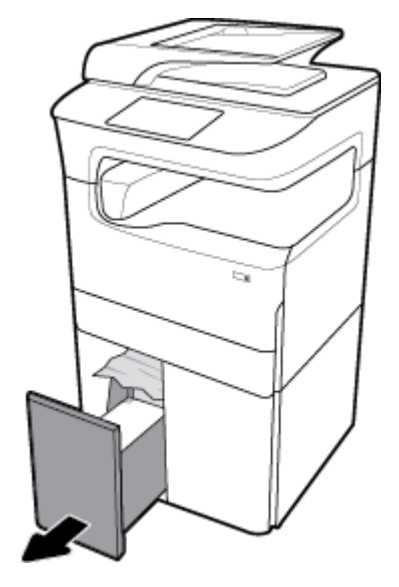

**2.** Delikatnie wyjmij zacięty papier z podajnika.

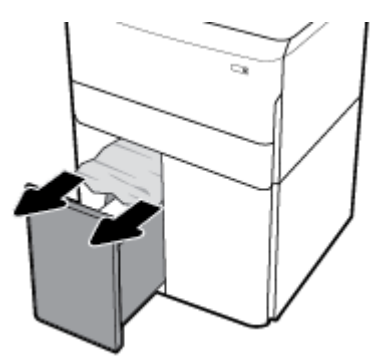

**3.** Otwórz prawe drzwiczki, pociągając za prawy zatrzask.

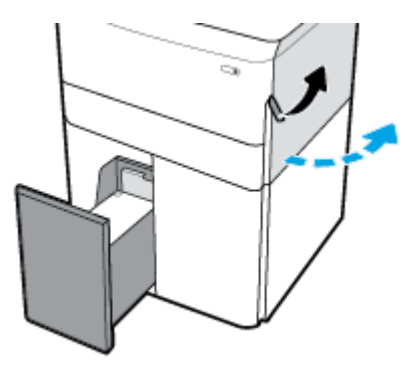

**4.** Otwórz prawe dolne drzwiczki, naciskając dolny zatrzask.

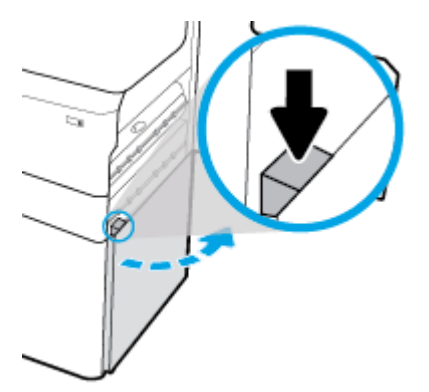

**5.** Chwyć za zielony uchwyt, a następnie maksymalnie go wyciągnij.

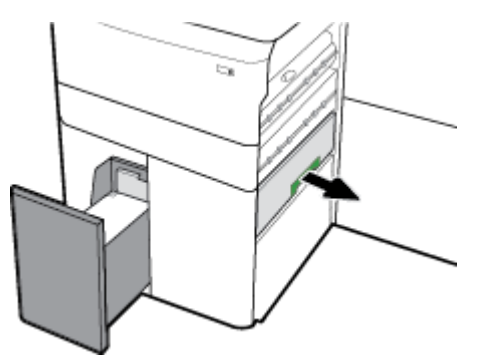

**6.** Otwórz pokrywę, a następnie wyjmij widoczny papier.

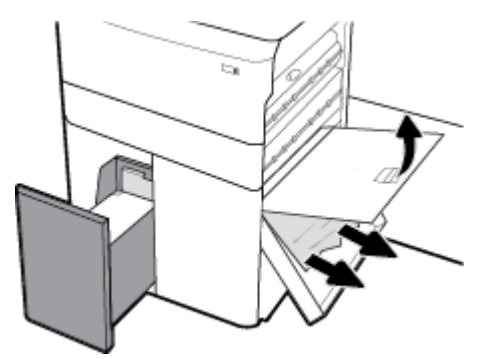

**7.** Zamknij pokrywę i przywróć ją do pierwotnej pozycji.

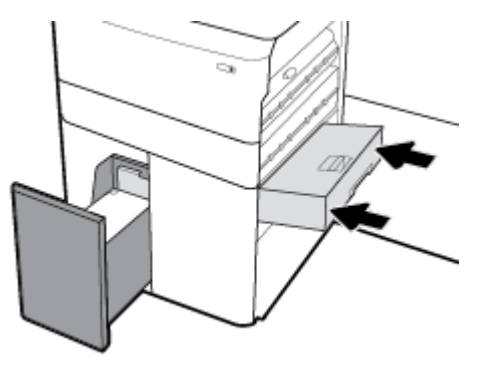

<span id="page-154-0"></span>**8.** Zamknij prawe dolne drzwiczki, prawe drzwiczki i podajnik.

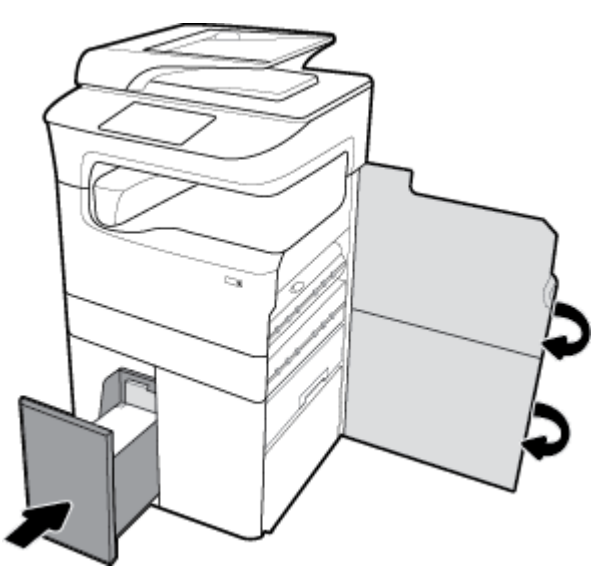

**Usuwanie zacięć papieru w obszarze prawego podajnika HCI**

**1.** Otwórz podajnik.

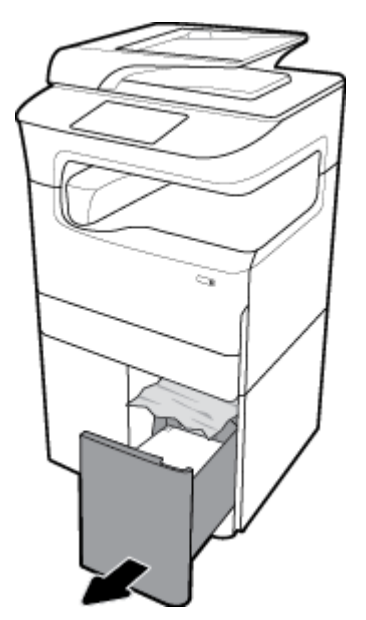

**2.** Delikatnie wyjmij zacięty papier z podajnika.

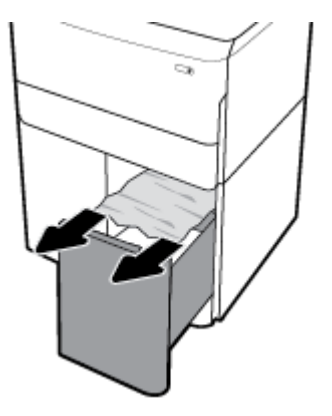

**3.** Otwórz prawe drzwiczki, pociągając za prawy zatrzask.

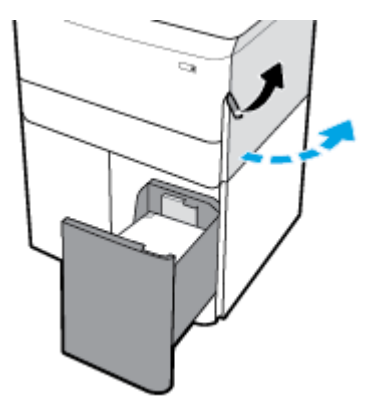

**4.** Otwórz prawe dolne drzwiczki, naciskając dolny zatrzask.

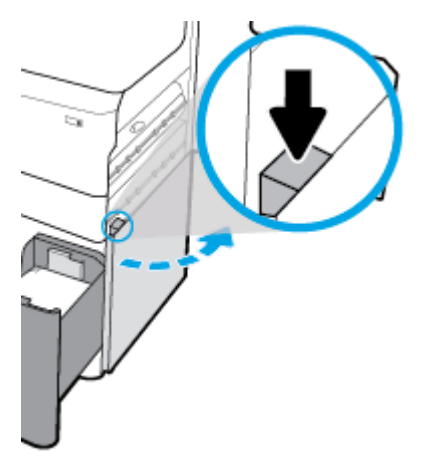

**5.** Ostrożnie wyjmij widoczny papier spomiędzy rolek.

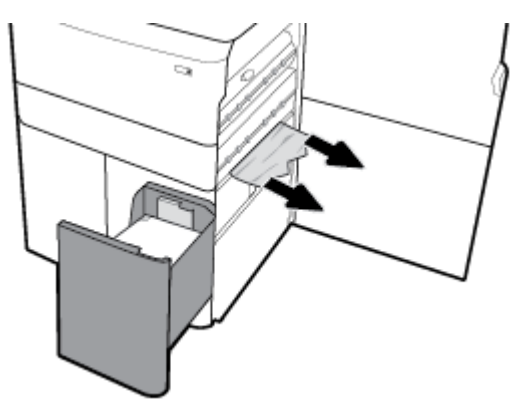

**6.** Zamknij prawe dolne drzwiczki, prawe drzwiczki i podajnik.

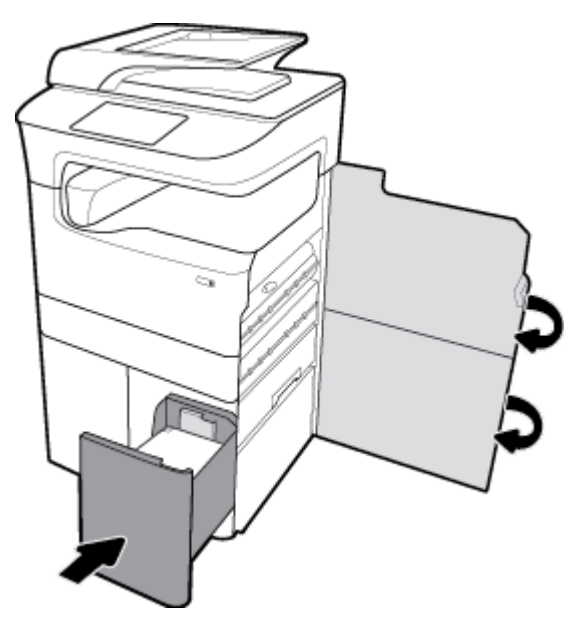

## **Usuwanie zacięć papieru w obszarze lewych drzwiczek**

**1.** Otwórz lewe drzwiczki, pociągając za lewy zatrzask.

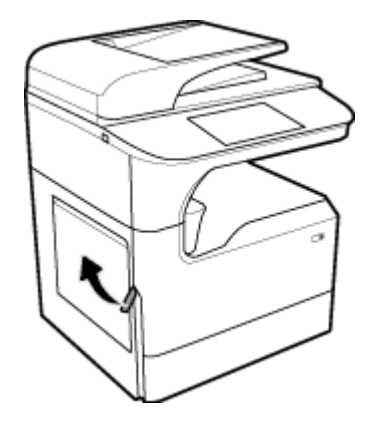

**2.** Ostrożnie wyjmij widoczny papier spomiędzy rolek.

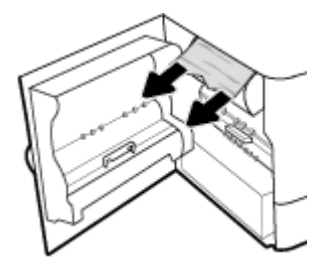

**3.** Podnieś zatrzask wewnątrz lewych drzwiczek.

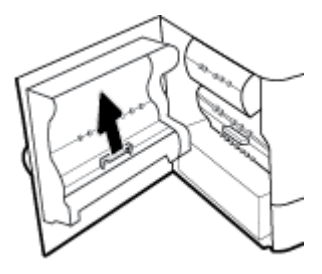

**4.** Ostrożnie wyjmij widoczny papier spomiędzy rolek.

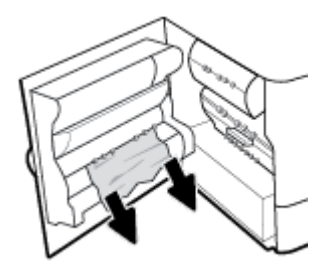

**5.** Zamknij zatrzask.

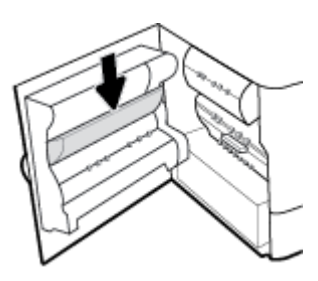

**6.** Zamknij lewe drzwiczki.

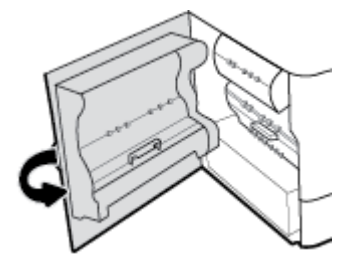

## **Usuwanie zacięć papieru w obszarze lewego dupleksera**

**1.** Otwórz lewe drzwiczki, pociągając za lewy zatrzask.

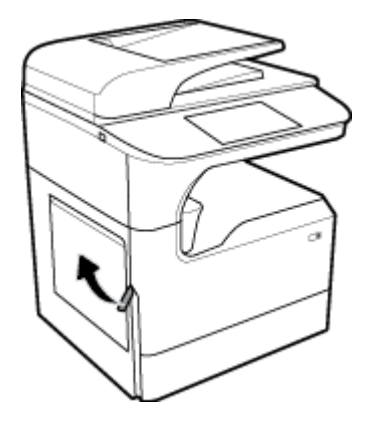

**2.** Chwyć za uchwyt dupleksera, a następnie maksymalnie wyciągnij duplekser.

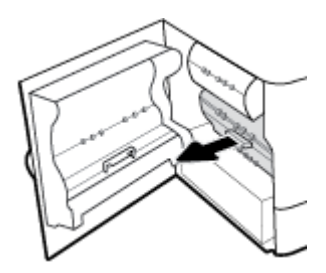

**3.** Ostrożnie wyjmij widoczny papier znad dupleksera.

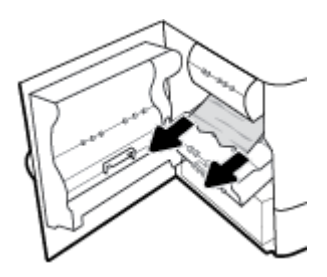

**4.** Podnieś duplekser, a następnie delikatnie wyjmij znajdujący się pod nim widoczny papier.

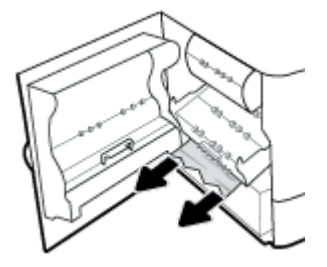

**5.** Wsuń duplekser, aż zatrzaśnie się na właściwym miejscu.

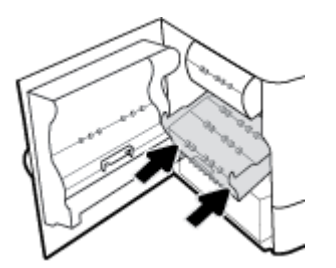

**6.** Zamknij lewe drzwiczki.

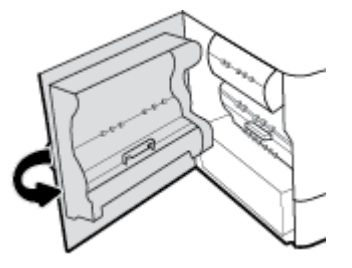

## **Usuwanie zacięć papieru w obszarze prawych drzwiczek**

**1.** Otwórz prawe drzwiczki, pociągając za prawy zatrzask.

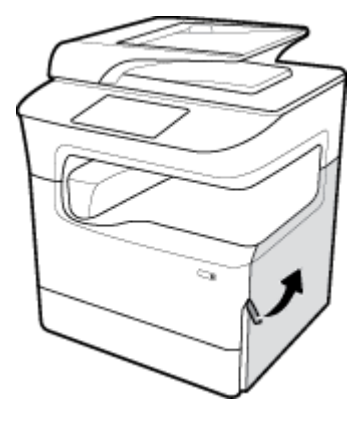

**2.** Ostrożnie wyjmij widoczny papier spomiędzy rolek.

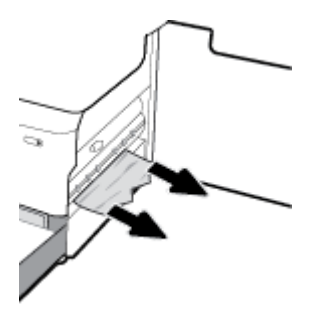

**3.** Zamknij prawe drzwiczki.

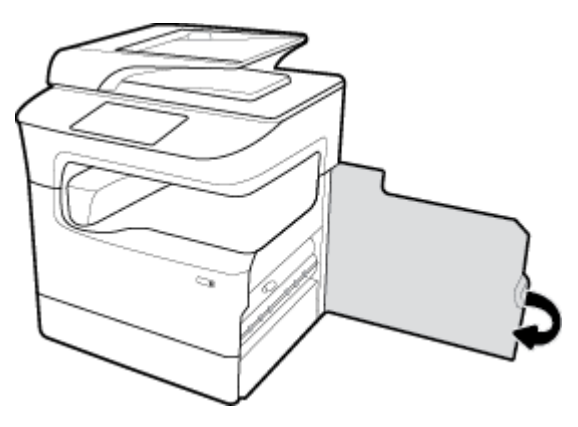

## **Usuwanie zacięć papieru w obszarze prawego dupleksera**

**1.** Otwórz prawe drzwiczki, pociągając za prawy zatrzask.

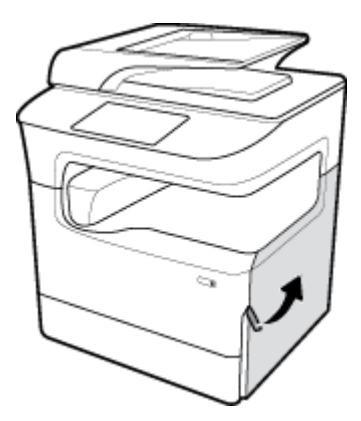

**2.** Chwyć za uchwyt dupleksera, a następnie maksymalnie wyciągnij duplekser.

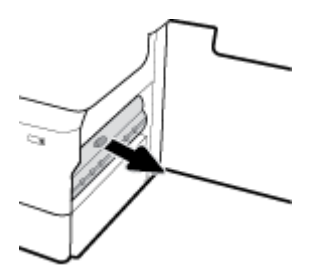

**3.** Ostrożnie wyjmij widoczny papier znad dupleksera.

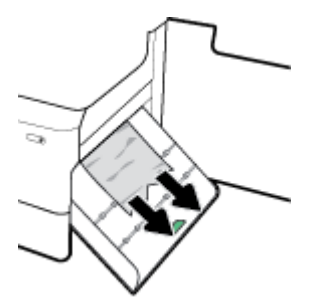

**4.** Podnieś duplekser, a następnie delikatnie wyjmij znajdujący się pod nim widoczny papier.

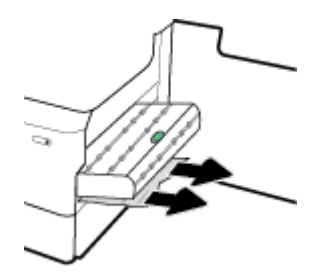

**5.** Wsuń duplekser, aż zatrzaśnie się na właściwym miejscu.

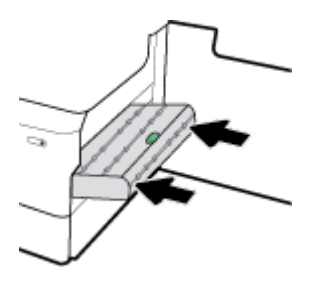

**6.** Zamknij prawe drzwiczki.

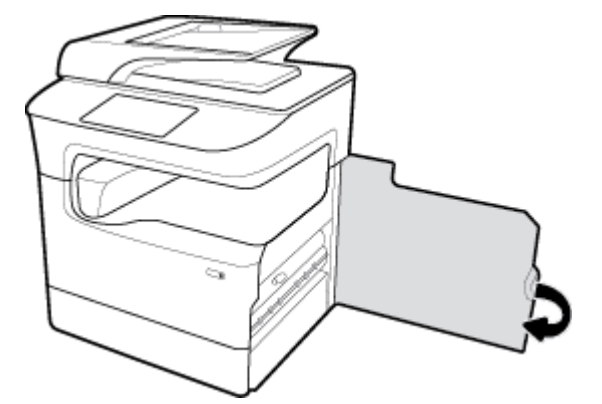

## **Usuwanie zacięć w obszarze zasobnika wyjściowego**

**1.** Delikatnie wyjmij zacięty papier z zasobnika wyjściowego.

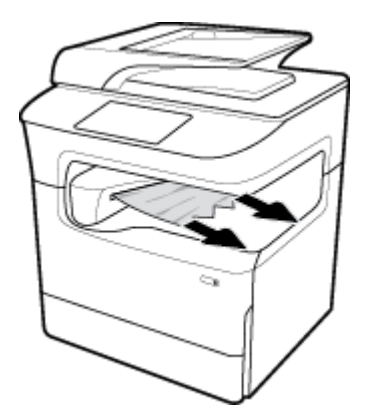

**2.** Otwórz lewe drzwiczki, pociągając za lewy zatrzask.

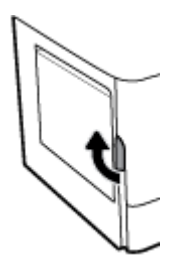

**3.** Ostrożnie wyjmij widoczny papier spomiędzy rolek.

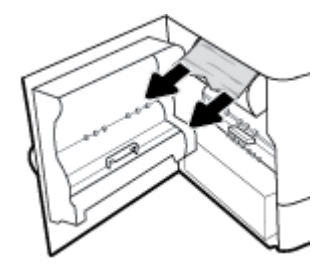

**4.** Zamknij lewe drzwiczki.

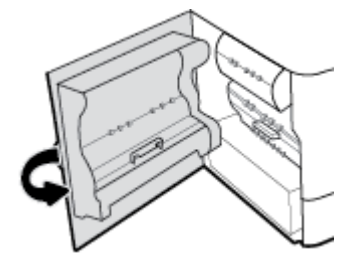

## **Usuwanie zacięć papieru w obszarze zszywacza/układacza**

**1.** Otwórz lewe drzwiczki, pociągając za lewy zatrzask.

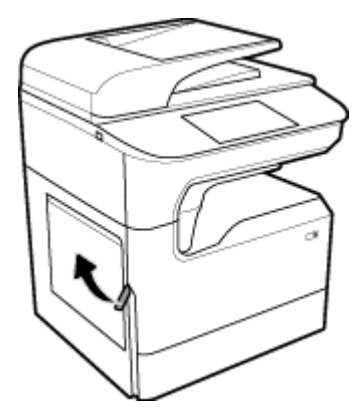

**2.** Ostrożnie wyjmij widoczny papier spomiędzy rolek.

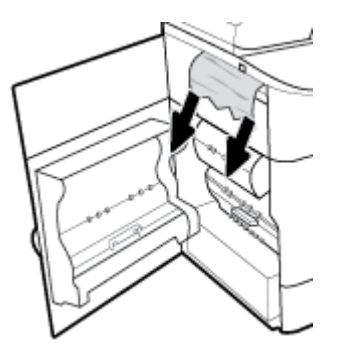

**3.** Wyszukaj zacięty papier w układaczu.

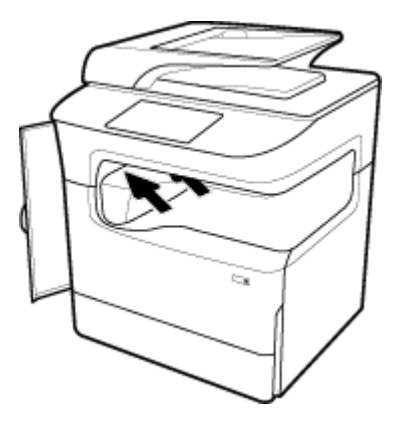

**4.** Delikatnie wyjmij zacięty papier z układacza.

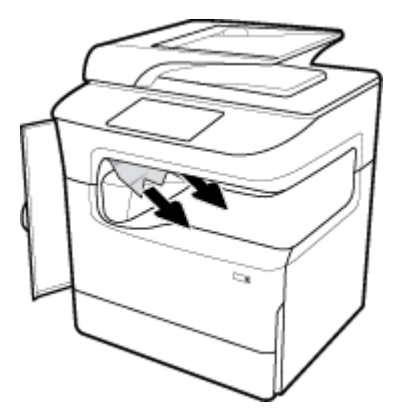

**5.** Zamknij lewe drzwiczki.

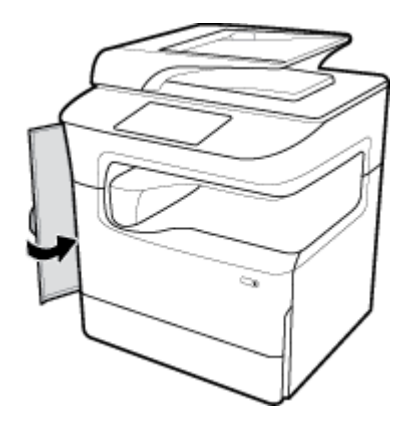

## **Usuwanie zacięć papieru w obszarze zszywacza**

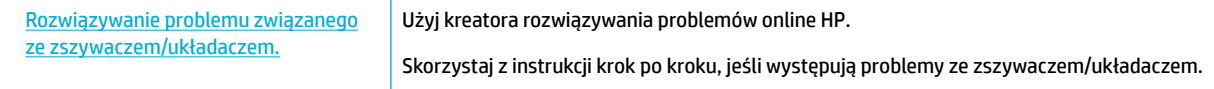

**WWAGA:** Kreatory rozwiązywania problemów online HP mogą nie być dostępne we wszystkich językach.

**1.** Ostrożnie przesuń drukarkę i otwórz znajdujące się z tyłu drzwiczki zszywacza.

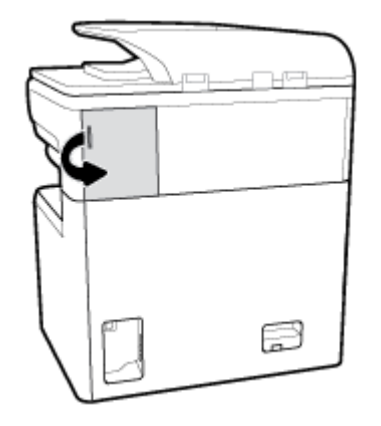

**2.** Delikatnie pociągnij za nakładkę pojemnika zszywacza, aby zwolnić pojemnik.

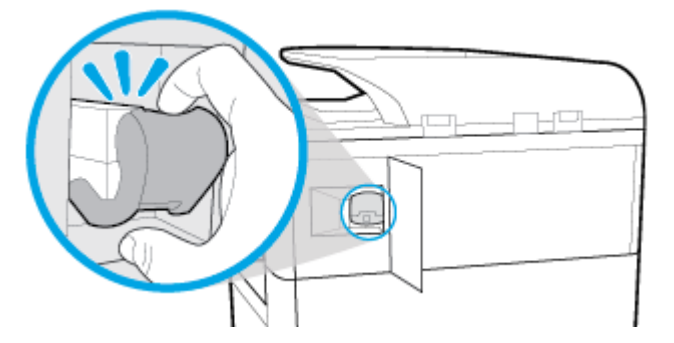

**3.** Wyciągnij pojemnik zszywacza z drukarki.

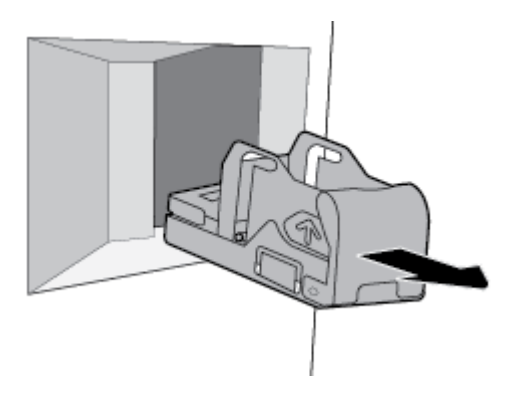

**4.** Podnieś zieloną metalową dźwignię na podstawie zszywacza.

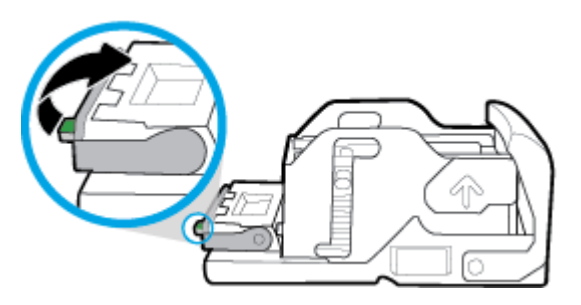

**5.** Wyjmij arkusz z zaciętymi zszywaczami.

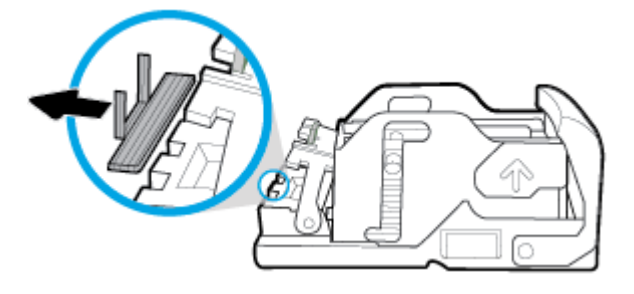

**6.** Zamknij zieloną metalową dźwignię aż do zatrzaśnięcia.

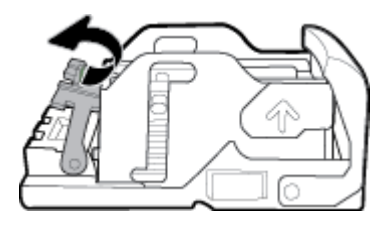

**7.** Wsuń pojemnik zszywacza do drukarki aż do zatrzaśnięcia.

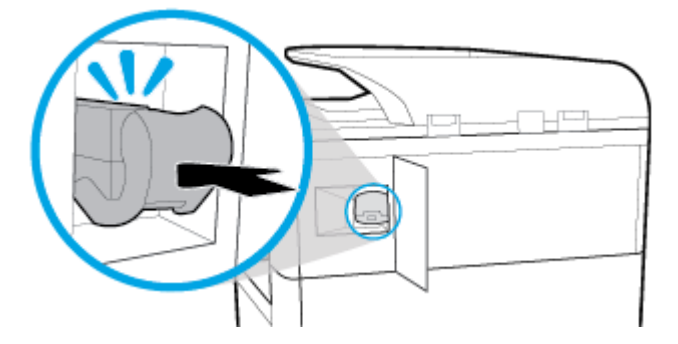

**8.** Zamknij drzwiczki zszywacza i ostrożnie przesuń drukarkę do jej pierwotnej pozycji.

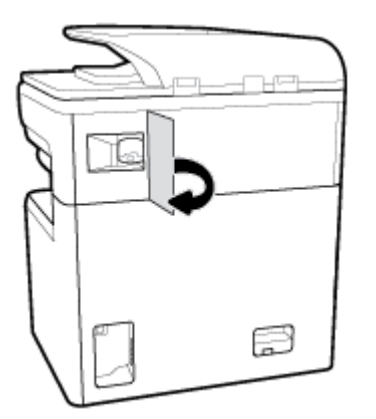

# **Problemy związane z pojemnikami z tuszem**

- [Pojemniki ponownie napełniane lub regenerowane](#page-166-0)
- [Interpretowanie komunikatów panelu sterowania dotyczących pojemników z tuszem](#page-166-0)

## <span id="page-166-0"></span>**Pojemniki ponownie napełniane lub regenerowane**

HP nie poleca używania nieoryginalnych materiałów eksploatacyjnych (ani nowych, ani regenerowanych). Firma HP nie ma wpływu na konstrukcję i jakość produktów innych firm. Jeśli używasz pojemnika ponownie napełnianego lub regenerowanego, ale jakość wydruku nie jest satysfakcjonująca, zastąp go oryginalnym wkładem firmy HP.

**WWAGA:** Po wymianie nieoryginalnego pojemnika na oryginalny pojemnik HP w głowicy drukującej mogą nadal znajdować się pozostałości nieoryginalnego tuszu aż do momentu, gdy głowica drukująca wykorzysta zawartość i pobierze tusz z nowo zainstalowanego, oryginalnego pojemnika HP. Dopóki pozostałości nieoryginalnego tuszu nie zostaną wykorzystane, jakość drukowania może być gorsza.

## **Interpretowanie komunikatów panelu sterowania dotyczących pojemników z tuszem**

- Brak tuszu w pojemniku
- Niski poziom tuszu w pojemniku
- Problem z pojemnikiem
- Bardzo niski poziom tuszu w pojemniku
- [Zainstalowano nieoryginalny lub używany pojemnik: \[kolor\].](#page-167-0)
- Pojemniki SETUP zabronione
- Zainstalowane zostały oryginalne pojemniki z tuszem HP
- Niezgodny wkład [kolor]
- [Zainstaluj pojemnik z tuszem \[kolor\]](#page-168-0)
- [Zainstalowano pojemniki innej firmy](#page-168-0)
- [Awaria drukarki](#page-168-0)
- [Problem z systemem drukowania](#page-169-0)
- [Problem z przygotowaniem drukarki](#page-169-0)
- [Problem z pojemnikami SETUP](#page-169-0)
- [Użyj pojemników SETUP](#page-169-0)
- Zainstalowano używany pojemnik z tuszem [kolor]

#### **Brak tuszu w pojemniku**

#### **Opis**

Wskazane pojemniki są opróżnione i wymagają wymiany.

#### **Zalecane działanie**

Aby kontynuować drukowanie, należy wymienić opróżnione pojemniki.

**WAGA:** Zamontowanie nowych pojemników spowoduje uzupełnienie rezerw.

## <span id="page-167-0"></span>**Niski poziom tuszu w pojemniku**

#### **Opis**

Wskazane pojemniki trzeba będzie wkrótce wymienić.

#### **Zalecane działanie**

Można nadal drukować, ale należy przygotować inny pojemnik na wymianę. Pojemników nie trzeba wymieniać do czasu wyświetlenia stosownego monitu.

#### **Problem z pojemnikiem**

#### **Opis**

- Złącza pojemnika nie łączą się z drukarką.
- Pojemnik z tuszem jest niezgodny z drukarką.

#### **Zalecane działanie**

- Ostrożnie wyczyść styki na pojemniku z tuszem przy użyciu miękkiej, niestrzępiącej ściereczki i włóż pojemnik ponownie.
- Wyjmij pojemnik i zastąp go zgodnym pojemnikiem.
- Pozostaw drukarkę z włączonym zasilaniem, aż wszystkie pojemniki zostaną zainstalowane, aby drukarka mogła przeprowadzić procedury automatycznego serwisowania chroniące system drukowania.

### **Bardzo niski poziom tuszu w pojemniku**

#### **Opis**

Wskazane pojemniki są opróżnione i można je teraz wymienić. Drukarka wykorzystuje własne rezerwy do drukowania.

#### **Zalecane działanie**

Opróżnione pojemniki można teraz wymienić bez marnowania zasobów.

**WAGA:** Po opróżnieniu pojemników drukarka może do drukowania wykorzystywać własne rezerwy. Dodatkowe informacje dotyczące przybliżonej liczby stron możliwych do wydrukowania z wykorzystaniem tych rezerw można znaleźć na panelu sterowania drukarki.

### **Zainstalowano nieoryginalny lub używany pojemnik: [kolor].**

#### **Opis**

Oryginalny tusz HP w tym pojemniku został wyczerpany.

#### **Zalecane działanie**

Wymień pojemnik na oryginalny pojemnik HP lub kliknij przycisk OK, aby kontynuować drukowanie przy użyciu nieoryginalnego pojemnika. Serwis drukarki i naprawy wymagane w wyniku użycia tuszu innej firmy nie są objęte gwarancją.

### **Pojemniki SETUP zabronione**

#### **Opis**

Pojemników SETUP nie można używać po zainicjowaniu urządzenia.

#### **Zalecane działanie**

Wyjmij pojemniki SETUP i zainstaluj inne.

## <span id="page-168-0"></span>**Zainstalowane zostały oryginalne pojemniki z tuszem HP**

#### **Opis**

Zainstalowano oryginalne pojemniki z tuszem HP.

#### **Zalecane działanie**

Nie są wymagane żadne czynności.

## **Niezgodny wkład [kolor]**

#### **Opis**

Zainstalowano pojemnik, który jest przeznaczony dla innego modelu urządzenia HP. Urządzenie NIE będzie działać prawidłowo po zainstalowaniu tego pojemnika z tuszem.

#### **Zalecane działanie**

Zainstaluj pojemnik odpowiedni dla tego urządzenia.

### **Zainstaluj pojemnik z tuszem [kolor]**

#### **Opis**

Ten komunikat może zostać wyświetlony podczas początkowej konfiguracji urządzenia, a także po jej zakończeniu.

Wyświetlenie tego komunikatu podczas początkowej konfiguracji oznacza, że pojemniki z kolorowym tuszem nie zostały włożone z zamkniętymi drzwiczkami. Bez zainstalowania pojemników z tuszem drukowanie nie będzie możliwe.

Jeśli ten komunikat pojawia się po przeprowadzeniu wstępnej konfiguracji urządzenia, oznacza to, że brakuje pojemnika lub jest on uszkodzony.

#### **Zalecane działanie**

Zainstaluj lub wymień wskazany pojemnik z kolorowym tuszem.

#### **Zainstalowano pojemniki innej firmy**

#### **Opis**

Nie jest wymagana żadna czynność. Jest to tylko powiadomienie.

#### **Zalecane działanie**

Nie jest wymagana żadna czynność. Jest to tylko powiadomienie.

Firma HP nie poleca jednak używania nieoryginalnych materiałów eksploatacyjnych (ani nowych, ani regenerowanych). Serwis drukarki i naprawy wymagane w wyniku użycia tuszu innej firmy nie są objęte gwarancją.

#### **Awaria drukarki**

#### **Opis**

Drukarka nie działa.

#### <span id="page-169-0"></span>**Zalecane działanie**

Wyłącz i włącz zasilanie. Jeśli problem nie zostanie rozwiązany, odwiedź stronę internetową [Pomoc](http://h20180.www2.hp.com/apps/Nav?h_pagetype=s-001&h_product=11596583&h_client&s-h-e023-1&h_lang=pl&h_cc=pl)  [techniczna dla klientów firmy HP](http://h20180.www2.hp.com/apps/Nav?h_pagetype=s-001&h_product=11596583&h_client&s-h-e023-1&h_lang=pl&h_cc=pl) .

#### **Problem z systemem drukowania**

#### **Opis**

Pojemnik z tuszem, którego dotyczy komunikat, jest uszkodzony, niekompatybilny, niezainstalowany lub włożony do niewłaściwego gniazda drukarki.

#### **Zalecane działanie**

Funkcja drukowania jest wyłączona. Spróbuj wymienić pojemnik lub wyłącz i włącz zasilanie. Jeśli problem nie zostanie rozwiązany, odwiedź stronę internetową [Pomoc techniczna dla klientów firmy HP](http://h20180.www2.hp.com/apps/Nav?h_pagetype=s-001&h_product=11596583&h_client&s-h-e023-1&h_lang=pl&h_cc=pl) .

### **Problem z przygotowaniem drukarki**

#### **Opis**

Zegar drukarki uległ awarii i przygotowywanie pojemnika mogło nie zostać zakończone. Wskaźnik szacowanego poziomu tuszu w pojemniku może nie działać dokładnie.

#### **Zalecane działanie**

Sprawdź jakość druku. Jeśli nie jest zadowalająca, może ją poprawić uruchomienie procedury czyszczenia przy użyciu Przybornika.

#### **Problem z pojemnikami SETUP**

#### **Opis**

Wystąpił problem z pojemnikami SETUP i drukarka nie może ukończyć inicjowania systemu.

#### **Zalecane działanie**

Odwiedź stronę internetową [Pomoc techniczna dla klientów firmy HP](http://h20180.www2.hp.com/apps/Nav?h_pagetype=s-001&h_product=11596583&h_client&s-h-e023-1&h_lang=pl&h_cc=pl) .

#### **Użyj pojemników SETUP**

#### **Opis**

Pojemniki SETUP zostały wyjęte przed zakończeniem inicjowania urządzenia.

#### **Zalecane działanie**

Pojemników SETUP dołączonych do produktu należy użyć do zainicjowania urządzenia.

Podczas konfiguracji drukarki musisz zainstalować pojemniki SETUP dostarczone w opakowaniu z drukarką. Te pojemniki umożliwiają kalibrację drukarki przed pierwszym zadaniem drukowania. Brak zainstalowania pojemników SETUP podczas konfiguracji urządzenia spowoduje błąd. Jeśli zostały zainstalowane zwykłe pojemniki, wyjmij je i zainstaluj pojemniki SETUP, aby zakończyć konfigurację drukarki. Po zakończeniu konfiguracji drukarki można używać zwykłych pojemników.

Jeśli nadal otrzymujesz komunikaty o błędach, a drukarka nie może ukończyć inicjacji systemu, odwiedź stronę internetową [pomocy technicznej dla klientów firmy HP.](http://h20180.www2.hp.com/apps/Nav?h_pagetype=s-017&h_product=11596583&h_client&s-h-e023-1&h_lang=pl&h_cc=pl)

## <span id="page-170-0"></span>**Zainstalowano używany pojemnik z tuszem [kolor]**

#### **Opis**

Został zainstalowany używany, ale oryginalny pojemnik HP.

#### **Zalecane działanie**

W urządzeniu został zainstalowany używany, ale oryginalny pojemnik z tuszem HP. Nie są wymagane żadne czynności.

# **Problem związany z drukowaniem**

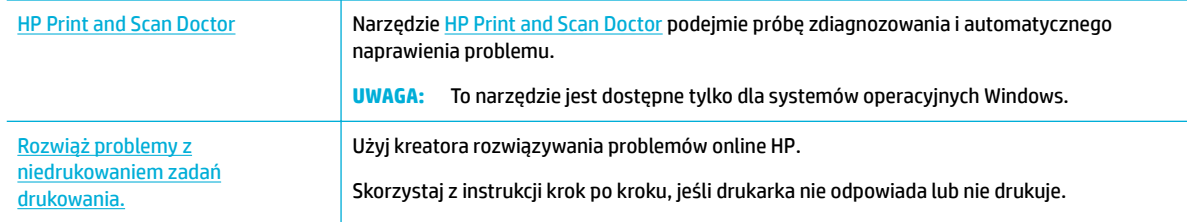

## **WAGA:** Kreatory rozwiązywania problemów online HP mogą nie być dostępne we wszystkich językach.

- Urządzenie nie drukuje
- [Urządzenie drukuje powoli](#page-174-0)
- [Problemy z działaniem funkcji Podłącz i drukuj z urządzeniem USB](#page-174-0)
- [Poprawianie jakości wydruku](#page-175-0)

## **Urządzenie nie drukuje**

#### **Lista kontrolna rozwiązywania problemów z drukowaniem**

Jeśli urządzenie wcale nie drukuje, spróbuj następujących rozwiązań:

- Sprawdź, czy urządzenie jest włączone i czy panel sterowania wskazuje gotowość do pracy:
	- Jeśli panel sterowania nie wskazuje, że urządzenie jest gotowe do pracy, wyłącz je i włącz ponownie.
	- Jeśli panel sterowania wskazuje, że urządzenie jest gotowe, spróbuj ponownie wysłać zadanie.
- Jeśli w panelu sterowania wyświetlana jest informacja o błędzie urządzenia, usuń przyczynę błędu, a następnie spróbuj ponownie wydrukować stronę testową z panelu sterowania. Jeśli strona testowa zostanie wydrukowana, być może wystąpił problem z komunikacją między urządzeniem a komputerem, z którego próbujesz przesłać zlecenie drukowania.

## **UWAGA:**

- Jeśli zostanie wyświetlony komunikat o błędzie związanym z lewym duplekserem (lub zasobnikiem płynu serwisowego), zobacz Ponowne zainstalowanie lub wymiana lewego [dupleksera.](#page-171-0)
- Jeśli zostanie wyświetlony komunikat o błędzie związanym z ogranicznikami wycieraczki głowicy, zobacz [Wyjęcie ograniczników wycieraczki głowicy.](#page-173-0)
- <span id="page-171-0"></span>Upewnij się, czy wszystkie kable są podłączone prawidłowo. Jeśli urządzenie jest podłączone do sieci, to:
	- Sprawdź na urządzeniu wskaźnik obok połączenia sieciowego. Jeśli sieć jest aktywna, wskaźnik ma kolor zielony.
	- Upewnij się, czy do podłączenia do sieci używany jest kabel sieciowy, a nie telefoniczny.
	- Upewnij się, czy router, koncentrator lub przełącznik są włączone i działają poprawnie.
- Zainstaluj oprogramowanie HP ze strony internetowej [www.support.hp.com](http://www.support.hp.com). Korzystanie ze standardowych sterowników drukarki może powodować opóźnienia usuwania zadań z kolejki drukowania.
- Na liście drukarek w komputerze kliknij prawym przyciskiem myszy nazwę tego urządzenia, kliknij opcję **Właściwości** , a następnie otwórz kartę **Ports** (Porty):
	- Jeśli do podłączenia do sieci używany jest kabel sieciowy, upewnij się, czy nazwa drukarki na liście na karcie **Ports** (Porty) odpowiada nazwie urządzenia na stronie konfiguracji.
	- Jeśli używany jest kabel USB i urządzenie podłączono do sieci bezprzewodowej, upewnij się, czy zaznaczono pole **Virtual printer port for USB** (Wirtualny port drukarki dla USB).
- Jeśli w komputerze używana jest zapora, komunikacja z urządzeniem może być blokowana. Spróbuj tymczasowo wyłączyć zaporę, aby sprawdzić, czy to jest źródło problemu.
- Jeśli komputer lub urządzenie są podłączone do sieci bezprzewodowej, zadania drukowania mogą być opóźniane przez niską jakość sygnału lub zakłócenia.

## **Ponowne zainstalowanie lub wymiana lewego dupleksera**

**A OSTROŻNIE:** W różnych miejscach drukarki znajdują się etykiety ostrzegawcze. Definicje tych etykiet: patrz [Ikony ostrzeżeń](#page-213-0).

Rozwiązanie problemów z lewym duplekserem może wymagać jego ponownej instalacji lub wymiany.

**1.** Otwórz lewe drzwiczki, pociągając za lewy zatrzask.

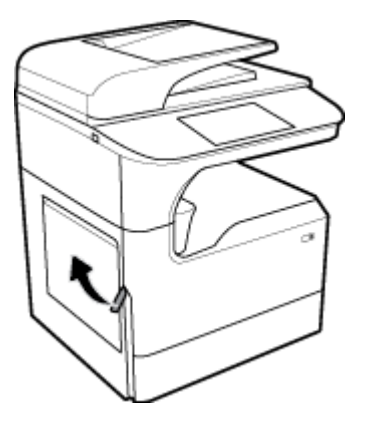

**2.** Chwyć za uchwyt dupleksera, a następnie maksymalnie wyciągnij duplekser.

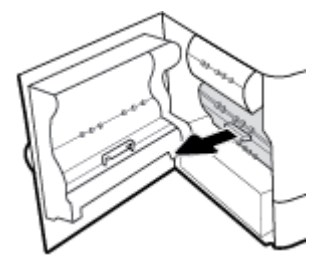

- **3.** Aby wyjąć duplekser:
	- **a.** Pociągnij do przodu niebieski zatrzask, aby go zwolnić, a następnie obróć duplekser, aby go wyjąć.

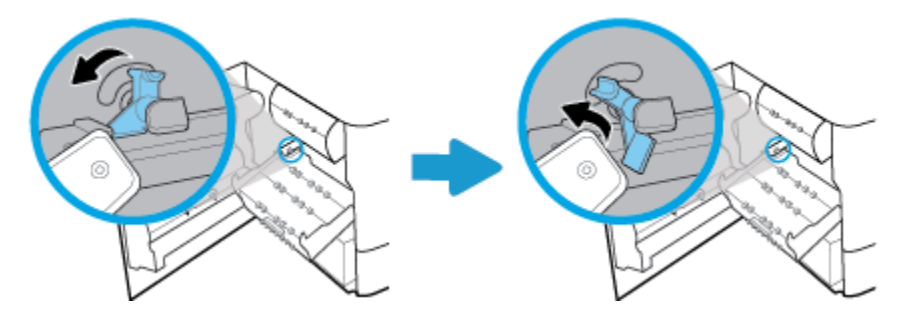

**b.** Wyciągnij pokrętło znajdujące się po prawej stronie dupleksera poza szynę, a następnie wyjmij duplekser.

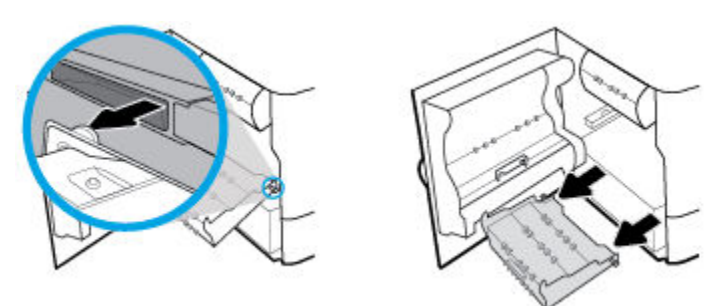

- **4.** Aby zainstalować duplekser:
	- **a.** Wsuń pokrętło znajdujące się po prawej stronie dupleksera do prawej szyny.

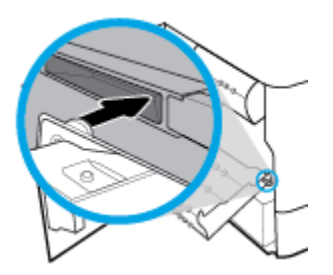

<span id="page-173-0"></span>**b.** Przesuń lewą stronę dupleksera przez otwór w lewej szynie, a następnie dociśnij niebieski zatrzask do odpowiedniej pozycji.

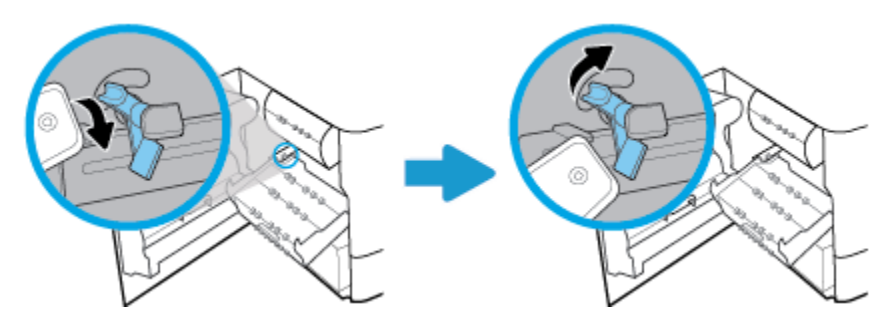

**5.** Wsuń duplekser, aż zatrzaśnie się na właściwym miejscu.

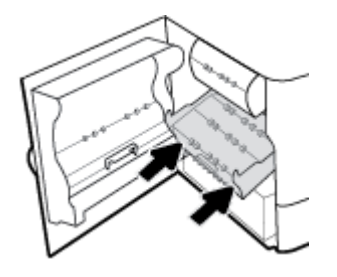

**6.** Zamknij lewe drzwiczki.

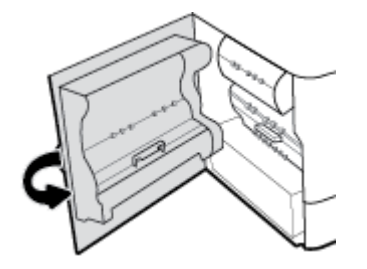

## **Wyjęcie ograniczników wycieraczki głowicy**

- **WWAGA:** Przed rozpoczęciem drukowania należy wyjąć ograniczniki dostarczone z wycieraczką głowicy.
	- **1.** Otwórz prawe drzwiczki, pociągając za prawy zatrzask.

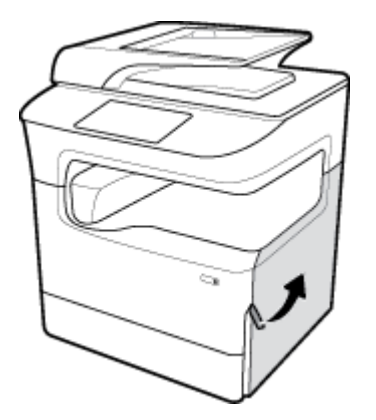

<span id="page-174-0"></span>**2.** Pociągnij lewy ogranicznik w kierunku środka drukarki, a następnie wyjmij go z drukarki.

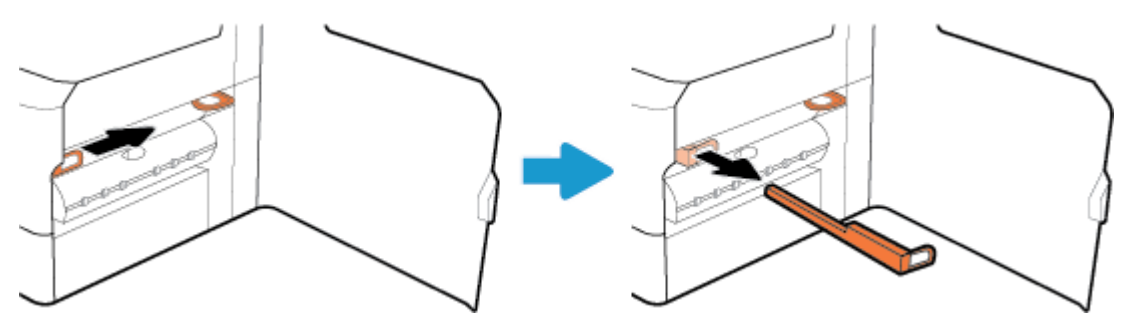

**3.** Powtórz tę czynność z prawym ogranicznikiem.

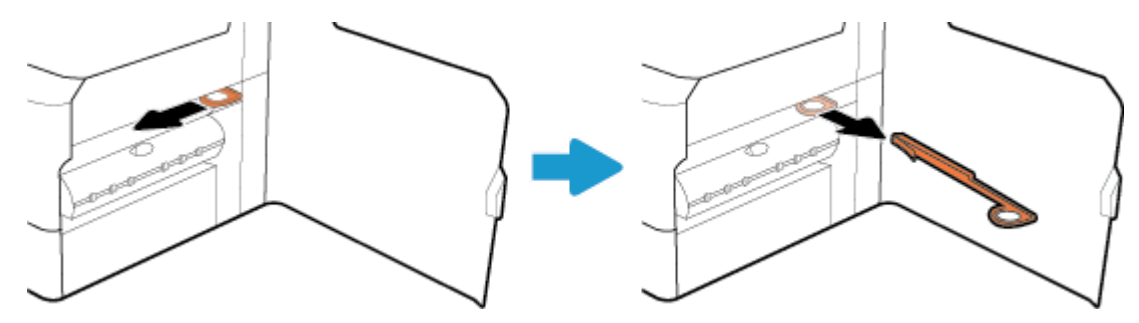

**4.** Zamknij prawe drzwiczki.

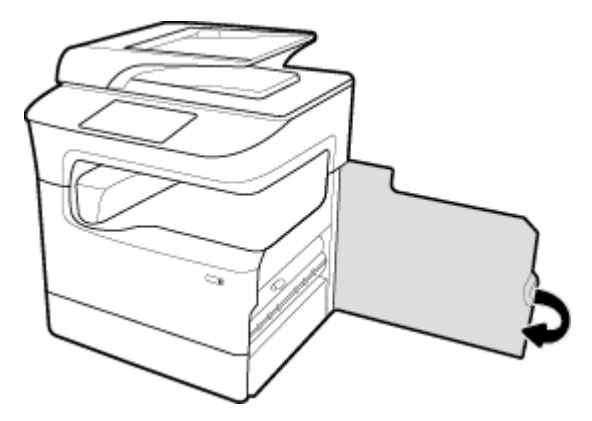

## **Urządzenie drukuje powoli**

Jeśli urządzenie drukuje, ale powoli, spróbuj następujących rozwiązań:

- Upewnij się, że komputer spełnia minimalne wymagania dla tego urządzenia. Listę specyfikacji można znaleźć na stronie internetowej [Pomoc techniczna dla klientów firmy HP](http://h20180.www2.hp.com/apps/Nav?h_pagetype=s-001&h_product=11596583&h_client&s-h-e023-1&h_lang=pl&h_cc=pl) .
- Jeśli ustawienie typu papieru jest nieodpowiednie dla aktualnie używanego papieru, zmień je na poprawne.
- Jeśli komputer lub urządzenie są podłączone do sieci bezprzewodowej, zadania drukowania mogą być opóźniane przez niską jakość sygnału lub zakłócenia.

## **Problemy z działaniem funkcji Podłącz i drukuj z urządzeniem USB**

- [Po podłączeniu akcesorium USB menu Memory Device Options \(Opcje urządzenia pamięci\) nie otwiera](#page-175-0)  [się](#page-175-0)
- [Nie jest drukowany plik z urządzenia pamięci masowej USB](#page-175-0)

● Plik, który ma zostać wydrukowany, nie znajduje się na liście menu Memory Device Options (Opcje urządzenia pamięci)

## <span id="page-175-0"></span>**Po podłączeniu akcesorium USB menu Memory Device Options (Opcje urządzenia pamięci) nie otwiera się**

Wydrukować można następujące rodzaje plików:

- Być może używasz urządzenia pamięci masowej USB lub systemu plików, które nie są obsługiwane w tym urządzeniu. Zapisz pliki na standardowym urządzeniu pamięci masowej USB z systemem plików FAT. Urządzenie obsługuje systemy FAT12, FAT16, i FAT32.
- Jeśli jest jeszcze wyświetlone inne menu, zamknij je, a następnie ponownie podłącz urządzenie pamięci masowej USB.
- Urządzenie pamięci masowej USB może zawierać wiele partycji. (Niektórzy producenci urządzeń pamięciowych USB instalują na nich oprogramowanie, które tworzy partycje, podobne jak na dysku CD). Sformatuj urządzenie pamięciowe USB, aby usunąć partycje lub użyj innego urządzenia.
- Być może urządzenie pamięci masowej USB wymaga większego zasilania niż to, które może zapewnić urządzenie.
	- **a.** Wymień urządzenie pamięci masowej USB.
	- **b.** Wyłącz urządzenie i włącz je ponownie.
	- **c.** Użyj urządzenia pamięci masowej USB, które potrzebuje mniej prądu lub ma swój zasilacz.
- Być może urządzenie pamięci masowej USB nie działa prawidłowo.
	- **a.** Wymień urządzenie pamięci masowej USB.
	- **b.** Wyłącz urządzenie i włącz je ponownie.
	- **c.** Spróbuj wykonać wydruk z innego urządzenia pamięci masowej USB.

### **Nie jest drukowany plik z urządzenia pamięci masowej USB**

- **1.** Sprawdź, czy w podajniku znajduje się papier.
- **2.** Sprawdź, czy w panelu sterowania drukarki zostały wyświetlone komunikaty. Jeśli w urządzeniu zaciął się papier, usuń go.

## **Plik, który ma zostać wydrukowany, nie znajduje się na liście menu Memory Device Options (Opcje urządzenia pamięci)**

- PDF
- Wszystkie formaty zdjęć
- Pliki Microsoft Office z wyjątkiem plików programu Excel

## **Poprawianie jakości wydruku**

[Instrukcje krok po kroku rozwiązywania większości problemów z jakością wydruku](http://www.hp.com/embed/sfs/doc?client=IWS-eLP&lc=pl&cc=pl&ProductSeriesOID=14433417&TapasOnline=TSHOOT_PRINT_QUALITY) Rozwiąż problemy z jakością wydruku online.

**WAGA:** Kreatory rozwiązywania problemów online HP mogą nie być dostępne we wszystkich językach.

Większości problemów związanych z jakością drukowania można zapobiec, stosując się do następujących wytycznych.

- Sprawdź, czy używane są oryginalne pojemniki HP
- Użyj papieru zgodnego ze specyfikacjami firmy HP
- Użyj odpowiedniego ustawienia rodzaju papieru w sterowniku drukarki
- [Użyj sterownika drukarki, który najlepiej spełnia wymagania dotyczące drukowania](#page-177-0)
- [Drukowanie raportu o jakości wydruku](#page-178-0)
- [Wyrównywanie głowic drukujących](#page-178-0)

#### **Sprawdź, czy używane są oryginalne pojemniki HP**

Pojemnik może nie być oryginalny. Więcej informacji: [Podrabiane pojemniki HP.](#page-72-0) Wymień go na oryginalny pojemnik HP.

### **Użyj papieru zgodnego ze specyfikacjami firmy HP**

Użyj innego papieru, jeśli pojawiają się następujące problemy:

- Wydruk jest zbyt jasny lub wyblakły w niektórych miejscach.
- Na drukowanych stronach są widoczne plamki lub rozmazane wydruki.
- Drukowane znaki są zniekształcone.
- Wydrukowane strony są pofałdowane.

Zawsze używaj papieru o typie i gramaturze obsługiwanych przez to urządzenie. Ponadto przy wyborze papieru kieruj się następującymi wskazówkami:

- Używaj papieru dobrej jakości, który nie jest naciety, porwany, rozdarty, poplamiony, z luźnymi cząsteczkami, zakurzony, pomarszczony, z przerwami i nie ma pofałdowanych lub zagiętych rogów.
- Używaj papieru, który nie jest zadrukowany.
- Używaj papieru przeznaczonego do drukarek PageWide.
- Używaj papieru, który nie jest zbyt szorstki. Ogólnie używanie gładszego papieru daje lepszą jakość drukowania.
- **UWAGA:** Na podstawie wewnętrznych testów z użyciem szerokiej gamy zwykłych papierów firma HP zdecydowanie zaleca użycie z tym urządzeniem papieru z logo ColorLok®. Szczegółowe informacje można znaleźć na stronie internetowej dotyczącej [trwałości druku HP.](http://www.hp.com/go/printpermanence)

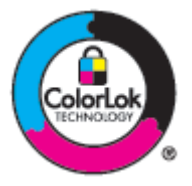

## **Użyj odpowiedniego ustawienia rodzaju papieru w sterowniku drukarki**

Sprawdź ustawienie rodzaju papieru, jeśli pojawiają się następujące problemy:

- Wydrukowane strony są rozmazane.
- Na drukowanych stronach występują powtarzające się znaki.
- <span id="page-177-0"></span>Wydrukowane strony są pofałdowane.
- Na wydrukowanych stronach pozostają drobne niezadrukowane obszary.

#### **Zmiana ustawienia rodzaju i rozmiaru papieru (Windows)**

- **1.** W menu **File** (Plik) w programie kliknij polecenie **Print** (Drukuj).
- **2.** Wybierz urządzenie, a następnie kliknij przycisk **Właściwości** lub **Preferencje** .
- **3.** Kliknij kartę **Paper/Quality** (Papier/Jakość).
- **4.** W razie potrzeby zmień ustawienia na listach rozwijanych **Paper Size** (Rozmiar papieru), **Paper type**  (Rodzaj papieru) oraz **Paper source** (Źródło papieru) na domyślne, a następnie kliknij **OK** .

#### **Zmiana ustawienia rodzaju i rozmiaru papieru (OS X)**

- **1.** W menu **File** (Plik) wybierz polecenie **Page Setup** (Ustawienia strony).
- **2.** W polu **Format For:** (Formatuj dla:) wybierz swoją drukarkę.
- **3.** W menu podręcznym **Paper Size** (Rozmiar papieru) wybierz odpowiedni rozmiar.
- **4.** Z menu podręcznego **Copies & Pages** (Kopie i strony) wybierz opcję **Paper/Quality** (Papier/Jakość).
- **5.** Z menu podręcznego **Media type** (Rodzaj nośnika): wybierz odpowiedni rodzaj nośnika.

## **Użyj sterownika drukarki, który najlepiej spełnia wymagania dotyczące drukowania**

Jeśli na wydrukowanej stronie na rysunkach widoczne są zbędne linie, brakuje tekstu, formatowanie jest nieprawidłowe lub pojawiają się inne czcionki, konieczne może być użycie innego sterownika drukarki.

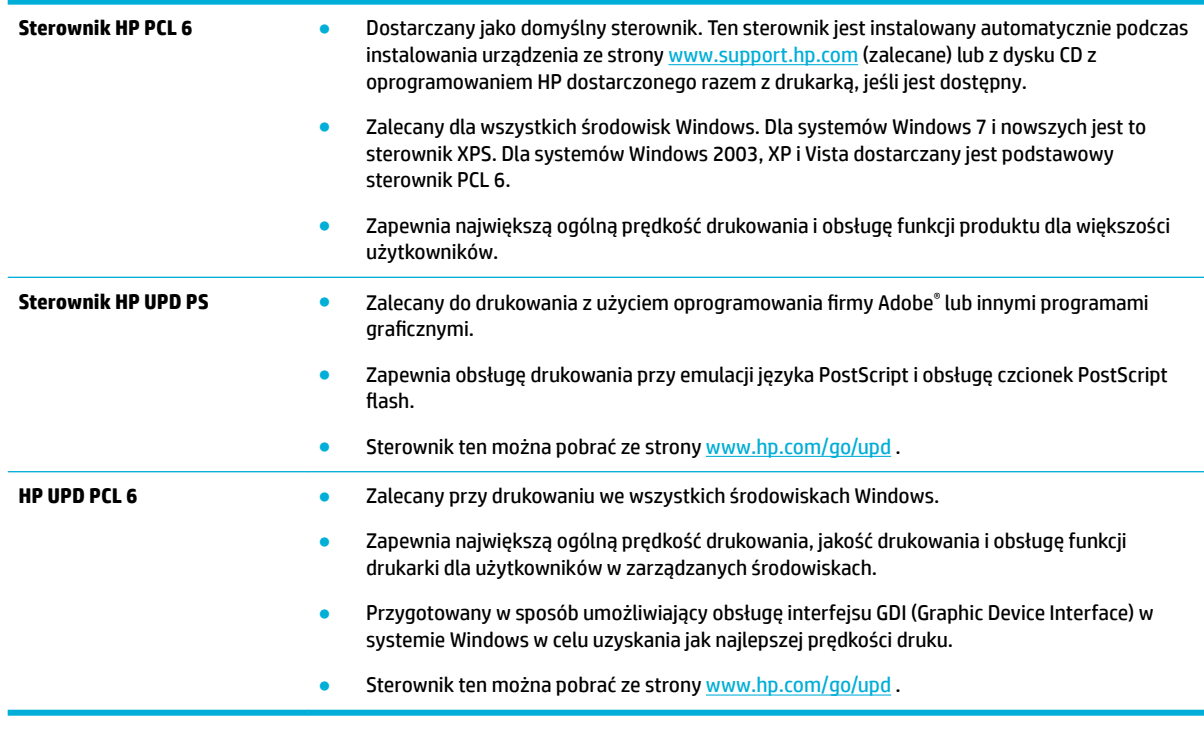

**WWAGA:** Dodatkowe sterowniki drukarki można pobrać ze strony internetowej Pomoc techniczna dla [klientów firmy HP](http://h20180.www2.hp.com/apps/Nav?h_pagetype=s-001&h_product=11596583&h_client&s-h-e023-1&h_lang=pl&h_cc=pl) .

## <span id="page-178-0"></span>**Drukowanie raportu o jakości wydruku**

Uruchom Raport o jakości wydruku i postępuj zgodnie z instrukcjami. Więcej informacji: [Strony informacyjne.](#page-132-0)

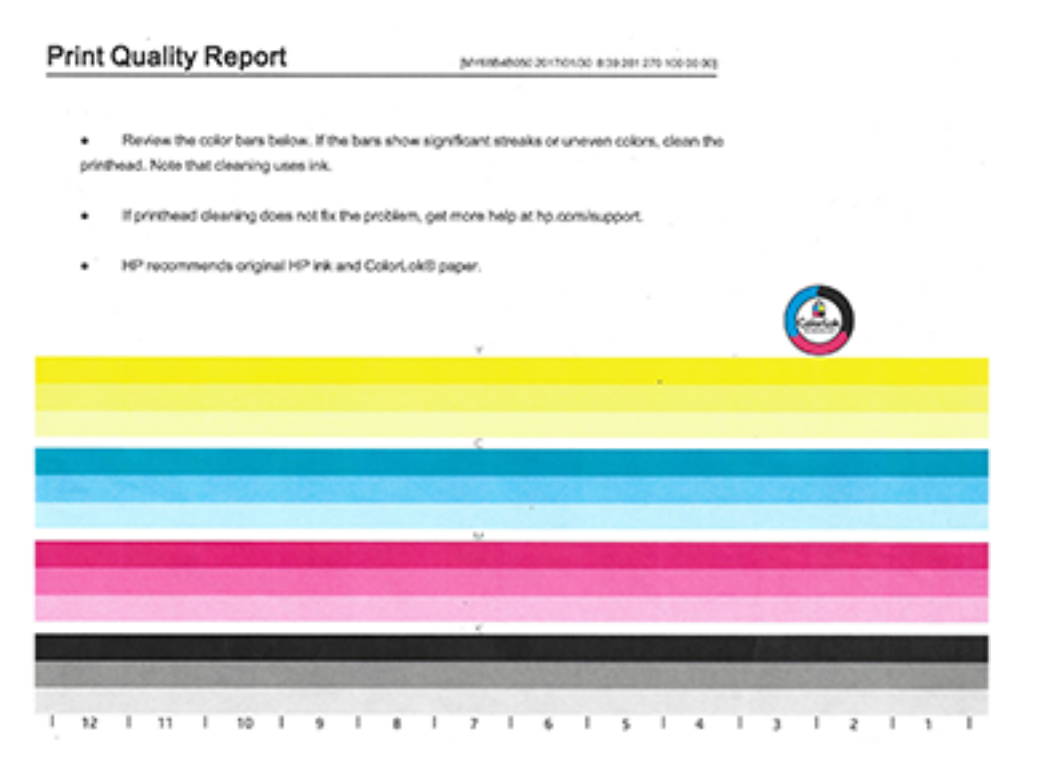

## **Wyrównywanie głowic drukujących**

- **1.** W panelu sterowania dotknij ikony Support Tools (Narzędzia wsparcia).
- **2.** Na wyświetlaczu dotknij ikony Troubleshooting (Rozwiązywanie problemów), a następnie ikony Print Quality (Jakość drukowania).
- **3.** Dotknij opcji Tools (Narzędzia), a następnie opcji Align Printhead (Wyrównaj głowicę drukującą).
- **4.** Postępuj zgodnie z poleceniami wyświetlanymi na panelu sterowania.

# **Problemy związane z kopiowaniem**

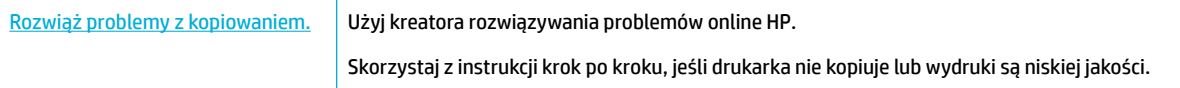

**WAGA:** Kreatory rozwiązywania problemów online HP mogą nie być dostępne we wszystkich językach. [Wskazówki dotyczące udanego kopiowania i skanowania](#page-106-0)

# **Problemy związane ze skanowaniem**

**WAŻNE:** Ze względów bezpieczeństwa niektóre funkcje (na przykład zdalne skanowanie i usługa Webscan) są domyślnie wyłączone. Przed ich użyciem należy je włączyć.

Po włączeniu dowolnej z tych funkcji każdy użytkownik z dostępem do urządzenia będzie mógł skanować dokumenty umieszczone na szybie skanera.

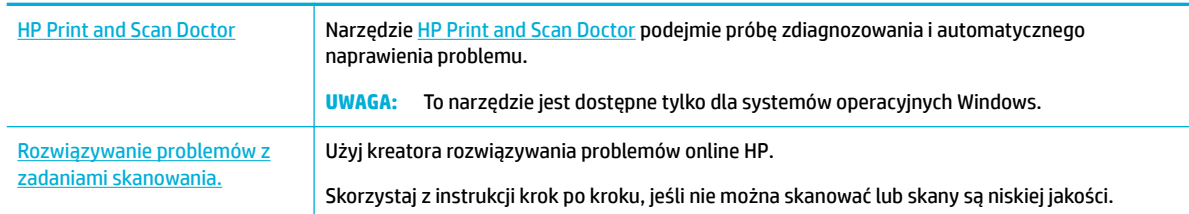

**WWAGA:** Narzędzie HP Print and Scan Doctor i kreatory rozwiązywania problemów online HP mogą nie być dostępne we wszystkich językach.

[Wskazówki dotyczące udanego kopiowania i skanowania](#page-106-0)

# **Problemy związane z faksowaniem**

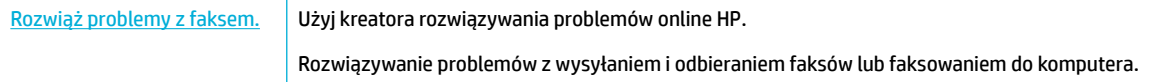

**WAGA:** Kreatory rozwiązywania problemów online HP mogą nie być dostępne we wszystkich językach.

- Lista kontrolna rozwiązywania problemów z faksowaniem
- [Zmiana korekcji błędów i prędkości transmisji faksu](#page-181-0)
- [Dzienniki i raporty faksu](#page-183-0)
- [Komunikaty o błędach faksu](#page-184-0)
- [Rozwiązywanie problemów z wysyłaniem faksów](#page-190-0)
- [Rozwiązywanie problemów z odbieraniem faksów](#page-192-0)
- Rozwiązywanie ogólnych problemów z faksowaniem

## **Lista kontrolna rozwiązywania problemów z faksowaniem**

Dostępnych jest kilka możliwych rozwiązań. Po każdym zalecanym działaniu należy spróbować użyć funkcji faksowania, aby sprawdzić, czy problem został rozwiązany.

W celu uzyskania najlepszych wyników podczas rozwiązywania problemów z faksowaniem, upewnij się, że linia urządzenia jest podłączona bezpośrednio do ściennego gniazda telefonicznego. Odłącz wszystkie inne urządzenia podłączone do tego urządzenia.

- Upewnij się, że przewód telefoniczny jest podłączony do odpowiedniego portu z tyłu urządzenia.
- Sprawdź linię telefoniczną przy użyciu testu faksu. W panelu sterowania dotknij ikony Fax (Faks), a następnie na wyświetlaczu dotknij ikony Setup (Konfiguracja). Następnie dotknij opcji Tools (Narzędzia) i
opcji Run Fax Test (Uruchom test faksu). Ten test sprawdza, czy kabel telefoniczny jest podłączony do prawidłowego portu oraz czy jest sygnał linii telefonicznej. Zostanie wydrukowany raport z wynikami testu.

Raport może zawierać następujące wyniki:

- **Pass** (Pozytywny): Raport obejmuje wszystkie bieżące ustawienia faksu.
- **Fail** (Negatywny): Przewód jest podłączony do niewłaściwego portu. Raport zawiera sugestię dotyczącą rozwiązania problemu.
- **Not run** (Nie uruchomiono): Linia telefoniczna nie jest aktywna. Raport zawiera sugestię dotyczącą rozwiązania problemu.
- Sprawdź, czy wersja firmware urządzenia jest aktualna:
	- **a.** Wydrukuj stronę konfiguracji przy użyciu menu Raporty na panelu sterowania, aby sprawdzić kod daty aktualnej wersji firmware.
	- **b.** Przejdź do [www.hp.com](http://www.hp.com) , a następnie wykonaj następujące czynności:
		- **1.** Kliknij łącze **Pomoc techniczna**.
		- **2.** Kliknij łącze **Oprogramowanie i sterowniki**.
		- **3.** W polu **Enter my HP model number** (Wpisz mój numer modelu HP) wpisz numer modelu urządzenia i kliknij przycisk **Find my product** (Znajdź mój produkt).
		- **4.** Kliknij łącze odpowiednie dla używanego systemu operacyjnego.
		- **5.** Przewiń do sekcji Firmware w tabeli, a następnie wykonaj jedną z następujących czynności:
			- Jeśli przedstawiona wersja jest zgodna z wersją na stronie konfiguracji, oznacza to, że w urządzeniu używana jest najnowsza wersja.
			- Jeśli wersje różnią się, pobierz uaktualnienie firmware i zaktualizuj je w urządzeniu, postępując zgodnie z instrukcjami wyświetlanymi na ekranie.
			- **WAGA:** Aby można było zaktualizować firmware, urządzenie musi być podłączone do komputera z dostępem do Internetu.
		- **6.** Wyślij faks ponownie.
- Sprawdź, czy podczas instalacji oprogramowania urządzenia został zainstalowany faks.

Z poziomu folderu programów HP w komputerze uruchom program Fax Setup Utility.

- Sprawdź, czy usługa telefoniczna obsługuje faks analogowy, wykonując jedną z następujących czynności:
	- W przypadku korzystania z linii ISDN lub cyfrowej linii PBX skontaktuj się z dostawcą usług, aby uzyskać informacje dotyczące zmiany konfiguracji na analogową linię faksu.
	- W przypadku korzystania z usługi VoIP w panelu sterowania zmień ustawienie Fax Speed (Prędkość transmisji faksu) na Slow (9600 bps) (Wolno (9600 b/s)) lub wyłącz ustawienie Fast (33600 bps) (Szybko (33 600 b/s)). Dowiedz się, czy dostawca usług obsługuje faksowanie oraz jaka jest zalecana prędkość modemu faksu. Niektóre firmy mogą wymagać adaptera.
	- W przypadku korzystania z usługi DSL upewnij się, że połączenie linii telefonicznej z urządzeniem jest wyposażone w filtr. Jeśli nie masz filtra, skontaktuj się z dostawcą usług DSL lub zakup filtr. Jeśli filtr DSL jest zainstalowany, spróbuj użyć innego, ponieważ niekiedy filtry są wadliwe.
- Jeśli błąd się powtarza, znajdź bardziej szczegółowe rozwiązania problemów w kolejnych sekcjach.

**Zmiana korekcji błędów i prędkości transmisji faksu**

#### **Ustawienie trybu korekcji błędów faksu**

Urządzenie zwykle monitoruje sygnały na linii telefonicznej podczas wysyłania lub odbierania faksu. Jeśli urządzenie wykryje błąd podczas transmisji, a dla ustawienia korekcji błędów została wybrana wartość Włącz , urządzenie może zażądać ponownego wysłania tej części faksu. Ustawieniem fabrycznym korekcji błędów jest Włącz .

Funkcję korekcji błędów należy wyłączyć tylko wtedy, gdy występują problemy z wysyłaniem lub odbieraniem faksów, a błędy podczas transmisji są do zaakceptowania. Wyłączenie ustawienia może być przydatne w przypadku próby wysyłania faksu za granicę lub odbierania faksu zza granicy, a także w przypadku połączenia przy użyciu telefonu satelitarnego.

#### **UWAGA:** Wyłączenie korekcji błędów uniemożliwia korzystanie z funkcji faksów kolorowych w urządzeniu.

- **1.** W panelu sterowania dotknij ikony Fax (Faks).
- **2.** Na wyświetlaczu dotknij ikony Fax Setup (Konfiguracja faksu).
- **3.** Dotknij kolejno opcji Preferencje i Tryb korekcji błędów , aby ją włączyć lub wyłączyć.

### <span id="page-183-0"></span>**Zmień prędkość transmisji faksu**

Ustawienie prędkości transmisji faksu jest protokołem modemu używanym przez urządzenie do wysyłania faksów. Jest to standard ogólnoświatowy dla modemów z pełnym dupleksem, które wysyłają i odbierają dane na liniach telefonicznych o maksymalnej prędkości 33 600 b/s. Domyślne ustawienie fabryczne dla prędkości transmisji faksu to 33 600 b/s.

Ustawienie należy zmienić tylko w przypadku problemów z wysyłaniem/odbieraniem faksów do/z konkretnego urządzenia. Zmniejszenie prędkości transmisji faksu może być przydatne w przypadku próby wysyłania faksu za granicę lub odbierania faksu zza granicy, a także w przypadku połączenia przy użyciu telefonu satelitarnego.

- **1.** W panelu sterowania dotknij ikony Fax (Faks).
- **2.** Na wyświetlaczu dotknij ikony Fax Setup (Konfiguracja faksu).
- **3.** Dotknij kolejno opcji Preferencje i Speed (Prędkość), aby wybrać żądane ustawienie prędkości.

### **Dzienniki i raporty faksu**

Aby wydrukować dzienniki i raporty faksu, skorzystaj z następujących instrukcji:

#### **Drukowanie indywidualnych raportów faksu**

- **1.** Otwórz interfejs panelu sterowania (przesuń znajdującą w górnej części ekranu kartę interfejsu w dół lub dotknij paska w górnej części ekranu początkowego).
- **2.** W interfejsie panelu sterowania dotknij opcji @ (Setup (Konfiguracja)).
- **3.** Dotknij kolejno opcji Raporty i Fax Reports (Raporty dot. faksu).
- **4.** Dotknij nazwy raportu, który należy wydrukować.

#### <span id="page-184-0"></span>**Ustawienie raportu błędów faksu**

Raport błędów faksu to krótki raport informujący, że w urządzeniu doszło do błędu związanego z zadaniem faksowania. Można ustawić jego drukowania w następujących sytuacjach:

- Każdy błąd faksu (ustawienie fabryczne)
- Błąd wysyłania faksu
- Bład odbierania faksu
- **Nigdy**

```
\mathbb{P} UWAGA: W przypadku tej opcji żadne wskazania o niepowodzeniach transmisji faksów nie będą
widoczne, zanim nie zostanie wydrukowany dziennik aktywności faksu.
```
- **1.** W panelu sterowania dotknij ikony Fax (Faks).
- **2.** Na wyświetlaczu dotknij ikony Fax Setup (Konfiguracja faksu).
- **3.** Dotknij kolejno opcji Raporty i Fax Error Reports (Raporty o błędach faksowania).
- **4.** Dotknij, aby wybrać jedną z następujących opcji:

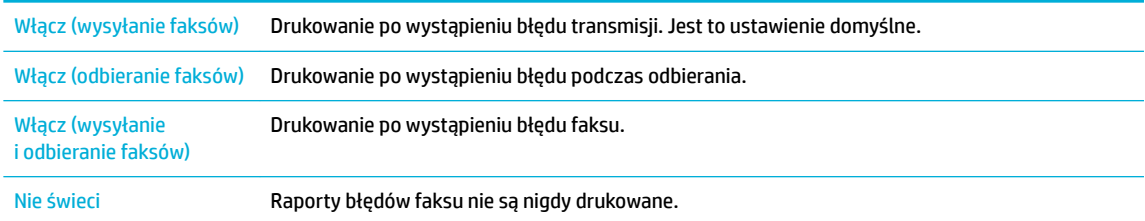

### **Komunikaty o błędach faksu**

Komunikaty o alarmach i ostrzeżeniach są wyświetlane tymczasowo i mogą wymagać potwierdzenia przez dotknięcie przycisku OK, który umożliwia wznowienie lub przycisku anulowania, który anuluje zadanie. W przypadku pewnych ostrzeżeń zadanie może nie zostać ukończone lub może pogorszyć się jakość wydruku. Jeśli komunikat o alarmie lub ostrzeżeniu dotyczy drukowania, a funkcja automatycznej kontynuacji pracy jest włączona, urządzenie bez uprzedniego potwierdzenia podejmie próbę wznowienia zadania drukowania po 10 sekundach od momentu wyświetlenia ostrzeżenia.

- [Błąd komunikacji.](#page-185-0)
- [Drzwiczki podajnika dokumentów są otwarte. Anulowano faksowanie.](#page-185-0)
- **[Faks jest zajęty. Anulowano wysyłanie.](#page-185-0)**
- [Faks jest zajęty. Oczekujące ponowne wybieranie.](#page-186-0)
- [Pamięć faksu jest pełna. Anulowanie wysyłanego faksu.](#page-186-0)
- Błąd odbioru faksu.
- **Bład wysyłania faksu.**
- Pamięć faksu jest pełna. Anulowanie odbieranego faksu.
- [Brak sygnału wybierania.](#page-187-0)
- [Brak odpowiedzi faksu. Anulowano wysyłanie.](#page-188-0)
- [Brak odpowiedzi faksu. Oczekujące ponowne wybieranie.](#page-188-0)

Nie wykryto faksu.

#### <span id="page-185-0"></span>**Błąd komunikacji.**

#### **Opis**

Błąd komunikacji, do którego doszło między urządzeniem i nadawcą lub odbiorcą.

#### **Zalecane działanie**

- Pozwól, aby urządzenie ponownie podjęło próbę wysyłania faksu. Odłącz przewód telefoniczny od gniazda ściennego, podłącz telefon i spróbuj nawiązać połączenie. Podłącz przewód telefoniczny urządzenia do gniazda innej linii telefonicznej.
- Spróbuj użyć innego przewodu telefonicznego.
- Dla opcji Fax Speed (Prędkość transmisji faksu) ustaw wartość Slow (9600 bps) (Wolno (9600 b/s)) lub zmień prędkość transmisji na niższą wartość.
- Wyłącz funkcję Tryb korekcji błędów , aby wyłączyć automatyczną korekcję błędów.
- **WWAGA:** Wyłączenie funkcji Tryb korekcji błędów może spowodować obniżenie jakości obrazów.
- Przy użyciu panelu sterowania wydrukuj raport Fax Activity Log (Dziennik aktywności faksu), aby określić, czy błąd występuje w przypadku określonego numeru faksu.

Jeśli błąd się powtarza, odwiedź witrynę [Pomoc techniczna dla klientów firmy HP](http://h20180.www2.hp.com/apps/Nav?h_pagetype=s-001&h_product=11596583&h_client&s-h-e023-1&h_lang=pl&h_cc=pl) lub zapoznaj się z ulotką dotyczącą wsparcia dostarczaną z urządzeniem.

#### **Drzwiczki podajnika dokumentów są otwarte. Anulowano faksowanie.**

#### **Opis**

Pokrywa podajnika dokumentów jest otwarta i urządzenie nie może wysłać faksu.

#### **Zalecane działanie**

Zamknij pokrywę i wyślij faks ponownie.

#### **Faks jest zajęty. Anulowano wysyłanie.**

#### **Opis**

Linia, na którą wysłano faks, była zajęta. Urządzenie anulowało wysyłanie faksu.

#### **Zalecane działanie**

- Skontaktuj się z odbiorcą, aby upewnić się, że jego faks jest włączony włączone o gotowe do pracy.
- Sprawdź, czy wybierany numer jest prawidłowy.
- Sprawdź, czy opcja Busy Redial (Ponowne wybieranie, gdy zajęte) jest włączona.
- W panelu sterowania dotknij ikony Fax (Faks), a następnie na wyświetlaczu dotknij ikony Setup (Konfiguracja). Następnie dotknij opcji Tools (Narzędzia) i opcji Run Fax Test (Uruchom test faksu). Ten test sprawdza, czy kabel telefoniczny jest podłączony do prawidłowego portu oraz czy jest sygnał linii telefonicznej. Zostanie wydrukowany raport z wynikami testu.

Jeśli błąd się powtarza, odwiedź witrynę [Pomoc techniczna dla klientów firmy HP](http://h20180.www2.hp.com/apps/Nav?h_pagetype=s-001&h_product=11596583&h_client&s-h-e023-1&h_lang=pl&h_cc=pl) lub zapoznaj się z ulotką dotyczącą wsparcia dostarczaną z urządzeniem.

### <span id="page-186-0"></span>**Faks jest zajęty. Oczekujące ponowne wybieranie.**

#### **Opis**

Linia, na którą wysłano faks, była zajęta. Urządzenie automatycznie wybiera ponownie zajęty numer.

#### **Zalecane działanie**

- Pozwól, aby urządzenie ponownie podjęło próbę wysyłania faksu.
- Skontaktuj się z odbiorcą, aby upewnić się, że jego faks jest włączony włączone o gotowe do pracy.
- Sprawdź, czy wybierany numer jest prawidłowy.
- W panelu sterowania dotknij ikony Fax (Faks), a następnie na wyświetlaczu dotknij ikony Setup (Konfiguracja). Następnie dotknij opcji Tools (Narzędzia) i opcji Run Fax Test (Uruchom test faksu). Ten test sprawdza, czy kabel telefoniczny jest podłączony do prawidłowego portu oraz czy jest sygnał linii telefonicznej. Zostanie wydrukowany raport z wynikami testu.

Jeśli błąd się powtarza, odwiedź witrynę [Pomoc techniczna dla klientów firmy HP](http://h20180.www2.hp.com/apps/Nav?h_pagetype=s-001&h_product=11596583&h_client&s-h-e023-1&h_lang=pl&h_cc=pl) lub zapoznaj się z ulotką dotyczącą wsparcia dostarczaną z urządzeniem.

#### **Pamięć faksu jest pełna. Anulowanie wysyłanego faksu.**

#### **Opis**

Podczas zadania faksowania doszło do zapełnienia pamięci. Aby zadanie faksu przebiegło prawidłowo, wszystkie strony faksu muszą znajdować się w pamięci. Zostały wysłane tylko strony, które zmieściły się w pamięci.

#### **Zalecane działanie**

- Anuluj bieżące zadanie. Wyłącz urządzenie i włącz je ponownie. Spróbuj ponownie wysłać faks.
- Jeśli błąd nadal występuje, anuluj zadanie, wyłącz urządzenie i włącz je ponownie. Dla niektórych zadań pamięć urządzenia może być niewystarczająca.

#### **Błąd odbioru faksu.**

#### **Opis**

Podczas próby odbierania faksu wystąpił błąd.

#### **Zalecane działanie**

- Poproś nadawcę o ponowne wysłanie faksu.
- Spróbuj wysłać faks do nadawcy lub do innego urządzenia.
- Sprawdź sygnał wybierania na linii telefonicznej, dotykając przycisku Faksuj .
- Sprawdź, czy przewód telefoniczny jest prawidłowo podłączony, odłączając go i podłączając ponownie.
- Upewnij się, że używasz przewodu telefonicznego dołączonego do urządzenia.
- W panelu sterowania dotknij ikony Fax (Faks), a następnie na wyświetlaczu dotknij ikony Setup (Konfiguracja). Następnie dotknij opcji Tools (Narzędzia) i opcji Run Fax Test (Uruchom test faksu). Ten test sprawdza, czy kabel telefoniczny jest podłączony do prawidłowego portu oraz czy jest sygnał linii telefonicznej. Zostanie wydrukowany raport z wynikami testu.
- Zmniejsz prędkość transmisji faksu. Poproś nadawcę o ponowne wysłanie faksu.
- Wyłącz tryb korekcji błędów. Poproś nadawcę o ponowne wysłanie faksu.

<span id="page-187-0"></span>**WWAGA:** Wyłączenie trybu korekcji błędów może spowodować obniżenie jakości obrazów faksu.

— Podłącz urządzenie do innej linii telefonicznej.

Jeśli błąd się powtarza, odwiedź witrynę [Pomoc techniczna dla klientów firmy HP](http://h20180.www2.hp.com/apps/Nav?h_pagetype=s-001&h_product=11596583&h_client&s-h-e023-1&h_lang=pl&h_cc=pl) lub zapoznaj się z ulotką dotyczącą wsparcia dostarczaną z urządzeniem.

#### **Błąd wysyłania faksu.**

#### **Opis**

Podczas próby wysyłania faksu wystąpił błąd.

#### **Zalecane działanie**

- Spróbuj wysłać faks ponownie.
- Spróbuj wysłać faks na inny numer.
- Sprawdź sygnał wybierania na linii telefonicznej, dotykając przycisku Faksuj .
- Sprawdź, czy przewód telefoniczny jest prawidłowo podłączony, odłączając go i podłączając ponownie.
- Upewnij się, że używasz przewodu telefonicznego dołączonego do urządzenia.
- Upewnij się, że telefon działa. W tym celu odłącz go, podłącz telefon do linii telefonicznej i nawiąż połączenie głosowe.
- Podłącz urządzenie do innej linii telefonicznej.
- Ustaw wartość rozdzielczości faksowania na Standard (Standard), zamiast domyślnej wartości Fine (Wysoka).

Jeśli błąd się powtarza, odwiedź witrynę [Pomoc techniczna dla klientów firmy HP](http://h20180.www2.hp.com/apps/Nav?h_pagetype=s-001&h_product=11596583&h_client&s-h-e023-1&h_lang=pl&h_cc=pl) lub zapoznaj się z ulotką dotyczącą wsparcia dostarczaną z urządzeniem.

#### **Pamięć faksu jest pełna. Anulowanie odbieranego faksu.**

#### **Opis**

Ilość dostępnej pamięci do zapisu faksów nie jest wystarczająca, aby zapisać faks przychodzący.

#### **Zalecane działanie**

Usuń wszystkie faksy z pamięci. W panelu sterowania dotknij ikony Fax (Faks). Na wyświetlaczu dotknij ikony Konfiguracja. Następnie dotknij kolejno opcji Tools (Narzędzia) i Clear Fax Logs/Memory (Wyczyść dziennik faksów/pamięć).

#### **Brak sygnału wybierania.**

#### **Opis**

Urządzenie nie wykrywa sygnału wybierania.

#### **Zalecane działanie**

- Sprawdź sygnał wybierania na linii telefonicznej, dotykając przycisku Faksuj .
- Odłącz przewód telefoniczny od urządzenia i gniazda ściennego, a następnie podłącz przewód ponownie.
- Upewnij się, że używasz przewodu telefonicznego dołączonego do urządzenia.
- <span id="page-188-0"></span>— Odłącz przewód telefoniczny od gniazda ściennego, podłącz telefon i spróbuj nawiązać połączenie głosowe.
- Upewnij się, że przewód telefoniczny z gniazda ściennego jest podłączony do złącza przewodu telefonicznego.
- Podłącz przewód telefoniczny urządzenia do gniazda innej linii telefonicznej.
- Sprawdź linię telefoniczną, drukując Uruchom test faksu . W panelu sterowania dotknij ikony Fax (Faks), a następnie na wyświetlaczu dotknij ikony Setup (Konfiguracja). Następnie dotknij opcji Tools (Narzędzia) i opcji Run Fax Test (Uruchom test faksu). Ten test sprawdza, czy kabel telefoniczny jest podłączony do prawidłowego portu oraz czy jest sygnał linii telefonicznej. Zostanie wydrukowany raport z wynikami testu.
- **WWAGA:** Urządzenie nie zostało zaprojektowane pod kątem podłączania do centralki cyfrowej (PBX) ani systemu VoIP. Wyłącz wykrywanie tonu wybierania i spróbuj ponownie.

Jeśli błąd się powtarza, odwiedź witrynę [Pomoc techniczna dla klientów firmy HP](http://h20180.www2.hp.com/apps/Nav?h_pagetype=s-001&h_product=11596583&h_client&s-h-e023-1&h_lang=pl&h_cc=pl) lub zapoznaj się z ulotką dotyczącą wsparcia dostarczaną z urządzeniem.

#### **Brak odpowiedzi faksu. Anulowano wysyłanie.**

#### **Opis**

Próba ponownego wybrania numeru faksu nie powiodła się lub opcja No Answer Redial (Nie odebrano ponowne wybieranie) była wyłączona.

#### **Zalecane działanie**

- Skontaktuj się z odbiorcą, aby upewnić się, że jego faks jest włączony włączone o gotowe do pracy.
- Sprawdź, czy wybierany numer jest prawidłowy.
- Sprawdź, czy opcja ponownego wybierania jest włączona.
- Odłącz przewód telefoniczny od urządzenia i gniazda ściennego, a następnie podłącz przewód ponownie.
- Odłącz przewód telefoniczny od gniazda ściennego, podłącz telefon i spróbuj nawiązać połączenie głosowe.
- Upewnij się, że przewód telefoniczny z gniazda ściennego jest podłączony do złącza przewodu telefonicznego.
- Podłącz przewód telefoniczny urządzenia do gniazda innej linii telefonicznej.

Jeśli błąd się powtarza, odwiedź witrynę [Pomoc techniczna dla klientów firmy HP](http://h20180.www2.hp.com/apps/Nav?h_pagetype=s-001&h_product=11596583&h_client&s-h-e023-1&h_lang=pl&h_cc=pl) lub zapoznaj się z ulotką dotyczącą wsparcia dostarczaną z urządzeniem.

#### **Brak odpowiedzi faksu. Oczekujące ponowne wybieranie.**

#### **Opis**

Linia telefoniczna faksu odbierającego nie odebrała połączenia. Po kilku minutach urządzenie podejmie próbę ponownego wybierania numeru.

#### **Zalecane działanie**

- Pozwól, aby urządzenie ponownie podjęło próbę wysyłania faksu.
- Skontaktuj się z odbiorcą, aby upewnić się, że jego faks jest włączony włączone o gotowe do pracy.
- Sprawdź, czy wybierany numer jest prawidłowy.
- <span id="page-189-0"></span>— Jeśli urządzenie nadal nie wybiera numeru ponownie, odłącz przewód telefoniczny od gniazda ściennego, podłącz telefon i spróbuj nawiązać połączenie głosowe.
- Upewnij się, że przewód telefoniczny z gniazda ściennego jest podłączony do złącza przewodu telefonicznego.
- Podłącz przewód telefoniczny urządzenia do gniazda innej linii telefonicznej.
- Spróbuj użyć innego przewodu telefonicznego.

Jeśli błąd się powtarza, odwiedź witrynę [Pomoc techniczna dla klientów firmy HP](http://h20180.www2.hp.com/apps/Nav?h_pagetype=s-001&h_product=11596583&h_client&s-h-e023-1&h_lang=pl&h_cc=pl) lub zapoznaj się z ulotką dotyczącą wsparcia dostarczaną z urządzeniem.

#### **Nie wykryto faksu.**

#### **Opis**

Urządzenie odebrało połączenie przychodzące, ale nie wykryło go jako połączenia faksowego.

#### **Zalecane działanie**

- Pozwól, aby urządzenie ponownie podjęło próbę odebrania faksu.
- Spróbuj użyć innego przewodu telefonicznego.
- Podłącz przewód telefoniczny urządzenia do gniazda innej linii telefonicznej.

Jeśli błąd się powtarza, odwiedź witrynę [Pomoc techniczna dla klientów firmy HP](http://h20180.www2.hp.com/apps/Nav?h_pagetype=s-001&h_product=11596583&h_client&s-h-e023-1&h_lang=pl&h_cc=pl) lub zapoznaj się z ulotką dotyczącą wsparcia dostarczaną z urządzeniem.

### **Rozwiązywanie problemów z wysyłaniem faksów**

- Na panelu sterowania pojawi się komunikat o błędzie
- Panel sterowania wyświetla komunikat Gotowe, a próba wysłania faksu nie jest podejmowana.
- **Panel sterowania wyświetla komunikat "Receiving Page 1" (Odbieranie strony 1) i nie kontynuuje dalej**
- Faksy można odbierać, ale nie można wysyłać
- [Nie można korzystać z funkcji faksu przy użyciu panelu sterowania](#page-191-0)
- [Nie można korzystać z wpisów książki telefonicznej](#page-191-0)
- [Nie można korzystać z grupowych wpisów książki telefonicznej](#page-191-0)
- [Podczas próby wysyłania faksu został odebrany zarejestrowany komunikat o błędzie od operatora](#page-191-0)  [telekomunikacyjnego](#page-191-0)
- [Nie można wysłać faksu, gdy do urządzenia jest podłączony telefon](#page-192-0)

#### **Na panelu sterowania pojawi się komunikat o błędzie**

Informacje na temat komunikatów o błędach faksu, zobacz [Komunikaty o błędach faksu .](#page-184-0)

#### **Zacięcie papieru w podajniku dokumentów**

- Sprawdź, czy papier spełnia określone dla urządzenia wymagania dotyczące rozmiaru. Urządzenie podczas faksowania nie obsługuje stron dłuższych od 381 mm .
- Skopiuj lub wydrukuj oryginał na papierze o rozmiarze Letter, A4 lub Legal, a następnie wyślij faks ponownie.

#### **Błąd skanera**

- Sprawdź, czy papier spełnia określone dla urządzenia wymagania dotyczące rozmiaru. Urządzenie podczas faksowania nie obsługuje stron dłuższych od 381 mm .
- Skopiuj lub wydrukuj oryginał na papierze o rozmiarze Letter, A4 lub Legal, a następnie wyślij faks ponownie.

#### **Panel sterowania wyświetla komunikat Gotowe, a próba wysłania faksu nie jest podejmowana.**

Sprawdź ewentualne błędy w dzienniku aktywności faksu.

Więcej informacji: [Strony informacyjne.](#page-132-0)

- Jeśli do urządzenia jest podłączony telefon, upewnij się, że słuchawka jest odłożona.
- Podłącz urządzenie bezpośrednio do ściennego gniazda telefonicznego i wyślij faks ponownie.

#### Panel sterowania wyświetla komunikat "Receiving Page 1" (Odbieranie strony 1) i nie kontynuuje **dalej**

Usuń faksy zapisane w pamięci.

#### **Faksy można odbierać, ale nie można wysyłać**

Podczas wysyłania faksu nic się nie dzieje.

- **1.** Sprawdź sygnał wybierania na linii telefonicznej przy użyciu przycisku Faksuj .
- **2.** Wyłącz urządzenie i włącz je ponownie.

<span id="page-191-0"></span>**3.** Przy użyciu panelu sterowania lub Kreatora konfiguracji faksu HP skonfiguruj godzinę i datę faksu oraz informacje nagłówka faksu.

Więcej informacji: [Konfigurowanie ustawień faksu.](#page-108-0)

- **4.** Sprawdź, czy inne telefony podłączone do tej samej linii są odłożone.
- **5.** Jeśli korzystasz z usługi DSL, upewnij się, że na linii telefonicznej podłączonej do urządzenia znajduje się filtr wysokiej częstotliwości.

#### **Nie można korzystać z funkcji faksu przy użyciu panelu sterowania**

- Urządzenie może być zabezpieczone hasłem. Ustaw hasło przy użyciu wbudowanego serwera WWW HP, oprogramowania HP Toolbox lub panelu sterowania.
- Jeśli nie znasz hasła do urządzenia, skontaktuj się z administratorem systemu.
- Dowiedz się od administratora systemu, czy funkcja faksu nie została wyłączona.

#### **Nie można korzystać z wpisów książki telefonicznej**

- Upewnij się, że numer faksu jest prawidłowy.
- Jeśli linia zewnętrzna wymaga prefiksu, włącz opcję Prefiks wybierania lub dołącz prefiks do wpisu książki telefonicznej.

Więcej informacji: Konfigurowanie [prefiksu wybierania](#page-114-0).

#### **Nie można korzystać z grupowych wpisów książki telefonicznej**

- Upewnij się, że numer faksu jest prawidłowy.
- Jeśli linia zewnętrzna wymaga prefiksu, włącz opcję Prefiks wybierania lub dołącz prefiks do grupowego wpisu książki telefonicznej.

Więcej informacji: Konfigurowanie [prefiksu wybierania](#page-114-0).

- Skonfiguruj wszystkie wpisy w grupie z wykorzystaniem wpisów książki telefonicznej.
	- **a.** Otwórz nieużywany wpis w książce telefonicznej.
	- **b.** Wprowadź numer faksu.
	- **c.** Dotknij przycisku OK .

#### **Podczas próby wysyłania faksu został odebrany zarejestrowany komunikat o błędzie od operatora telekomunikacyjnego**

- Upewnij się, że wybierany numer faksu jest prawidłowy oraz że usługa telefoniczna nie jest zablokowana. Na przykład niektóre usługi telefoniczne mogą mieć zablokowane połączenia zamiejscowe.
- Jeśli linia zewnętrzna wymaga prefiksu, włącz opcję Prefiks wybierania lub dołącz prefiks do wpisu książki telefonicznej.

Więcej informacji: Konfigurowanie [prefiksu wybierania](#page-114-0).

- **WAGA:** Aby wysłać faks bez prefiksu, gdy opcja Prefiks wybierania jest włączona, wyślij faks ręcznie.
- Wysyłanie faksu na numer międzynarodowy.
- <span id="page-192-0"></span>**a.** Jeśli prefiks jest wymagany, ręcznie wybierz numer telefonu z prefiksem.
- **b.** Przed wybraniem numeru telefonu wprowadź kod kraju/regionu.
- **c.** Po usłyszeniu tonów w telefonie poczekaj na przerwę.
- **d.** Wyślij faks ręcznie za pomocą panelu sterowania.

#### **Nie można wysłać faksu, gdy do urządzenia jest podłączony telefon**

- Upewnij się, że telefon jest odłożony.
- Upewnij się, że podczas korzystania z faksu dodatkowy telefon podłączony do tej samej linii nie jest używany do połączenia głosowego.
- Odłącz telefon od linii, a następnie spróbuj wysłać faks.

### **Rozwiązywanie problemów z odbieraniem faksów**

- Na panelu sterowania pojawi się komunikat o błędzie
- Faks nie odpowiada
- [Nadawca odbiera sygnał zajętości](#page-193-0)
- [Nie można wysyłać lub odbierać faksu przy użyciu linii PBX](#page-193-0)

#### **Na panelu sterowania pojawi się komunikat o błędzie**

Patrz [Komunikaty o błędach faksu](#page-184-0) .

#### **Faks nie odpowiada**

#### **Na linii faksu jest dostępna poczta głosowa**

Dodaj usługę dzwonienia dystynktywnego do linii telefonicznej i zmień ustawienie Distinctive Ring (Dzwonek dystynktywny) dla urządzenia, aby odpowiadało wzorowi dzwonka udostępnionego przez firmę telekomunikacyjną. Aby uzyskać informacje, skontaktuj się z firmą telekomunikacyjną.

Więcej informacji: Konfigurowanie [prefiksu wybierania](#page-114-0).

● Zakup dedykowaną linie do faksowania.

#### **Urządzenie jest podłączone do usługi telefonicznej DSL**

- Sprawdź instalację i parametry. Modem DSL wymaga filtra górnoprzepustowego na linii telefonicznej podłączonej do urządzenia. Aby uzyskać filtr, skontaktuj się z dostawcą usług DSL lub zakup filtr.
- Sprawdź, czy filtr jest podłączony.
- Wymień istniejący filtr, aby upewnić się, że nie jest uszkodzony.

#### **Urządzenie korzysta z usługi faksowania w sieci IP lub usługi telefonicznej VoIP**

Dla opcji Fax Speed (Prędkość transmisji faksu) ustaw wartość Slow (9600 bps) (Wolno (9600 b/s)) lub Medium (14400 bps) (Średnio (14 400 b/s)) lub wyłącz ustawienie Fast (33600 bps) (Szybko (33 600 b/ s)).

Więcej informacji: [Zmień prędkość transmisji faksu](#page-183-0).

Skontaktuj się z dostawcą usług, aby upewnić się, że faks jest obsługiwany, a także dowiedzieć się, jakie są zalecane ustawienia prędkości faksu. Niektóre firmy mogą wymagać adaptera.

### <span id="page-193-0"></span>**Nadawca odbiera sygnał zajętości**

#### **Do urządzenia jest podłączona słuchawka**

- Upewnij się, że telefon jest odłożony.
- Włącz opcję Odbieranie automatyczne . Więcej informacji: [Konfigurowanie ustawień faksu.](#page-108-0)

#### **Używany jest rozdzielacz linii telefonicznej**

- W przypadku korzystania z rozdzielacza linii telefonicznej odłącz rozdzielacz i skonfiguruj telefon jako dodatkowy.
- Upewnij się, że telefon jest odłożony.
- Upewnij się, że podczas korzystania z faksu telefon nie jest używany do połączenia głosowego.

#### **Nie można wysyłać lub odbierać faksu przy użyciu linii PBX**

● W przypadku korzystania z linii telefonicznej PBX skontaktuj się z administratorem PBX w celu skonfigurowania analogowej linii faksu dla używanego urządzenia.

### **Rozwiązywanie ogólnych problemów z faksowaniem**

- Faksy są wysyłane powoli.
- Niska jakość faksów
- [Faks jest obcięty lub wydrukowany na dwóch stronach](#page-194-0)

#### **Faksy są wysyłane powoli.**

W linii telefonicznej, do której jest podłączone urządzenie, występują problemy z jakością.

- Ponów wysyłanie faksu, gdy warunki linii ulegną poprawie.
- Skontaktuj się z dostawcą usług telefonicznych, czy linia obsługuje przesyłanie faksów.
- Wyłącz ustawienie Tryb korekcji błędów .

Więcej informacji: [Konfigurowanie rozdzielczości domyślnej](#page-116-0).

**WAGA:** Może to spowodować obniżenie jakości obrazów.

- Użyj białego papieru dla oryginalnego dokumentu. Nie używaj papieru w kolorach takich jak szary, żółty lub różowy.
- Zwiększ prędkość transmisji faksu.

Więcej informacji: [Zmień prędkość transmisji faksu](#page-183-0).

- Podziel duże zadania faksowania na mniejsze sekcje, a następnie wyślij je indywidualnie.
- Zmień ustawienia faksu na panelu sterowania, aby ustawić niższą rozdzielczość. Więcej informacji: [Konfigurowanie rozdzielczości domyślnej](#page-116-0).

#### **Niska jakość faksów**

Faks jest rozmazany lub jasny.

● Zwiększ rozdzielczość faksu dla wysyłania. Rozdzielczość nie wpływa na otrzymane faksy.

Więcej informacji: [Konfigurowanie rozdzielczości domyślnej](#page-116-0).

<span id="page-194-0"></span>**WWAGA:** Zwiększenie rozdzielczości powoduje obniżenie prędkości transmisji.

- Włącz ustawienie Tryb korekcji błędów na panelu sterowania.
- Sprawdź stan pojemników i wymień je w razie potrzeby.
- Poproś nadawcę, aby przyciemnił ustawienie kontrastu w urządzeniu wysyłającym faks, a następnie wysłał faks ponownie.

#### **Faks jest obcięty lub wydrukowany na dwóch stronach**

Wybierz wartość ustawienia Domyślny rozmiar papieru . Faksy są drukowane na pojedynczym rozmiarze papieru zgodnie z ustawieniami Domyślny rozmiar papieru .

Więcej informacji: [Konfigurowanie ustawień faksu.](#page-108-0)

- **UWAGA:** Jeśli dla ustawienia Domyślny rozmiar papieru została wybrana wartość Letter, oryginały o rozmiarze Legal będą drukowane na dwóch stronach.
- Ustaw rodzaj i rozmiar papieru dla podajnika używanego do faksowania.
- Jeśli ustawienie Auto Reduction (Automatyczne zmniejszanie) jest wyłączone, włącz je ponownie na panelu sterowania.

## **Problemy z połączeniem**

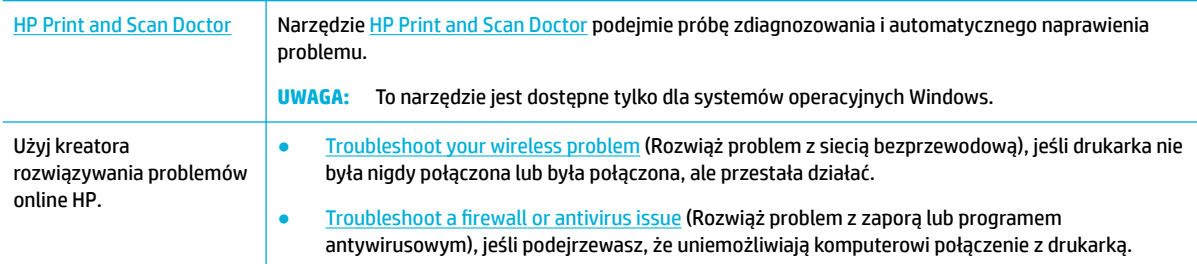

**UWAGA:** Narzędzie [HP Print and Scan Doctor](http://h20180.www2.hp.com/apps/Nav?h_pagetype=s-924&h_keyword=lp70044-win&h_client=s-h-e004-01&h_lang=pl&h_cc=pl) oraz kreatory rozwiązywania problemów online HP mogą nie być dostępne we wszystkich językach.

- Rozwiązywanie problemów z połączeniem bezpośrednim USB
- [Rozwiązywanie problemów z siecią](#page-195-0)

### **Rozwiązywanie problemów z połączeniem bezpośrednim USB**

Jeśli urządzenie jest podłączone bezpośrednio do komputera, sprawdź kabel USB:

- Sprawdź, czy kabel jest podłączony do komputera i do urządzenia.
- Sprawdź, czy kabel nie jest dłuższy niż 5 m. Spróbuj użyć krótszego kabla.
- Sprawdź, czy kabel działa poprawnie, podłączając go do innego urządzenia. W razie potrzeby wymień kabel.

### <span id="page-195-0"></span>**Rozwiązywanie problemów z siecią**

Sprawdź następujące elementy, aby się upewnić, że urządzenie komunikuje się z siecią. Przed rozpoczęciem przy użyciu panelu sterowania wydrukuj stronę konfiguracji i znajdź na niej adres IP urządzenia.

- Słabe połączenie fizyczne
- Komputer używa nieprawidłowego adresu IP dla urządzenia
- [Komputer nie może skomunikować się z urządzeniem](#page-196-0)
- [Urządzenie korzysta z nieprawidłowych ustawień prędkości łącza i dupleksu dla sieci](#page-196-0)
- [Nowe oprogramowanie może powodować problemy ze zgodnością](#page-196-0)
- [Komputer lub stacja robocza mogą być skonfigurowane niewłaściwie](#page-196-0)
- [Urządzenie jest wyłączone lub inne ustawienia sieciowe są niepoprawne](#page-196-0)

#### **Słabe połączenie fizyczne**

- **1.** Sprawdź, czy urządzenie jest podłączone do właściwego portu Ethernet przy użyciu odpowiedniego kabla.
- **2.** Sprawdź, czy kable zostały prawidłowo podłączone.
- **3.** Obejrzyj port Ethernet z tyłu urządzenia i sprawdź, czy świeci się pomarańczowa lampka aktywności i zielona lampka stanu.
- **4.** Jeśli problem nie ustępuje, spróbuj użyć innego kabla lub portu sieciowego na routerze, koncentratorze lub przełączniku.

#### **Komputer używa nieprawidłowego adresu IP dla urządzenia**

- **1.** Otwórz na komputerze właściwości drukarki i kliknij kartę **Ports** (Porty). Sprawdź, czy został wybrany aktualny adres IP urządzenia. Adres IP urządzenia jest podany na stronie konfiguracji lub panelu sterowania.
- **2.** Jeśli urządzenie zostało zainstalowane przy użyciu standardowego portu TCP/IP firmy HP, zaznacz pole wyboru **Always print to this printer, even if its IP address** (Zawsze drukuj przy użyciu tej drukarki, nawet jeśli zmieni się jej adres IP).
- **3.** Wykonaj jedną z następujących czynności:
	- Jeśli urządzenie zainstalowano przy użyciu standardowego portu TCP/IP firmy Microsoft, zamiast adresu IP użyj nazwy hosta.
	- Jeśli oprogramowanie urządzenia zostało zainstalowane ze strony [www.support.hp.com,](http://www.support.hp.com) adres IP urządzenia można wyświetlić lub zmienić, wykonując następujące czynności:
		- **a.** Otwórz program HP Printer Assistant. Więcej informacji: [Otwieranie programu HP Printer](#page-47-0)  [Assistant](#page-47-0).
		- **b.** Kliknij kartę **Tools** (Narzędzia).
		- **c.** Kliknij opcję **Update IP Address** (Aktualizuj adres IP), aby otworzyć narzędzie, które wyświetli znane ("poprzednie") adresy IP urządzenia i w razie konieczności umożliwi zmianę adresu.
- **4.** Jeśli adres IP jest poprawny, usuń wpis urządzenia z listy zarządzanych drukarek, a następnie dodaj urządzenie ponownie.

#### <span id="page-196-0"></span>**Komputer nie może skomunikować się z urządzeniem**

- 1. Sprawdź, czy działa połączenie z siecią, wysyłając do urządzenia polecenie "ping":
	- **a.** W komputerze otwórz wiersz poleceń. W systemie Windows kliknij kolejno **Start** , pozycję **Uruchom**, a następnie wpisz polecenie cmd.
	- **b.** Wpisz polecenie ping, a następnie adres IP urządzenia.
	- **c.** Jeśli w oknie zostaną wyświetlone czasy odsyłania pakietów odpowiedzi, sieć i urządzenie działają.
- **2.** Jeżeli polecenie ping nie działa, sprawdź, czy router sieciowy, koncentratory i przełączniki są włączone, a następnie sprawdź, czy ustawienia sieci, urządzenia i komputera są zgodne dla jednej sieci.

#### **Urządzenie korzysta z nieprawidłowych ustawień prędkości łącza i dupleksu dla sieci**

HP zaleca pozostawienie tego ustawienia w trybie automatycznym (ustawienie domyślne). Jeśli te ustawienia zostaną zmienione, należy zmienić je także dla sieci.

#### **Nowe oprogramowanie może powodować problemy ze zgodnością**

Sprawdź, czy nowe oprogramowanie zostało zainstalowane poprawnie oraz czy korzysta z prawidłowego sterownika drukarki.

#### **Komputer lub stacja robocza mogą być skonfigurowane niewłaściwie**

- **1.** Sprawdź sterowniki sieciowe, drukarki oraz przekierowanie sieci.
- **2.** Sprawdź, czy system operacyjny został skonfigurowany poprawnie.

#### **Urządzenie jest wyłączone lub inne ustawienia sieciowe są niepoprawne**

- **1.** Sprawdź stronę konfiguracji, aby sprawdzić stan protokołu sieciowego. Jeśli to konieczne, włącz go.
- **2.** W razie potrzeby skonfiguruj ponownie ustawienia sieciowe.

## **Problemy z siecią bezprzewodową**

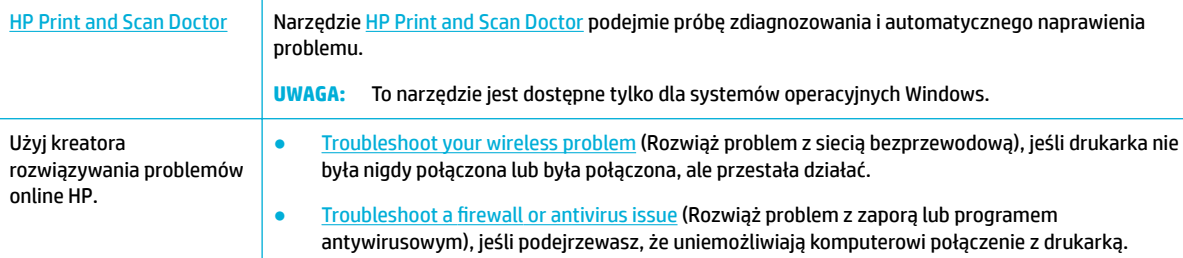

**WWAGA:** Narzędzie [HP Print and Scan Doctor](http://h20180.www2.hp.com/apps/Nav?h_pagetype=s-924&h_keyword=lp70044-win&h_client=s-h-e004-01&h_lang=pl&h_cc=pl) oraz kreatory rozwiązywania problemów online HP mogą nie być dostępne we wszystkich językach.

- [Lista kontrolna łączności bezprzewodowej](#page-197-0)
- [Urządzenie nie drukuje, a na komputerze zainstalowana jest zapora innej firmy](#page-197-0)
- [Połączenie bezprzewodowe nie działa po przeniesieniu routera bezprzewodowego lub urządzenia](#page-197-0)
- [Utrata połączenia przez urządzenie bezprzewodowe po połączeniu z siecią VPN](#page-198-0)

[Sieć nie pojawia się na liście sieci bezprzewodowych](#page-198-0)

### <span id="page-197-0"></span>**Lista kontrolna łączności bezprzewodowej**

- Urządzenie i router bezprzewodowy są włączone i mają zasilanie. Upewnij się także, czy komunikacja bezprzewodowa urządzenia jest włączona.
- ldentyfikator SSID jest poprawny. Wydrukuj stronę konfiguracji, aby sprawdzić identyfikator SSID. Jeśli nie masz pewności, czy jest on prawidłowy, uruchom ponownie konfigurowanie komunikacji bezprzewodowej.
- W przypadku zabezpieczonych sieci upewnij się, czy informacje zabezpieczeń są poprawne. Jeśli informacje zabezpieczeń są niepoprawne, uruchom ponownie konfigurowanie komunikacji bezprzewodowej.
- Jeśli sieć bezprzewodowa działa poprawnie, spróbuj uzyskać dostęp do innych komputerów, które się w niej znajdują. Jeśli sieć ma dostęp do Internetu, spróbuj połączyć się z Internetem przez inne połączenie bezprzewodowe.
- Urządzenie korzysta z tej samej metody szyfrowania (AES lub TKIP) co punkt dostępu bezprzewodowego, taki jak router bezprzewodowy (w sieciach zabezpieczanych mechanizmem WPA).
- Urządzenie jest w zasięgu sieci bezprzewodowej. W przypadku większości sieci urządzenie musi być w odległości nie większej niż 30 m od punktu dostępu bezprzewodowego (routera bezprzewodowego).
- Sygnał bezprzewodowy nie jest blokowany przez przeszkody. Usuń duże metalowe obiekty znajdujące się między punktem dostępu a urządzeniem. Upewnij się, czy między urządzeniem a punktem dostępu bezprzewodowego nie znajdują się żadne słupy, ściany lub kolumny z metalu lub betonu.
- Urządzenie znajduje się daleko od urządzeń elektronicznych, które mogą wpływać na sygnał bezprzewodowy. Na sygnał bezprzewodowy może wpływać wiele urządzeń, takich jak silniki, telefony bezprzewodowe, kamery systemu bezpieczeństwa, inne sieci bezprzewodowe oraz niektóre urządzenia Bluetooth.
- Na komputerze zainstalowano sterownik drukarki.
- Wybrany został odpowiedni port drukarki.
- Komputer i urządzenie są podłączone do tej samej sieci bezprzewodowej.

### **Urządzenie nie drukuje, a na komputerze zainstalowana jest zapora innej firmy**

- **1.** Zaktualizuj zaporę do najnowszej dostępnej wersji.
- **2.** Jeśli programy żądają dostępu do zapory podczas instalowania urządzenia lub próby drukowania, zezwól na ich uruchomienie.
- **3.** Tymczasowo wyłącz zaporę, a następnie zainstaluj urządzenie bezprzewodowe na komputerze. Po zakończeniu instalacji włącz zaporę.

### **Połączenie bezprzewodowe nie działa po przeniesieniu routera bezprzewodowego lub urządzenia**

Upewnij się, czy router i urządzenie są podłączone do tej samej sieci co komputer.

- **1.** Otwórz interfejs panelu sterowania (przesuń znajdującą w górnej części ekranu kartę interfejsu w dół lub dotknij paska w górnej części ekranu początkowego).
- **2.** W interfejsie panelu sterowania dotknij opcji @ (Setup (Konfiguracja)).
- <span id="page-198-0"></span>**3.** Dotknij kolejno opcji Raporty i Network Configuration Page (Strona konfiguracji sieci), aby wydrukować raport.
- **4.** Porównaj identyfikator SSID z raportu konfiguracji z identyfikatorem w konfiguracji drukarki na komputerze.
- **5.** Jeśli identyfikatory SSID są różne, urządzenia nie są podłączone do tej samej sieci. Zmień konfigurację bezprzewodową dla urządzenia.

### **Utrata połączenia przez urządzenie bezprzewodowe po połączeniu z siecią VPN**

Zazwyczaj w tym samym czasie nie można się łączyć z siecią VPN oraz z innymi sieciami.

### **Sieć nie pojawia się na liście sieci bezprzewodowych**

- Upewnij się, czy router bezprzewodowy jest włączony i ma zasilanie.
- Sieć może być ukryta. Z siecią ukrytą można się jednak łączyć.

## **Problemy z oprogramowaniem urządzenia (Windows)**

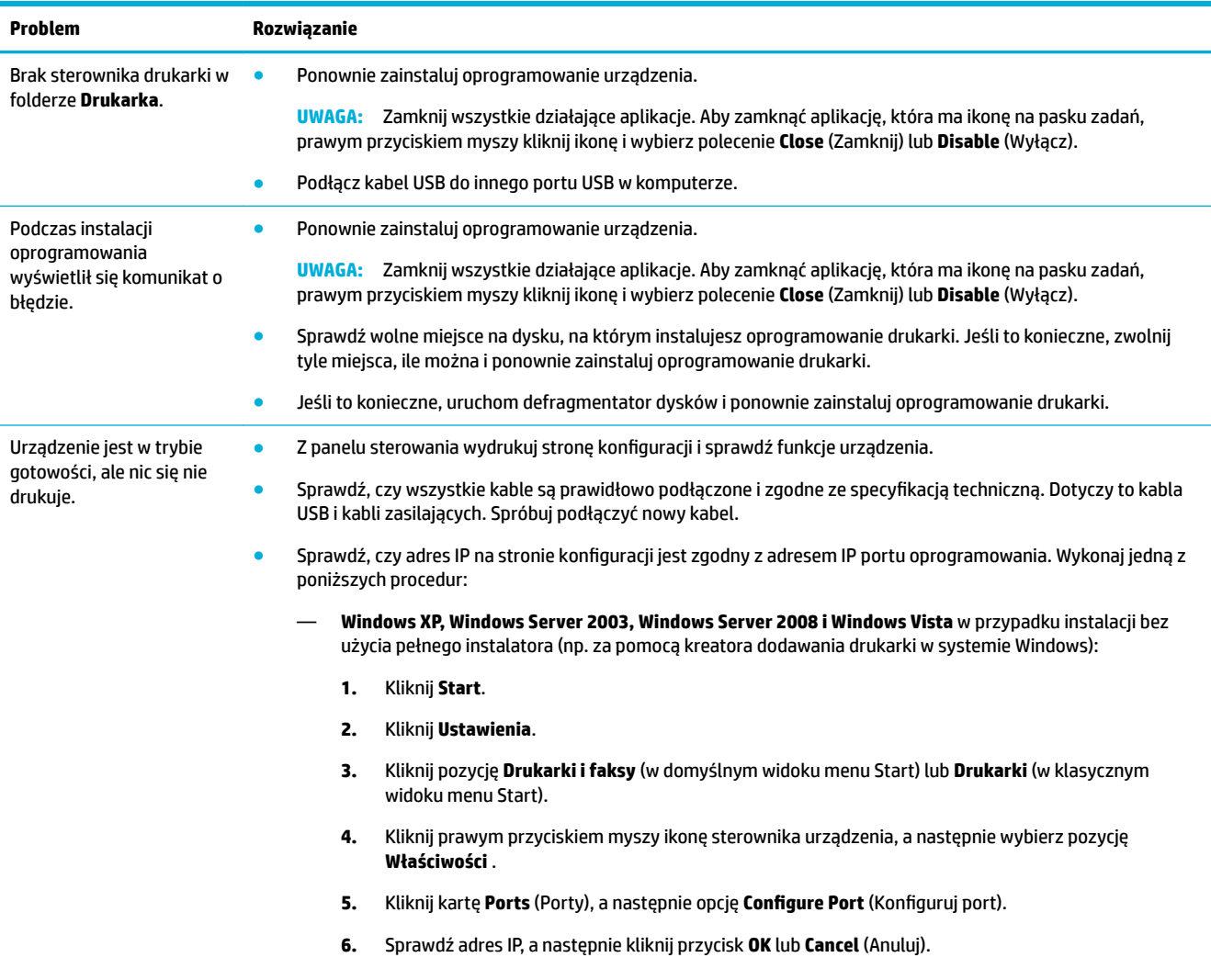

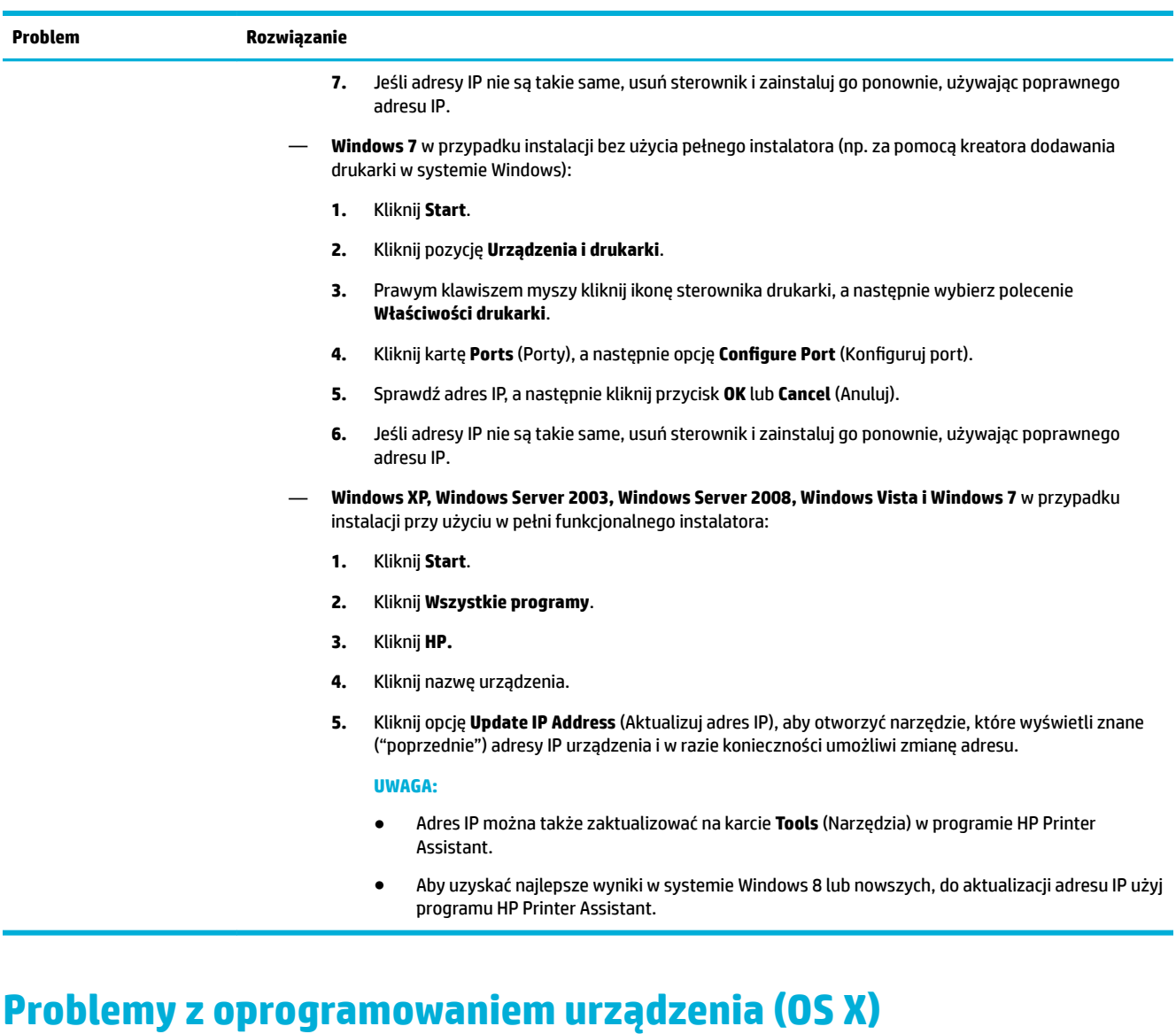

### **Sterownik drukarki nie jest wyświetlany na liście Drukarka i skaner**

- **1.** Upewnij się, czy plik .GZ urządzenia znajduje się w następującym folderze na dysku twardym: Library/Printers/PPDs/Contents/Resources. Jeśli to konieczne, zainstaluj oprogramowanie ponownie.
- **2.** Jeśli plik .GZ znajduje się w folderze, oznacza to, że uszkodzony może być plik PPD. Usuń plik PPD i zainstaluj oprogramowanie ponownie.

### **Nazwa urządzenia nie pojawia się na liście urządzeń Drukarka i skaner**

- **1.** Sprawdź, czy kable podłączono poprawnie, a urządzenie jest włączone.
- **2.** Aby sprawdzić nazwę urządzenia, wydrukuj stronę konfiguracji. Upewnij się, że nazwa na stronie konfiguracji jest zgodna z nazwą urządzenia widoczną na liście Drukarka i skaner.
- **3.** Wymień kabel USB lub kabel sieci Ethernet na inny, wysokiej jakości.

### **Sterownik drukarki nie konfiguruje automatycznie wybranego urządzenia na liście Drukarka i skaner**

- **1.** Sprawdź, czy kable podłączono poprawnie, a urządzenie jest włączone.
- **2.** Upewnij się, czy plik .GZ urządzenia znajduje się w następującym folderze na dysku twardym: Library/Printers/PPDs/Contents/Resources. Jeśli to konieczne, zainstaluj oprogramowanie ponownie.
- **3.** Jeśli plik GZ znajduje się w folderze, oznacza to, że uszkodzony może być plik PPD. Usuń plik i zainstaluj oprogramowanie ponownie.
- **4.** Wymień kabel USB lub kabel sieci Ethernet na inny, wysokiej jakości.

### **Zadanie drukowania nie zostało wysłane do żądanego urządzenia**

- **1.** Otwórz kolejkę drukowania i uruchom ponownie zadanie drukowania.
- **2.** Zlecenie mogło zostać odebrane przez inne urządzenie o tej samej lub podobnej nazwie. Aby sprawdzić nazwę urządzenia, wydrukuj stronę konfiguracji. Upewnij się, że nazwa na stronie konfiguracji jest zgodna z nazwą urządzenia widoczną na liście Drukarki i skanery.

### **Gdy urządzenie jest podłączone przy użyciu kabla USB, po zaznaczeniu sterownika nie pojawia się na liście Drukarka i skaner.**

#### **Rozwiązywanie problemów związanych z oprogramowaniem**

**▲** Sprawdź, czy system operacyjny komputera Mac to OS X 10.10 lub nowszy.

#### **Rozwiązywanie problemów związanych ze sprzętem**

- **1.** Sprawdź, czy urządzenie jest włączone.
- **2.** Upewnij się, że kabel USB jest prawidłowo podłączony.
- **3.** Upewnij się, czy używany jest odpowiedni kabel USB typu high-speed.
- **4.** Upewnij się, czy z zasilania portu nie korzysta zbyt wiele urządzeń USB połączonych w łańcuch. Odłącz wszystkie urządzenia z łańcucha i podłącz kabel bezpośrednio do portu USB w komputerze.
- **5.** Sprawdź, czy w łańcuchu nie są podłączone jeden za drugim więcej niż dwa niezasilane koncentratory USB. Odłącz wszystkie urządzenia z łańcucha i podłącz kabel bezpośrednio do portu USB w komputerze.

### **Dla połączenia USB używany jest ogólny sterownik drukarki**

Jeśli kabel USB został podłączony przed zainstalowaniem oprogramowania, zamiast sterownika dla tego urządzenia może być używany ogólny sterownik drukarki.

- **1.** Usuń ogólny sterownik drukarki.
- **2.** Zainstaluj oprogramowanie ponownie z płyty CD urządzenia. Nie podłączaj przewodu USB, dopóki nie pojawi się odpowiedni monit oprogramowania.
- **3.** Jeśli zainstalowanych jest wiele drukarek, upewnij się, czy w menu podręcznym **Format For** (Formatuj dla) okna dialogowego **Drukowanie** wybrano właściwą drukarkę.

# **10 Serwis i wsparcie techniczne**

- Obsługa klienta
- Warunki ograniczonej gwarancji firmy HP

## **Obsługa klienta**

Aby rozwiązać problem z pomocą przedstawiciela wsparcia technicznego firmy HP, skontaktuj się z działem [pomocy technicznej dla klientów firmy HP](http://h20180.www2.hp.com/apps/Nav?h_pagetype=s-017&h_product=11596583&h_client&s-h-e023-1&h_lang=pl&h_cc=pl).

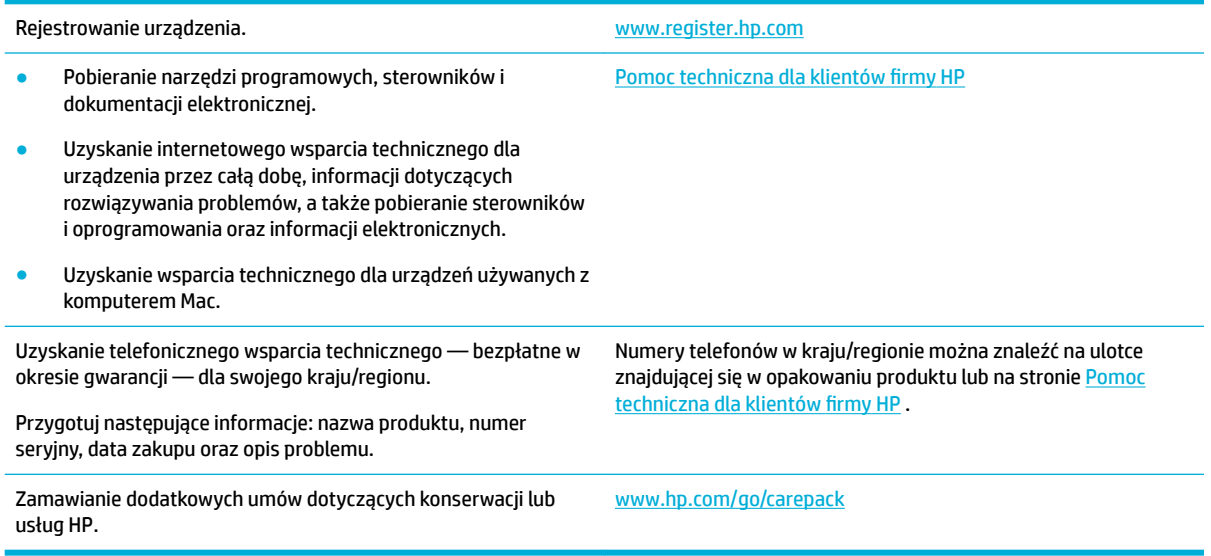

## **Warunki ograniczonej gwarancji firmy HP**

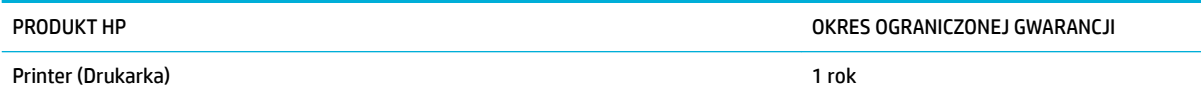

Ograniczona gwarancja HP ma zastosowanie tylko do produktów marki HP sprzedawanych lub udostępnianych w ramach leasingu a) przez firmę HP Inc. oraz jej spółki zależne, oddziały, autoryzowanych sprzedawców, autoryzowanych dystrybutorów lub dystrybutorów krajowych; b) razem z niniejszą ograniczoną gwarancją HP.

Firma HP gwarantuje użytkownikowi końcowemu, że urządzenia i akcesoria firmy HP będą wolne od wad materiałowych i produkcyjnych przez okres podany powyżej, licząc od daty zakupu. Jeżeli firma HP zostanie powiadomiona o tego typu usterkach w okresie gwarancyjnym, według własnego uznania przeprowadzi naprawę lub wymianę produktu uznanego za wadliwy. Produkty zamienne mogą być fabrycznie nowe lub stanowić funkcjonalny odpowiednik nowych produktów.

Firma HP gwarantuje, że oprogramowanie firmy HP nie przestanie wykonywać instrukcji programowych przez podany powyżej okres, licząc od daty zakupu, z powodu wad materiałowych i produkcyjnych, pod warunkiem poprawnej instalacji i użytkowania. Jeśli firma HP otrzyma w czasie trwania okresu gwarancyjnego

powiadomienie o takich wadach, wymieni oprogramowanie, które nie wykonuje instrukcji programowych z powodu tych wad.

Firma HP nie gwarantuje, że działanie produktów HP będzie nieprzerwane i wolne od błędów. Jeśli firma HP nie będzie w stanie wykonać naprawy lub wymienić produktu objętego gwarancją w akceptowalnym terminie, użytkownik będzie uprawniony do otrzymania zwrotu pieniędzy w wysokości ceny zakupu, pod warunkiem bezzwłocznego zwrotu produktu.

Produkty firmy HP mogą zawierać części odnowione, które są funkcjonalnym odpowiednikiem nowych lub zostały sporadycznie wykorzystane.

Gwarancja nie obejmuje usterek powstałych w wyniku: (a) niewłaściwej lub nieodpowiedniej konserwacji lub kalibracji, (b) korzystania z oprogramowania, interfejsów, elementów i materiałów eksploatacyjnych nie będących produktami firmy HP, (c) nieautoryzowanych modyfikacji lub niewłaściwego używania, (d) używania w warunkach, które nie odpowiadają warunkom opisanym w specyfikacjach lub (e) nieprawidłowego miejsca użytkowania i niewłaściwej konserwacji.

Ograniczona gwarancja HP ulega unieważnieniu w przypadku podłączenia urządzenia do urządzeń nieoryginalnych lub systemów modyfikujących funkcje drukarki, takich jak system stałego zasilania atramentem.

W ZAKRESIE DOPUSZCZALNYM PRZEZ OBOWIĄZUJĄCE LOKALNIE PRZEPISY PRAWA POWYŻSZA GWARANCJA JEST JEDYNĄ PRZYSŁUGUJĄCĄ GWARANCJĄ I NIE JEST UDZIELANA ŻADNA INNA WYRAŹNA ANI DOROZUMIANA GWARANCJA, PISEMNA BĄDŹ USTNA. FIRMA HP W SZCZEGÓLNOŚCI NIE UDZIELA ŻADNEJ DOROZUMIANEJ GWARANCJI PRZYDATNOŚCI DO SPRZEDAŻY, ODPOWIEDNIEJ JAKOŚCI ANI PRZYDATNOŚCI DO OKREŚLONEGO CELU. W niektórych krajach/regionach, stanach lub prowincjach ograniczenia dotyczące czasu obowiązywania gwarancji dorozumianej są niedozwolone, więc powyższe ograniczenia lub wykluczenia mogą nie mieć zastosowania w określonych przypadkach. Niniejsza gwarancja daje nabywcy określone prawa, a ponadto mogą mu przysługiwać także inne prawa w zależności od kraju/regionu, stanu lub prowincji.

Ograniczona gwarancja firmy HP obowiązuje we wszystkich krajach/regionach i miejscach, gdzie znajdują się punkty pomocy technicznej firmy HP oraz gdzie firma HP sprzedaje ten produkt. Poziom świadczonych usług gwarancyjnych może się różnić w zależności od lokalnych standardów. Firma HP nie zmieni formy, zastosowania lub funkcji produktu w celu umożliwienia korzystania z niego w kraju/regionie, na terenie którego nie przewidziano korzystania z tego produktu z powodów prawnych lub zgodności z normami.

W ZAKRESIE LOKALNYCH PRZEPISÓW PRAWNYCH ŚRODKI ZARADCZE OPISANE W NINIEJSZEJ GWARANCJI SĄ WYŁĄCZNYMI ŚRODKAMI ZARADCZYMI PRZYSŁUGUJĄCYMI UŻYTKOWNIKOWI. Z WYJĄTKIEM OPISANYCH POWYŻEJ SYTUACJI FIRMA HP ANI JEJ DOSTAWCY NIE PONOSZĄ ŻADNEJ ODPOWIEDZIALNOŚCI ZA UTRATĘ DANYCH, ANI ZA SZKODY BEZPOŚREDNIE, SZCZEGÓLNE, PRZYPADKOWE, WYNIKOWE (W TYM ZA UTRATĘ ZYSKÓW) ANI ZA INNE SZKODY, WYNIKAJĄCE Z UMOWY, DZIAŁANIA W ZŁEJ WIERZE LUB Z INNEGO TYTUŁU. W niektórych krajach/regionach, stanach lub prowincjach wykluczenia lub ograniczenia odpowiedzialności za szkody przypadkowe lub wynikowe są niedozwolone, więc powyższe ograniczenia lub wykluczenia mogą nie mieć zastosowania w określonych przypadkach.

WARUNKI NINIEJSZEJ GWARANCJI, Z WYJĄTKIEM DZIAŁAŃ DOPUSZCZANYCH PRAWEM, NIE WYKLUCZAJĄ, NIE OGRANICZAJĄ ANI NIE ZMIENIAJĄ PRZYSŁUGUJĄCYCH NABYWCY PRAW, LECZ STANOWIĄ DODATEK DO OBOWIĄZUJĄCYCH PRZEPISÓW PRAWNYCH DOTYCZĄCYCH SPRZEDAŻY TEGO PRODUKTU.

### **Wielka Brytania, Irlandia i Malta**

The HP Limited Warranty is a commercial guarantee voluntarily provided by HP. The name and address of the HP entity responsible for the performance of the HP Limited Warranty in your country/region is as follows:

**UK**: HP Inc UK Limited, Cain Road, Amen Corner, Bracknell, Berkshire, RG12 1HN

**Ireland**: Hewlett-Packard Ireland Limited, Liffey Park Technology Campus, Barnhall Road, Leixlip, Co.Kildare

**Malta**: Hewlett-Packard Europe B.V., Amsterdam, Meyrin Branch, Route du Nant-d'Avril 150, 1217 Meyrin, Switzerland

**United Kingdom**: The HP Limited Warranty benefits apply in addition to any legal rights to a guarantee from seller of nonconformity of goods with the contract of sale. These rights expire six years from delivery of goods for products purchased in England or Wales and five years from delivery of goods for products purchased in Scotland. However various factors may impact your eligibility to receive these rights. For further information, please consult the following link: Consumer Legal Guarantee ([www.hp.com/go/eu-legal\)](http://www.hp.com/go/eu-legal) or you may visit the European Consumer Centers website [\(http://ec.europa.eu/consumers/](http://ec.europa.eu/consumers/solving_consumer_disputes/non-judicial_redress/ecc-net/index_en.htm) [solving\\_consumer\\_disputes/non-judicial\\_redress/ecc-net/index\\_en.htm](http://ec.europa.eu/consumers/solving_consumer_disputes/non-judicial_redress/ecc-net/index_en.htm)). Consumers have the right to choose whether to claim service under the HP Limited Warranty or against the seller under the legal guarantee.

**Ireland**: The HP Limited Warranty benefits apply in addition to any statutory rights from seller in relation to nonconformity of goods with the contract of sale. However various factors may impact your eligibility to receive these rights. Consumer statutory rights are not limited or affected in any manner by HP Care Pack. For further information, please consult the following link: Consumer Legal Guarantee [\(www.hp.com/go/eu-legal](http://www.hp.com/go/eu-legal)) or you may visit the European Consumer Centers website ([http://ec.europa.eu/consumers/](http://ec.europa.eu/consumers/solving_consumer_disputes/non-judicial_redress/ecc-net/index_en.htm) [solving\\_consumer\\_disputes/non-judicial\\_redress/ecc-net/index\\_en.htm](http://ec.europa.eu/consumers/solving_consumer_disputes/non-judicial_redress/ecc-net/index_en.htm)). Consumers have the right to choose whether to claim service under the HP Limited Warranty or against the seller under the legal guarantee.

**Malta**: The HP Limited Warranty benefits apply in addition to any legal rights to a two-year guarantee from seller of nonconformity of goods with the contract of sale; however various factors may impact your eligibility to receive these rights. Consumer statutory rights are not limited or affected in any manner by the HP Limited Warranty. For further information, please consult the following link: Consumer Legal Guarantee [\(www.hp.com/go/eu-legal](http://www.hp.com/go/eu-legal)) or you may visit the European Consumer Centers website [\(http://ec.europa.eu/](http://ec.europa.eu/consumers/solving_consumer_disputes/non-judicial_redress/ecc-net/index_en.htm) [consumers/solving\\_consumer\\_disputes/non-judicial\\_redress/ecc-net/index\\_en.htm\)](http://ec.europa.eu/consumers/solving_consumer_disputes/non-judicial_redress/ecc-net/index_en.htm). Consumers have the right to choose whether to claim service under the HP Limited Warranty or against the seller under two-year legal guarantee.

### **Austria, Belgia, Niemcy i Luksemburg**

Die beschränkte HP Herstellergarantie ist eine von HP auf freiwilliger Basis angebotene kommerzielle Garantie. Der Name und die Adresse der HP Gesellschaft, die in Ihrem Land für die Gewährung der beschränkten HP Herstellergarantie verantwortlich ist, sind wie folgt:

**Deutschland**: HP Deutschland GmbH, Schickardstr. 32, D-71034 Böblingen

**Österreich**: HP Austria GmbH., Technologiestrasse 5, A-1120 Wien

**Luxemburg**: Hewlett-Packard Luxembourg S.C.A., 75, Parc d'Activités Capellen, Rue Pafebruc, L-8308 Capellen

**Belgien**: HP Belgium BVBA, Hermeslaan 1A, B-1831 Diegem

Die Rechte aus der beschränkten HP Herstellergarantie gelten zusätzlich zu den gesetzlichen Ansprüchen wegen Sachmängeln auf eine zweijährige Gewährleistung ab dem Lieferdatum. Ob Sie Anspruch auf diese Rechte haben, hängt von zahlreichen Faktoren ab. Die Rechte des Kunden sind in keiner Weise durch die beschränkte HP Herstellergarantie eingeschränkt bzw. betroffen. Weitere Hinweise finden Sie auf der folgenden Website: Gewährleistungsansprüche für Verbraucher ([www.hp.com/go/eu-legal\)](http://www.hp.com/go/eu-legal) oder Sie können

die Website des Europäischen Verbraucherzentrums [\(http://ec.europa.eu/consumers/](http://ec.europa.eu/consumers/solving_consumer_disputes/non-judicial_redress/ecc-net/index_en.htm) [solving\\_consumer\\_disputes/non-judicial\\_redress/ecc-net/index\\_en.htm](http://ec.europa.eu/consumers/solving_consumer_disputes/non-judicial_redress/ecc-net/index_en.htm)) besuchen. Verbraucher haben das Recht zu wählen, ob sie eine Leistung von HP gemäß der beschränkten HP Herstellergarantie in Anspruch nehmen oder ob sie sich gemäß der gesetzlichen zweijährigen Haftung für Sachmängel (Gewährleistung) sich an den jeweiligen Verkäufer wenden.

### **Belgia, Francja i Luksemburg**

La garantie limitée HP est une garantie commerciale fournie volontairement par HP. Voici les coordonnées de l'entité HP responsable de l'exécution de la garantie limitée HP dans votre pays:

France: HP France SAS, société par actions simplifiée identifiée sous le numéro 448 694 133 RCS Evry, 1 Avenue du Canada, 91947, Les Ulis

**G.D. Luxembourg**: Hewlett-Packard Luxembourg S.C.A., 75, Parc d'Activités Capellen, Rue Pafebruc, L-8308 Capellen

**Belgique**: HP Belgium BVBA, Hermeslaan 1A, B-1831 Diegem

**France**: Les avantages de la garantie limitée HP s'appliquent en complément des droits dont vous disposez au titre des garanties légales applicables dont le bénéfice est soumis à des conditions spécifiques. Vos droits en tant que consommateur au titre de la garantie légale de conformité mentionnée aux articles L. 211-4 à L. 211-13 du Code de la Consommation et de celle relatives aux défauts de la chose vendue, dans les conditions prévues aux articles 1641 à 1648 et 2232 du Code de Commerce ne sont en aucune façon limités ou affectés par la garantie limitée HP. Pour de plus amples informations, veuillez consulter le lien suivant : Garanties légales accordées au consommateur [\(www.hp.com/go/eu-legal](http://www.hp.com/go/eu-legal)). Vous pouvez également consulter le site Web des Centres européens des consommateurs ([http://ec.europa.eu/consumers/](http://ec.europa.eu/consumers/solving_consumer_disputes/non-judicial_redress/ecc-net/index_en.htm) [solving\\_consumer\\_disputes/non-judicial\\_redress/ecc-net/index\\_en.htm](http://ec.europa.eu/consumers/solving_consumer_disputes/non-judicial_redress/ecc-net/index_en.htm)). Les consommateurs ont le droit de choisir d'exercer leurs droits au titre de la garantie limitée HP, ou auprès du vendeur au titre des garanties légales applicables mentionnées ci-dessus.

#### **POUR RAPPEL:**

Garantie Légale de Conformité:

« Le vendeur est tenu de livrer un bien conforme au contrat et répond des défauts de conformité existant lors de la délivrance.

Il répond également des défauts de conformité résultant de l'emballage, des instructions de montage ou de l'installation lorsque celle-ci a été mise à sa charge par le contrat ou a été réalisée sous sa responsabilité ».

Article L211-5 du Code de la Consommation:

« Pour être conforme au contrat, le bien doit:

1° Etre propre à l'usage habituellement attendu d'un bien semblable et, le cas échéant:

- correspondre à la description donnée par le vendeur et posséder les qualités que celui-ci a présentées à l'acheteur sous forme d'échantillon ou de modèle;

- présenter les qualités qu'un acheteur peut légitimement attendre eu égard aux déclarations publiques faites par le vendeur, par le producteur ou par son représentant, notamment dans la publicité ou l'étiquetage;

2° Ou présenter les caractéristiques définies d'un commun accord par les parties ou être propre à tout usage spécial recherché par l'acheteur, porté à la connaissance du vendeur et que ce dernier a accepté ».

Article L211-12 du Code de la Consommation:

« L'action résultant du défaut de conformité se prescrit par deux ans à compter de la délivrance du bien ».

Garantie des vices cachés

Article 1641 du Code Civil : « Le vendeur est tenu de la garantie à raison des défauts cachés de la chose vendue qui la rendent impropre à l'usage auquel on la destine, ou qui diminuent tellement cet usage que l'acheteur ne l'aurait pas acquise, ou n'en aurait donné qu'un moindre prix, s'il les avait connus. »

Article 1648 alinéa 1 du Code Civil:

« L'action résultant des vices rédhibitoires doit être intentée par l'acquéreur dans un délai de deux ans à compter de la découverte du vice. »

**G.D. Luxembourg et Belgique**: Les avantages de la garantie limitée HP s'appliquent en complément des droits dont vous disposez au titre de la garantie de non-conformité des biens avec le contrat de vente. Cependant, de nombreux facteurs peuvent avoir un impact sur le bénéfice de ces droits. Vos droits en tant que consommateur au titre de ces garanties ne sont en aucune façon limités ou affectés par la garantie limitée HP. Pour de plus amples informations, veuillez consulter le lien suivant : Garanties légales accordées au consommateur [\(www.hp.com/go/eu-legal](http://www.hp.com/go/eu-legal)) ou vous pouvez également consulter le site Web des Centres européens des consommateurs ([http://ec.europa.eu/consumers/solving\\_consumer\\_disputes/non](http://ec.europa.eu/consumers/solving_consumer_disputes/non-judicial_redress/ecc-net/index_en.htm)[judicial\\_redress/ecc-net/index\\_en.htm\)](http://ec.europa.eu/consumers/solving_consumer_disputes/non-judicial_redress/ecc-net/index_en.htm). Les consommateurs ont le droit de choisir de réclamer un service sous la garantie limitée HP ou auprès du vendeur au cours d'une garantie légale de deux ans.

### **Włochy**

La Garanzia limitata HP è una garanzia commerciale fornita volontariamente da HP. Di seguito sono indicati nome e indirizzo della società HP responsabile della fornitura dei servizi coperti dalla Garanzia limitata HP nel vostro Paese:

**Italia**: HP Italy S.r.l., Via G. Di Vittorio 9, 20063 Cernusco S/Naviglio

I vantaggi della Garanzia limitata HP vengono concessi ai consumatori in aggiunta ai diritti derivanti dalla garanzia di due anni fornita dal venditore in caso di non conformità dei beni rispetto al contratto di vendita. Tuttavia, diversi fattori possono avere un impatto sulla possibilita' di beneficiare di tali diritti. I diritti spettanti ai consumatori in forza della garanzia legale non sono in alcun modo limitati, né modificati dalla Garanzia limitata HP. Per ulteriori informazioni, si prega di consultare il seguente link: Garanzia legale per i clienti ([www.hp.com/go/eu-legal](http://www.hp.com/go/eu-legal)), oppure visitare il sito Web dei Centri europei per i consumatori ([http://ec.europa.eu/consumers/solving\\_consumer\\_disputes/non-judicial\\_redress/ecc-net/index\\_en.htm](http://ec.europa.eu/consumers/solving_consumer_disputes/non-judicial_redress/ecc-net/index_en.htm)). I consumatori hanno il diritto di scegliere se richiedere un servizio usufruendo della Garanzia limitata HP oppure rivolgendosi al venditore per far valere la garanzia legale di due anni.

### **Hiszpania**

Su Garantía limitada de HP es una garantía comercial voluntariamente proporcionada por HP. El nombre y dirección de las entidades HP que proporcionan la Garantía limitada de HP (garantía comercial adicional del fabricante) en su país es:

**España**: Hewlett-Packard Española S.L. Calle Vicente Aleixandre, 1 Parque Empresarial Madrid - Las Rozas, E-28232 Madrid

Los beneficios de la Garantía limitada de HP son adicionales a la garantía legal de 2 años a la que los consumidores tienen derecho a recibir del vendedor en virtud del contrato de compraventa; sin embargo, varios factores pueden afectar su derecho a recibir los beneficios bajo dicha garantía legal. A este respecto, la Garantía limitada de HP no limita o afecta en modo alguno los derechos legales del consumidor ([www.hp.com/go/eu-legal](http://www.hp.com/go/eu-legal)). Para más información, consulte el siguiente enlace: Garantía legal del consumidor o puede visitar el sitio web de los Centros europeos de los consumidores [\(http://ec.europa.eu/](http://ec.europa.eu/consumers/solving_consumer_disputes/non-judicial_redress/ecc-net/index_en.htm) [consumers/solving\\_consumer\\_disputes/non-judicial\\_redress/ecc-net/index\\_en.htm\)](http://ec.europa.eu/consumers/solving_consumer_disputes/non-judicial_redress/ecc-net/index_en.htm). Los clientes tienen derecho a elegir si reclaman un servicio acogiéndose a la Garantía limitada de HP o al vendedor de conformidad con la garantía legal de dos años.

### **Dania**

Den begrænsede HP-garanti er en garanti, der ydes frivilligt af HP. Navn og adresse på det HP-selskab, der er ansvarligt for HP's begrænsede garanti i dit land, er som følger:

**Danmark**: HP Inc Danmark ApS, Engholm Parkvej 8, 3450, Allerød

Den begrænsede HP-garanti gælder i tillæg til eventuelle juridiske rettigheder, for en toårig garanti fra sælgeren af varer, der ikke er i overensstemmelse med salgsaftalen, men forskellige faktorer kan dog påvirke din ret til at opnå disse rettigheder. Forbrugerens lovbestemte rettigheder begrænses eller påvirkes ikke på nogen måde af den begrænsede HP-garanti. Se nedenstående link for at få yderligere oplysninger: Forbrugerens juridiske garanti ([www.hp.com/go/eu-legal\)](http://www.hp.com/go/eu-legal) eller du kan besøge De Europæiske Forbrugercentres websted [\(http://ec.europa.eu/consumers/solving\\_consumer\\_disputes/non](http://ec.europa.eu/consumers/solving_consumer_disputes/non-judicial_redress/ecc-net/index_en.htm)[judicial\\_redress/ecc-net/index\\_en.htm\)](http://ec.europa.eu/consumers/solving_consumer_disputes/non-judicial_redress/ecc-net/index_en.htm). Forbrugere har ret til at vælge, om de vil gøre krav på service i henhold til HP's begrænsede garanti eller hos sælger i henhold til en toårig juridisk garanti.

#### **Norwegia**

HPs garanti er en begrenset og kommersiell garanti som HP selv har valgt å tilby. Følgende lokale selskap innestår for garantien:

**Norge**: HP Norge AS, Rolfbuktveien 4b, 1364 Fornebu

HPs garanti kommer i tillegg til det mangelsansvar HP har i henhold til norsk forbrukerkjøpslovgivning, hvor reklamasjonsperioden kan være to eller fem år, avhengig av hvor lenge salgsgjenstanden var ment å vare. Ulike faktorer kan imidlertid ha betydning for om du kvalifiserer til å kreve avhjelp iht slikt mangelsansvar. Forbrukerens lovmessige rettigheter begrenses ikke av HPs garanti. Hvis du vil ha mer informasjon, kan du klikke på følgende kobling: Juridisk garanti for forbruker ([www.hp.com/go/eu-legal](http://www.hp.com/go/eu-legal)) eller du kan besøke nettstedet til de europeiske forbrukersentrene [\(http://ec.europa.eu/consumers/solving\\_consumer\\_disputes/](http://ec.europa.eu/consumers/solving_consumer_disputes/non-judicial_redress/ecc-net/index_en.htm) [non-judicial\\_redress/ecc-net/index\\_en.htm](http://ec.europa.eu/consumers/solving_consumer_disputes/non-judicial_redress/ecc-net/index_en.htm)). Forbrukere har retten til å velge å kreve service under HPs garanti eller iht selgerens lovpålagte mangelsansvar.

### **Szwecja**

HP:s begränsade garanti är en kommersiell garanti som tillhandahålls frivilligt av HP. Namn och adress till det HP-företag som ansvarar för HP:s begränsade garanti i ditt land är som följer:

**Sverige**: HP PPS Sverige AB, SE-169 73 Stockholm

Fördelarna som ingår i HP:s begränsade garanti gäller utöver de lagstadgade rättigheterna till tre års garanti från säljaren angående varans bristande överensstämmelse gentemot köpeavtalet, men olika faktorer kan påverka din rätt att utnyttja dessa rättigheter. Konsumentens lagstadgade rättigheter varken begränsas eller påverkas på något sätt av HP:s begränsade garanti. Mer information får du om du följer denna länk: Lagstadgad garanti för konsumenter ([www.hp.com/go/eu-legal\)](http://www.hp.com/go/eu-legal) eller så kan du gå till European Consumer Centers webbplats [\(http://ec.europa.eu/consumers/solving\\_consumer\\_disputes/non-judicial\\_redress/ecc](http://ec.europa.eu/consumers/solving_consumer_disputes/non-judicial_redress/ecc-net/index_en.htm)[net/index\\_en.htm](http://ec.europa.eu/consumers/solving_consumer_disputes/non-judicial_redress/ecc-net/index_en.htm)). Konsumenter har rätt att välja om de vill ställa krav enligt HP:s begränsade garanti eller på säljaren enligt den lagstadgade treåriga garantin.

### **Portugalia**

A Garantia Limitada HP é uma garantia comercial fornecida voluntariamente pela HP. O nome e a morada da entidade HP responsável pela prestação da Garantia Limitada HP no seu país são os seguintes:

**Portugal**: HPCP – Computing and Printing Portugal, Unipessoal, Lda., Edificio D. Sancho I, Quinta da Fonte, Porto Salvo, Lisboa, Oeiras, 2740 244

As vantagens da Garantia Limitada HP aplicam-se cumulativamente com quaisquer direitos decorrentes da legislação aplicável à garantia de dois anos do vendedor, relativa a defeitos do produto e constante do

contrato de venda. Existem, contudo, vários fatores que poderão afetar a sua elegibilidade para beneficiar de tais direitos. Os direitos legalmente atribuídos aos consumidores não são limitados ou afetados de forma alguma pela Garantia Limitada HP. Para mais informações, consulte a ligação seguinte: Garantia legal do consumidor ([www.hp.com/go/eu-legal\)](http://www.hp.com/go/eu-legal) ou visite o Web site da Rede dos Centros Europeus do Consumidor ([http://ec.europa.eu/consumers/solving\\_consumer\\_disputes/non-judicial\\_redress/ecc-net/index\\_en.htm](http://ec.europa.eu/consumers/solving_consumer_disputes/non-judicial_redress/ecc-net/index_en.htm)). Os consumidores têm o direito de escolher se pretendem reclamar assistência ao abrigo da Garantia Limitada HP ou contra o vendedor ao abrigo de uma garantia jurídica de dois anos.

### **Grecja i Cypr**

Η Περιορισμένη εγγύηση HP είναι μια εμπορική εγγύηση η οποία παρέχεται εθελοντικά από την HP. Η επωνυμία και η διεύθυνση του νομικού προσώπου ΗΡ που παρέχει την Περιορισμένη εγγύηση ΗΡ στη χώρα σας είναι η εξής:

**Ελλάδα /Κύπρoς**: HP Printing and Personal Systems Hellas EPE, Tzavella 1-3, 15232 Chalandri, Attiki

**Ελλάδα /Κύπρoς**: HP Συστήματα Εκτύπωσης και Προσωπικών Υπολογιστών Ελλάς Εταιρεία Περιορισμένης Ευθύνης, Tzavella 1-3, 15232 Chalandri, Attiki

Τα προνόμια της Περιορισμένης εγγύησης HP ισχύουν επιπλέον των νόμιμων δικαιωμάτων για διετή εγγύηση έναντι του Πωλητή για τη μη συμμόρφωση των προϊόντων με τις συνομολογημένες συμβατικά ιδιότητες, ωστόσο η άσκηση των δικαιωμάτων σας αυτών μπορεί να εξαρτάται από διάφορους παράγοντες. Τα νόμιμα δικαιώματα των καταναλωτών δεν περιορίζονται ούτε επηρεάζονται καθ' οιονδήποτε τρόπο από την Περιορισμένη εγγύηση HP. Για περισσότερες πληροφορίες, συμβουλευτείτε την ακόλουθη τοποθεσία web: Νόμιμη εγγύηση καταναλωτή [\(www.hp.com/go/eu-legal](http://www.hp.com/go/eu-legal)) ή μπορείτε να επισκεφτείτε την τοποθεσία web των Ευρωπαϊκών Κέντρων Καταναλωτή [\(http://ec.europa.eu/consumers/solving\\_consumer\\_disputes/non](http://ec.europa.eu/consumers/solving_consumer_disputes/non-judicial_redress/ecc-net/index_en.htm)[judicial\\_redress/ecc-net/index\\_en.htm\)](http://ec.europa.eu/consumers/solving_consumer_disputes/non-judicial_redress/ecc-net/index_en.htm). Οι καταναλωτές έχουν το δικαίωμα να επιλέξουν αν θα αξιώσουν την υπηρεσία στα πλαίσια της Περιορισμένης εγγύησης ΗΡ ή από τον πωλητή στα πλαίσια της νόμιμης εγγύησης δύο ετών.

### **Węgry**

A HP korlátozott jótállás egy olyan kereskedelmi jótállás, amelyet a HP a saját elhatározásából biztosít. Az egyes országokban a HP mint gyártó által vállalt korlátozott jótállást biztosító HP vállalatok neve és címe:

**Magyarország**: HP Inc Magyarország Kft., H-1117 Budapest, Alíz utca 1.

A HP korlátozott jótállásban biztosított jogok azokon a jogokon felül illetik meg Önt, amelyek a termékeknek az adásvételi szerződés szerinti minőségére vonatkozó kétéves, jogszabályban foglalt eladói szavatosságból, továbbá ha az Ön által vásárolt termékre alkalmazandó, a jogszabályban foglalt kötelező eladói jótállásból erednek, azonban számos körülmény hatással lehet arra, hogy ezek a jogok Önt megilletik-e. További információért kérjük, keresse fel a következő webhelyet: Jogi Tájékoztató Fogyasztóknak ([www.hp.com/go/eu-legal](http://www.hp.com/go/eu-legal)) vagy látogassa meg az Európai Fogyasztói Központok webhelyét ([http://ec.europa.eu/consumers/solving\\_consumer\\_disputes/non-judicial\\_redress/ecc-net/index\\_en.htm](http://ec.europa.eu/consumers/solving_consumer_disputes/non-judicial_redress/ecc-net/index_en.htm)). A fogyasztóknak jogában áll, hogy megválasszák, hogy a jótállással kapcsolatos igényüket a HP korlátozott jótállás alapján vagy a kétéves, jogszabályban foglalt eladói szavatosság, illetve, ha alkalmazandó, a jogszabályban foglalt kötelező eladói jótállás alapján érvényesítik.

### **Czechy**

Omezená záruka HP je obchodní zárukou dobrovolně poskytovanou společností HP. Názvy a adresy společností skupiny HP, které odpovídají za plnění omezené záruky HP ve vaší zemi, jsou následující:

**Česká republika**: HP Inc Czech Republic s. r. o., Za Brumlovkou 5/1559, 140 00 Praha 4

Výhody, poskytované omezenou zárukou HP, se uplatňuji jako doplňek k jakýmkoli právním nárokům na dvouletou záruku poskytnutou prodejcem v případě nesouladu zboží s kupní smlouvou. Váš nárok na uznání těchto práv však může záviset na mnohých faktorech. Omezená záruka HP žádným způsobem neomezuje ani

neovlivňuje zákonná práva zákazníka. Další informace získáte kliknutím na následující odkaz: Zákonná záruka spotřebitele ([www.hp.com/go/eu-legal\)](http://www.hp.com/go/eu-legal) případně můžete navštívit webové stránky Evropského spotřebitelského centra ([http://ec.europa.eu/consumers/solving\\_consumer\\_disputes/non-judicial\\_redress/](http://ec.europa.eu/consumers/solving_consumer_disputes/non-judicial_redress/ecc-net/index_en.htm) [ecc-net/index\\_en.htm](http://ec.europa.eu/consumers/solving_consumer_disputes/non-judicial_redress/ecc-net/index_en.htm)). Spotřebitelé mají právo se rozhodnout, zda chtějí službu reklamovat v rámci omezené záruky HP nebo v rámci zákonem stanovené dvouleté záruky u prodejce.

### **Słowacja**

Obmedzená záruka HP je obchodná záruka, ktorú spoločnosť HP poskytuje dobrovoľne. Meno a adresa subjektu HP, ktorý zabezpečuje plnenie vyplývajúce z Obmedzenej záruky HP vo vašej krajine:

**Slovenská republika**: HP Inc Slovakia, s.r.o., Galvaniho 7, 821 04 Bratislava

Výhody Obmedzenej záruky HP sa uplatnia vedľa prípadných zákazníkových zákonných nárokov voči predávajúcemu z vád, ktoré spočívajú v nesúlade vlastností tovaru s jeho popisom podľa predmetnej zmluvy. Možnosť uplatnenia takých prípadných nárokov však môže závisieť od rôznych faktorov. Služby Obmedzenej záruky HP žiadnym spôsobom neobmedzujú ani neovplyvňujú zákonné práva zákazníka, ktorý je spotrebiteľom. Ďalšie informácie nájdete na nasledujúcom prepojení: Zákonná záruka spotrebiteľa ([www.hp.com/go/eu-legal](http://www.hp.com/go/eu-legal)), prípadne môžete navštíviť webovú lokalitu európskych zákazníckych stredísk ([http://ec.europa.eu/consumers/solving\\_consumer\\_disputes/non-judicial\\_redress/ecc-net/index\\_en.htm](http://ec.europa.eu/consumers/solving_consumer_disputes/non-judicial_redress/ecc-net/index_en.htm)). Spotrebitelia majú právo zvoliť si, či chcú uplatniť servis v rámci Obmedzenej záruky HP alebo počas zákonnej dvojročnej záručnej lehoty u predajcu.

### **Polska**

Ograniczona gwarancja HP to komercyjna gwarancja udzielona dobrowolnie przez HP. Nazwa i adres podmiotu HP odpowiedzialnego za realizację Ograniczonej gwarancji HP w Polsce:

**Polska**: HP Inc Polska sp. z o.o., Szturmowa 2a, 02-678 Warszawa, wpisana do rejestru przedsiębiorców prowadzonego przez Sąd Rejonowy dla m.st. Warszawy w Warszawie, XIII Wydział Gospodarczy Krajowego Rejestru Sądowego, pod numerem KRS 0000546115, NIP 5213690563, REGON 360916326, GIOŚ E0020757WZBW, kapitał zakładowy 480.000 PLN.

Świadczenia wynikające z Ograniczonej gwarancji HP stanowią dodatek do praw przysługujących nabywcy w związku z dwuletnią odpowiedzialnością sprzedawcy z tytułu niezgodności towaru z umową (rękojmia). Niemniej, na możliwość korzystania z tych praw mają wpływ różne czynniki. Ograniczona gwarancja HP w żaden sposób nie ogranicza praw konsumenta ani na nie nie wpływa. Więcej informacji można znaleźć pod następującym łączem: Gwarancja prawna konsumenta [\(www.hp.com/go/eu-legal](http://www.hp.com/go/eu-legal)), można także odwiedzić stronę internetową Europejskiego Centrum Konsumenckiego [\(http://ec.europa.eu/consumers/](http://ec.europa.eu/consumers/solving_consumer_disputes/non-judicial_redress/ecc-net/index_en.htm) [solving\\_consumer\\_disputes/non-judicial\\_redress/ecc-net/index\\_en.htm](http://ec.europa.eu/consumers/solving_consumer_disputes/non-judicial_redress/ecc-net/index_en.htm)). Konsumenci mają prawo wyboru co do możliwosci skorzystania albo z usług gwarancyjnych przysługujących w ramach Ograniczonej gwarancji HP albo z uprawnień wynikających z dwuletniej rękojmi w stosunku do sprzedawcy.

### **Bułgaria**

Ограничената гаранция на HP представлява търговска гаранция, доброволно предоставяна от HP. Името и адресът на дружеството на HP за вашата страна, отговорно за предоставянето на гаранционната поддръжка в рамките на Ограничената гаранция на HP, са както следва:

HP Inc Bulgaria EOOD (Ейч Пи Инк България ЕООД), гр. София 1766, район р-н Младост, бул. Околовръстен Път No 258, Бизнес Център Камбаните

Предимствата на Ограничената гаранция на HP се прилагат в допълнение към всички законови права за двугодишна гаранция от продавача при несъответствие на стоката с договора за продажба. Въпреки това, различни фактори могат да окажат влияние върху условията за получаване на тези права. Законовите права на потребителите не са ограничени или засегнати по никакъв начин от Ограничената гаранция на HP. За допълнителна информация, моля вижте Правната гаранция на потребителя

([www.hp.com/go/eu-legal](http://www.hp.com/go/eu-legal)) или посетете уебсайта на Европейския потребителски център ([http://ec.europa.eu/consumers/solving\\_consumer\\_disputes/non-judicial\\_redress/ecc-net/index\\_en.htm](http://ec.europa.eu/consumers/solving_consumer_disputes/non-judicial_redress/ecc-net/index_en.htm)). Потребителите имат правото да избират дали да претендират за извършване на услуга в рамките на Ограничената гаранция на HP или да потърсят такава от търговеца в рамките на двугодишната правна гаранция.

### **Rumunia**

Garanția limitată HP este o garanție comercială furnizată în mod voluntar de către HP. Numele și adresa entității HP răspunzătoare de punerea în aplicare a Garanției limitate HP în țara dumneavoastră sunt următoarele:

**Romănia**: HP Inc Romania SRL, 5 Fabrica de Glucoza Str., Building F, Ground Floor & Floor 8, 2nd District, Bucureşti

Beneficiile Garanției limitate HP se aplică suplimentar faţă de orice drepturi privind garanţia de doi ani oferită de vânzător pentru neconformitatea bunurilor cu contractul de vânzare; cu toate acestea, diverşi factori pot avea impact asupra eligibilităţii dvs. de a beneficia de aceste drepturi. Drepturile legale ale consumatorului nu sunt limitate sau afectate în vreun fel de Garanția limitată HP. Pentru informaţii suplimentare consultaţi următorul link: garanția acordată consumatorului prin lege ([www.hp.com/go/eu-legal\)](http://www.hp.com/go/eu-legal) sau puteți accesa siteul Centrul European al Consumatorilor [\(http://ec.europa.eu/consumers/solving\\_consumer\\_disputes/non](http://ec.europa.eu/consumers/solving_consumer_disputes/non-judicial_redress/ecc-net/index_en.htm)[judicial\\_redress/ecc-net/index\\_en.htm\)](http://ec.europa.eu/consumers/solving_consumer_disputes/non-judicial_redress/ecc-net/index_en.htm). Consumatorii au dreptul să aleagă dacă să pretindă despăgubiri în cadrul Garanței limitate HP sau de la vânzător, în cadrul garanției legale de doi ani.

### **Belgia i Holandia**

De Beperkte Garantie van HP is een commerciële garantie vrijwillig verstrekt door HP. De naam en het adres van de HP-entiteit die verantwoordelijk is voor het uitvoeren van de Beperkte Garantie van HP in uw land is als volgt:

**Nederland**: HP Nederland B.V., Startbaan 16, 1187 XR Amstelveen

**België**: HP Belgium BVBA, Hermeslaan 1A, B-1831 Diegem

De voordelen van de Beperkte Garantie van HP vormen een aanvulling op de wettelijke garantie voor consumenten gedurende twee jaren na de levering te verlenen door de verkoper bij een gebrek aan conformiteit van de goederen met de relevante verkoopsovereenkomst. Niettemin kunnen diverse factoren een impact hebben op uw eventuele aanspraak op deze wettelijke rechten. De wettelijke rechten van de consument worden op geen enkele wijze beperkt of beïnvloed door de Beperkte Garantie van HP. Raadpleeg voor meer informatie de volgende webpagina: Wettelijke garantie van de consument ([www.hp.com/go/eu](http://www.hp.com/go/eu-legal)[legal](http://www.hp.com/go/eu-legal)) of u kan de website van het Europees Consumenten Centrum bezoeken [\(http://ec.europa.eu/](http://ec.europa.eu/consumers/solving_consumer_disputes/non-judicial_redress/ecc-net/index_en.htm) [consumers/solving\\_consumer\\_disputes/non-judicial\\_redress/ecc-net/index\\_en.htm\)](http://ec.europa.eu/consumers/solving_consumer_disputes/non-judicial_redress/ecc-net/index_en.htm). Consumenten hebben het recht om te kiezen tussen enerzijds de Beperkte Garantie van HP of anderzijds het aanspreken van de verkoper in toepassing van de wettelijke garantie.

### **Finlandia**

HP:n rajoitettu takuu on HP:n vapaaehtoisesti antama kaupallinen takuu. HP:n myöntämästä takuusta maassanne vastaavan HP:n edustajan yhteystiedot ovat:

**Suomi**: HP Finland Oy, Piispankalliontie, FIN - 02200 Espoo

HP:n takuun edut ovat voimassa mahdollisten kuluttajansuojalakiin perustuvien oikeuksien lisäksi sen varalta, että tuote ei vastaa myyntisopimusta. Saat lisätietoja seuraavasta linkistä: Kuluttajansuoja [\(www.hp.com/go/eu-legal](http://www.hp.com/go/eu-legal)) tai voit käydä Euroopan kuluttajakeskuksen sivustolla ([http://ec.europa.eu/](http://ec.europa.eu/consumers/solving_consumer_disputes/non-judicial_redress/ecc-net/index_en.htm) [consumers/solving\\_consumer\\_disputes/non-judicial\\_redress/ecc-net/index\\_en.htm\)](http://ec.europa.eu/consumers/solving_consumer_disputes/non-judicial_redress/ecc-net/index_en.htm). Kuluttajilla on oikeus vaatia virheen korjausta HP:n takuun ja kuluttajansuojan perusteella HP:lta tai myyjältä.

### **Słowenia**

Omejena garancija HP je prostovoljna trgovska garancija, ki jo zagotavlja podjetje HP. Ime in naslov poslovne enote HP, ki je odgovorna za omejeno garancijo HP v vaši državi, sta naslednja:

**Slovenija**: Hewlett-Packard Europe B.V., Amsterdam, Meyrin Branch, Route du Nant-d'Avril 150, 1217 Meyrin, Switzerland

Ugodnosti omejene garancije HP veljajo poleg zakonskih pravic, ki ob sklenitvi kupoprodajne pogodbe izhajajo iz dveletne garancije prodajalca v primeru neskladnosti blaga, vendar lahko na izpolnjevanje pogojev za uveljavitev pravic vplivajo različni dejavniki. Omejena garancija HP nikakor ne omejuje strankinih z zakonom predpisanih pravic in ne vpliva nanje. Za dodatne informacije glejte naslednjo povezavo: Strankino pravno jamstvo [\(www.hp.com/go/eu-legal](http://www.hp.com/go/eu-legal)); ali pa obiščite spletno mesto evropskih središč za potrošnike ([http://ec.europa.eu/consumers/solving\\_consumer\\_disputes/non-judicial\\_redress/ecc-net/index\\_en.htm](http://ec.europa.eu/consumers/solving_consumer_disputes/non-judicial_redress/ecc-net/index_en.htm)). Potrošniki imajo pravico izbrati, ali bodo uveljavljali pravice do storitev v skladu z omejeno garancijo HP ali proti prodajalcu v skladu z dvoletno zakonsko garancijo.

#### **Chorwacja**

HP ograničeno jamstvo komercijalno je dobrovoljno jamstvo koje pruža HP. Ime i adresa HP subjekta odgovornog za HP ograničeno jamstvo u vašoj državi:

**Hrvatska**: HP Computing and Printing d.o.o. za računalne i srodne aktivnosti, Radnička cesta 41, 10000 Zagreb

Pogodnosti HP ograničenog jamstva vrijede zajedno uz sva zakonska prava na dvogodišnje jamstvo kod bilo kojeg prodavača s obzirom na nepodudaranje robe s ugovorom o kupnji. Međutim, razni faktori mogu utjecati na vašu mogućnost ostvarivanja tih prava. HP ograničeno jamstvo ni na koji način ne utječe niti ne ograničava zakonska prava potrošača. Dodatne informacije potražite na ovoj adresi: Zakonsko jamstvo za potrošače [\(www.hp.com/go/eu-legal](http://www.hp.com/go/eu-legal)) ili možete posjetiti web-mjesto Europskih potrošačkih centara [\(http://ec.europa.eu/consumers/solving\\_consumer\\_disputes/non-judicial\\_redress/ecc-net/index\\_en.htm](http://ec.europa.eu/consumers/solving_consumer_disputes/non-judicial_redress/ecc-net/index_en.htm)). Potrošači imaju pravo odabrati žele li ostvariti svoja potraživanja u sklopu HP ograničenog jamstva ili pravnog jamstva prodavača u trajanju ispod dvije godine.

#### **Łotwa**

HP ierobežotā garantija ir komercgarantija, kuru brīvprātīgi nodrošina HP. HP uzņēmums, kas sniedz HP ierobežotās garantijas servisa nodrošinājumu jūsu valstī:

**Latvija**: HP Finland Oy, PO Box 515, 02201 Espoo, Finland

HP ierobežotās garantijas priekšrocības tiek piedāvātas papildus jebkurām likumīgajām tiesībām uz pārdevēja un/vai rażotāju nodrošinātu divu gadu garantiju gadījumā, ja preces neatbilst pirkuma līgumam, tomēr šo tiesību saņemšanu var ietekmēt vairāki faktori. HP ierobežotā garantija nekādā veidā neierobežo un neietekmē patērētāju likumīgās tiesības. Lai iegūtu plašāku informāciju, izmantojiet šo saiti: Patērētāju likumīgā garantija [\(www.hp.com/go/eu-legal](http://www.hp.com/go/eu-legal)) vai arī Eiropas Patērētāju tiesību aizsardzības centra tīmekļa vietni [\(http://ec.europa.eu/consumers/solving\\_consumer\\_disputes/non-judicial\\_redress/ecc-net/](http://ec.europa.eu/consumers/solving_consumer_disputes/non-judicial_redress/ecc-net/index_en.htm) [index\\_en.htm\)](http://ec.europa.eu/consumers/solving_consumer_disputes/non-judicial_redress/ecc-net/index_en.htm). Patērētājiem ir tiesības izvēlēties, vai pieprasīt servisa nodrošinājumu saskaņā ar HP ierobežoto garantiju, vai arī pārdevēja sniegto divu gadu garantiju.

#### **Litwa**

HP ribotoji garantija yra HP savanoriškai teikiama komercinė garantija. Toliau pateikiami HP bendrovių, teikiančių HP garantiją (gamintojo garantiją) jūsų šalyje, pavadinimai ir adresai:

**Lietuva**: HP Finland Oy, PO Box 515, 02201 Espoo, Finland

HP ribotoji garantija papildomai taikoma kartu su bet kokiomis kitomis įstatymais nustatytomis teisėmis į pardavėjo suteikiamą dviejų metų laikotarpio garantiją dėl prekių atitikties pardavimo sutarčiai, tačiau tai, ar jums ši teisė bus suteikiama, gali priklausyti nuo įvairių aplinkybių. HP ribotoji garantija niekaip neapriboja ir neįtakoja įstatymais nustatytų vartotojo teisių. Daugiau informacijos rasite paspaudę šią nuorodą: Teisinė vartotojo garantija ([www.hp.com/go/eu-legal\)](http://www.hp.com/go/eu-legal) arba apsilankę Europos vartotojų centro internetinėje svetainėje [\(http://ec.europa.eu/consumers/solving\\_consumer\\_disputes/non-judicial\\_redress/ecc-net/](http://ec.europa.eu/consumers/solving_consumer_disputes/non-judicial_redress/ecc-net/index_en.htm) [index\\_en.htm\)](http://ec.europa.eu/consumers/solving_consumer_disputes/non-judicial_redress/ecc-net/index_en.htm). Vartotojai turi teisę prašyti atlikti techninį aptarnavimą pagal HP ribotąją garantiją arba pardavėjo teikiamą dviejų metų įstatymais nustatytą garantiją.

### **Estonia**

HP piiratud garantii on HP poolt vabatahtlikult pakutav kaubanduslik garantii. HP piiratud garantii eest vastutab HP üksus aadressil:

**Eesti**: HP Finland Oy, PO Box 515, 02201 Espoo, Finland

HP piiratud garantii rakendub lisaks seaduses ettenähtud müüjapoolsele kaheaastasele garantiile, juhul kui toode ei vasta müügilepingu tingimustele. Siiski võib esineda asjaolusid, mille puhul teie jaoks need õigused ei pruugi kehtida. HP piiratud garantii ei piira ega mõjuta mingil moel tarbija seadusjärgseid õigusi. Lisateavet leiate järgmiselt lingilt: tarbija õiguslik garantii ([www.hp.com/go/eu-legal\)](http://www.hp.com/go/eu-legal) või võite külastada Euroopa tarbijakeskuste veebisaiti ([http://ec.europa.eu/consumers/solving\\_consumer\\_disputes/non-judicial\\_redress/](http://ec.europa.eu/consumers/solving_consumer_disputes/non-judicial_redress/ecc-net/index_en.htm) [ecc-net/index\\_en.htm](http://ec.europa.eu/consumers/solving_consumer_disputes/non-judicial_redress/ecc-net/index_en.htm)). Tarbijal on õigus valida, kas ta soovib kasutada HP piiratud garantiid või seadusega ette nähtud müüjapoolset kaheaastast garantiid.

### **Rosja**

#### **Срок службы принтера для России**

Срок службы данного принтера HP составляет пять лет в нормальных условиях эксплуатации. Срок службы отсчитывается с момента ввода принтера в эксплуатацию. В конце срока службы HP рекомендует посетить веб-сайт нашей службы поддержки по адресу http://www.hp.com/support и/или связаться с авторизованным поставщиком услуг HP для получения рекомендаций в отношении дальнейшего безопасного использования принтера.

# **A Informacje techniczne**

- Dane techniczne produktu
- [Program ochrony środowiska naturalnego](#page-214-0)
- [Informacje prawne](#page-222-0)

## **Dane techniczne produktu**

- Specyfikacje drukowania
- Specyfikacje
- [Ikony ostrzeżeń](#page-213-0)
- [Zużycie energii i specyfikacje elektryczne](#page-213-0)
- [Emisja dźwięku](#page-213-0)
- [Środowisko eksploatacyjne](#page-213-0)

### **Specyfikacje drukowania**

Listę obsługiwanych rozdzielczości druku można znaleźć w witrynie internetowej pomocy technicznej pod adresem [Pomoc techniczna dla klientów firmy HP](http://h20180.www2.hp.com/apps/Nav?h_pagetype=s-001&h_product=11596583&h_client&s-h-e023-1&h_lang=pl&h_cc=pl) .

### **Specyfikacje**

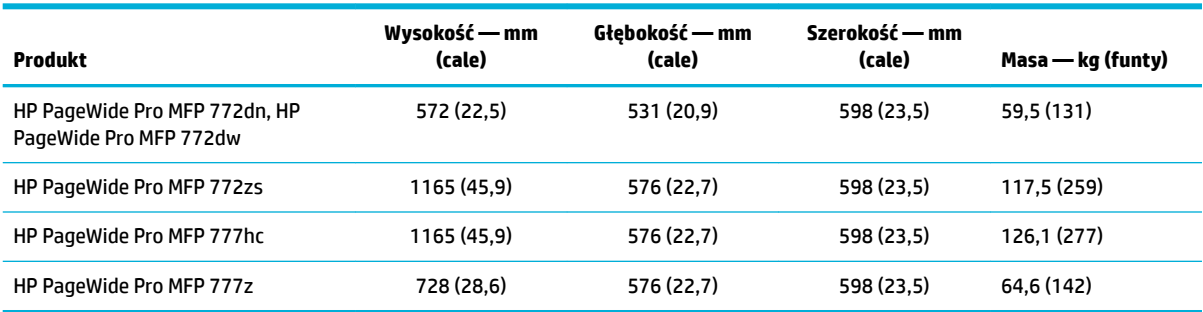

### <span id="page-213-0"></span>**Ikony ostrzeżeń**

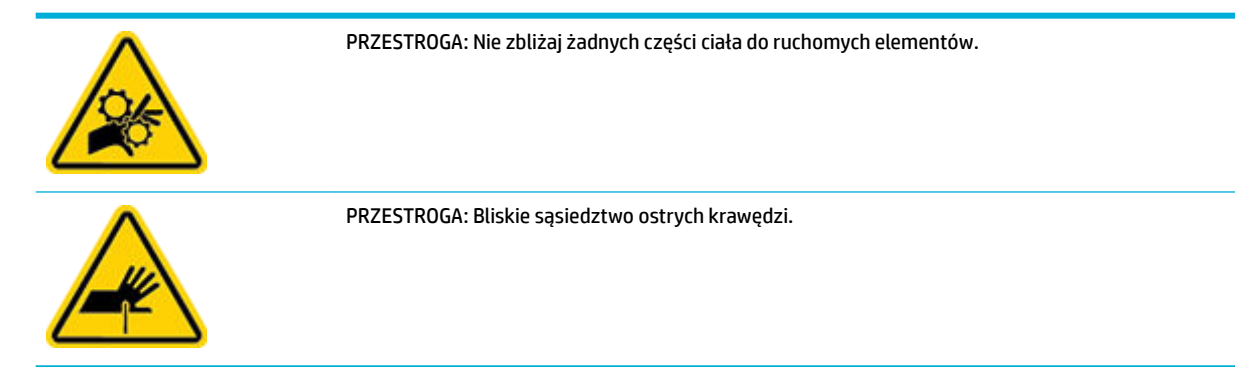

### **Zużycie energii i specyfikacje elektryczne**

Aby uzyskać aktualne informacje, odwiedź stronę internetową wsparcia drukarki pod adresem [Pomoc](http://h20180.www2.hp.com/apps/Nav?h_pagetype=s-001&h_product=11596583&h_client&s-h-e023-1&h_lang=pl&h_cc=pl) [techniczna dla klientów firmy HP](http://h20180.www2.hp.com/apps/Nav?h_pagetype=s-001&h_product=11596583&h_client&s-h-e023-1&h_lang=pl&h_cc=pl) .

**WWAGA:** Wymagania dotyczące zasilania zależą od kraju/regionu sprzedaży urządzenia. Nie wolno zmieniać napięcia roboczego. Spowoduje to uszkodzenie urządzenia, a wszelkie powstałe w ten sposób uszkodzenia nie są objęte ograniczoną gwarancją firmy HP ani umowami serwisowymi.

### **Emisja dźwięku**

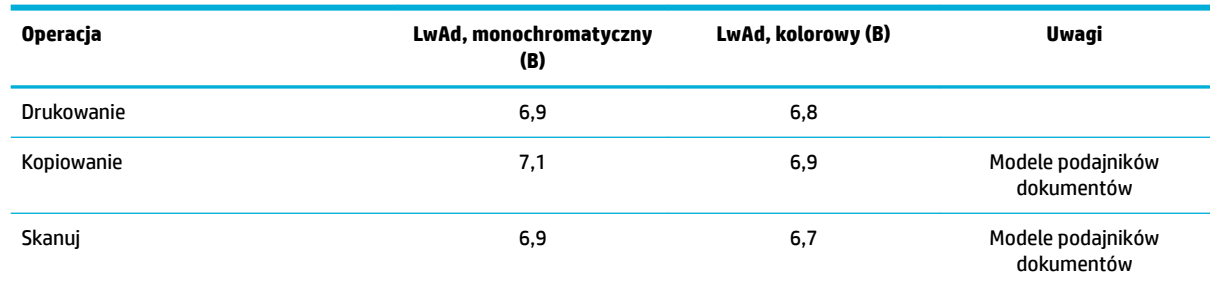

## **Środowisko eksploatacyjne**

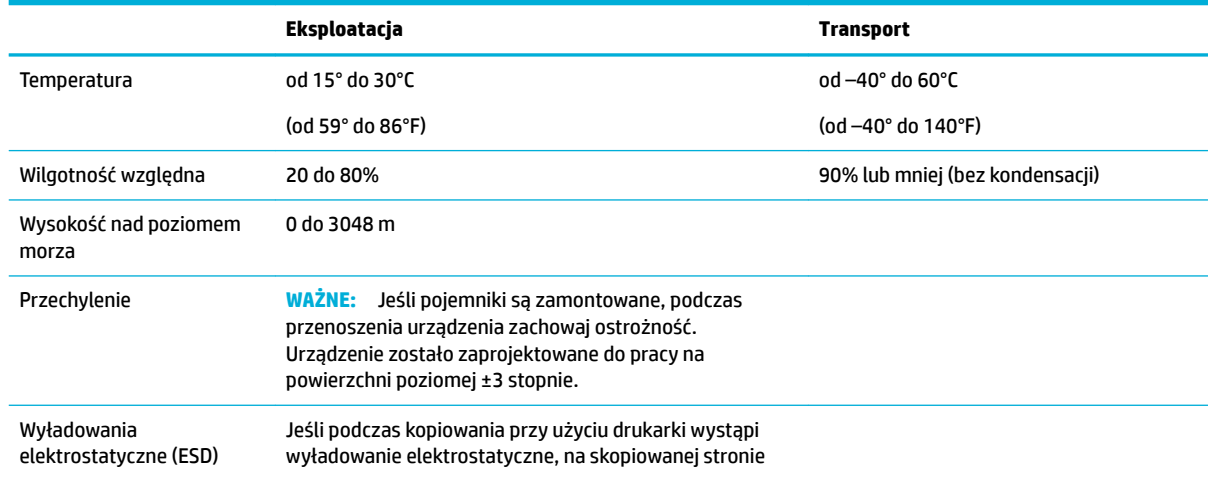

może pojawić się linia. Ten efekt powinien zniknąć na kolejnej skopiowanej stronie.

<span id="page-214-0"></span>**POWIADOMIENIE:** Wartości mogą ulegać zmianom. Aby uzyskać najnowsze informacje, odwiedź stronę [działu pomocy technicznej dla klientów firmy HP](http://h20180.www2.hp.com/apps/Nav?h_pagetype=s-001&h_product=11596583&h_client&s-h-e023-1&h_lang=pl&h_cc=pl).

## **Program ochrony środowiska naturalnego**

- [Ochrona środowiska](#page-215-0)
- [Karty charakterystyki](#page-215-0)
- [Wytwarzanie ozonu](#page-215-0)
- [Pobór mocy](#page-215-0)
- [Rozporządzenie Komisji Europejskiej 1275/2008](#page-215-0)
- **[Papier](#page-215-0)**
- [Tworzywa sztuczne](#page-215-0)
- [Materiały eksploatacyjne do drukarek HP PageWide](#page-216-0)
- [Zużycie papieru](#page-216-0)
- [Recykling sprzętu elektronicznego](#page-216-0)
- [Ograniczenia dotyczące materiałów](#page-216-0)
	- [Ograniczenia dotyczące materiałów](#page-216-0)
	- [Utylizacja baterii na Tajwanie](#page-217-0)
	- [Ostrzeżenie stanu Kalifornia o materiałach zawierających nadchlorany](#page-217-0)
	- [Dyrektywa UE dotycząca baterii](#page-217-0)
	- [Uwaga dla użytkowników w Brazylii](#page-217-0)
- [Substancje chemiczne](#page-217-0)
- **[EPEAT](#page-217-0)**
- [Pozbywanie się niepotrzebnego sprzętu przez użytkowników](#page-218-0)
- [Usuwanie odpadów w Brazylii](#page-218-0)
- [Tabela niebezpiecznych substancji/elementów i ich zawartości \(Chiny\)](#page-218-0)
- [Ograniczenia dotyczące substancji niebezpiecznych \(Indie\)](#page-219-0)
- [Deklaracja wystąpienia oznaczenia substancji podlegających ograniczeniom \(Tajwan\)](#page-220-0)
- [Oświadczenie dotyczące substancji niebezpiecznych \(Turcja\)](#page-221-0)
- [Oświadczenie dotyczące substancji niebezpiecznych \(Ukraina\)](#page-221-0)
- [Chińskie etykiety energetyczne na drukarkach, faksach i kopiarkach](#page-221-0)

### <span id="page-215-0"></span>**Ochrona środowiska**

Firma HP dokłada wszelkich starań, aby dostarczać wysokiej jakości produkty o znikomym stopniu szkodliwości dla środowiska. Opisany produkt został zaprojektowany w sposób pozwalający zminimalizować jego szkodliwy wpływ na środowisko naturalne.

### **Karty charakterystyki**

Karty charakterystyki, informacje dotyczące bezpieczeństwa produktów i środowiska są dostępne pod adresem [www.hp.com/go/ecodata](http://www.hp.com/go/ecodata) lub na żądanie.

### **Wytwarzanie ozonu**

Niniejszy produkt nie wytwarza znaczących ilości ozonu (O $_3$ ).

### **Pobór mocy**

Urządzenia HP do drukowania i przetwarzania obrazów oznaczone logo ENERGY STAR® są certyfikowane przez amerykańską Agencję Ochrony Środowiska. Na urządzeniach spełniających wymagania ENERGY STAR dla urządzeń do przetwarzania obrazu znajduje się następujące oznaczenie:

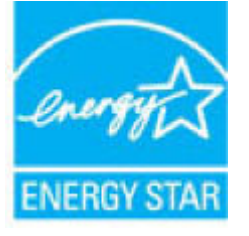

Dodatkowe informacje o urządzeniach zgodnych z normą ENERGY STAR znajdują się pod adresem: [www.hp.com/go/energystar](http://www.hp.com/go/energystar)

### **Rozporządzenie Komisji Europejskiej 1275/2008**

Dane dotyczące zasilania produktu, w tym zużycie energii przy pozostawaniu urządzenia w trybie gotowości i równoczesnym połączeniu z siecią, gdy wszystkie porty sieci przewodowej są połączone i wszystkie porty sieci bezprzewodowej są aktywne, można znaleźć w sekcji P14 "Additional Information" dokumentu IT ECO Declaration produktu na stronie [www.hp.com/hpinfo/globalcitizenship/environment/productdata/](http://www.hp.com/hpinfo/globalcitizenship/environment/productdata/itecodesktop-pc.html) [itecodesktop-pc.html](http://www.hp.com/hpinfo/globalcitizenship/environment/productdata/itecodesktop-pc.html).

### **Papier**

Urządzenie obsługuje papier makulaturowy oraz papier lekki (EcoFFICIENT™) zgodny z wytycznymi wymienionymi w podręczniku dotyczącym nośników drukowania dla urządzenia. Urządzenie obsługuje papier makulaturowy oraz papier lekki (EcoFFICIENT™) zgodnie z normą EN12281:2002.

#### **Tworzywa sztuczne**

Elementy z tworzyw sztucznych ważące powyżej 25 gramów posiadają oznaczenia zgodne z międzynarodowymi standardami ułatwiające ich identyfikację w celu ponownego przetworzenia po zakończeniu eksploatacji urządzenia.
## <span id="page-216-0"></span>**Materiały eksploatacyjne do drukarek HP PageWide**

Oryginalne materiały eksploatacyjne HP są projektowane z myślą o ekologii. Firma HP ułatwia ochronę zasobów i papieru podczas drukowania. A gdy skończysz, zapewniamy prosty i darmowy recykling. Dostępność programu jest ograniczona. Więcej informacji można znaleźć pod adresem [www.hp.com/recycle](http://www.hp.com/recycle) .

## **Zużycie papieru**

Funkcja drukowania N-up tego produktu (umożliwiająca drukowanie wielu stron dokumentu na jednym arkuszu papieru) pozwala na zmniejszenie zużycia papieru, a tym samym zasobów naturalnych.

## **Recykling sprzętu elektronicznego**

Firma HP zachęca klientów do recyklingu zużytego sprzętu elektronicznego. Więcej informacji dotyczących programów recyklingu znajduje się na stronie internetowej [www.hp.com/recycle](http://www.hp.com/recycle) .

## **Ograniczenia dotyczące materiałów**

- Ograniczenia dotyczące materiałów
- [Utylizacja baterii na Tajwanie](#page-217-0)
- [Ostrzeżenie stanu Kalifornia o materiałach zawierających nadchlorany](#page-217-0)
- [Dyrektywa UE dotycząca baterii](#page-217-0)
- [Uwaga dla użytkowników w Brazylii](#page-217-0)

#### **Ograniczenia dotyczące materiałów**

Ten produkt HP zgodnie ze specyfikacjà nie zawiera dodatków rtęci.

Ten produkt HP zawiera baterię, która może wymagać specjalnej obsługi po zakończeniu eksploatacji. Baterie dołączone do tego produktu lub dostarczone do niego przez firmę HP mają następujące parametry.

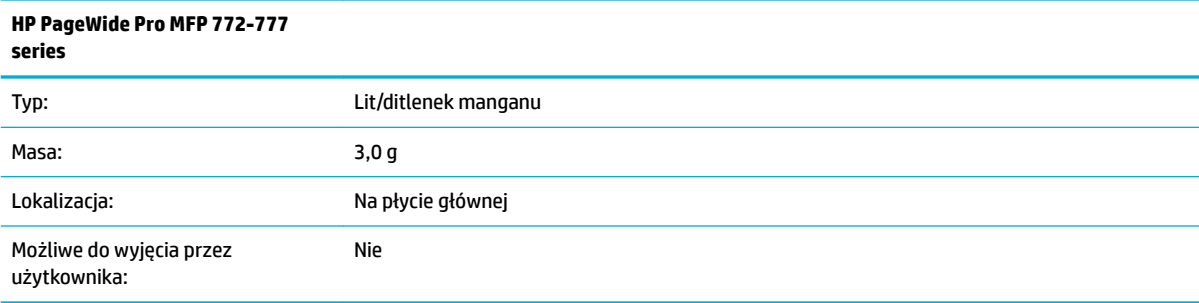

## <span id="page-217-0"></span>**Utylizacja baterii na Tajwanie**

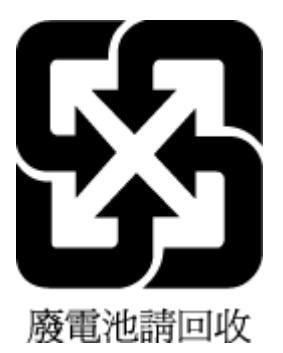

#### **Ostrzeżenie stanu Kalifornia o materiałach zawierających nadchlorany**

Perchlorate material - special handling may apply. See: [www.dtsc.ca.gov/hazardouswaste/perchlorate](http://www.dtsc.ca.gov/hazardouswaste/perchlorate)

This product's real-time clock battery or coin cell battery may contain perchlorate and may require special handling when recycled or disposed of in California.

#### **Dyrektywa UE dotycząca baterii**

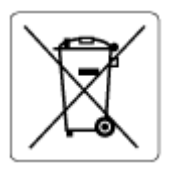

To urządzenie zawiera baterię, która jest wykorzystywana do zachowania integralności danych zegara czasu rzeczywistego lub ustawień urządzenia, a jej przewidywana żywotność jest dłuższa niż przewidywana eksploatacja urządzenia. Naprawa lub wymiana tej baterii powinna być przeprowadzana przez wykwalifikowanego serwisanta.

#### **Uwaga dla użytkowników w Brazylii**

A bateria deste equipamento não foi projetada para ser removida pelo cliente.

## **Substancje chemiczne**

Firma HP zobowiązuje się do dostarczania swoim klientom wszystkich informacji na temat substancji chemicznych w naszych produktach, zgodnie z wymogami takich przepisów, jak REACH (Dyrektywa EC No 1907/2006 Parlamentu Europejskiego i Komisji Europejskiej). Raport z informacjami o chemikaliach w tym produkcie można odnaleźć pod adresem: [www.hp.com/go/reach](http://www.hp.com/go/reach).

## **EPEAT**

Most HP products are designed to meet EPEAT. EPEAT is a comprehensive environmental rating that helps identify greener electronics equipment. For more information on EPEAT go to [www.epeat.net.](http://www.epeat.net) For information on HP's EPEAT registered products go to [www.hp.com/hpinfo/globalcitizenship/environment/pdf/](http://www.hp.com/hpinfo/globalcitizenship/environment/pdf/epeat_printers.pdf) [epeat\\_printers.pdf](http://www.hp.com/hpinfo/globalcitizenship/environment/pdf/epeat_printers.pdf).

## <span id="page-218-0"></span>**Pozbywanie się niepotrzebnego sprzętu przez użytkowników**

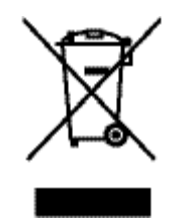

Ten symbol oznacza, że tego produktu nie można utylizować z innymi odpadami z gospodarstwa domowego. Należy chronić ludzkie zdrowie oraz środowisko i dostarczyć zużyty sprzęt do wyznaczonego punktu odbioru zużytych produktów elektrycznych i elektronicznych. Aby uzyskać więcej informacji, przejdź do [www.hp.com/](http://www.hp.com/recycle) [recycle](http://www.hp.com/recycle) .

## **Usuwanie odpadów w Brazylii**

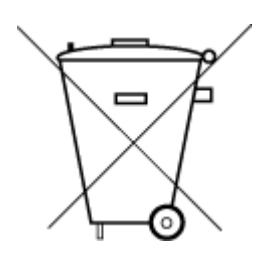

Este produto eletrônico e seus componentes não devem ser descartados no lixo comum, pois embora estejam em conformidade com padrões mundiais de restrição a substâncias nocivas, podem conter, ainda que em quantidades mínimas, substâncias impactantes ao meio ambiente. Ao final da vida útil deste produto, o usuário deverá entregá-lo à HP. A não observância dessa orientação sujeitará o infrator às sanções previstas em lei.

Após o uso, as pilhas e/ou baterias dos produtos HP deverão ser entregues ao estabelecimento comercial ou rede de assistência técnica autorizada pela HP.

Para maiores informações, inclusive sobre os pontos de recebimento, acesse:

Não descarte o produto eletronico em lixo comum

[www.hp.com.br/reciclar](http://www.hp.com.br/reciclar)

## **Tabela niebezpiecznych substancji/elementów i ich zawartości (Chiny)**

#### 产品中有害物质或元素的名称及含量

根据中国《电器电子产品有害物质限制使用管理办法

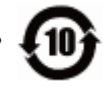

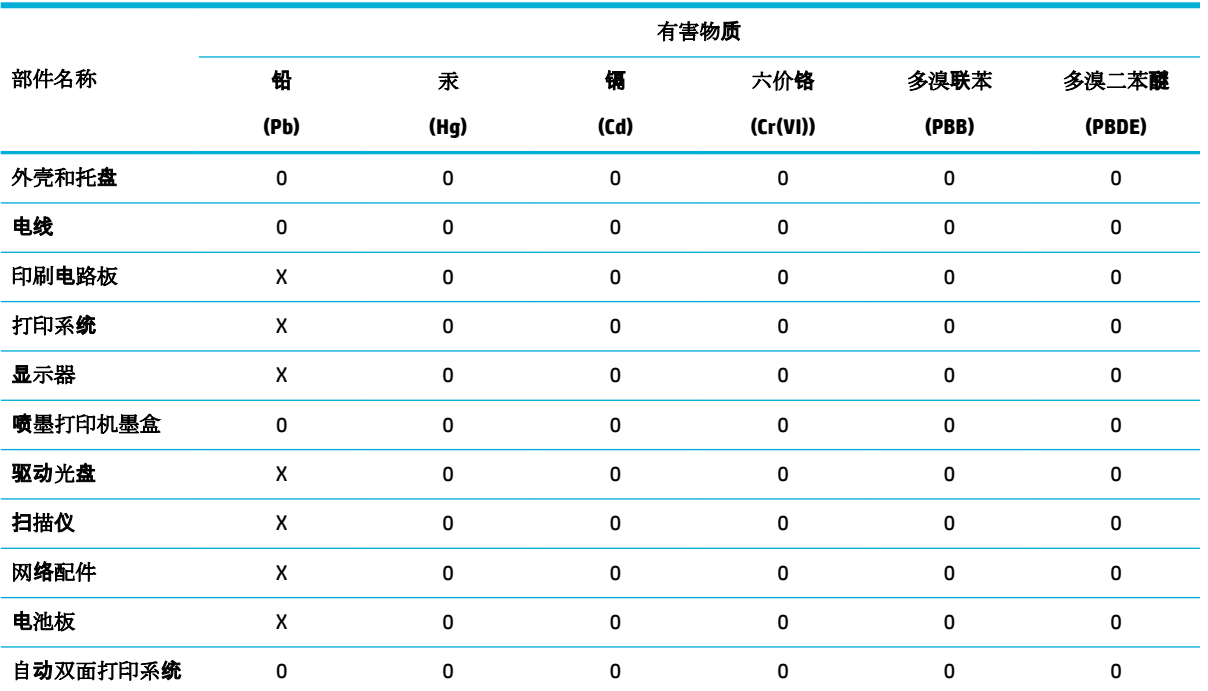

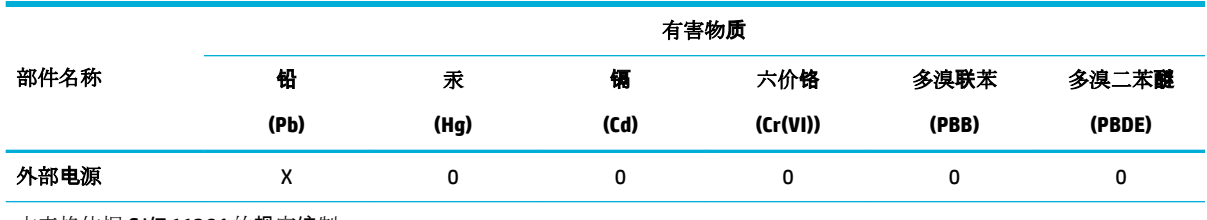

本表格依据 SJ/T 11364 的规定编制。

0:表示该有害物质在该部件所有均质材料中的含量均在 GB/T 26572 规定的限量要求以下。

X:表示该有害物质至少在该部件的某一均质材料中的含量超出 GB/T 26572 规定的限量要求。

此表中所有名称中含 "X" 的部件均符合欧盟 RoHS 立法。

注:环保使用期限的参考标识取决于产品正常工作的温度和湿度等条件。

## **Ograniczenia dotyczące substancji niebezpiecznych (Indie)**

This product, as well as its related consumables and spares, complies with the reduction in hazardous substances provisions of the "India E-waste Rule 2016." It does not contain lead, mercury, hexavalent chromium, polybrominated biphenyls or polybrominated diphenyl ethers in concentrations exceeding 0.1 weight % and 0.01 weight % for cadmium, except where allowed pursuant to the exemptions set in Schedule 2 of the Rule.

## **Deklaracja wystąpienia oznaczenia substancji podlegających ograniczeniom (Tajwan)**

#### 限用物質含有情況標示聲明書

Declaration of the Presence Condition of the Restricted Substances Marking

若要存取產品的最新使用指南或手冊,請前往 [www.support.hp.com](http://www.support.hp.com)。選取搜尋您的產品,然後依照 畫 面上的指示繼續執行。

To access the latest user guides or manuals for your product, go to [www.support.hp.com.](http://www.support.hp.com) Select **Find your product**, and then follow the onscreen instructions.

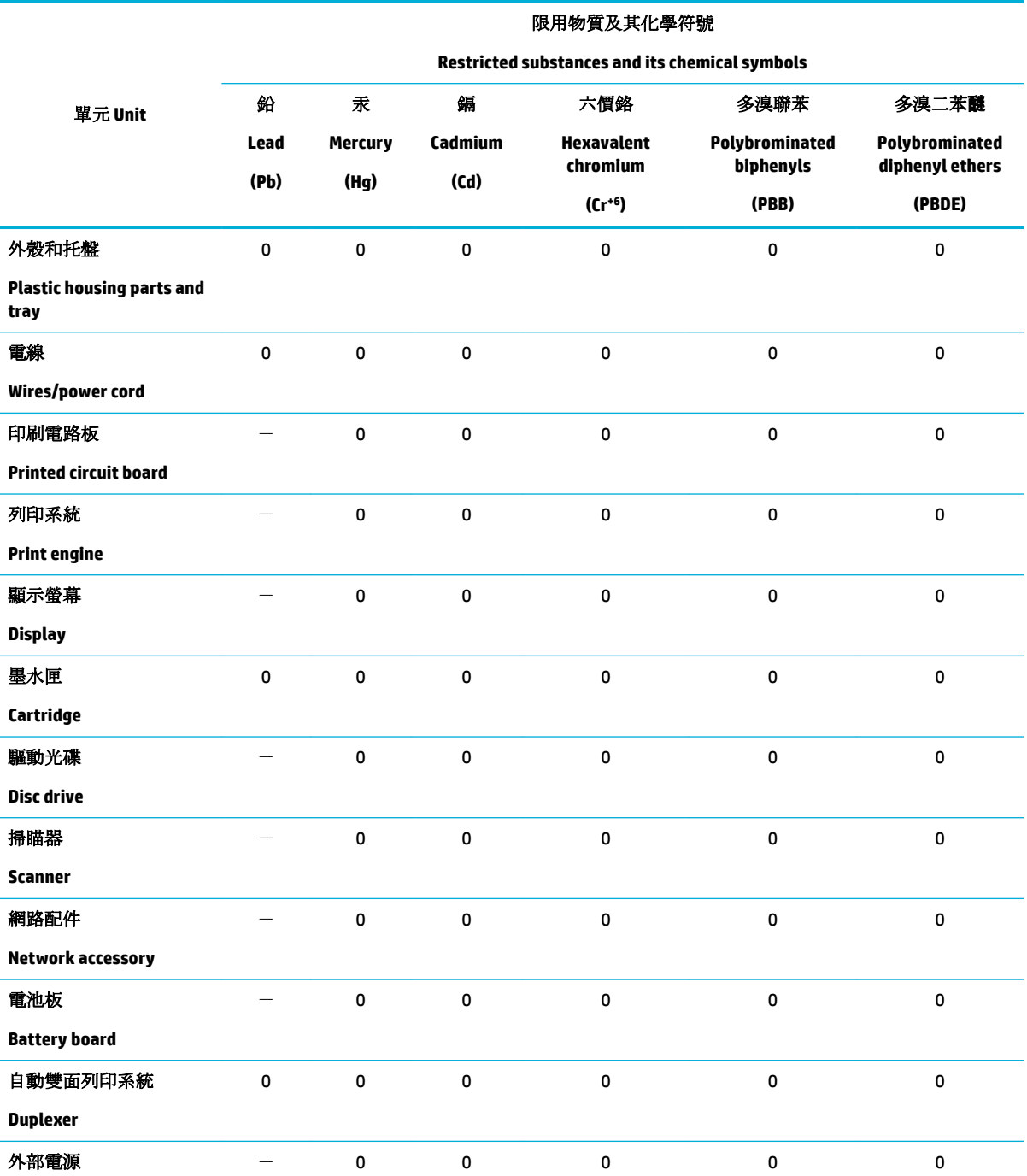

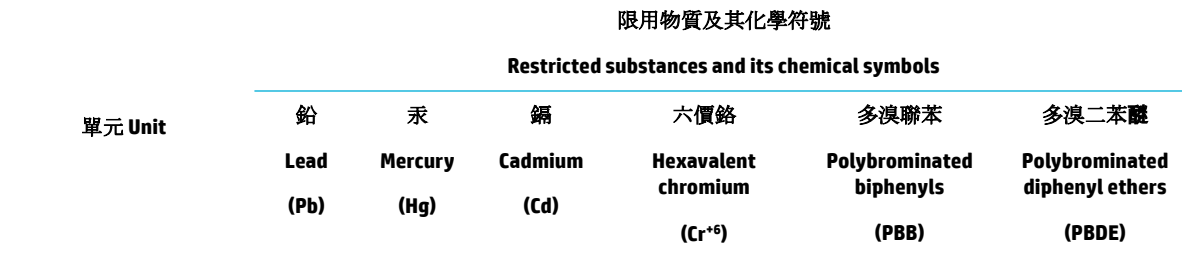

#### **External power supply**

備考 1. 〝超出 0.1 wt %"及 〝超出 0.01 wt %"係指限用物質之百分比含量超出百分比含量基準值。

Note 1: "Exceeding 0.1 wt %" and "exceeding 0.01 wt %" indicate that the percentage content of the restricted substance exceeds the reference percentage value of presence condition.

備考 2. 〝0″係指該項限用物質之百分比含量未超出百分比含量基準值。

Note 2: "0" indicates that the percentage content of the restricted substance does not exceed the percentage of reference value of presence.

備考 3.〝-〞係指該項限用物質為排除項目。

Note 3: The "−" indicates that the restricted substance corresponds to the exemption.

## **Oświadczenie dotyczące substancji niebezpiecznych (Turcja)**

Türkiye Cumhuriyeti: EEE Yönetmeliğine Uygundur

## **Oświadczenie dotyczące substancji niebezpiecznych (Ukraina)**

Обладнання відповідає вимогам Технічного регламенту щодо обмеження використання деяких небезпечних речовин в електричному та електронному обладнанні, затвердженого постановою Кабінету Міністрів України від 3 грудня 2008 № 1057

#### **Chińskie etykiety energetyczne na drukarkach, faksach i kopiarkach**

#### 复印机、打印机和传真机能源效率标识实施规则

依据"复印机、打印机和传真机能源效率标识实施规则",本打印机具有中国能效标签。根据"复印机、 打印机和传真机能效限定值及能效等级" ("GB21521") 决定并计算得出该标签上所示的能效等级和 TEC (典型能耗) 值。

**1.** 能效等级

能效等级分为三个等级,等级 1 级能效最高。根据产品类型和打印速度标准决定能效限定值。

**2.** 能效信息

2.1 LaserJet 打印机和高性能喷墨打印机

● 典型能耗

典型能耗是正常运行 GB21521 测试方法中指定的时间后的耗电量。此数据表示为每周千瓦时 (kWh) 。

标签上所示的能效数字按涵盖根据"复印机、打印机和传真机能源效率标识实施规则"选择的登记装置中 所有配置的代表性配置测定而得。因此,本特定产品型号的实际能耗可能与标签上所示的数据不同。

有关规范的详情信息,请参阅 GB21521 标准的当前版本。

## **Informacje prawne**

- Informacie prawne
- [Oświadczenie o zgodności VCCI \(klasa B\) dla użytkowników w Japonii](#page-223-0)
- [Instrukcje dotyczące przewodu zasilającego](#page-223-0)
- [Informacje dotyczące przewodu zasilającego dla użytkowników w Japonii](#page-223-0)
- [Informacje dla użytkowników w Korei](#page-223-0)
- [Oświadczenie o emisji hałasu dla Niemiec](#page-223-0)
- [Uwagi regulacyjne dla użytkowników z Unii Europejskiej](#page-224-0)
- [Oświadczenie dotyczące miejsc pracy wyposażonych w monitory dla Niemiec](#page-225-0)
- [Dodatkowe oświadczenia dotyczące produktów z funkcją łączności bezprzewodowej](#page-225-0)
- [Dodatkowe oświadczenia dotyczące produktów telekomunikacyjnych \(faksów\)](#page-227-0)

#### **Informacje prawne**

#### **Prawny numer identyfikacyjny modelu**

Ze względu na obowiązek identyfikacji, produktowi nadano prawny numer modelu (Regulatory Model Number). Tego numeru modelu wymaganego przepisami prawa nie należy mylić z nazwą marketingową ani numerami produktu.

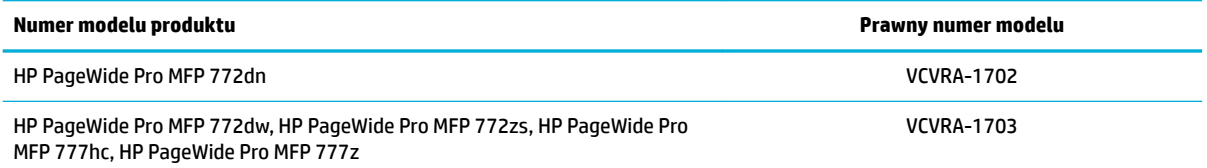

Aby uzyskać dostęp do etykiety dotyczącej przepisów (1), otwórz lewe drzwiczki drukarki.

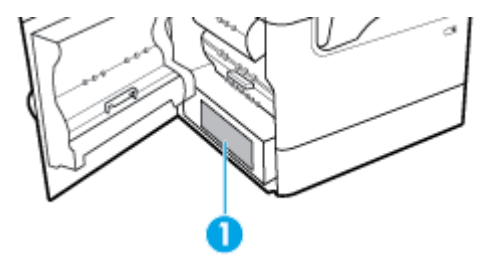

#### **Oświadczenie FCC**

Niniejszy sprzęt został przetestowany i uznany za zgodny z wymaganiami klasy B dla urządzeń cyfrowych zgodnie z przepisami FCC, część 15. Wymagania te zostały ustalone, aby zapewnić wystarczającą ochronę przed szkodliwym wpływem działania urządzeń w przypadku instalacji w mieszkaniach. Urządzenie to generuje, wykorzystuje i może emitować fale elektromagnetyczne o częstotliwości radiowej, a jeżeli nie jest zainstalowane i używane zgodnie ze stosownymi instrukcjami, może powodować zakłócenia w komunikacji radiowej. Jednak w przypadku konkretnej instalacji brak zakłóceń nie jest gwarantowany. Jeśli urządzenie powoduje szkodliwe zakłócenia w komunikacji radiowej lub odbiorze telewizji, co można sprawdzić, wyłączając i włączając urządzenie, użytkownik może spróbować pozbyć się zakłóceń w jeden z następujących sposobów:

- <span id="page-223-0"></span>Zmienić kierunek lub położenie anteny odbiorczej.
- Zwiększyć odstęp między urządzeniem a odbiornikiem.
- Podłączyć urządzenie do gniazda podłączonego do innego obwodu niż obwód odbiornika.
- Uzyskać pomoc od dostawcy lub doświadczonego serwisanta sprzętu radiowo-telewizyjnego.

**UWAGA:** Dokonanie jakichkolwiek zmian lub modyfikacji w urządzeniu bez wyraźnego zezwolenia firmy HP może spowodować utratę prawa do używania niniejszego urządzenia.

Aby zapewnić zgodność z wymaganiami klasy B przepisów FCC, część 15, należy użyć ekranowanego kabla interfejsu.

Dodatkowych informacji udziela: Dyrektor ds. regulacji, HP Inc., 1501 Page Mill Road, Palo Alto, CA 94304, USA.

Niniejsze urządzenie spełnia wymagania ujęte w części 15 norm FCC. Korzystanie z urządzenia podlega następującym dwóm warunkom: (1) to urządzenie nie może powodować szkodliwych zakłóceń oraz (2) musi być odporne na zewnętrzne zakłócenia, które mogą spowodować niepożądane działanie.

## **Oświadczenie o zgodności VCCI (klasa B) dla użytkowników w Japonii**

この装置は、クラス B 情報技術装置です。この装置は、家庭環境で使用することを目的としていますが、この装置がラジオ やテレビジョン受信機に近接して使用されると、受信障害を引き起こすことがあります。取扱説明書に従って正しい取り扱 いをして下さい。

VCCI-B

## **Instrukcje dotyczące przewodu zasilającego**

Należy upewnić się, że źródło zasilania spełnia wymagania specyfikacji urządzenia. Specyfikacje dotyczące napięcia znajdują się na etykiecie produktu. Produkt wymaga napięcia 100–240 V (prąd zmienny) lub 200– 240 V (prąd zmienny) o częstotliwości 50/60 Hz.

**OSTROŻNIE:** Aby uniknąć uszkodzenia urządzenia, należy stosować przewód zasilający dołączony do urządzenia.

## **Informacje dotyczące przewodu zasilającego dla użytkowników w Japonii**

製品には、同梱された電源コードをお使い下さい。

同梱された電源コードは、他の製品では使用出来ません。

## **Informacje dla użytkowników w Korei**

B급 기기 (가정용 방송통신기자재) 이 기기는 가정용(B급) 전자파적합기기로서 주로 가정에서 사용하는 것을 목적으로 하며, 모든 지역에서 사용할 수 있습니다.

## **Oświadczenie o emisji hałasu dla Niemiec**

Geräuschemission

LpA < 70 dB am Arbeitsplatz im Normalbetrieb nach DIN 45635 T. 19

## <span id="page-224-0"></span>**Uwagi regulacyjne dla użytkowników z Unii Europejskiej**

 $\epsilon$ 

Produkty z oznaczeniem CE są zgodne z odpowiednimi dyrektywami UE oraz z powiązanymi, ujednoliconymi normami europejskimi. Pełna Deklaracja zgodności jest dostępna na następującej stronie internetowej:

[www.hp.eu/certificates](http://www.hp.eu/certificates) (wyszukaj nazwę modelu urządzenia lub jego numer Regulatory Model Number (RMN), który znajduje się na etykiecie dotyczącej zgodności z normami).

W sprawach dotyczących zgodności z przepisami można kontaktować się z firmà HP Deutschland GmbH, HQ-TRE, 71025, Boeblingen, Niemcy.

#### **Urządzenia z funkcjami komunikacji bezprzewodowej**

#### **Promieniowanie elektromagnetyczne**

To urządzenie spełnia międzynarodowe wytyczne (ICNIRP) dotyczące narażenia na promieniowanie radiowe.

Jeśli zawiera nadajnik/odbiornik radiowy, to w normalnych warunkach przy zachowaniu odległości 20 cm poziomy promieniowania radiowego spełniają wymagania UE.

#### **Funkcje komunikacji bezprzewodowej w Europie**

- W przypadku produktów pozwalających na komunikację radiową w standardzie 802.11 b/g/n lub Bluetooth:
	- Ten produkt działa w paśmie częstotliwości radiowych od 2400 MHz do 2483,5 MHz, a nadajnik ma moc 20 dBm (100 mW) lub mniejszą.
- W przypadku produktów pozwalających na komunikację radiową w standardzie 802.11 a/b/g/n:
	-

—

**PRZESTROGA**: Bezprzewodowa sieć LAN IEEE 802.11x w pasmie częstotliwości 5,15–

5,35 GHz może być używana **wyłącznie wewnątrz budynków** we wszystkich krajach członkowskich Unii Europejskiej, w krajach EFTA (Islandia, Norwegia, Liechtenstein) oraz w większości innych krajów europejskich (np. Szwajcaria, Turcja, Republika Serbii). Korzystanie z tej sieci WLAN na zewnątrz budynków może powodować zakłócenia z istniejącymi usługami radiowymi.

— Ten produkt działa w paśmie częstotliwości radiowych od 2400 MHz do 2483,5 MHz oraz od 5170 MHz do 5710 MHz, a nadajnik ma moc 20 dBm (100 mW) lub mniejszą.

#### **Tylko modele z możliwością faksowania**

Produkty HP z funkcją faksu spełniają wymagania Dyrektywy w sprawie urządzeń radiowych i końcowych urządzeń telekomunikacyjnych 1999/5/WE (Załącznik II) i odpowiednio do tego noszą oznaczenie CE. Niemniej jednak, ze względu na różnice między sieciami publicznymi w poszczególnych krajach/regionach, certyfikat ten nie daje bezwarunkowej gwarancji skutecznego działania urządzenia w każdym punkcie końcowym publicznej komutowanej sieci telefonicznej. W przypadku problemów należy najpierw skontaktować się z dostawcą urządzenia.

## <span id="page-225-0"></span>**Oświadczenie dotyczące miejsc pracy wyposażonych w monitory dla Niemiec**

#### **GS-Erklärung (Deutschland)**

Das Gerät ist nicht für die Benutzung im unmittelbaren Gesichtsfeld am Bildschirmarbeitsplatz vorgesehen. Um störende Reflexionen am Bildschirmarbeitsplatz zu vermeiden, darf dieses Produkt nicht im unmittelbaren Gesichtsfeld platziert werden.

## **Dodatkowe oświadczenia dotyczące produktów z funkcją łączności bezprzewodowej**

- Promieniowanie fal radiowych
- Informacje dla użytkowników w Brazylii
- Informacje dla użytkowników w Kanadzie
- [Informacje dla użytkowników w Kanadzie \(5 GHz\)](#page-226-0)
- [Informacje dla użytkowników w Serbii \(5 GHz\)](#page-226-0)
- [Informacje dla użytkowników na Tajwanie \(5 GHz\)](#page-226-0)
- [Informacje dla użytkowników na Tajwanie](#page-226-0)
- [Informacje dla użytkowników w Meksyku](#page-227-0)
- [Informacje dla użytkowników w Japonii](#page-227-0)
- [Informacje dla użytkowników w Korei](#page-227-0)

#### **Promieniowanie fal radiowych**

*A***S OSTROŻNIE:** The radiated output power of this device is far below the FCC radio frequency exposure limits. Nevertheless, the device shall be used in such a manner that the potential for human contact during normal operation is minimized. This product and any attached external antenna, if supported, shall be placed in such a manner to minimize the potential for human contact during normal operation. In order to avoid the possibility of exceeding the FCC radio frequency exposure limits, human proximity to the antenna shall not be less than 20 cm (8 inches) during normal operation.

## **Informacje dla użytkowników w Brazylii**

Este equipamento opera em caráter secundário, isto é, não tem direito à proteção contra interferência prejudicial, mesmo de estações do mesmo tipo, e não pode causar interferência em sistemas operando em caráter primário.

#### **Informacje dla użytkowników w Kanadzie**

Under Industry Canada regulations, this radio transmitter may only operate using an antenna of a type and maximum (or lesser) gain approved for the transmitter by Industry Canada. To reduce potential radio interference to other users, the antenna type and its gain should be so chosen that the equivalent isotropically radiated power (e.i.r.p.) is not more than that necessary for successful communication.

This device complies with Industry Canada licence-exempt RSS standard(s). Operation is subject to the following two conditions: (1) this device may not cause interference, and (2) this device must accept any interference, including interference that may cause undesired operation of the device.

WARNING! Exposure to Radio Frequency Radiation The radiated output power of this device is below the Industry Canada radio frequency exposure limits. Nevertheless, the device should be used in such a manner that the potential for human contact is minimized during normal operation.

<span id="page-226-0"></span>To avoid the possibility of exceeding the Industry Canada radio frequency exposure limits, human proximity to the antennas should not be less than 20 cm (8 inches).

Conformément au Règlement d'Industrie Canada, cet émetteur radioélectrique ne peut fonctionner qu'avec une antenne d'un type et d'un gain maximum (ou moindre) approuvé par Industrie Canada. Afin de réduire le brouillage radioélectrique potentiel pour d'autres utilisateurs, le type d'antenne et son gain doivent être choisis de manière à ce que la puissance isotrope rayonnée équivalente (p.i.r.e.) ne dépasse pas celle nécessaire à une communication réussie.

Cet appareil est conforme aux normes RSS exemptes de licence d'Industrie Canada. Son fonctionnement dépend des deux conditions suivantes : (1) cet appareil ne doit pas provoquer d'interférences nuisibles et (2) doit accepter toutes les interférences reçues, y compris des interférences pouvant provoquer un fonctionnement non souhaité de l'appareil.

AVERTISSEMENT relatif à l'exposition aux radiofréquences. La puissance de rayonnement de cet appareil se trouve sous les limites d'exposition de radiofréquences d'Industrie Canada. Néanmoins, cet appareil doit être utilisé de telle sorte qu'il doive être mis en contact le moins possible avec le corps humain.

Afin d'éviter le dépassement éventuel des limites d'exposition aux radiofréquences d'Industrie Canada, il est recommandé de maintenir une distance de plus de 20 cm entre les antennes et l'utilisateur.

#### **Informacje dla użytkowników w Kanadzie (5 GHz)**

**OSTROŻNIE:** When using IEEE 802.11a wireless LAN, this product is restricted to indoor use, due to its operation in the 5.15- to 5.25-GHz frequency range. The Industry Canada requires this product to be used indoors for the frequency range of 5.15 GHz to 5.25 GHz to reduce the potential for harmful interference to co-channel mobile satellite systems. High-power radar is allocated as the primary user of the 5.25- to 5.35- GHz and 5.65- to 5.85-GHz bands. These radar stations can cause interference with and/or damage to this device.

Lors de l'utilisation du réseau local sans fil IEEE 802.11a, ce produit se limite à une utilisation en intérieur à cause de son fonctionnement sur la plage de fréquences de 5,15 à 5,25 GHz. Industrie Canada stipule que ce produit doit être utilisé en intérieur dans la plage de fréquences de 5,15 à 5,25 GHz afin de réduire le risque d'interférences éventuellement dangereuses avec les systèmes mobiles par satellite via un canal adjacent. Le radar à haute puissance est alloué pour une utilisation principale dans une plage de fréquences de 5,25 à 5,35 GHz et de 5,65 à 5,85 GHz. Ces stations radar peuvent provoquer des interférences avec cet appareil et l'endommager.

#### **Informacje dla użytkowników w Serbii (5 GHz)**

Upotreba ovog uredjaja je ogranicna na zatvorene prostore u slucajevima koriscenja na frekvencijama od 5150-5350 MHz.

#### **Informacje dla użytkowników na Tajwanie (5 GHz)**

在 5.25-5.35 秭赫頻帶內操作之無線資訊傳輸設備, 限於室內使用。

#### **Informacje dla użytkowników na Tajwanie**

低功率電波輻射性電機管理辦法

第十二條

經型式認證合格之低功率射頻電機,非經許可,公司、商號或使用者均不得擅自變更頻率、加大功率 或變更設計之特性及功能。

第十四條

<span id="page-227-0"></span>低功率射頻電機之使用不得影響飛航安全及干擾合法通信;經發現有干擾現象時,應立即停用,並改 善至無干擾時方得繼續使用。

前項合法通信,指依電信法規定作業之無線電通信。低功率射頻電機須忍受合法通信或工業、科學及 醫藥用電波輻射性電機設備之干擾。

#### **Informacje dla użytkowników w Meksyku**

La operación de este equipo está sujeta a las siguientes dos condiciones: (1) es posible que este equipo o dispositivo no cause interferencia perjudicial y (2) este equipo o dispositivo debe aceptar cualquier interferencia, incluyendo la que pueda causar su operación no deseada.

Para saber el modelo de la tarjeta inalámbrica utilizada, revise la etiqueta regulatoria de la impresora.

#### **Informacje dla użytkowników w Japonii**

この機器は技術基準適合証明又は工事設計認証を受けた無線設備を搭載しています。

#### **Informacje dla użytkowników w Korei**

해당 무선설비는 전파혼신 가능성이 있으므로 인명안전과 관련된 서비스는 할 수 없음

(무선 모듈이 탑재된 제품인 경우)

## **Dodatkowe oświadczenia dotyczące produktów telekomunikacyjnych (faksów)**

- Dodatkowe oświadczenie Federalnej Komisji Łączności (FCC) dotyczące produktów telekomunikacyjnych (USA)
- [Kanadyjskie wymagania branżowe CS-03](#page-228-0)
- [Informacje dla użytkowników sieci telefonicznej w Kanadzie](#page-229-0)
- [Informacje dla użytkowników sieci telefonicznej w Niemczech](#page-229-0)
- [Informacje dla użytkowników w Japonii](#page-229-0)
- [Oświadczenie o faksie przewodowym w Australii](#page-230-0)
- **[Oświadczenia firmy Telecom \(Nowa Zelandia\)](#page-230-0)**

#### **Dodatkowe oświadczenie Federalnej Komisji Łączności (FCC) dotyczące produktów telekomunikacyjnych (USA)**

This equipment complies with Part 68 of the FCC rules and the requirements adopted by the ACTA. On the rear (or bottom) of this equipment is a label that contains, among other information, a product identifier in the format US:AAAEQ##TXXXX. If requested, this number must be provided to the telephone company.

Applicable connector jack Universal Service Order Codes ("USOC") for the Equipment is: RJ-11C.

A plug and jack used to connect this equipment to the premises wiring and telephone network must comply with the applicable FCC Part 68 rules and requirements adopted by the ACTA. A compliant telephone cord and modular plug is provided with this product. It is designed to be connected to a compatible modular jack that is also compliant. See installation instructions for details.

The REN is used to determine the number of devices that may be connected to a telephone line. Excessive RENs on a telephone line may result in the devices not ringing in response to an incoming call. In most but not all areas, the sum of RENs should not exceed five (5.0). To be certain of the number of devices that may be connected to a line, as determined by the total RENs, contact the local telephone company. For products approved after July 23, 2001, the REN for this product is part of the product identifier that has the format

<span id="page-228-0"></span>US:AAAEQ##TXXXX. The digits represented by ## are the REN without a decimal point (e.g., 00 is a REN of 0.0).

If this equipment causes harm to the telephone network, the telephone company will notify you in advance that temporary discontinuance of service may be required. But if advance notice isn't practical, the telephone company will notify the customer as soon as possible. Also, you will be advised of your right to file a complaint with the FCC if you believe it is necessary.

The telephone company may make changes in its facilities, equipment, operations or procedures that could affect the operation of the equipment. If this happens the telephone company will provide advance notice in order for you to make necessary modifications to maintain uninterrupted service.

If trouble is experienced with this equipment, please contact the manufacturer, or look elsewhere in this manual, for repair or warranty information. If the equipment is causing harm to the telephone network, the telephone company may request that you disconnect the equipment until the problem is resolved.

Connection to party line service is subject to state tariffs. Contact the state public utility commission, public service commission or corporation commission for information.

**OSTROŻNIE:** If your home has specially wired alarm equipment connected to the telephone line, ensure the installation of this equipment does not disable your alarm equipment. If you have questions about what will disable alarm equipment, consult your telephone company or a qualified installer.

WHEN PROGRAMMING EMERGENCY NUMBERS AND(OR) MAKING TEST CALLS TO EMERGENCY NUMBERS:

- Remain on the line and briefly explain to the dispatcher the reason for the call.
- Perform such activities in the off-peak hours, such as early morning or late evening.

**WAGA:** The FCC hearing aid compatibility rules for telephones are not applicable to this equipment.

The Telephone Consumer Protection Act of 1991 makes it unlawful for any person to use a computer or other electronic device, including FAX machines, to send any message unless such message clearly contains in a margin at the top or bottom of each transmitted page or on the first page of the transmission, the date and time it is sent and an identification of the business or other entity, or other individual sending the message and the telephone number of the sending machine or such business, other entity, or individual. (The telephone number provided may not be a 900 number or any other number for which charges exceed local or long-distance transmission charges.)

In order to program this information into your FAX machine, you should complete the steps described in the software.

#### **Kanadyjskie wymagania branżowe CS-03**

**Uwaga**: Kanadyjska etykieta branżowa określa urządzenia certyfikowane. Ten certyfikat oznacza, że urządzenie spełnia pewne wymagania z zakresu ochrony sieci telekomunikacyjnej, obsługi i bezpieczeństwa opisane w odpowiednich dokumentach dotyczących wymagań technicznych urządzeń końcowych. Oddział nie gwarantuje, że urządzenie będzie działać zgodnie z oczekiwaniami użytkownika. Przed zamontowaniem tego urządzenia użytkownicy powinni upewnić się, czy dopuszczalne jest podłączenie tego urządzenia do instalacji lokalnej firmy telekomunikacyjnej. Urządzenie należy również zamontować z użyciem zaakceptowanej metody połączenia. Klient powinien mieć świadomość, że w niektórych sytuacjach zgodność z powyższymi warunkami nie zapobiega pogorszeniu usług. Naprawy certyfikowanych urządzeń należy koordynować z przedstawicielem wyznaczonym przez dostawcę. Wszelkie naprawy lub zmiany urządzenia przeprowadzone przez użytkownika lub awarie urządzenia mogą stanowić powód zażądania przez firmę telekomunikacyjną odłączenia tego urządzenia od sieci. Użytkownicy powinni zadbać o swoje bezpieczeństwo, zapewniając wspólne elektryczne połączenie z uziemieniem urządzeń zasilających, linii telefonicznych, wewnętrznego metalowego rurociągu wodnego (jeśli są obecne). Te środki ostrożności są szczególnie istotne w obszarach wiejskich.

<span id="page-229-0"></span>**OSTROŻNIE:** Użytkownicy nie powinni podejmować prób samodzielnego wykonania takich połączeń i powinni skontaktować się z odpowiednim organem kontroli sieci elektrycznej lub elektrykiem (w razie potrzeby). Parametr REN (ang. Ringer Equivalence Number) tego urządzenia wynosi 0,1.

Uwaga: Parametr REN (ang. Ringer Equivalence Number) przypisany do każdego urządzenia końcowego umożliwia identyfikację maksymalnej liczby terminali, które można podłączyć do danego interfejsu telefonicznego. Zakończenie interfejsu może składać się z dowolnej kombinacji takich urządzeń i zależy wyłącznie od wymagania, które określa, że suma parametrów REN wszystkich urządzeń nie może przekraczać pięciu (5,0). Standardowy kod uzgodnienia połączenia (wtyk telefoniczny) w przypadku urządzeń o bezpośrednim połączeniu z siecią telefoniczną to CA11A.

#### **Informacje dla użytkowników sieci telefonicznej w Kanadzie**

Cet appareil est conforme aux spécifications techniques des équipements terminaux d'Industrie Canada. Le numéro d'enregistrement atteste de la conformité de l'appareil. L'abréviation IC qui precede le numéro d'enregistrement indique que l'enregistrement a été effectué dans le cadre d'une Déclaration de conformité stipulant que les spécifications techniques d'Industrie Canada ont été respectées. Néanmoins, cette abréviation ne signifie en aucun cas que l'appareil a été validé par Industrie Canada.

Pour leur propre sécurité, les utilisateurs doivent s'assurer que les prises électriques reliées à la terre de la source d'alimentation, des lignes téléphoniques et du circuit métallique d'alimentation en eau sont, le cas échéant, branchées les unes aux autres. Cette précaution est particulièrement importante dans les zones rurales.

**Remarque:** Le numéro REN (Ringer Equivalence Number) attribué à chaque appareil terminal fournit une indication sur le nombre maximal de terminaux qui peuvent être connectés à une interface téléphonique. La terminaison d'une interface peut se composer de n'importe quelle combinaison d'appareils, à condition que le total des numéros REN ne dépasse pas 5.

Basé sur les résultats de tests FCC Partie 68, le numéro REN de ce produit est 0.1.

This equipment meets the applicable Industry Canada Terminal Equipment Technical Specifications. This is confirmed by the registration number. The abbreviation IC before the registration number signifies that registration was performed based on a Declaration of Conformity indicating that Industry Canada technical specifications were met. It does not imply that Industry Canada approved the equipment.

Users should ensure for their own protection that the electrical ground connections of the power utility, telephone lines and internal metallic water pipe system, if present, are connected together. This precaution might be particularly important in rural areas.

**Note:** The Ringer Equivalence Number (REN) assigned to each terminal device provides an indication of the maximum number of terminals allowed to be connected to a telephone interface. The termination on an interface might consist of any combination of devices subject only to the requirement that the sum of the Ringer Equivalence Numbers of all the devices does not exceed 5.

The REN for this product is 0.1, based on FCC Part 68 test results.

#### **Informacje dla użytkowników sieci telefonicznej w Niemczech**

#### **Hinweis für Benutzer des deutschen Telefonnetzwerks**

Dieses HP-Fax ist nur für den Anschluss eines analogen Public Switched Telephone Network (PSTN) gedacht. Schließen Sie den TAE N-Telefonstecker, der im Lieferumfang des HP All-in-One enthalten ist, an die Wandsteckdose (TAE 6) Code N an. Dieses HP-Fax kann als einzelnes Gerät und/oder in Verbindung (mit seriellem Anschluss) mit anderen zugelassenen Endgeräten verwendet werden.

#### **Informacje dla użytkowników w Japonii**

この機器は技術基準適合認定を受けた端末機器を搭載しています。

## <span id="page-230-0"></span>**Oświadczenie o faksie przewodowym w Australii**

W Australii urządzenie HP musi być podłączone do sieci telekomunikacyjnej za pomocą kabla spełniającego wymogi standardu technicznego AS/ACIF S008.

#### **Oświadczenia firmy Telecom (Nowa Zelandia)**

Przyznanie zezwolenia Telepermit dowolnemu urządzeniu końcowemu oznacza tylko, że firma Telecom zaakceptowała to urządzenie jako spełniające minimalne warunki połączenia z siecią tej firmy. Nie oznacza ono, że firma Telecom wspiera korzystanie z tego urządzenia lub udziela mu jakiejkolwiek gwarancji. Ponadto w żaden sposób nie zapewnia ono, że dowolne urządzenie będzie prawidłowo współpracować w każdym zakresie z innym elementem sprzętu z zezwoleniem Telepermit innej marki lub innego modelu, ani nie sugeruje, że dany produkt jest zgodny ze wszystkimi usługami sieci firmy Telecom.

To urządzenie nie zostanie skonfigurowane do automatycznego wykonywania połączeń z usługami kryzysowymi firmy Telecom pod numerem "111".

# **Indeks**

## **A**

Adres IPv4 [23](#page-38-0) anulowanie zadania kopiowania [82](#page-97-0) automatyczne sekretarki, łączenie ustawienia faksu [102](#page-117-0)

#### **B**

baterie dołączone [201](#page-216-0) blokowanie faksów [102](#page-117-0) błędy oprogramowanie [183](#page-198-0) brama, ustawianie domyślnej [23](#page-38-0) brama domyślna, ustawianie [23](#page-38-0)

#### **C**

ciemny, ustawienia kontrastu kopia [79](#page-94-0) czyszczenie ekran dotykowy [121](#page-136-0) głowica drukująca [119](#page-134-0) szyba [119](#page-134-0)

#### **D**

dane techniczne elektryczne i akustyczne [198](#page-213-0) data faksu, konfigurowanie przy użyciu panelu sterowania [93,](#page-108-0) [94](#page-109-0) dokumenty tożsamości kopiowanie [80](#page-95-0) domyślne, przywracanie [119](#page-134-0) domyślne ustawienia fabryczne, przywracanie [119](#page-134-0) dopasowywanie kolorów [69](#page-84-0) drukowanie dzienniki faksów [113](#page-128-0) raporty faksu [111](#page-126-0) szczegółowe informacje o ostatnim faksie [113](#page-128-0) z urządzeń pamięci masowej USB [75](#page-90-0) Drukowanie z dysku USB w trybie Podłącz i drukuj [75](#page-90-0)

DSL faksowanie [97](#page-112-0) dziennik, faks drukowanie [113](#page-128-0) dzienniki, faks błąd [169](#page-184-0)

#### **E**

edycja tekst w programie OCR [90](#page-105-0) ekran dotykowy, czyszczenie [121](#page-136-0)

#### **F**

faks automatyczne zmniejszanie [104](#page-119-0) blokowanie [102](#page-117-0) drukowanie szczegółowych informacji o ostatniej transakcji faksowej [113](#page-128-0) dziennik, czyszczenie [113](#page-128-0) dziennik, drukowanie [113](#page-128-0) korekcja błędów [167](#page-182-0) korzystanie z DSL PBX lub ISDN [97](#page-112-0) korzystanie z VoIP [98](#page-113-0) liczba dzwonków do odebrania [102](#page-117-0) monitorowanie wybierania [108](#page-123-0) nie można odebrać [177](#page-192-0) nie można wysłać [175](#page-190-0) oznaczanie otrzymanych [104](#page-119-0) ponowne drukowanie z pamięci [110](#page-125-0) potwierdzenia [112](#page-127-0) prefiksy wybierania [99](#page-114-0) przekierowanie [102](#page-117-0) przerwy, wstawianie [98](#page-113-0) raport błędów, drukowanie [169](#page-184-0) raporty [111](#page-126-0) ręczne odbieranie [109](#page-124-0) rozwiązywanie ogólnych problemów [178](#page-193-0) sprawozdania o błędach [112](#page-127-0) ustawienia głośności [104](#page-119-0)

ustawienia ponownego wybierania [99](#page-114-0) ustawienie kontrastu [100](#page-115-0) ustawienie V.34 [168](#page-183-0) usuwanie z pamięci [110](#page-125-0) wpisy książki telefonicznej [106](#page-121-0) wybieranie, tonowe lub impulsowe [99](#page-114-0) wysyłanie za pomocą oprogramowania [107](#page-122-0) wzory dzwonka [103](#page-118-0), [104](#page-119-0) faksowanie przy użyciu komputera (OS X) [107](#page-122-0) przy użyciu komputera (Windows) [107](#page-122-0) faksy elektroniczne wysyłanie [107](#page-122-0) funkcje [1](#page-16-0) funkcje środowiskowe [5](#page-20-0)

#### **G**

głośność, regulacja [104](#page-119-0) godzina faksu, konfigurowanie przy użyciu panelu sterowania [93,](#page-108-0) [94](#page-109-0) grupowe wpisy książki telefonicznej edycja [111](#page-126-0) tworzenie [111](#page-126-0) gwarancja produktu [186](#page-201-0)

#### **H**

HP Utility (Mac OS) otwieranie [34](#page-49-0)

#### **I**

instalowanie urządzenie w sieciach przewodowych [16](#page-31-0) ISDN faksowanie [97](#page-112-0)

#### **J**

jakość drukowania poprawianie [160,](#page-175-0) [161](#page-176-0) jasność faks jaśniejszy/ciemniejszy [100](#page-115-0) kontrast kopii [79](#page-94-0)

## **K**

kolor dopasowywanie [69](#page-84-0) dostosowywanie [68](#page-83-0) wydruk kontra monitor [70](#page-85-0) kolorowy tekst i OCR [90](#page-105-0) komunikaty o błędach, faks [169,](#page-184-0) [175](#page-190-0), [177](#page-192-0) Konfiguracja USB [15](#page-30-0) konserwacja sprawdzanie poziomów tuszu w pojemnikach [59](#page-74-0) kopie o niestandardowych rozmiarach [80](#page-95-0) kopiowanie anulowanie [82](#page-97-0) dwustronne [82](#page-97-0) kontrast, regulacja [79](#page-94-0) powiększanie [80](#page-95-0) ustawienia jasny/ciemny [79](#page-94-0) zdjęcia [81](#page-96-0) zmniejszanie [80](#page-95-0) Kreator konfiguracji łącza bezprzewodowego konfigurowanie sieci bezprzewodowej [17](#page-32-0) książka telefoniczna programowanie [106](#page-121-0) książka telefoniczna, faks dodawanie wpisów [106](#page-121-0)

#### **L**

lewe drzwiczki zacięcia, usuwanie [141](#page-156-0) lewy duplekser zacięcia, usuwanie [142](#page-157-0) linie zewnętrzne prefiksy wybierania [99](#page-114-0) przerwy, wstawianie [98](#page-113-0) lista kontrolna rozwiązywanie problemów z faksowaniem [164](#page-179-0)

**Ł**

ładowanie formularzy z nadrukiem [49](#page-64-0) podajnik wejściowy [50](#page-65-0) ładowanie kopert podajnik wejściowy [48](#page-63-0) ładowanie papieru podajnik wejściowy [43](#page-58-0) ładowanie papieru firmowego [50](#page-65-0) podajnik wejściowy [49](#page-64-0) łączność rozwiązywanie problemów [179](#page-194-0) USB [15](#page-30-0)

## **M**

Mac problemy, rozwiązywanie [184](#page-199-0) małe dokumenty kopiowanie [80](#page-95-0) maska podsieci [23](#page-38-0) materiały eksploatacyjne podrabiane [57](#page-72-0) producent inny niż HP [57](#page-72-0) recykling [60](#page-75-0), [201](#page-216-0) materiały eksploatacyjne producenta innego niż HP [57](#page-72-0) modele, przegląd funkcji [1](#page-16-0) monitorowanie wybierania [108](#page-123-0)

#### **N**

nagłówek faksu, konfigurowanie przy użyciu panelu sterowania [93,](#page-108-0) [94](#page-109-0)

#### **O**

obsługa klienta online [186](#page-201-0) OCR edycja zeskanowanych dokumentów [90](#page-105-0) odbieranie faksów blokowanie [102](#page-117-0) ponowne drukowanie [110](#page-125-0) raport błędów, drukowanie [169](#page-184-0) ręczne [109](#page-124-0) ustawienia automatycznego zmniejszania [104](#page-119-0) ustawienia liczby dzwonków do odebrania [102](#page-117-0)

ustawienie oznaczania otrzymanych [104](#page-119-0) wzory dzwonka, ustawienia [103](#page-118-0), [104](#page-119-0) odblokowanie numerów faksów [102](#page-117-0) ograniczenia dotyczące materiałów [201](#page-216-0) opis produktu [1](#page-16-0) oprogramowanie OCR [90](#page-105-0) problemy [183](#page-198-0) skanowanie przy użyciu standardu TWAIN lub WIA [88](#page-103-0) Webscan [89](#page-104-0) wysyłanie faksów [107](#page-122-0) oprogramowanie drukarki (OS X) otwieranie [34](#page-49-0) oprogramowanie drukarki (Windows) uruchamianie oprogramowania drukarki (Windows) [22](#page-37-0) oprogramowanie zgodne ze standardem WIA, skanowanie przy użyciu [88](#page-103-0) oprogramowanie zgodne z standardem TWAIN, skanowanie przy użyciu [88](#page-103-0) OS X Narzędzie HP Utility [34](#page-49-0) skanowanie przy użyciu oprogramowania zgodnego ze

## **P**

pamięć ponowne drukowanie faksów [110](#page-125-0) usuwanie faksów [110](#page-125-0) panel sterowania czyszczenie ekranu dotykowego [121](#page-136-0) strona czyszczenia, drukowanie [119](#page-134-0) papier domyślny rozmiar dla podajnika [41](#page-56-0) ustawienia automatycznego zmniejszania faksu [104](#page-119-0) wybieranie [55,](#page-70-0) [161](#page-176-0) zacięcia [122](#page-137-0)

sterownikiem TWAIN [88](#page-103-0)

PBX faksowanie [97](#page-112-0) Podajnik 1 zacięcia, usuwanie [126](#page-141-0) podajnik dokumentów ładowanie [51](#page-66-0) zacięcia [125](#page-140-0) podajniki domyślny rozmiar papieru [41](#page-56-0) Podajniki o dużej pojemności na 4000 arkuszy i stojak, lewy podajnik zacięcia, usuwanie [137](#page-152-0) Podajniki o dużej pojemności na 4000 arkuszy i stojak, prawy podajnik zacięcia, usuwanie [139](#page-154-0) Podajnik na 3x550 arkuszy i stojak (A3/A4), drugi podajnik zacięcia, usuwanie [133](#page-148-0) Podajnik na 3x550 arkuszy i stojak (A3/A4), trzeci podajnik zacięcia, usuwanie [134](#page-149-0) podajnik wejściowy ładowanie [43](#page-58-0), [48,](#page-63-0) [49,](#page-64-0) [50](#page-65-0) podłączanie do sieci bezprzewodowej [17](#page-32-0) podrabiane materiały eksploatacyjne [57](#page-72-0) pojemniki [60](#page-75-0) producent inny niż HP [57](#page-72-0) przechowywanie [58](#page-73-0) recykling [60](#page-75-0), [201](#page-216-0) sprawdzanie poziomów tuszu w pojemnikach [59](#page-74-0) pojemniki z tuszem recykling [60](#page-75-0), [201](#page-216-0) połączenie z siecią bezprzewodową [17](#page-32-0) pomoc techniczna online [186](#page-201-0) Pomoc techniczna dla klientów firmy HP [186](#page-201-0) ponowne drukowanie faksów [110](#page-125-0) ponowne wybieranie automatyczne, ustawienia [99](#page-114-0) potwierdzenia, faks [112](#page-127-0) powiększanie dokumentów kopiowanie [80](#page-95-0) poziomy tuszu w pojemnikach, sprawdzanie [59](#page-74-0)

prawe drzwiczki zacięcia, usuwanie [144](#page-159-0) prawy duplekser zacięcia, usuwanie [145](#page-160-0) prefiksy, wybieranie [99](#page-114-0) problemy z pobieraniem papieru rozwiązywanie [121](#page-136-0), [122](#page-137-0) produkt bez dodatków rtęci [201](#page-216-0) przechowywanie pojemniki [58](#page-73-0) przekierowanie faksów [102](#page-117-0) przerwy, wstawianie [98](#page-113-0) przywracanie domyślnych ustawień fabrycznych [119](#page-134-0)

**R**

raport błędów, faks drukowanie [169](#page-184-0) raporty błąd, faks [112](#page-127-0) dziennik zdarzeń [118](#page-133-0) lista czcionek PCL [118](#page-133-0) lista czcionek PCL6 [118](#page-133-0) lista czcionek PS [118](#page-133-0) potwierdzenie, faks [112](#page-127-0) raport o jakości [118](#page-133-0) raport o stanie drukarki [118](#page-133-0) strona konfiguracji sieci [118](#page-133-0) raporty, faks błąd [169](#page-184-0) recykling [5,](#page-20-0) [201](#page-216-0) recykling materiałów eksploatacyjnych [60](#page-75-0) ręczne wysyłanie faksów odbieranie [109](#page-124-0) wysyłanie [108](#page-123-0) rodzaj papieru zmiana [161](#page-176-0) rozmiar, kopia zmniejszanie lub powiększanie [80](#page-95-0) rozmiary, nośnik ustawienie Dopasuj do strony, faksowanie [104](#page-119-0) rozwiązywanie problemy z drukowaniem z dysku USB przy użyciu funkcji Podłącz i drukuj [159](#page-174-0) problemy z faksowaniem [175](#page-190-0)

problemy z połączeniem bezpośrednim USB [179](#page-194-0) problemy związane z siecią [180](#page-195-0) rozwiązywanie problemów brak odpowiedzi [155](#page-170-0) faks [178](#page-193-0) faksy [164](#page-179-0) lista kontrolna [115](#page-130-0) odbieranie faksu [177](#page-192-0) powolna odpowiedź [159](#page-174-0) problemy na komputerze Mac [184](#page-199-0) problemy z drukowaniem z dysku USB przy użyciu funkcji Podłącz i drukuj [159](#page-174-0) problemy z pobieraniem papieru [121](#page-136-0) problemy z połączeniem bezpośrednim USB [179](#page-194-0) problemy związane z siecią [180](#page-195-0) ustawienie korekcji błędów faksu [167](#page-182-0) wysyłanie faksu [175](#page-190-0) zacięcia [122](#page-137-0) rozwiązywanie problemów z faksowaniem lista kontrolna [164](#page-179-0)

## **S**

sieci Adres IPv4 [23](#page-38-0) brama domyślna [23](#page-38-0) maska podsieci [23](#page-38-0) sieci, przewodowe instalowanie urządzenia [16](#page-31-0) sieć hasło, ustawianie [23](#page-38-0) hasło, zmiana [23](#page-38-0) ustawienia, wyświetlanie [22](#page-37-0) ustawienia, zmiana [22](#page-37-0) sieć bezprzewodowa instalowanie sterownika [22](#page-37-0) konfigurowanie za pomocą kreatora [17](#page-32-0) skalowanie dokumentów kopiowanie [80](#page-95-0) skaner czyszczenie szyby [119](#page-134-0) skanowanie OCR [90](#page-105-0)

oprogramowanie zgodne ze standardem TWAIN [88](#page-103-0) oprogramowanie zgodne ze standardem WIA [88](#page-103-0) za pomocą Webscan [89](#page-104-0) specyfikacje akustyczne [198](#page-213-0) specyfikacje elektryczne [198](#page-213-0) sprawozdania o błędach, faks [112](#page-127-0) sterownik drukarki konfigurowanie sieci bezprzewodowej [22](#page-37-0) sterowniki drukarki wybieranie [162](#page-177-0) strony internetowe obsługa klienta [186](#page-201-0) raporty oszustw [57](#page-72-0) sygnał zajętości, opcje ponownego wybierania [99](#page-114-0) szyba, czyszczenie [119](#page-134-0)

## **Ś**

ścieżka papieru zacięcia, usuwanie [133](#page-148-0), [134,](#page-149-0) [137](#page-152-0), [139,](#page-154-0) [141](#page-156-0), [142,](#page-157-0) [144](#page-159-0), [145](#page-160-0)

#### **T**

TCP/IP ręczne konfigurowanie parametrów protokołu IPv4 [23](#page-38-0) telefon, wysyłanie faksów odbieranie [109](#page-124-0) Telefon internetowy (VoIP) faksowanie [98](#page-113-0) tony dzwonka dystynktywne [103](#page-118-0), [104](#page-119-0) tryb ALM podajnik wejściowy [49](#page-64-0), [50](#page-65-0)

#### **U**

układacz zacięcia, usuwanie [147](#page-162-0) urządzenia pamięci masowej USB drukowanie z [75](#page-90-0) ustawienia domyślne ustawienia fabryczne, przywracanie [119](#page-134-0) ustawienia automatycznego zmniejszania, faks [104](#page-119-0) ustawienia dupleksu, zmiana [23](#page-38-0) ustawienia dzwonka dystynktywnego [103,](#page-118-0) [104](#page-119-0)

ustawienia jasny/ciemny faks [100](#page-115-0) ustawienia kontrastu kopia [79](#page-94-0) ustawienia prędkości łącza [23](#page-38-0) ustawienia protokołu, faks [168](#page-183-0) ustawienia przyciemniania faks [100](#page-115-0) ustawienie Dopasuj do strony, faks [104](#page-119-0) ustawienie korekcji błędów, faks [167](#page-182-0) ustawienie liczby dzwonków do odebrania [102](#page-117-0) Ustawienie trybu Ogólny biurowy [58](#page-73-0) ustawienie V.34 [168](#page-183-0) usuwanie dzienniki faksów [113](#page-128-0) usuwanie faksów z pamięci [110](#page-125-0) utylizacja, zakończenie eksploatacji [201](#page-216-0) utylizacja po zakończeniu eksploatacji [201](#page-216-0) utylizacja sprzętu i materiałów [203](#page-218-0)

#### **W**

wbudowany serwer WWW funkcje [25](#page-40-0) Webscan [89](#page-104-0) Webscan [89](#page-104-0) Windows skanowanie przy użyciu oprogramowania TWAIN lub WIA [88](#page-103-0) witryna internetowa dotycząca oszustw [57](#page-72-0) Witryna internetowa HP do zgłaszania oszustw [57](#page-72-0) wpisy książki telefonicznej edycja [110](#page-125-0), [111](#page-126-0) tworzenie [110](#page-125-0), [111](#page-126-0) wsparcie online [186](#page-201-0) wsparcie online [186](#page-201-0) wybieranie automatyczne ponowne wybieranie, ustawienia [99](#page-114-0) prefiksy, wstawianie [99](#page-114-0)

przerwy, wstawianie [98](#page-113-0) ustawienia wybierania tonowego lub impulsowego [99](#page-114-0) wybieranie impulsowe [99](#page-114-0) wybieranie tonowe [99](#page-114-0) wysyłanie faksów monitorowanie wybierania [108](#page-123-0) przekierowanie [102](#page-117-0) raport błędów, drukowanie [169](#page-184-0) za pomocą oprogramowania [107](#page-122-0) z pamięci [109](#page-124-0) wysyłanie skanów do OCR [90](#page-105-0) wzory dzwonka [103](#page-118-0), [104](#page-119-0)

#### **Z**

zacięcia podajnik dokumentów, usuwanie zacięć [125](#page-140-0) przyczyny [122](#page-137-0) rodzaje papieru, których należy unikać [55](#page-70-0) ścieżka papieru, usuwanie zacięć [133](#page-148-0), [134](#page-149-0), [137,](#page-152-0) [139](#page-154-0), [141](#page-156-0), [142,](#page-157-0) [144](#page-159-0), [145](#page-160-0) układacz, usuwanie zacięć [147](#page-162-0) umiejscowienie [124](#page-139-0) zasobnik wyjściowy, usuwanie zacięć [146](#page-161-0) zszywacz, usuwanie zacięć [148](#page-163-0) zapobieganie podrabianiu materiałów eksploatacyjnych [57](#page-72-0) zapora [17](#page-32-0) zarządzanie siecią [22](#page-37-0) zasilanie zużycie [198](#page-213-0) zasobnik, wyjściowy zacięcia, usuwanie [146](#page-161-0) zasobnik wyjściowy zacięcia, usuwanie [146](#page-161-0) zdjęcia kopiowanie [81](#page-96-0) zmiana rozmiaru dokumentów kopiowanie [80](#page-95-0) zmniejszanie dokumentów kopiowanie [80](#page-95-0) zszywacz zacięcia, usuwanie [148](#page-163-0)

zszywacz/układacz zacięcia, usuwanie [147](#page-162-0)